# **색상 데이터 소프트웨어 SpectraMagic™ NX2**

**1.2 버전**

# **KO 사용설명서**

**이 소프트웨어를 사용하기 전에 본 사용설명서를 읽어 주십시오.**

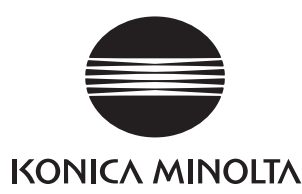

SpectraMagic NX2는 CM-36dG와 같은 측정 기기를 컴퓨터에 연결하여 측정, 그래픽 디스플레이 및 샘플 데이터 출력뿐만 아니라 기타 다양한 작업을 수행할 수 있도록 고안되었습니다.

### **본 사용설명서에 사용된 응용 소프트웨어의 공식 명칭**

(본 사용설명서에서 사용된 명칭) (공식 명칭) Windows, Windows 10 Windows® 10 Pro Operating System

Windows, Windows 11 Windows® 11 Pro Operating System

### **상표**

• ʻMicrosoft', ʻWindows', ʻWindows 10' 및 ʻWindows 11'은 미국 및 기타 국가에서 Microsoft Corporation의 등록 상표입니다.

• 본 사용설명서에 언급된 기타 기업명 및 제품명은 해당 기업의 등록 상표 또는 상표입니다.

### **본 사용설명서에 관한 주의사항**

- 본 사용설명서의 어떠한 부분도 Konica Minolta, Inc.의 승인 없이는 어떤 형태나 방법으로도 무단 전재 또는 복제할 수 없습니다.
- 본 사용설명서의 내용은 사전 안내 없이 변경될 수 있습니다.
- 본 사용설명서는 내용의 정확성을 보장하기 위해 최선을 다하여 제작되었습니다. 하지만 질문이나 의견이 있거나, 오류나 누락된 섹션이 있을 경우 지역 판매처로 연락해 주십시오.
- Konica Minolta는 위와 같은 사정에도 불구하고 본 사용설명서에서 설명된 지시사항을 준수하지 않아 발생한 어떤 결과에도 책임을 지지 않습니다.
- 본 사용설명서의 화면 스크린샷은 예시에 불과하며 실제 화면과는 다를 수 있습니다.

### **안전상의 주의사항**

 $\bigwedge$ SpectraMagic NX2 소프트웨어를 사용하기 전, 사용자의 PC와 기기의 사용설명서를 본 사용설명서와 함께 숙독하기를 권장합니다.

### **소프트웨어 라이선스 계약**

SpectraMagic NX2 소프트웨어의 라이선스 계약 약관은 설치 과정 중 화면에 표시되는 소프트웨어 라이선스 계약 대화 상자에서 확인할 수 있습니다. 본 소프트웨어는 계약의 모든 약관에 동의하는 경우에만 설치됩니다.

### **사용상의 주의사항**

• SpectraMagic NX2 응용 소프트웨어는 Windows 10 운영 체제에서 사용하도록 고안되었습니다. 본 소프트웨어에는 어떤 운영 체제도 포함되어 있지 않습니다. 본 소프트웨어를 설치하려면 PC에 운영 체제가 설치되어 있어야 합니다.

### **USB 장치에 관한 주의사항(플래시 메모리, 보호 키)**

- USB 장치를 컴퓨터에 연결할 때는 올바른 방향으로 꽂아 주십시오. 무리하게 힘을 주어 꽂지 마십시오.
- USB 플래시 드라이브의 연결부를 만지지 마십시오.
- USB 드라이브를 사용한 후에는 다시 케이스에 넣어 안전한 장소에 보관하십시오.
- USB 장치를 급격한 온도 변화 및 습기에 노출시키지 마십시오.
- USB 장치를 직사광선이나 가열 장치의 고온에 직접 노출될 수 있는 장소에 두지 마십시오.
- USB 장치를 떨어뜨리거나 강한 충격을 가하지 마십시오.
- USB 장치를 물, 알코올, 페인트 시너 및 이와 같은 기타 물질로부터 멀리 떨어진 곳에 보관하십시오.

## 목차

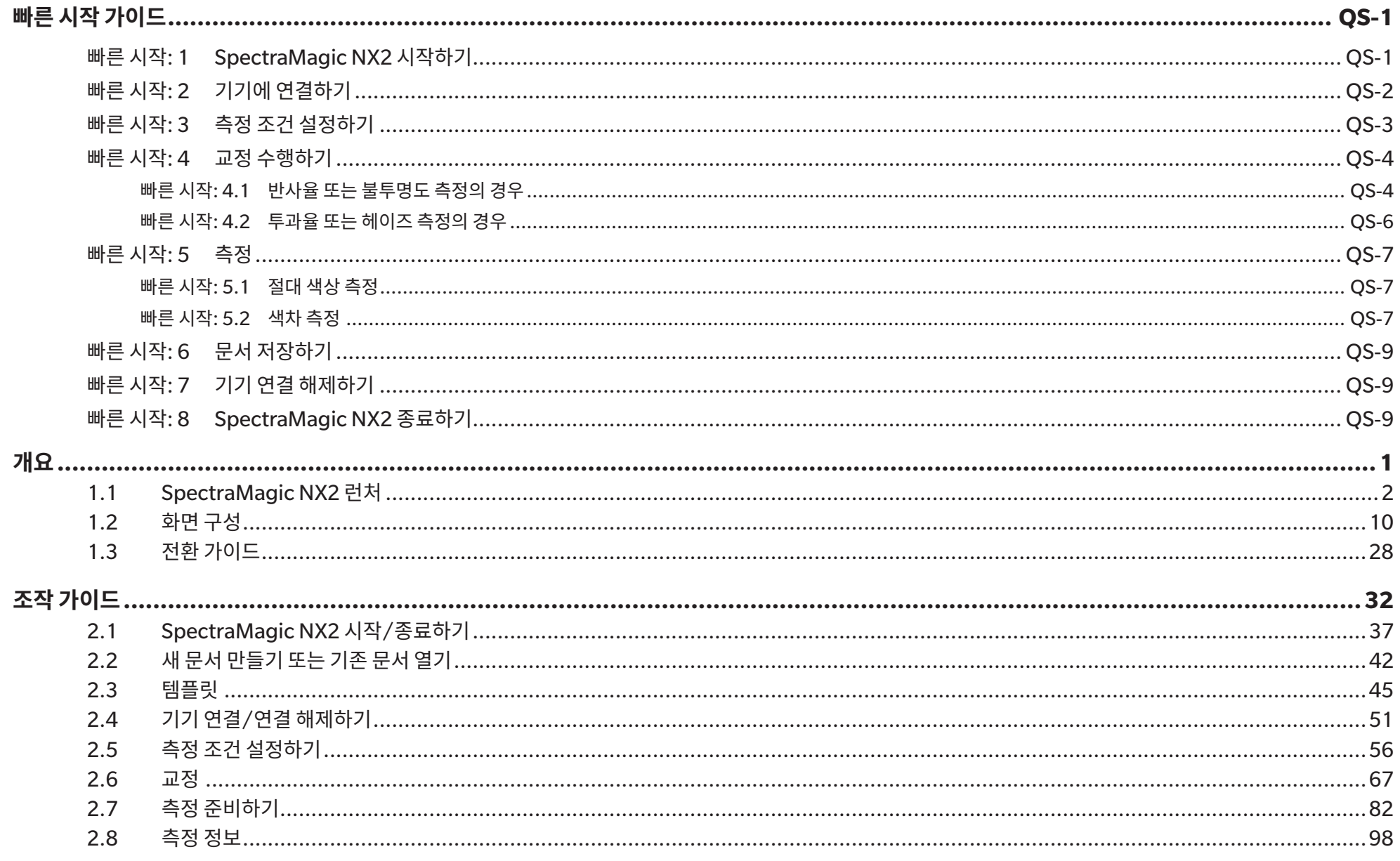

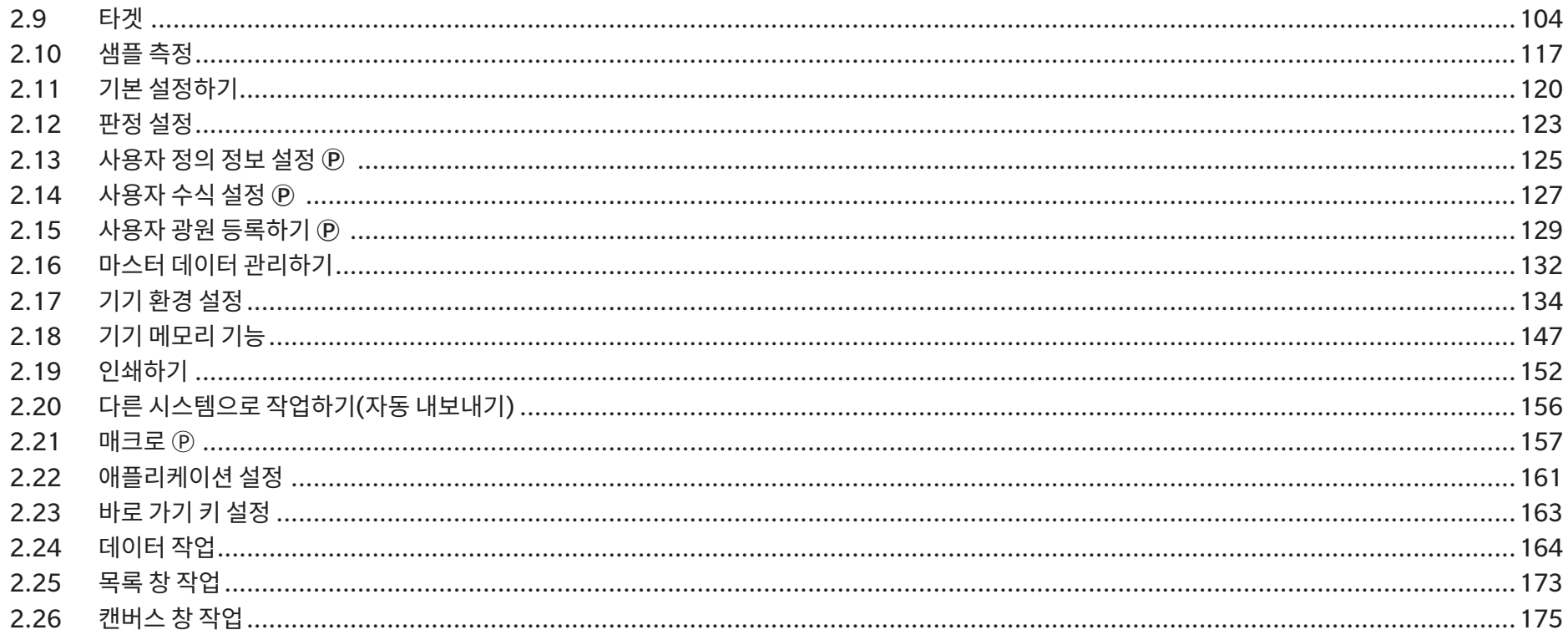

## <span id="page-5-0"></span>**빠른 시작 가이드**

다음 섹션에서는 사용자가 빠르게 프로그램을 시작할 수 있도록 시작에서부터 교정과 측정을 거쳐 프로그램 종료에 이르기까지 기본적인 조작 흐름을 알려 줍니다.

## **빠른 시작: 1 SpectraMagic NX2 시작하기**

- SpectraMagic NX2 설치에 관한 정보는 설치 가이드를 참조해 주십시오.
- **1.** Windows 시작 메뉴에서 SpectraMagic NX2 아이콘을 선택하거나 바탕 화면에서 아이콘을 더블 클릭합니다. SpectraMagic NX2 런처가 실행됩니다.
	- 색상 QC 버튼 이외 런처 항목에 관한 정보는 [1.1 SpectraMagic NX2](#page-15-1) 런처 p. 2를 참조해 주십시오.

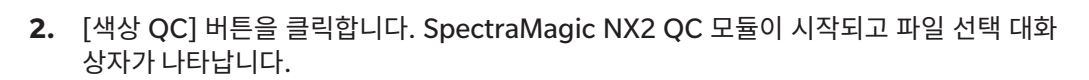

이 대화 상자에서 문서 또는 QC 템플릿을 생성하거나 기존 문서 또는 QC 템플릿을 열 수 있습니다.

- **3.** 문서를 직접 생성하려면 문서 만들기 섹션에서 [시작]을 클릭합니다. 파일 선택 대화 상자가 닫히고 새 문서가 생성됩니다.
	- 파일 선택 대화 상자의 다른 기능에 대해서는 2.1.1 파일 선택 대화 상자 [p. 38](#page-51-0)를 참조해 주십시오.

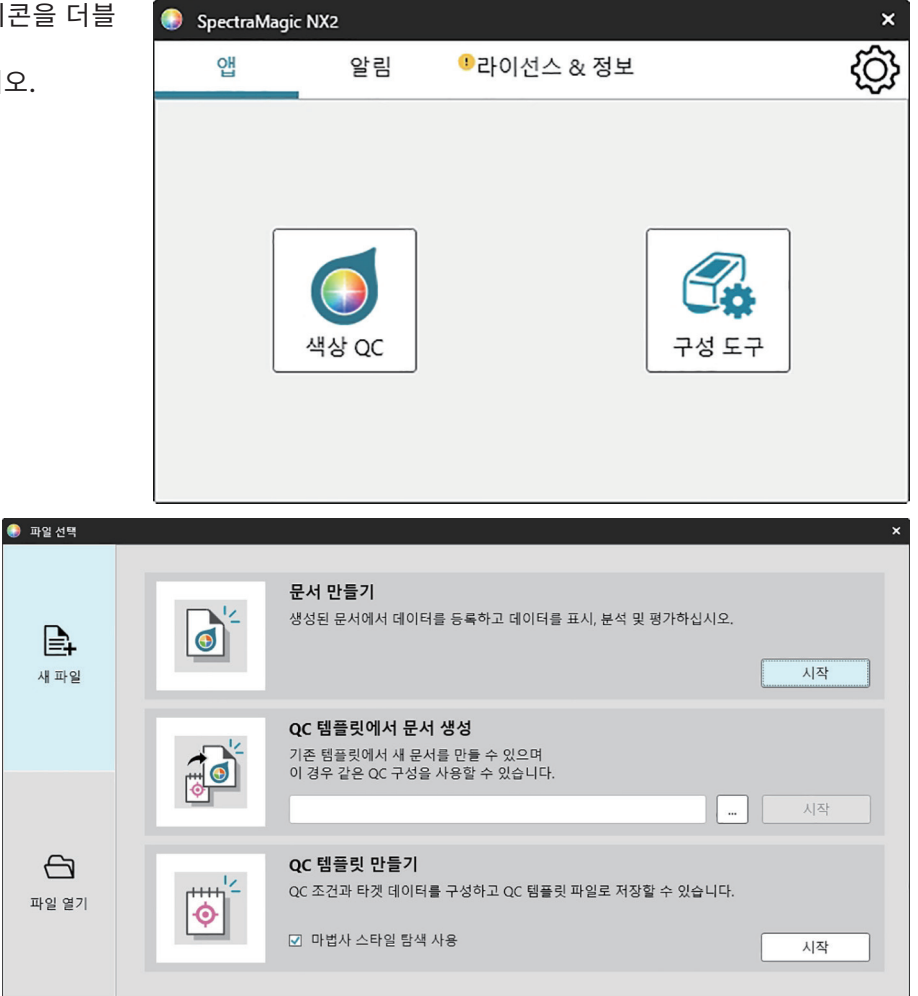

## <span id="page-6-0"></span>**빠른 시작: 2 기기에 연결하기**

- 기기 연결에 관한 더 많은 정보는 2.4 기기 연결/연결 [해제하기](#page-64-0) p. 51를 참조해 주십시오.
- 1. 도구 모음에서 연결 버튼을 클릭하거나 *기기 연결*을 선택합니다. 기기 통신 설정 대화 상자가 열립니다. • 이전에 기기가 연결된 적이 있을 경우 가장 최근에 연결된 기기로의 연결이 실행되며 다음 단계는 생략됩니다.
- **2. 연결할 기기 유형 선택**에서 드롭다운을 클릭하여 나타나는 목록에서 원하는 기기를 선택합니다. 선택한 기기의 이미지가 표시됩니다.
	- 사용할 기기가 CM-25cG, CM-25d/26d/26dG 또는 CM-M6이고 Bluetooth를 사용할 예정이라면, 필요에 따라 Bluetooth 사용 체크박스를 클릭하여 체크 표시해 주십시오.
- **3. 연결 설정**에 포트 번호 또는 전송 속도 항목이 표시된다면 해당하는 드롭다운 목록을 클릭하여 나타난 목록에서 원하는 설정을 선택해 주십시오.
	- COM 포트 번호 [확인하기](#page-67-0) p. 54를 참조해 주십시오.
- **4.** 설정이 완료되면 [연결]을 클릭합니다. 기기가 연결되고 프로그램 화면 좌측에 기기 창이 나타납니다.

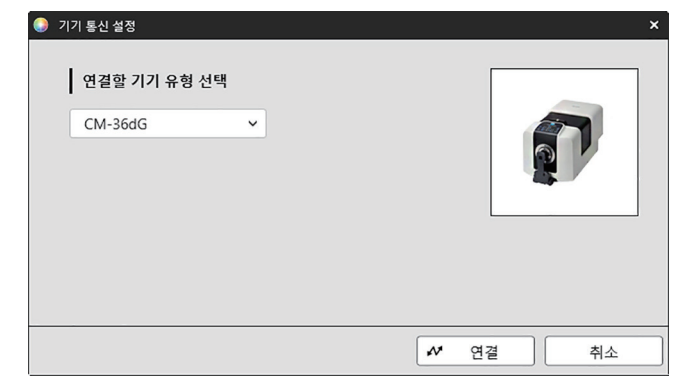

## <span id="page-7-0"></span>**빠른 시작: 3 측정 조건 설정하기**

측정 모드(반사율, 투과율 등), 측정 영역, 정반사광 등의 측정 조건 설정은 교정을 수행하기 전에 설정되어야 합니다.

- 기기 설정에 관한 자세한 정보는 2.5 측정 조건 [설정하기](#page-69-0) p. 56를 참조해 주십시오.
- **1.** 반사율 또는 투과율, SCI/SCE, 측정 영역 등의 기기 설정을 설정하려면 다음 중 하나를 수행합니다.<br>- 도구 모음의 측정 조건 설정 버튼을 클릭합니다.
	-
	- **기기 창에서 측정 조건 또는 ⑤를 클릭합니다.**
	- 기기 측정 조건을 선택합니다.
	- 측정 조건 탭이 선택된 상태에서 기기 측정 조건 대화 상자가 나타납니다.
	- 데이터 목록 창에서 타겟을 선택한 경우 대화 상자의 오른쪽에 측정 조건 및 측정 옵션 탭이 해당 타겟에 대한 설정과 함께 표시됩니다. 기기 측정 조건을 타겟의 측정 조건으로 설정하려면 [측정 조건 적용]을 클릭합니다.
- **2.** 변경 가능한 각 항목의 경우 현재 설정을 클릭하고 원하는 설정을 선택합니다.
	- 일부 설정은 정보로만 표시되며 변경할 수 없습니다.
	- 표시되는 구체적인 설정은 연결된 기기에 따라 달라집니다.
- **3.** 측정 옵션(평균 계산 설정 등)을 변경하려면 측정 옵션 탭을 클릭해 전환합니다.
- **4.** 변경 가능한 각 항목의 경우 현재 설정을 클릭하고 원하는 설정을 선택합니다. • 표시되는 구체적인 설정은 연결된 기기에 따라 달라집니다.
- **5.** 원하는 대로 모든 설정을 완료했다면 [OK]를 클릭합니다.

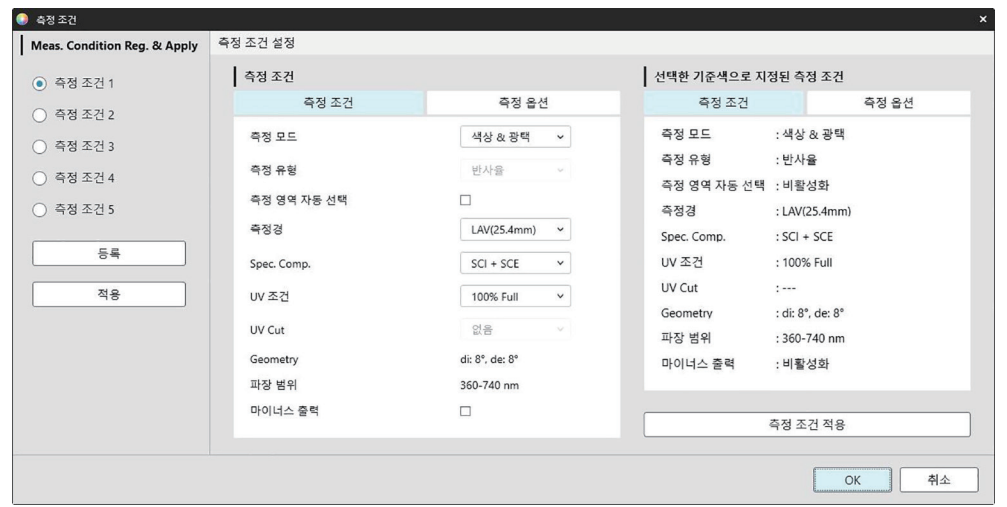

## <span id="page-8-0"></span>**빠른 시작: 4 교정 수행하기**

정확한 측정을 보장하려면 기기의 스위치를 켠 후 현재 설정 상태에서 교정을 수행해야 합니다. 기기에 따라 SpectraMagic NX2는 반사율 또는 투과율 측정에 사용될 수 있습니다. 아래 절차에 따라 측정 조건에서 선택한 측정 유형용 교정을 수행해 주십시오.  $\vec{u}$ 정에 대한 더 많은 정보는 2.6 교정 [p. 67](#page-80-0)를 참조해 주십시오.

### **빠른 시작: 4.1 반사율 또는 불투명도 측정의 경우**

반사율 또는 불투명도 측정의 경우 영점 교정 및 흰색 교정이 수행됩니다. 선택한 측정 조건에 광택이 포함되어 있다면 광택 교정도 수행됩니다.

- **1.** 교정을 시작하려면 다음 중 하나를 수행합니다.
	-
	- 기기 창에서 교정 또는 圖를 클릭합니다.
	- *기기 교정*을 선택합니다.

영점 교정 대화 상자가 나타납니다.

대화 상자의 지시에 따라 [교정]을 클릭해 영점 교정을 수행합니다.

• 기기가 이전 영점 교정 결과를 유지하고 있어 [건너뛰기] 버튼이 활성화되어 있을 경우 영점 교정을 수행하지 않고 [건너뛰기]를 클릭해 다음 단계를 진행할 수 있습니다.

- **2.** 흰색 교정 대화 상자가 나타납니다. 대화 상자의 지시에 따라 [교정]을 클릭해 흰색 교정을 수행합니다.
	- 유효한 파장 분석 및 조정(WAA, Wavelength Analysis & Adjustment)이 포함된 CM-36dG 시리즈 기기가 교정되는 중에는 흰색 교정용 진행률 바와 WAA가 표시됩니다. 두 과정을 모두 수행하는 데는 몇 초가 소요됩니다.

기기가 광택 측정을 지원하지 않거나 측정 조건에서 색상 & 광택이 선택되지 않았다면 교정이 완료됩니다.

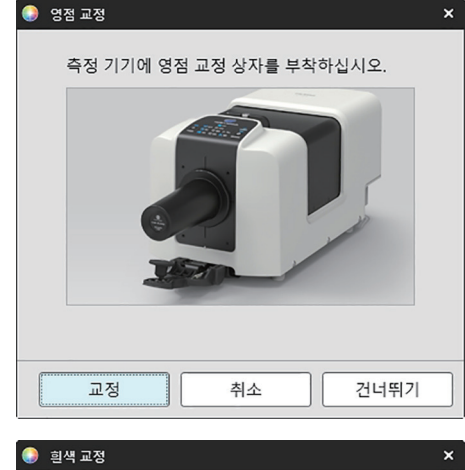

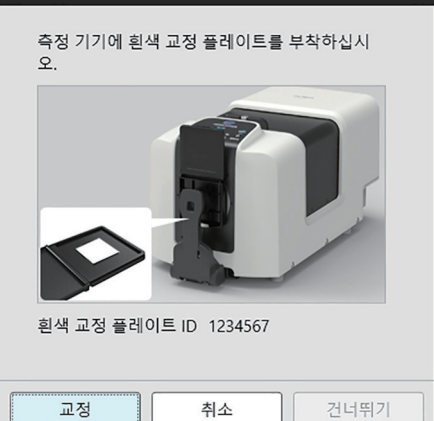

**3.** 측정 조건에서 색상 & 광택이 선택되어 있다면 광택 교정 대화 상자가 나타납니다. 대화 상자의 지시에 따라 [교정]을 클릭해 광택 교정을 수행합니다.

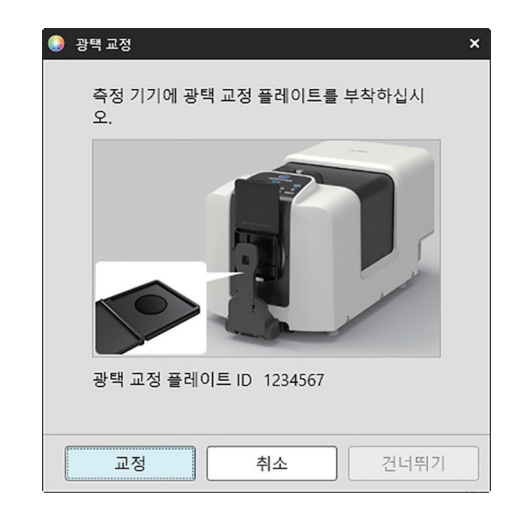

### <span id="page-10-0"></span>**빠른 시작: 4.2 투과율 또는 헤이즈 측정의 경우**

투과율 및 헤이즈 측정의 경우 0% 교정 및 100% 교정이 수행됩니다. 고체의 투과율 측정의 경우 100% 교정이 기압 교정으로 수행됩니다(기기의 투과실에 아무 것도 없는 상태). 액체의 투과율 측정의 경우 100% 교정이 수압 교정으로 수행됩니다(기기의 투과실 셀에 증류수가 담긴 상태).

- 투과율 측정을 수행할 때는 교정 및 측정 시 항상 흰색 교정 플레이트를 반사율 측정 포트 위에 두어야 합니다.
- 헤이즈 측정의 경우 교정 시에는 항상 흰색 교정 플레이트를 반사율 측정 포트 위에 두고, 측정 시에는 측정 중 표시되는 대화 상자의 지시에 따라 주십시오.
- **1.** 교정을 시작하려면 다음 중 하나를 수행합니다.
	-
	- 기기 창에서 교정 또는 團를 클릭합니다.
	- *기기 교정*을 선택합니다.
	- 영점 교정 대화 상자가 나타납니다.

대화 상자의 지시에 따라 [교정]을 클릭해 영점 교정을 수행합니다.

• 기기가 이전 영점 교정 결과를 유지하고 있어 [건너뛰기] 버튼이 활성화되어 있을 경우 영점 교정을 수행하지 않고 [건너뛰기]를 클릭해 다음 단계를 진행할 수 있습니다.

**2.** 100% 교정 대화 상자가 나타납니다. 100% 기압 교정의 경우(고체의 투과율 측정): 기기의 투과실에 아무것도 두지 마십시오.

100% 수압 교정의 경우(액체의 투과율 측정):

셀에는 측정용 샘플을 담을 것이므로 양면이 평행하고 동일한 광로 길이(양면 사이의 거리)를 갖는 셀을 사용해 주십시오. 선택한 셀에 증류수(또는 깨끗한 물)를 붓고 셀을 투과실 내부 제자리에 놓습니다.

• 셀의 물 높이는 조명 창(투과실의 적분구 쪽에 있는 창) 맨 윗부분보다 높아야 합니다.

[교정]을 클릭합니다. 100% 교정이 수행됩니다.

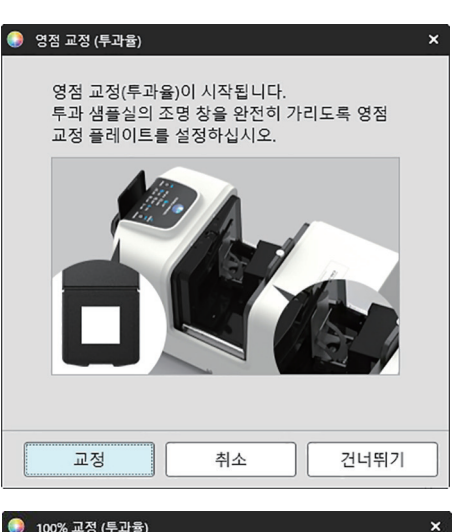

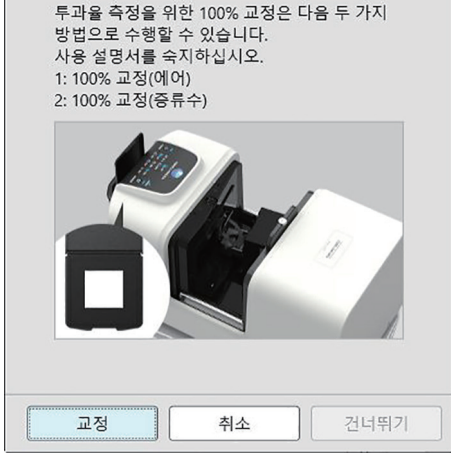

## <span id="page-11-0"></span>**빠른 시작: 5 측정**

SpectraMagic NX2는 타겟을 참고하지 않고 색상을 정량화하는 절대 색상 측정과 타겟과 측정 색상 사이의 차이를 측정하는 색차 측정 양쪽에 모두 사용될 수 있습니다.

### **빠른 시작: 5.1 절대 색상 측정**

- **1.** 트리 창에서 절대가 선택되었는지 확인합니다.
- **2.** 측정을 위해 샘플과 기기를 배치하고 다음 중 하나를 수행합니다.
	-
	- 기기 창에서 샘플 측정 또는 <mark>성</mark>를 클릭합니다.
	- *기기 측정 샘플 측정*을 선택합니다.
	- $-$  F4를 누릅니다.

### 측정 데이터 설정 대화 상자가 나타납니다.

**3.** 원하는 정보를 입력하고 [OK]를 클릭합니다. 측정이 수행되고 데이터가 샘플 데이터로 등록됩니다.

### **빠른 시작: 5.2 색차 측정**

색차 측정은 측정된 샘플과 타겟 간의 색상 차를 측정하는 데 사용되며, 품질 관리용으로 사용되곤 합니다. 색차 측정을 수행하려면 반드시 타겟이 설정되어야 합니다. 또한 소프트웨어가 성공/실패를 판정할 수 있도록 공차를 설정할 수도 있습니다.

### **빠른 시작: 5.2.1 타겟 설정하기**

타겟을 설정하는 기본적인 방법은 타겟 샘플을 측정하는 것입니다.

- SpectraMagic NX2에서는 타겟 색상 마법사를 포함해 타겟을 설정하는 다양한 방법을 제공하여 사용자가 타겟을 설정하고 색차 측정과 관련된 다양한 기타 설정을 수행할 수 있도록 안내합니다. 타겟에 대한 더 많은 정보는 2.9 타겟 [p. 104](#page-117-1)를 참조해 주십시오.
- **1.** 타겟을 측정하려면 측정용 타겟과 기기를 배치하고 다음 중 하나를 수행합니다.
	-
	- 기기 창에서 타겟 측정 또는 <mark>행</mark>를 클릭합니다.
	- 기기 측정 타겟 측정을 선택합니다.
	- ɢ F3을 누릅니다.

측정 데이터 설정 대화 상자가 나타납니다.

**2.** 원하는 정보를 입력하고 [OK]를 클릭합니다. 측정이 수행되고 데이터가 타겟 데이터로 등록됩니다.

### **빠른 시작: 5.2.2 공차 설정하기**

성공/실패를 판단하기 위해 사용할 공차를 설정해야 합니다.

- 타겟 측정 최초 수행 시 기본 공차값이 적용됩니다.
- 공차 편집에 대한 더 많은 정보는 2.9.7.1 공차 [편집하기](#page-126-0) p. 113를 참조해 주십시오.

#### 타겟의 공차값을 변경하려면

- **1.** 트리 창에서 타겟을 선택하고 다음 중 하나를 수행합니다.
	- *기기 타겟 편집 공차...*를 선택합니다.
	- 타겟을 우클릭해 우클릭 메뉴에서 '타겟 편집'을 선택하고, 나타나는 팝업 메뉴에서 공차...를 선택합니다. 타겟 생성 대화 상자가 나타나고 공차 설정 단계가 표시됩니다.
- **2.** 조건의 체크박스를 클릭한 다음, 사용할 각 공차값 옆에 있는 체크박스를 클릭하고 원하는 값으로 각 공차값을 설정합니다.
	- 표에 표시되는 공차 항목을 변경하려면 ■♪ 를 클릭합니다. 색상/인덱스 및 스펙트럼 항목 카테고리만 표시되는 상태로 항목 설정 대화 상자가 열립니다. 항목 선택에 대한 정보는 2.7.1 목록 항목과 설정 구성하기(자릿수, 관측자, 광원, [매개변수](#page-95-0) <sup>등</sup>) p. 82를 참조해 주십시오.
- **3.** 원하는 대로 모든 공차를 설정했다면 [저장]을 클릭해 값을 저장합니다.
- **4.** [종료]를 클릭해 대화 상자를 닫습니다.

### **빠른 시작: 5.2.3 색차 측정하기**

- **1.** 트리 창의 타겟별 분류에서 사용할 타겟을 선택합니다.
- **2.** 측정을 위해 샘플과 기기를 배치하고 다음 중 하나를 수행합니다.
	-
	- 기기 창에서 샘플 측정 또는 <mark>성</mark>를 클릭합니다.
	- 기기 측정 샘플 측정을 선택합니다.
	- F4를 누릅니다.

### 측정 데이터 설정 대화 상자가 나타납니다.

**3.** 원하는 정보를 입력하고 [OK]를 클릭합니다. 측정이 수행되고 데이터가 1단계에서 선택한 타겟의 샘플 데이터로 등록됩니다.

## <span id="page-13-0"></span>**빠른 시작: 6 문서 저장하기**

- **1.** 현재 활성화된 문서를 현재 이름으로 저장하려면 다음 중 하나를 수행합니다.
	- ɢ 도구 모음의 저장 버튼을 클릭합니다.
	- 파*일 저장*을 선택합니다.
	- $-Ctrl + S$ 를 누릅니다.
	- 문서가 저장됩니다.

• 파일이 저장된 적이 없다면, Save as 대화 상자가 나타납니다. 원하는 파일 이름을 입력하고 [OK]를 클릭합니다. 파일이 저장되고 대화 상자가 닫힙니다.

- **1.** 현재 활성화된 문서를 새로운 이름으로 저장하거나 문서가 저장된 적이 없는 경우:
	- **1-1.** 파일 Save as...를 선택합니다. Save as 대화 상자가 나타납니다.

**1-2.** 원하는 파일 이름을 입력하고 [OK]를 클릭합니다. 파일이 저장되고 대화 상자가 닫히면 문서 탭 또는 제목 바에 표시되는 파일 이름이 입력한 제목으로 변경됩니다.

## **빠른 시작: 7 기기 연결 해제하기**

**1.** 도구 모음에서 연결 해제 버튼을 클릭하거나 기기 메뉴에서 ʻ연결 해제'를 선택합니다. SpectraMagic NX2가 기기에서 연결 해제됩니다. 기기 창이 닫히고 연결 해제 도구 모음 버튼이 연결로 변경됩니다.

## **빠른 시작: 8 SpectraMagic NX2 종료하기**

- **1.** SpectraMagic NX2를 종료하려면 다음 중 하나를 수행합니다.
	- ɢ 소프트웨어 창의 우측 상단 모서리에 있는 [x]를 클릭합니다.
	- *파일 종료*를 선택합니다.
	- ɢ Alt + F4를 누릅니다.
	- SpectraMagic NX2 QC 모듈이 종료되고 SpectraMagic NX2 런처가 표시됩니다.
	- 마지막으로 변경한 후 저장되지 않은 열린 문서가 있을 경우 각 문서마다 해당 문서의 저장 여부를 묻는 대화 상자가 나타납니다. [OK]를 클릭해 문서를 저장합니다. 문서가 저장된 적이 없다면, Save as 대화 상자가 나타납니다. 원하는 파일 이름을 입력하고 [OK]를 클릭해 문서를 저장하고 종료합니다.
- **2.** 런처 창의 우측 상단 모서리에 있는 [x]를 클릭합니다.

## <span id="page-14-0"></span>개요

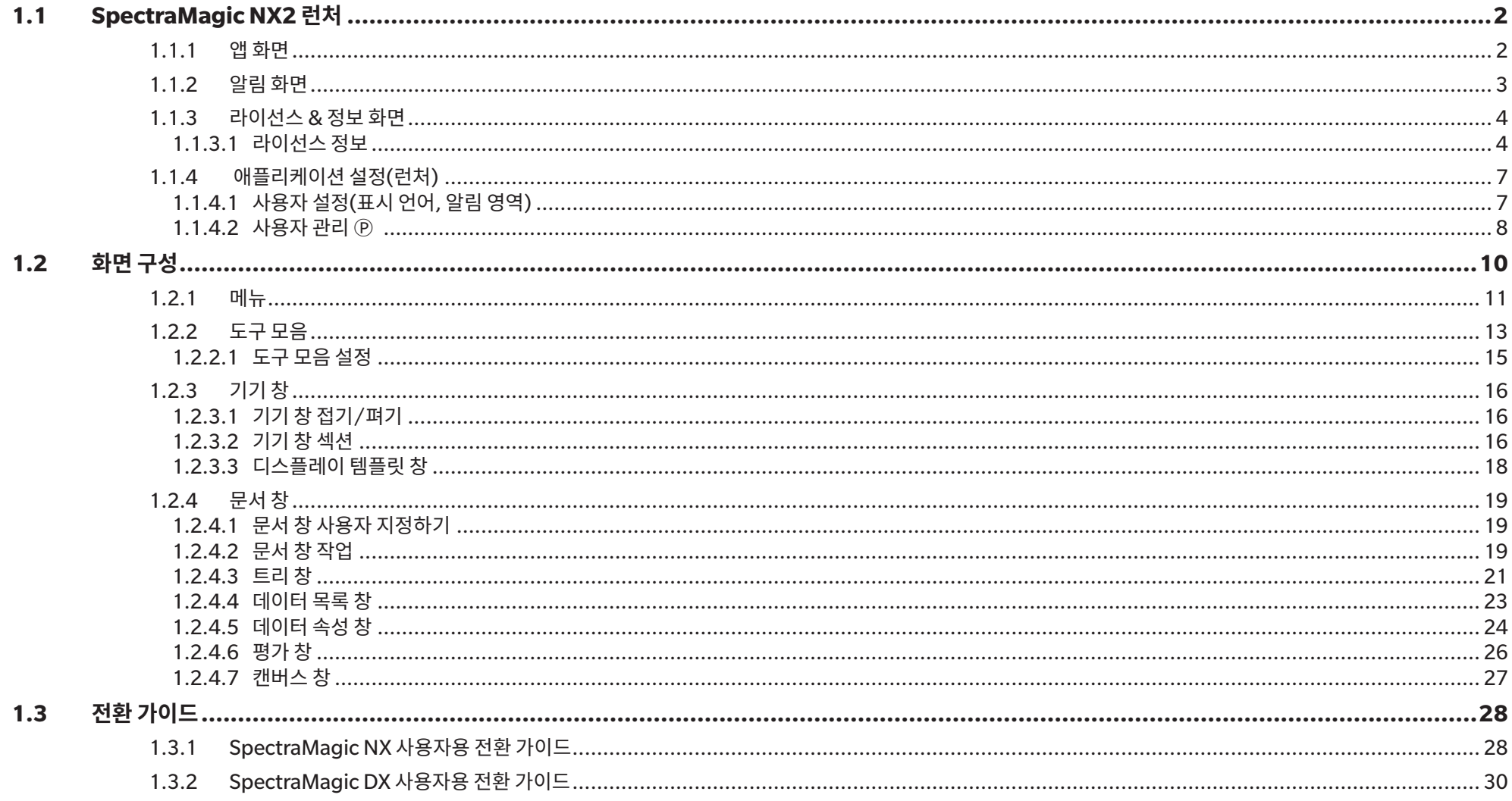

## <span id="page-15-1"></span><span id="page-15-0"></span>**1.1 SpectraMagic NX2 런처**

SpectraMagic NX2 런처는 Windows 시작 메뉴에 있는 SpectraMagic NX2 아이콘을 클릭하거나 바탕 화면의 SpectraMagic NX2 아이콘을 더블 클릭하면 열립니다. SpectraMagic NX2 런처에서는 실행할 앱을 선택할 수 있을 뿐만 아니라 라이선스 정보나 보안 설정 등 모든 SpectraMagic NX2 앱의 공통 정보에 접근할 수 있습니다.

### **1.1.1 앱 화면**

앱 화면은 SpectraMagic NX2 런처를 처음으로 열었을 때 표시되는 화면입니다. 화면 선택 바에서 앱을 클릭해서 선택할 수도 있습니다.

- 색상 QC SpectraMagic NX2 색상 QC 모듈을 실행합니다. 색상 QC 모듈을 사용하는 방법은 본 사용설명서에 설명되어 있습니다.<br>구성 도구 Konica Minolta 휴대용 분광광도계에서 기기 단독 설정의 구성을 위한 분광광도계 구성 도구 CM-CT1을 실행합니다.
- Konica Minolta 휴대용 분광광도계에서 기기 단독 설정의 구성을 위한 분광광도계 구성 도구 CM-CT1을 실행합니다. CM-CT1에서 사용할 수 있는 설정과 그 사용 방법에 관한 정보는 분광광도계 구성 도구 CM-CT1 기기 사용설명서를 참조해 주십시오.

### <span id="page-16-0"></span>**1.1.2 알림 화면**

소프트웨어의 새 버전 출시 알림 등 Konica Minolta가 제공하는 알림을 표시합니다.

• 알림 수신 영역은 애플리케이션 설정 대화 상자의 [사용자](#page-20-1) 설정에서 구성할 수 있습니다. 1.1.4.1 사용자 설정(표시 언어, 알림 영역) p. 7를 참조해 주십시오.

### <span id="page-17-0"></span>**1.1.3 라이선스 & 정보 화면**

설치된 소프트웨어 버전과 라이선스 유형을 표시합니다.

최종 사용자 라이선스 계약 SpectraMagic NX2 최종 사용자 라이선스 계약을 표시합니다.<br>오픈 소스 소프트웨어 SpectraMagic NX2에서 사용된 오픈 소스 소프트웨어의 라이{ SpectraMagic NX2에서 사용된 오픈 소스 소프트웨어의 라이선스를 볼 수 있는 폴더를 엽니다.

### **1.1.3.1 라이선스 정보**

설치된 라이선스의 표를 표시합니다. 기능 열에는 라이선스의 유형을 표시합니다. 라이선스 기간 열에는 각 라이선스의 만료일을 표시합니다.

[활성화] 새 [라이선스](#page-17-1) 활성화를 위한 프로세스를 실행합니다. 라이선스 활성화 p. 4를 참조해 주십시오.<br>[전송] 예 타른 컴퓨터로 라이선스를 전송하기 위한 프로세스를 실행합니다. [전송] 다른 컴퓨터로 라이선스를 전송하기 위한 프로세스를 실행합니다.

### <span id="page-17-1"></span>**라이선스 활성화**

- 전자 라이선스를 활성화하려면 인터넷에 연결되어 있어야 합니다.
- 사용자 등록을 수행하려면 제품 키(라이선스 인증서에 표시)가 있어야 합니다.
- **1.** [활성화]를 클릭합니다. 라이선스 관리 대화 상자가 열립니다.
- **2.** 라이선스 번호를 입력하고 [다음 >]을 클릭합니다. 소프트웨어가 라이선스 서버에 연결됩니다.
	- 라이선스 번호가 유효하지 않으면 오류 메시지가 나타납니다.
- **3.** 라이선스 서버에 사용자 정보를 아직 등록하지 않은 상태라면 사용자 정보를 등록하는 링크가 표시됩니다. 이미 사용자 정보를 등록한 상태라면 4단계로 넘어갑니다.
	- **3-1.** 사용자 등록 링크를 클릭합니다. 브라우저에서 Konica Minolta 라이선스 서버 사용자 등록 페이지가 열립니다.
	- **3-2.** 화면 상단에 표시되는 라이선스 정보가 주문한 내용과 일치하는지 확인합니다. 주문한 내용과 일치한다면 ʻ주문 항목과 일치합니다'를 클릭하여 체크박스를 체크합니다. • 해당 정보가 주문한 내용과 일치하지 않는다면 소프트웨어를 구매한 판매자에게 연락해 주십시오.
	- **3-3.** 화면 하단에 사용자 정보를 입력합니다.
	- **3-4.** 사이트의 개인정보 보호정책에 동의하는 경우 ʻ개인정보 처리에 동의합니다' 옆에 있는 체크박스를 클릭하여 체크 표시해 주십시오.
		- 본 웹사이트의 개인정보 보호정책을 확인하려면 ʻ개인정보 처리에 동의합니다'를 클릭합니다. 개인정보 보호정책을 표시하는 별도의 창이 열립니다.
		- 등록 절차를 완료하려면 반드시 개인정보 보호정책에 동의해야 합니다.
	- **3-5.** [확인 및 등록]을 클릭합니다.
	- **3-6.** 모든 정보가 올바른지 확인합니다. 모든 정보가 올바르다면 사용하고 싶은 암호를 ʻ암호' 텍스트 상자에 입력한 다음 ʻ동일한 암호를 입력하십시오.'에 다시 입력해 재확인한 후 [등록]을 클릭합니다.
		- 정보를 변경해야 하는 경우에는 [뒤로]를 클릭해 위의 3-3단계에 있는 절차를 반복해 정보를 수정합니다.
		- 입력한 암호는 소프트웨어를 업데이트하거나 라이선스 정보를 변경할 때 요구됩니다. 반드시 암호를 기억해 두십시오.
- **3-7.** 화면의 좌측 상단에 ʻ사용자 등록이 완료되었습니다.'라는 메시지가 나타나면 사용자 등록 절차가 완료되고 브라우저를 종료할 수 있습니다.
- **3-8.** 라이선스 관리 대화 상자에서 [뒤로]를 클릭합니다. 다시 2단계 대화 상자가 나타납니다.
- **3-9.** [다음]을 클릭합니다.
- **4.** 활성화 중인 라이선스의 세부 정보를 보여주는 다음 라이선스 관리 대화 상자가 표시됩니다.
- **5.** 라이선스의 세부 정보를 확인하고 [다음 >]을 클릭합니다. 다음 라이선스 관리 대화 상자가 나타나 라이선스가 활성화되었다는 사실과 활성화된 라이선스의 세부 정보를 표시합니다.
	- 라이선스가 이미 활성화되어 있었다면 라이선스가 이미 활성화되어 있다는 오류 메시지가 나타납니다. 동일한 라이선스는 한 번 이상 활성화할 수 없습니다.
- **6.** 라이선스 활성화가 완료되고 활성화와 고객 정보를 확인하는 이메일을 수령하게 됩니다.
	- webmaster@selms-mail.konicaminolta.com에서 오는 이메일이 방화벽에 차단되어 스팸으로 분류되지 않도록 주의하십시오.

### **라이선스 전송**

Konica Minolta SpectraMagic 라이선스 전송 도구를 사용해 한 컴퓨터에서 다른 컴퓨터로 라이선스를 전송할 수 있습니다.

- 라이선스 전송은 네트워크를 통해 수행됩니다. 계속하기 전에 대상 컴퓨터의 IP 주소나 컴퓨터 이름을 확인해 주십시오.
- **1.** 대상 컴퓨터(라이선스가 전송될 컴퓨터)에 SpectraMagic NX2를 설치합니다.
- **2.** 대상 컴퓨터에서 SpectraMagic NX2 런처를 실행합니다.
- **3.** 라이선스 & 정보를 선택해 라이선스 & 정보 화면으로 변경합니다.
- **4.** [전송]을 클릭합니다. 라이선스 관리 대화 상자가 나타납니다. • 사용자 계정 관리 대화 상자가 나타나 라이선스 전송 도구의 실행 여부를 물으면 [예]을 클릭합니다.
- **5.** 라이선스 수신 후 이 컴퓨터에 설치를 선택합니다. 라이선스 관리 대화 상자가 나타나 대상 컴퓨터의 IP6 및 IP4 주소를 보여줍니다.
- **6.** 원래 컴퓨터에서 SpectraMagic NX2 런처를 실행합니다.
- **7.** 라이선스 & 정보를 선택해 라이선스 & 정보 화면으로 변경합니다.
- **8.** [전송]을 클릭합니다. 라이선스 관리 대화 상자가 나타납니다.
	- 사용자 계정 관리 대화 상자가 나타나 라이선스 전송 도구의 실행 여부를 물으면 [예]을 클릭합니다.
- **9.** 이 컴퓨터에서 라이선스 전송을 선택하고 [다음 >]을 클릭합니다. 다음 라이선스 관리 대화 상자가 표시됩니다.
- **10.** 현재 전송할 라이선스를 클릭하고 나타나는 드롭다운 목록에서 전송할 라이선스를 선택합니다.
	- 선택한 라이선스에 대한 정보가 표시됩니다.
- **11.** 수신자에서 드롭다운 선택을 클릭하고 나타나는 목록에서 대상 컴퓨터를 선택합니다.

목록에 대상 컴퓨터가 나타나지 않을 경우 수동 텍스트 상자에서 대상 컴퓨터의 IP4 주소를 입력합니다.

• 수동으로 IP4 주소를 입력할 때는 xxx.xxx.xxx.xxx 부분만 입력하고 처음 부분의 ʻhttp://'와 마지막 부분의 포트 번호 ʻ:xxxx'는 제외합니다. 예를 들어 대화 상자에

ʻhttp://100.111.123.145:2000'이 표시된다면 ʻ100.111.123.145'만 입력합니다.

**12.** [전송]을 클릭합니다. 컴퓨터가 라이선스 서버에 연결되고 라이선스 서버로의 라이선스 전송이 시작됩니다. 대화 상자에 진행률이 표시됩니다.

**13.** 라이선스 서버로의 라이선스 전송이 완료되면 원래 컴퓨터와 대상 컴퓨터에서 [완료]를 클릭하여 대화 상자를 닫습니다.

### <span id="page-20-0"></span>**1.1.4 애플리케이션 설정(런처)**

- **1.** SpectraMagic NX2 런처 메뉴의 오른쪽 끝에서 를 클릭합니다. 애플리케이션 설정 대화 상자가 나타납니다.
- **2.** 대화 상자의 좌측에 있는 카테고리를 클릭하여 설정할 카테고리를 선택합니다. [사용자](#page-20-1) 설정(표시 언어, 알림 영역): 소프트웨어 표시 언어 및 알림 영역을 설정합니다.  $\lambda$ 용자 관리  $\widehat{\rho}$ : [사용자](#page-21-1) 그룹과 해당 그룹이 사용할 수 있는 기능을 관리합니다.
- **3.** 원하는 대로 모든 설정을 수행한 후 [OK]를 클릭해 설정을 확인하고 대화 상자를 닫습니다.
	- 대화 상자를 닫지 않고 설정을 적용하려면 [적용]을 클릭합니다.
	- 설정 변경을 적용하지 않고 대화 상자를 닫으려면 [취소]를 클릭합니다.

### <span id="page-20-1"></span>**1.1.4.1 사용자 설정(표시 언어, 알림 영역)**

- **1.** 사용자 설정 카테고리를 열려면 대화 상자의 좌측에서 사용자 설정을 클릭합니다.
- **2.** SpectraMagic NX2 런처와 색상 QC 모듈의 표시 언어를 설정하려면 표시 언어의 현재 설정을 클릭하여 나타나는 드롭다운 목록에서 원하는 언어를 선택합니다.
	- 설정은 다음 번 색상 QC 모듈 실행 시에 적용됩니다.
	- 언어 설정은 디스플레이 및 데이터를 내보낼 때 소수점 기호, 자릿수 구분 기호, 목록 구분 기호에 사용되는 문자를 결정합니다. 선택된 언어의 기본 Windows 설정이 사용됩니다.
- **3.** 알림 영역(런처의 알림 화면에서 알림을 수신하는 영역)을 설정하려면 알림 영역의 현재 설정을 클릭하고, 나타나는 드롭다운 목록에서 원하는 영역을 선택합니다.
- **4.** 원하는 대로 모든 설정을 완료했다면 [OK]를 클릭해 설정을 확인하고 대화 상자를 닫습니다.
	- 대화 상자를 닫지 않고 설정을 적용하려면 [적용]을 클릭합니다.
	- 설정을 적용하지 않고 대화 상자를 닫으려면 [취소]를 클릭합니다.

### <span id="page-21-1"></span><span id="page-21-0"></span>**1.1.4.2 사용자 관리** Ⓟ

• 이 기능은 SpectraMagic NX2 Professional Edition에서만 지원됩니다.

사용자 관리는 SpectraMagic NX2 기능에 대한 액세스 관리에 사용할 수 있습니다. 사용자 관리 기능 설정이 켜기로 설정되어 있을 경우 SpectraMagic NX2 시작 시 사용자의 로그인이 필요하며 사용자가 사용할 수 있는 기능은 해당 사용자의 그룹에 따라 달라집니다. 그룹에는 Administrator, Manager, Worker의 세 그룹이 있습니다. 각 그룹이 사용할 수 있는 기능은 그룹 편집 대화 상자에서 설정할 수 있습니다.

**1.** 사용자 관리 카테고리를 열려면 대화 상자의 좌측에 있는 사용자 관리를 클릭합니다.

### **사용자 관리 활성화/비활성화**

사용자 관리를 활성화하려면사용자 관리 기능 사용 스위치를 켜기로 설정하십시오.

- 사용자는 로그인해야 하며 사용자가 이용할 수 있는 기능은 로그인한 사용자의 그룹 설정에 따라 달라집니다.
- 관리자인 사용자의 기본 암호는 ʻAdministrator'입니다. 사용자 관리 기능 사용을 활성화하는 경우 관리자 암호의 변경을 권장합니다.

사용자 관리를 비활성화하려면 *사용자 관리 기능 사용* 스위치를 끄기로 설정하십시오.

• 사용자는 로그인할 필요가 없으며 모든 사용자가 모든 기능을 사용할 수 있습니다.

### **새 사용자 추가하기**

- 새 사용자 추가는 *사용자 관리 기능 사용*이 활성화된 경우에만 수행 가능합니다.
- **1.** [새 사용자 추가]를 클릭합니다. 사용자 데이터 편집 대화 상자가 나타납니다.
- **2.** Windows Active Directory로 사용자를 관리할 예정인 경우 [운영 시스템의 사용자 인증 설정을 사용해 인증하기]를 클릭하여 체크박스를 체크합니다.
- **3.** 사용자 이름을 입력합니다.
- **4.** Active Directory로 인증이 체크되어 있을 경우 사용자 이름에 Active Directory로 인증에서 사용한 사용자 이름을 입력해 주십시오. [운영 시스템의 사용자 인증 설정을 사용해 인증하기]가 체크되어 있고 입력한 사용자 이름이 Active Directory에서 발견되지 않을 경우 오류 메시지가 나타나며 해당 사용자는 추가할 수 없습니다.
- **5.** [운영 시스템의 사용자 인증 설정을 사용해 인증하기]가 체크되어 있지 않은 경우 사용할 사용자의 암호를 암호에 입력하고 반복 암호에 동일한 암호를 입력합니다.
- **6.** Active Directory로 인증이 체크되어 있을 경우 사용자의 암호가 Active Directory에서 사용할 암호가 되므로 암호를 입력할 필요가 없어 암호 및 반복 암호란이 비활성화됩니다.
- **7.** 현재 그룹 설정을 클릭하고 나타나는 드롭다운 목록에서 원하는 설정을 선택합니다. 사용할 수 있는 역할은 세 가지입니다. Administrator: 모든 기능이 활성화되며 변경할 수 없습니다. Manager: 기본적으로 모든 기능이 활성화되지만 변경할 수 있습니다. Worker: 기본적으로 활성화되는 기능의 수는 아주 제한적이지만 변경할 수 있습니다. • 운영자 또는 작업자 역할에서 활성화된 기능을 변경하려면 그룹 설정 [편집하기](#page-22-0) p. 9를 참조하십시오.
- **8.** [OK]를 클릭합니다. 사용자가 추가됩니다.
	- [운영 시스템의 사용자 인증 설정을 사용해 인증하기]가 체크되어 있을 경우 사용자 이름에 입력된 이름이 Active Directory와 대조 확인됩니다. 입력된 사용자 이름이 Active Directory에 존재할 경우 해당 사용자가 추가됩니다. 입력된 사용자 이름이 Active Directory에 존재하지 않을 경우 오류 메시지가 나타나며 사용자는 추가할 수 없습니다.

Active Directory에서 올바른 이름을 확인해 주십시오.

- 사용자 추가를 취소하려면 OK 대신 [취소]를 클릭합니다.
- **9.** 1~8단계를 반복하면 원하는 만큼 다른 사용자를 추가할 수 있습니다.

### **사용자 정보 편집하기**

사용자의 암호 또는 그룹을 편집하려면 다음을 수행합니다.

- 사용자 이름은 편집할 수 없습니다. 사용자 이름을 편집해야 하는 경우 새 이름으로 새 사용자를 생성하고 이전 이름을 가진 기존 사용자를 삭제해 주십시오.
- **1.** 편집할 사용자를 사용자 목록에서 클릭하여 선택합니다.
- **2.** [편집]을 클릭합니다. 사용자 데이터 편집 대화 상자가 나타납니다.
- **3.** 원하는 정보를 편집합니다.
- **4.** [OK]를 클릭해 정보를 확인하고 대화 상자를 닫습니다.

### **사용자 삭제하기**

• 사용자가 삭제되었고 *사용자 관리 기능 사용이 켜기*로 설정되어 있다면, 해당 사용자는 소프트웨어를 사용할 수 없습니다.

- **1.** 삭제할 사용자를 사용자 목록에서 클릭해 삭제합니다.
- **2.** [삭제]를 클릭합니다. 확인 대화 상자가 나타납니다.
- **3.** [예]를 클릭해 사용자를 삭제합니다.
	- 사용자 삭제를 취소하려면 [예] 대신 [아니오]를 클릭합니다.

### <span id="page-22-0"></span>**그룹 설정 편집하기**

운영자 또는 작업자 그룹 구성원이 사용할 수 있는 기능을 편집하려면 다음을 수행합니다.

- 관리자 그룹의 구성원은 모든 기능을 사용할 수 있습니다. 이 설정은 변경할 수 없습니다.
- **1.** [그룹 편집]을 클릭합니다. 그룹 편집 대화 상자가 나타납니다.
- **2.** 각 그룹의 구성원들이 사용할 수 있는 기능이 해당 그룹이 속한 열에 체크되어 있습니다.
- **3.** 체크박스를 클릭하여 체크박스를 체크 또는 체크 해제할 수 있습니다. 어떤 기능을 활성화하려면 원하는 열에 있는 해당 기능의 체크박스를 체크해 주십시오. 어떤 기능을 비활성화하려면 원하는 열에 있는 해당 기능의 체크박스를 비워 두십시오.
- **4.** 원하는 대로 모든 기능을 설정한 후 [OK]를 클릭해 설정을 확인하고 대화 상자를 닫습니다.

## <span id="page-23-0"></span>**1.2 화면 구성**

SpectraMagic NX2의 표준 화면 구성은 아래와 같습니다.

기기 창

도구 모음

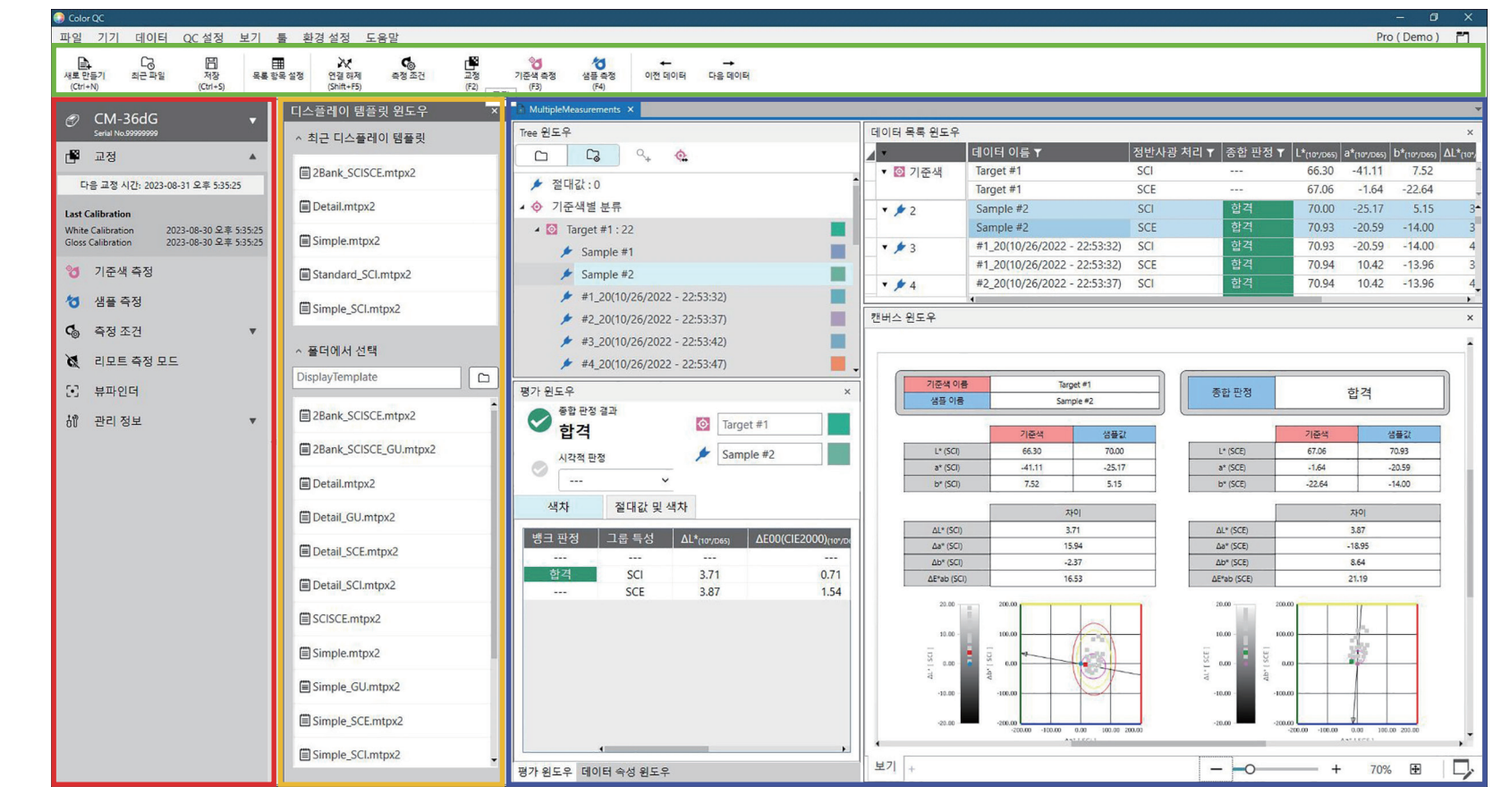

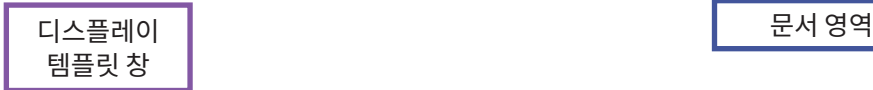

<span id="page-24-0"></span>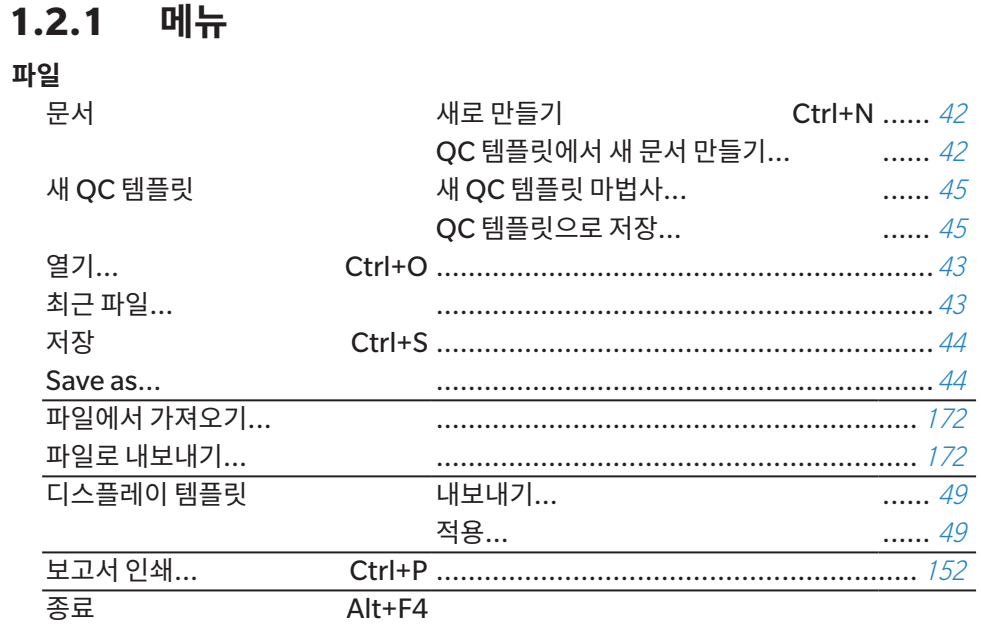

### 기기 트리거 모드... 읽기/쓰기

기기 환경 설정

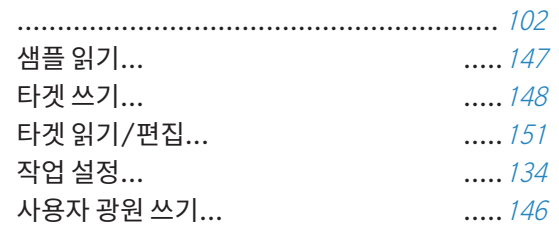

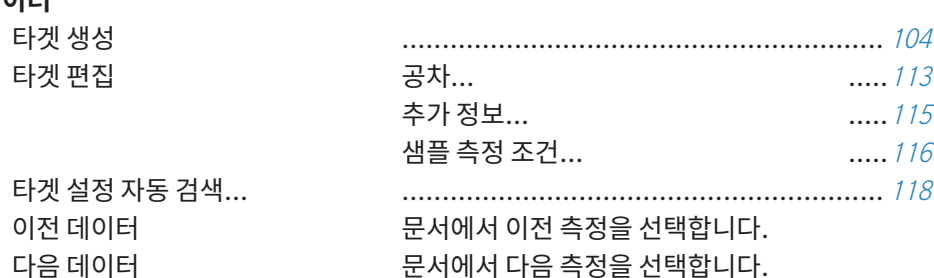

### 기기

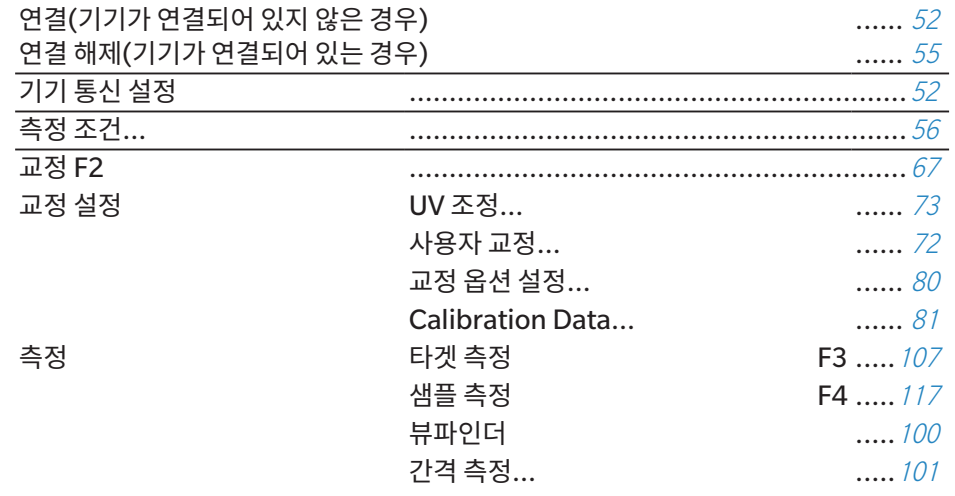

### QC 설정

데이터

타겟 생성 타겟 편집

이전 데이터 다음 데이터

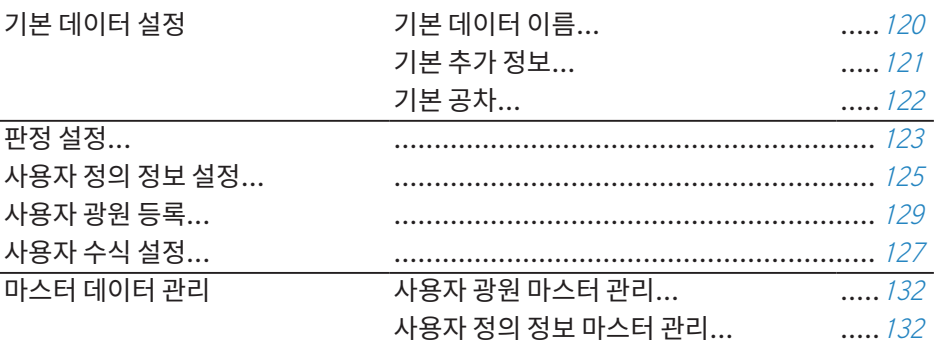

### **보기**

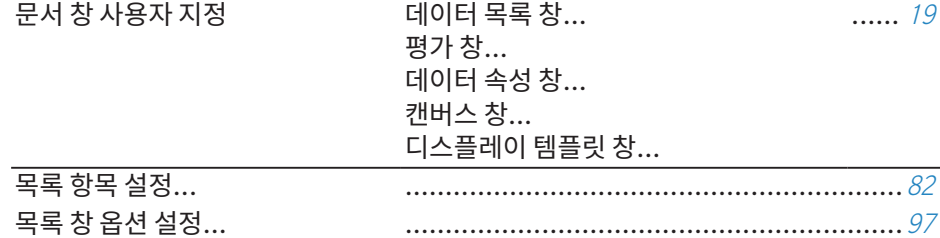

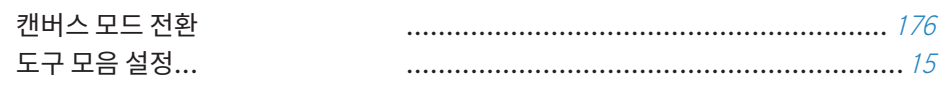

### **도구**

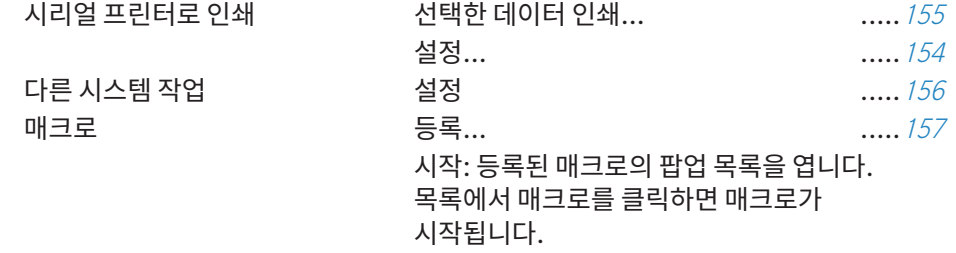

### **환경 설정**

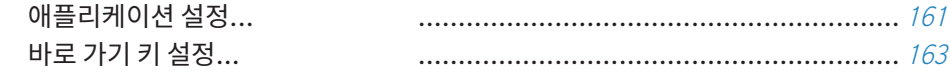

### **도움말**

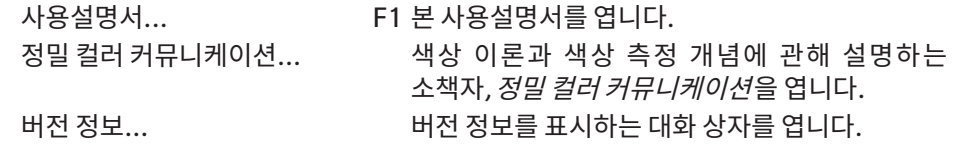

### <span id="page-26-0"></span>**1.2.2 도구 모음**

도구 모음에는 자주 사용하는 기능을 수행하는 버튼이 포함되어 있습니다. 기본 도구 모음에 포함된 버튼은 아래와 같습니다.

• 버튼 위에 마우스 포인터를 가져가면 해당 기능의 짧은 설명이 표시됩니다.

• 도구 모음을 편집해 버튼을 추가/제거하거나 도구 모음 자체를 표시/숨길 수 있습니다. [1.2.2.1](#page-28-1) 도구 모음 설정 p. 15를 참조해 주십시오.

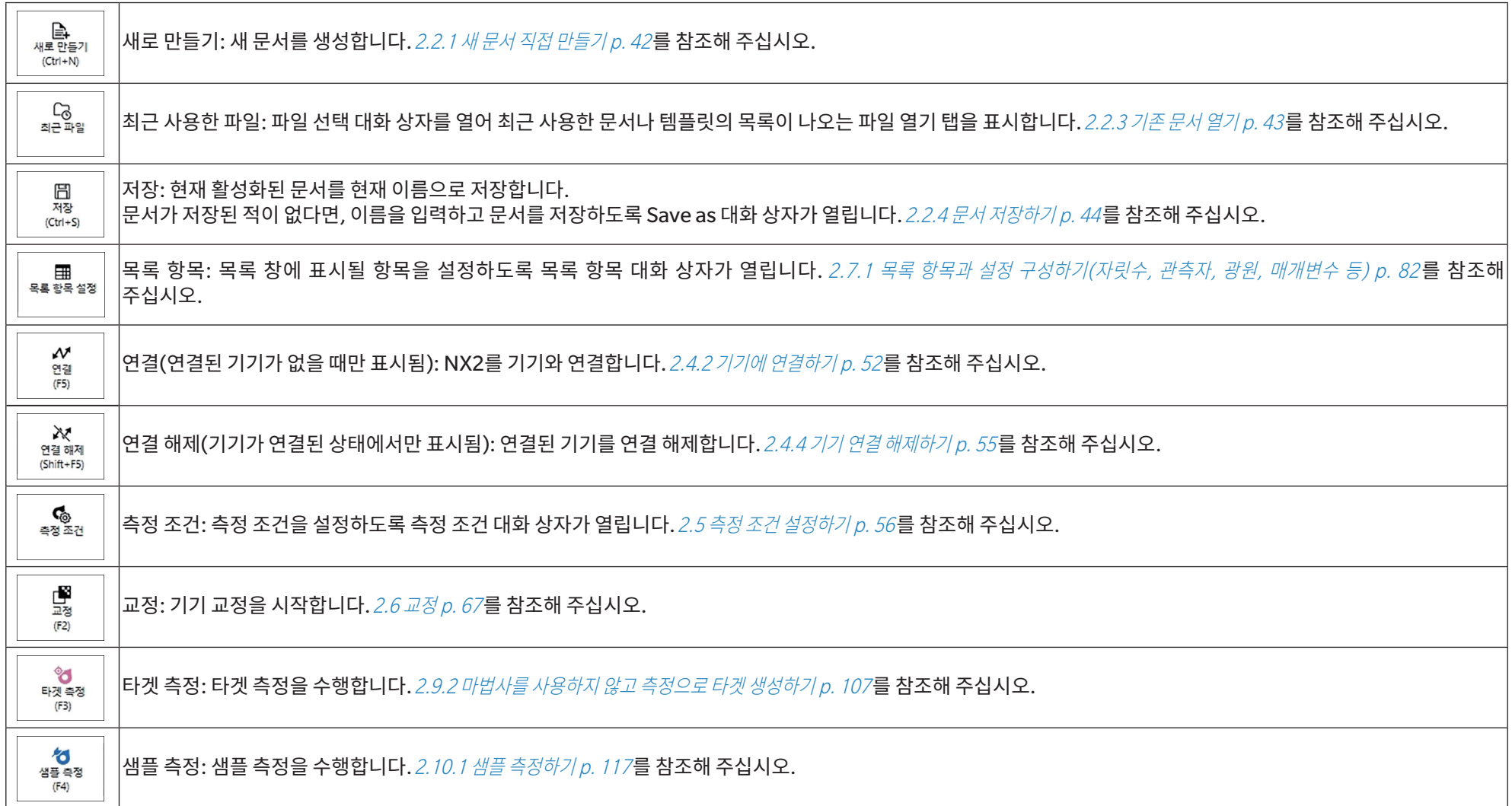

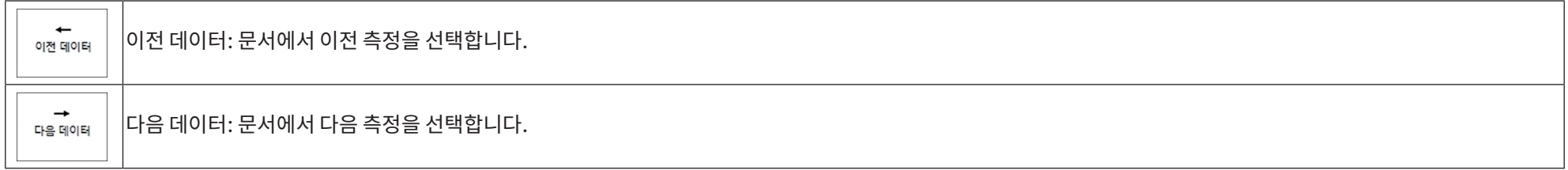

### <span id="page-28-1"></span><span id="page-28-0"></span>**1.2.2.1 도구 모음 설정**

도구 모음의 표시 여부와 도구 모음에 표시할 버튼 종류 및 순서는 도구 모음 설정 대화 상자에서 설정할 수 있습니다.

- **1.** 보기 도구 모음 설정...을 선택합니다. 도구 모음 설정 대화 상자가 나타납니다.
- **2.** 도구 모음을 표시하거나 숨기려면 도구 모음 표시 스위치를 클릭합니다. 켜기로 설정하면 도구 모음이 표시됩니다. 끄기로 설정하면 도구 모음이 표시되지 않습니다. • 기본 설정: 켜기
- **3.** 도구 모음에 기능을 추가하려면 다음을 수행합니다.
	- **a)** 현재 카테고리를 클릭하고 나타나는 드롭다운 목록에서 원하는 카테고리(메뉴 카테고리)를 선택합니다. 해당 카테고리의 메뉴 항목 목록이 표시됩니다.
		- 카테고리: 기타에는 구분선이 포함되어 있어 항목 사이에 추가하여 도구 모음을 여러 섹션으로 나눌 수 있습니다.
	- **b)** 사용 가능 기능 목록에서 추가할 기능을 선택합니다. 선택한 기능이 아직 기능 목록에 존재하지 않는다면 [추가]가 활성화됩니다.
		- 기능 목록에 한 번 이상 추가할 수 있는 것은 구분선밖에 없습니다. 선택한 기능이 기능 목록에 이미 존재한다면 [추가]가 비활성화됩니다.
		- 설명 영역에는 기능에 대한 짧은 설명이 표시됩니다.

**c)** 기능 목록에서, 4단계에서 선택한 기능을 추가하고 싶은 위치 바로 위에 있는 기능을 선택합니다. 그러면 기능 목록에서 선택한 기능 아래에 기능이 추가됩니다.

- **4.** 기능 목록에서 기능을 삭제하려면 다음을 수행합니다.
	- **a)** 기능 목록에서 삭제할 기능을 선택합니다.

**b)** [삭제]를 클릭합니다. 기능 목록에서 기능이 삭제됩니다.

**5.** 기능 목록 내에서 기능을 위아래로 이동하려면 다음을 수행합니다

**a)** 이동할 기능 또는 기능들을 선택하고 기능 목록의 우측에 있는 화살표 버튼을 사용합니다.

- 연속으로 나열된 여러 개의 기능을 선택하려면 이동할 첫 번째 기능을 선택하고 Shift 키를 누른 상태에서 이동할 마지막 기능을 선택해 주십시오.
- 연속되지 않은 여러 개의 기능을 선택하려면 Ctrl을 누른 상태에서 이동할 기능을 선택해 주십시오. 연속되지 않은 여러 개의 기능이 선택되면 원하는 방향으로 이동해 연속으로 정렬됩니다.
- **b)** 기능 목록의 우측에 있는 버튼을 사용하면 선택한 기능을 이동할 수 있습니다.
	- $\overline{\bullet}$ 선택한 기능을 기능 목록의 상단으로 이동합니다(도구 모음 왼쪽 끝).
	- 선택한 기능을 기능 목록에서 1칸 위로 이동합니다(도구 모음에서 왼쪽으로 1칸).  $\ddagger$
	- $\ddot{\phantom{1}}$ 선택한 기능을 기능 목록에서 1칸 아래로 이동합니다(도구 모음에서 오른쪽으로 1칸).
	- $\bigstar$ 선택한 기능을 기능 목록의 하단으로 이동합니다(도구 모음 오른쪽 끝).
- **6.** 도구 모음을 기본 설정으로 복원하려면 [기본 설정 복원]을 클릭합니다
- **7.** 원하는 대로 도구 모음을 설정한 후 [OK]를 클릭해 설정을 확인하고 대화 상자를 닫습니다.

### <span id="page-29-0"></span>**1.2.3 기기 창**

기기 창은 기기가 연결되었을 때만 표시됩니다. 기기 창에는 현재 연결된 기기에 대한 다양한 정보가 표시되며, 기기로 일부 작업을 수행할 수 있는 버튼이 포함되어 있습니다.

### **1.2.3.1 기기 창 접기/펴기**

를 클릭하면 기기 창이 최소화되어 문서 창의 공간이 더 넓어집니다.

• 기기 창을 접어도 아이콘을 클릭해 각각의 기능을 수행할 수 있습니다.

를 클릭하면 접힌 창이 펼쳐집니다.

• 펼친 기기 창의 폭은 변경할 수 없습니다.

### **1.2.3.2 기기 창 섹션**

기기 창의 일부 섹션은 섹션명의 우측에 있는 듯를 클릭해 펼칠 수 있으며, 펼쳐진 섹션은 섹션명의 우측에 있는 \_ 를 클릭해 접을 수 있습니다.

### **제목 표시줄**

기기 창의 제목 표시줄에는 기기 창이 접혔을 때 기기 등록명과 일련 번호가 표시되며, 펼쳤을 때도 기기 모델명과 기기 펌웨어 버전이 표시됩니다. ◘를 클릭하면 펼쳐지고, ◘를 클릭하면 접힙니다.

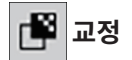

교정 섹션은 보통 펼쳤을 때 표시되며 각각의 교정 유형에 대한 가장 최근 날짜와 시간을 표시합니다. 섹션명이나 아이콘을 클릭하면 교정 절차가 시작됩니다.  $2.6 \, \overline{\omega}$ 정  $p. 67$ 를 참조해 주십시오. • 현재 측정 조건에서 교정이 수행된 적이 없는 경우 교정 아이콘이 깜빡이며 타겟 측정, 샘플 측정 및 측정 조건 아이콘 옆에 노란 느낌표가 표시됩니다.

### **타겟 측정**

타겟 측정 또는 아이콘을 클릭하면 타겟 측정 절차가 시작됩니다. 2.9.2 마법사를 사용하지 않고 [측정으로](#page-120-0) 타겟 생성하기 p. 107를 참조해 주십시오.

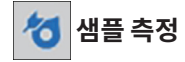

샘플 측정 또는 아이콘을 클릭하면 샘플 측정 절차가 시작됩니다. 2.10 샘플 측정 p. 117를 참조해 주십시오.

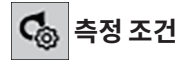

측정 조건 또는 [아이콘]을 클릭하면 측정 조건 설정 대화 상자가 열립니다. 2.5 측정 조건 [설정하기](#page-69-0) p. 56를 참조해 주십시오. 측정 조건의 우측에 있는 ▼를 클릭하면 섹션이 펼쳐지면서 현재 설정된 측정 조건을 표시합니다. 섹션이 펼쳐진 상태에서 [업데이트]를 클릭하면 기기 자체에서 수행된 모든 설정 변경과 일치하도록 설정을 업데이트합니다. \* 표시되는 설정은 기기에 따라 달라집니다.

### **기기 트리거 측정**

(측정 버튼이 있는 기기의 경우에만 표시됨) 기기 트리거 측정을 클릭하면 다음과 같은 순서로 기기 트리거 모드의 설정이 변경되고 현재 설정을 표시하도록 아이콘이 변경됩니다.

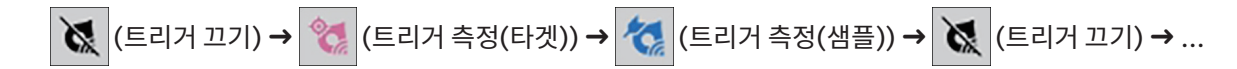

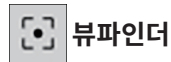

(CM-36dG, CM-36dGV 또는 CM-36d가 연결된 경우에만 표시됨) 기기 카메라에 보이는 측정 대상의 이미지를 보여주는 [뷰파인더](#page-113-0) 대화 상자를 엽니다. 2.8.4 뷰파인더 p. 100를 참조해 주십시오.

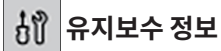

를 클릭하면 Konica Minolta 공인 서비스 시설이 실시한 가장 최근 연례 교정 날짜 등의 유지보수 정보를 보여주는 섹션이 펼쳐집니다.

### <span id="page-31-0"></span>**1.2.3.3 디스플레이 템플릿 창**

디스플레이 템플릿 창은 디스플레이 템플릿 이름을 클릭하기만 하면 적용되는 디스플레이 템플릿 목록을 표시합니다.

• 서로 다른 유형의 기기들을 위한 표준 템플릿은 다음 폴더에 설치되어 있습니다

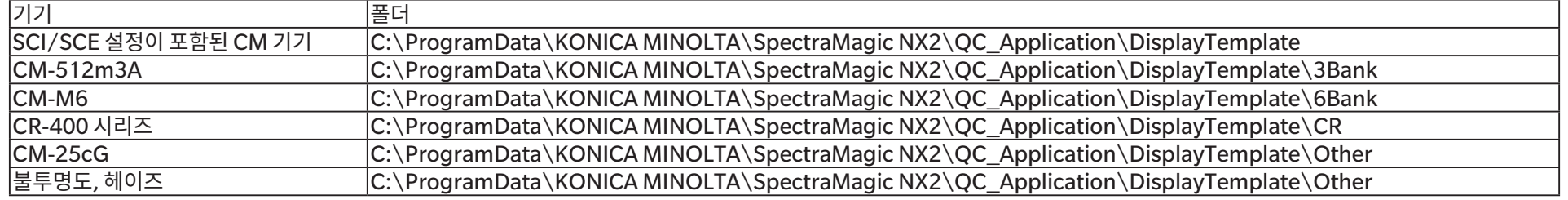

사용 중인 기기 유형용 템플릿을 선택하는 것이 좋습니다. 다른 기기 유형용 템플릿을 선택할 경우 측정 데이터 특성 및 캔버스 창 객체 데이터 특성 차이로 인해 캔버스 창에 데이터가 표시되지 않을 수 있습니다. 템플릿을 적용한 후 캔버스 창에 데이터가 표시되지 않는다면, 다른 템플릿을 선택하되 사용 중인 기기의 템플릿을 선택하도록 하십시오.

### **최근 디스플레이 템플릿**

최근 사용한 디스플레이 템플릿 목록이 표시됩니다.

### **폴더에서 선택**

선택한 폴더에 있는 디스플레이 템플릿 목록이 표시됩니다. 선택한 폴더를 변경하려면 □ 를 클릭하고 원하는 폴더를 찾아 [OK]를 클릭합니다. 선택한 폴더에 있는 디스플레이 템플릿이 표시됩니다.

최근 디스플레이 템플릿 및 폴더에서 선택 섹션은 섹션 이름을 클릭하여 접거나 펼칠 수 있습니다.

### <span id="page-32-0"></span>**1.2.4 문서 창**

문서 창은 최대 5개의 다른 창에서 문서의 측정 데이터를 표시합니다.

트리 창 절대 및 타겟 측정으로 구성되어 있거나, 샘플 측정과 관련된 타겟 아래에 구성된 문서 측정을 표시합니다.

데이터 목록 창 트리 창에서 선택한 브랜치의 측정 데이터를 표시합니다.

평가 창 여행하는 여택한 샘플에 대한 평가 결과와 측정 데이터를 표시합니다.

데이터 속성 창 선택한 샘플에 대한 데이터 속성을 표시합니다.

캔버스 창 스펙트럼 그래프, 트렌드 그래프, 데이터 표 등 데이터를 표시하는 다양한 그래픽 요소를 넣을 수 있는 영역입니다.

디스플레이 템플릿 창 디스플레이 템플릿 이름을 클릭하면 활성화된 문서에 적용할 수 있는 디스플레이 템플릿 목록을 표시합니다.

• 한 번에 열 수 있는 문서의 최대 수량은 10개입니다.

### <span id="page-32-1"></span>**1.2.4.1 문서 창 사용자 지정하기**

문서 창에 데이터 목록 창, 평가 창, 데이터 속성 창, 캔버스 창 및 디스플레이 템플릿 창 표시 여부를 설정할 수 있습니다.

**1.** 보기 - 문서 창 사용자 지정을 선택한 다음, 나타나는 팝업 메뉴에서 각 창을 체크 또는 체크 해제합니다. 각 창은 체크 또는 체크 해제됨에 따라 문서 창에 나타나거나 사라집니다. • 트리 창은 항상 표시되며 제거할 수 없습니다.

### **1.2.4.2 문서 창 작업**

### ■ **문서 창 정렬**

메뉴 오른쪽 끝에는 문서 창 정렬 버튼이 있습니다. 해당 버튼을 누르면 문서 창 정렬이 전환됩니다.

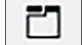

문서 창이 탭에 표시됩니다.

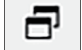

문서 창이 계단식으로 표시됩니다.

### ■ **창 크기 조절하기**

문서 창은 창 테두리에 커서를 올려 커서가 양방향 화살표가 된 후 원하는 위치로 테두리를 드래그하여 크기를 조절할 수 있습니다.

### ■ **창 이동하기**

문서 창은 창의 제목 표시줄을 클릭해 평소 위치에서 끌어내면 띄울 수 있고 다른 창 앞에 자유롭게 배치할 수 있습니다. 그러면 창이 자유롭게 떠 있는 상태가 되어 프로그램 창 내부 어디든지 배치가 가능합니다.

• 이동한 창은 항상 메인 프로그램 창 앞에 표시됩니다.

### ■ **이동한 창 고정하기**

창이 떠 있을 때 표시되는 고정 아이콘 중 하나에 커서를 가져가면 문서 창 안으로 창을 고정할 수 있습니다. 각 고정 아이콘 위로 커서를 이동하면 해당 아이콘을 클릭했을 때 이동한 창이 고정될 위치가 음영 처리된 영역으로 표시됩니다.

문서 창의 상단, 측면 및 하단에 각각 표시된 고정 아이콘은 문서 창 모서리에 이동한 창을 고정하기 위해 사용됩니다.

현재 고정된 창의 중앙에 표시된 십자 모양의 고정 아이콘은 고정된 창을 기준으로 각 위치에 창을 고정하기 위한 것입니다. 십자 모양의 고정 아이콘 중 중앙에 있는 아이콘을 선택하면 이동한 창이 고정된 창 영역 내에 탭으로 표시됩니다.

### <span id="page-34-0"></span>**1.2.4.3 트리 창**

트리 창은 트리 형식으로 측정 데이터를 표시합니다. 트리 형식은 트리 창의 상단에 있는 해당 탭을 클릭해 모든 데이터와 타겟별 분류 보기로 전환할 수 있습니다.

### **: 모든 데이터**

문서에 있는 모든 측정 데이터와 타겟 또는 샘플로 목록에 포함된 측정을 표시합니다.

#### **타겟: (타겟의 수량)**

문서에 있는 타겟을 모두 나열합니다.

### **샘플: (샘플의 수량)**

문서에 있는 샘플을 타겟과의 관련 여부에 관계없이 모두 나열합니다.

### **: 타겟별 분류**

샘플 데이터를 샘플 데이터가 연결되어 있는 타겟 데이터에 따라 그룹으로 분류합니다.

#### **절대: (샘플의 수량)**

어떤 타겟 데이터와도 연결되어 있지 않은 데이터를 나열합니다. 문서 최초 생성 시 ʻ절대 데이터' 데이터 그룹이 자동으로 생성됩니다.

#### **타겟별 분류**

타겟을 브랜치로 나열하고, 각 타겟 브랜치 아래에 해당 타겟과 관련된 샘플을 나열합니다. 새 타겟이 등록되면 새 타겟의 이름을 갖는 새 브랜치가 자동으로 생성됩니다. 마스터 타겟과 작업 타겟이 정의되면 작업 타겟 브랜치는 마스터 타겟 브랜치의 하위 브랜치가 되며, 작업 타겟과 관련된 샘플은 작업 타겟 하위 브랜치 아래에 나열됩니다.

### **: 새 검색 만들기**

새 검색을 만들 수 있는 대화 상자가 열립니다. [2.24.7.1](#page-182-0) 새 검색 만들기 p. 169를 참조해 주십시오. 최소 하나의 검색이 만들어지면, 검색 이름이라는 브랜치명을 갖는 하위 브랜치와 함께 검색이 메인 브랜치에 추가됩니다.

### **/ : 평가 타겟 버튼(타겟별 분류 보기에서만 표시)**

평가에 사용되는 타겟을 마스터 타겟( @ )과 작업 타겟( @ )으로 전환합니다.

#### **그룹**

상기 메인 브랜치와 하위 브랜치에 추가적으로 그룹이 만들어졌다면(2.24.6 데이터 그룹 [p. 168](#page-181-0) 참조), 해당 그룹명을 갖는 하위 브랜치가 해당 그룹이 만들어진 브랜치 아래에 추가됩니다.

### ■ **브랜치 접기/펴기**

트리 다이어그램에서 브랜치를 접으려면 브랜치 옆에 있는 ▼를 클릭합니다. 접힌 브랜치를 펼치려면 브랜치 옆에 있는 }를 클릭합니다.
## **1.2.4.4 데이터 목록 창**

데이터 목록 창에는 트리 창에서 선택한 데이터 그룹의 측정 데이터가 나열됩니다.

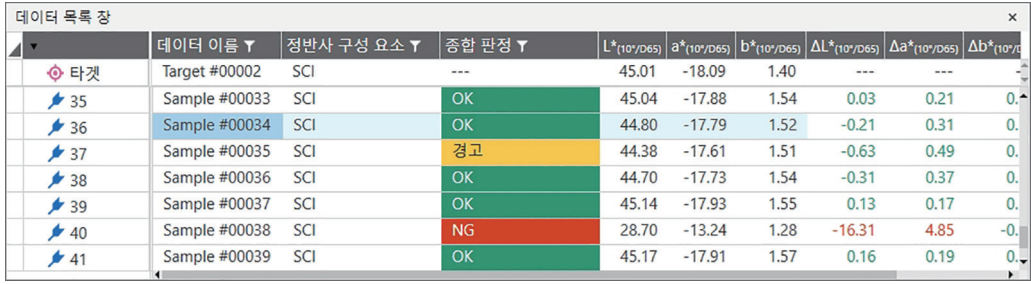

측정용 데이터 목록에서 표시되는 항목(정보, 수치 등)은 선택할 수 있습니다.

참조: 2.25 목록 <sup>창</sup> 작업 [p. 173](#page-186-0),

2.7.1 목록 항목과 설정 구성하기(자릿수, 관측자, 광원, [매개변수](#page-95-0) 등) p. 82

및

2.7.2 목록 창 옵션 설정 [p. 97](#page-110-0).

#### <span id="page-37-0"></span>**1.2.4.5 데이터 속성 창**

현재 선택한 측정의 데이터 속성을 표시합니다. 이름을 편집하려면 이름 영역을 클릭하고 원하는 대로 변경합니다.

#### **태그**:

새 태그는 태그 영역을 클릭해 직접 입력하거나 [+]를 클릭해 문서에 사용된 태그 목록을 표시하고 그 목록에서 원하는 태그를 선택하여 추가할 수 있습니다. 태그는 삭제할 태그 옆에 있는 ×를 클릭해 삭제할 수 있습니다.

[히스토리] 평가 결과 탭과 추가 정보 탭에서 변경한 항목을 포함해 모든 변경 히스토리를 표시하는 히스토리 대화 상자를 엽니다.

[저장] 이 창에서 변경한 항목을 모두 저장합니다. 변경이 저장되지 않은 경우 다른 측정 선택 시 다른 측정으로 이동하기 전에 변경 사항을 저장할 것인지 묻는 확인 대화 상자가 나타납니다.

#### **데이터 탭**

측정 조건 등 측정 관련 정보 및 모델, 일련 번호 등 기기와 관련된 정보를 표시합니다.

## **평가 조건 탭(타겟이 선택되었을 때 표시됨)**

선택한 타겟의 샘플 측정 조건, 측정 옵션 및 공차 설정을 표시합니다.

## **평가 결과 탭(샘플이 선택되었을 때 표시됨)**

평가 결과를 표시합니다.

시각적 판정 결과는 현재 결과를 클릭하고 나타나는 드롭다운 메뉴에서 원하는 결과를 선택해 설정할 수 있습니다.

### **추가 정보 탭**

측정과 관련된 추가 정보를 표시합니다.

#### ■ **사용자 정의 정보**

목록 형태의 사용자 정의 정보는 현재 설정을 클릭하고 나타나는 드롭다운 목록에서 원하는 설정을 선택해 변경할 수 있습니다. 숫자 형태의 사용자 정의 정보는 현재값을 클릭하고 새 값을 직접 입력하거나 위/아래 버튼을 사용해 변경할 수 있습니다. [추가] 사용자 정의 정보 설정 대화 상자를 엽니다. 콤보 상자를 클릭해 나타나는 드롭다운 목록에서 원하는 항목을 선택합니다. [삭제] 선택한 사용자 정의 정보 항목을 삭제합니다.

### ■ **설명**

측정에 대한 설명 설정을 표시합니다.

설명을 편집하거나 새로운 설명을 추가하려면, 텍스트 상자를 클릭해 현재 설명을 편집하거나 새로운 설명을 입력합니다.

## ■ **이미지**

현재 기기용으로 설정된 이미지를 표시합니다.

### **이미지를 추가 또는 변경하려면 다음을 수행합니다.**

- **1.** [이미지 설정]을 클릭합니다. 이미지 편집 대화 상자가 열립니다.
- **2.** [이미지 파일 찾아보기]를 클릭합니다. 열기 대화 상자가 나타납니다.
- **3.** 원하는 이미지를 찾아 [열기]를 클릭합니다. 이미지 편집 영역에 이미지 미리보기가 나타납니다.
	- 선택 가능한 이미지 파일은 \*.bmp, \*.jpeg, \*.jpg 및 \*.png입니다.
- **4.** 마커를 추가하려면 [마커 추가]를 클릭합니다. 원형의 마커가 이미지 미리보기에 나타납니다.
	- 마커 색상과 마커 두께는 해당 컨트롤을 사용해 설정할 수 있습니다.
	- 마커의 크기와 모양은 미리보기 창에 있는 마커를 클릭하고 손잡이를 원하는 크기/모양으로 드래그하면 변경할 수 있습니다.
	- 이미지에서는 단 1개의 마커만 설정할 수 있습니다.
	- 설정한 마커를 삭제하려면 [마커 지우기]를 클릭합니다.

### **5.** [OK]를 클릭합니다. 추가 정보에 이미지가 추가됩니다.

• 연결된 이미지를 삭제하려면 [이미지 지우기]를 클릭합니다.

# **1.2.4.6 평가 창**

선택한 측정의 평가 결과를 표시합니다.

- 절대 측정의 경우 데이터가 표시되지 않습니다.
- 평가 창에 표시되는 목록 항목을 수정하려면 공차 설정을 변경합니다. 2.9.7.1 공차 [편집하기](#page-126-0) p. 113를 참조해 주십시오.
- **1.** 샘플명을 편집하려면 이름 영역을 클릭하고 원하는 대로 변경합니다.
	- 타겟 이름은 편집할 수 없습니다.

**2.** 시각적 판정 결과를 설정하려면, 현재 결과를 클릭해 나타나는 드롭다운 메뉴에서 원하는 결과를 선택합니다.

3. 색차 및 *절대 및 색차* 탭을 전환하려면, 표시할 탭을 클릭합니다.

## **1.2.4.7 캔버스 창**

캔버스 창은 최대 10개의 캔버스로 구성되어 있으며 캔버스에는 그래프, 플롯 등 그래픽 객체를 배치할 수 있습니다. 캔버스를 각각 출력하는 것도 가능합니다.

[캔버스](#page-188-0) 창 조작에 대한 정보는 2.26 캔버스 창 작업 p. 175를 참고해 주십시오.

# **1.3 전환 가이드**

# **1.3.1 SpectraMagic NX 사용자용 전환 가이드**

SpectraMagic NX의 이전 사용자는 다음 표를 참조해 SpectraMagic NX2에서 흔히 사용되는 기능을 찾을 수 있습니다.

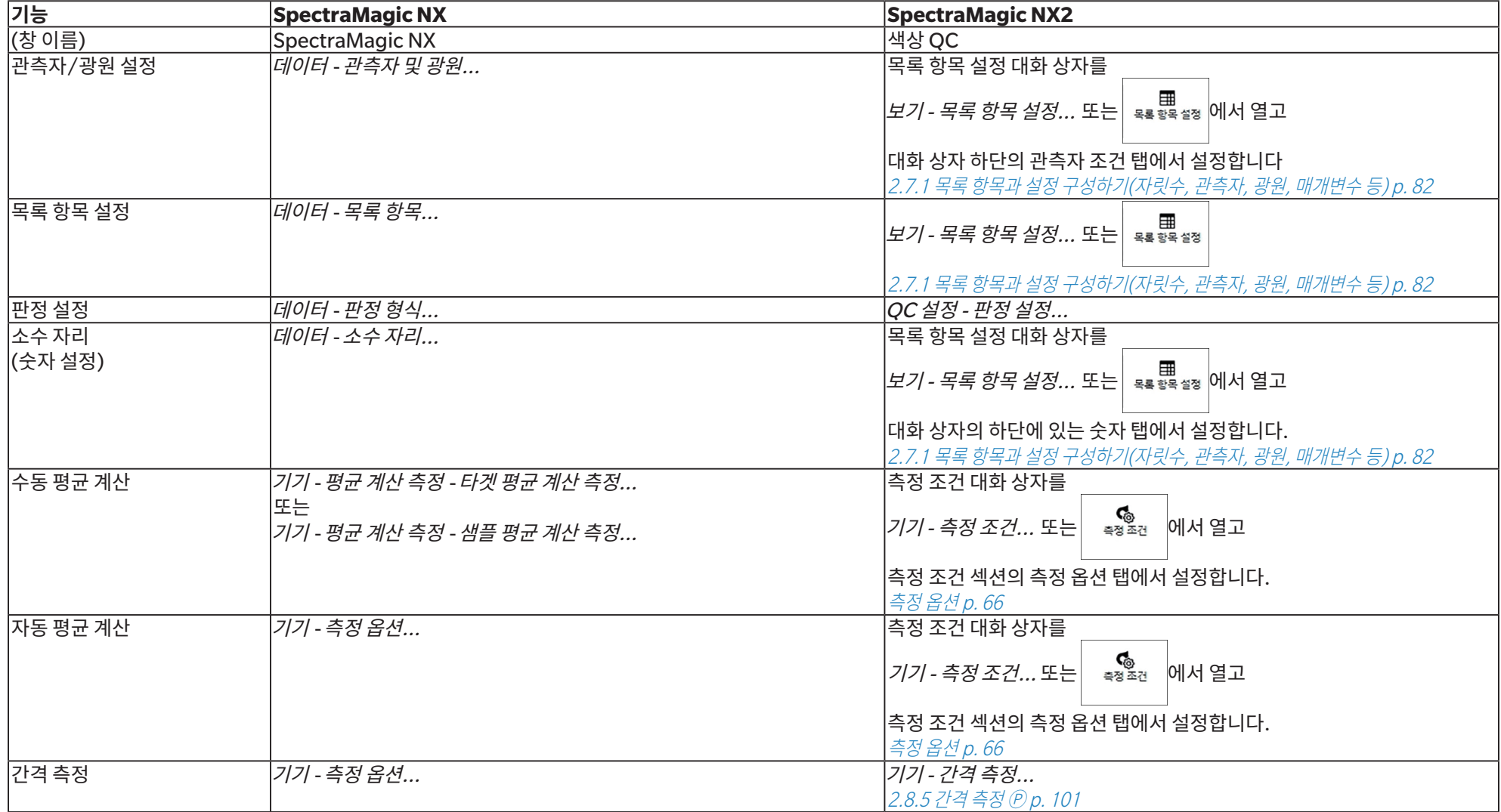

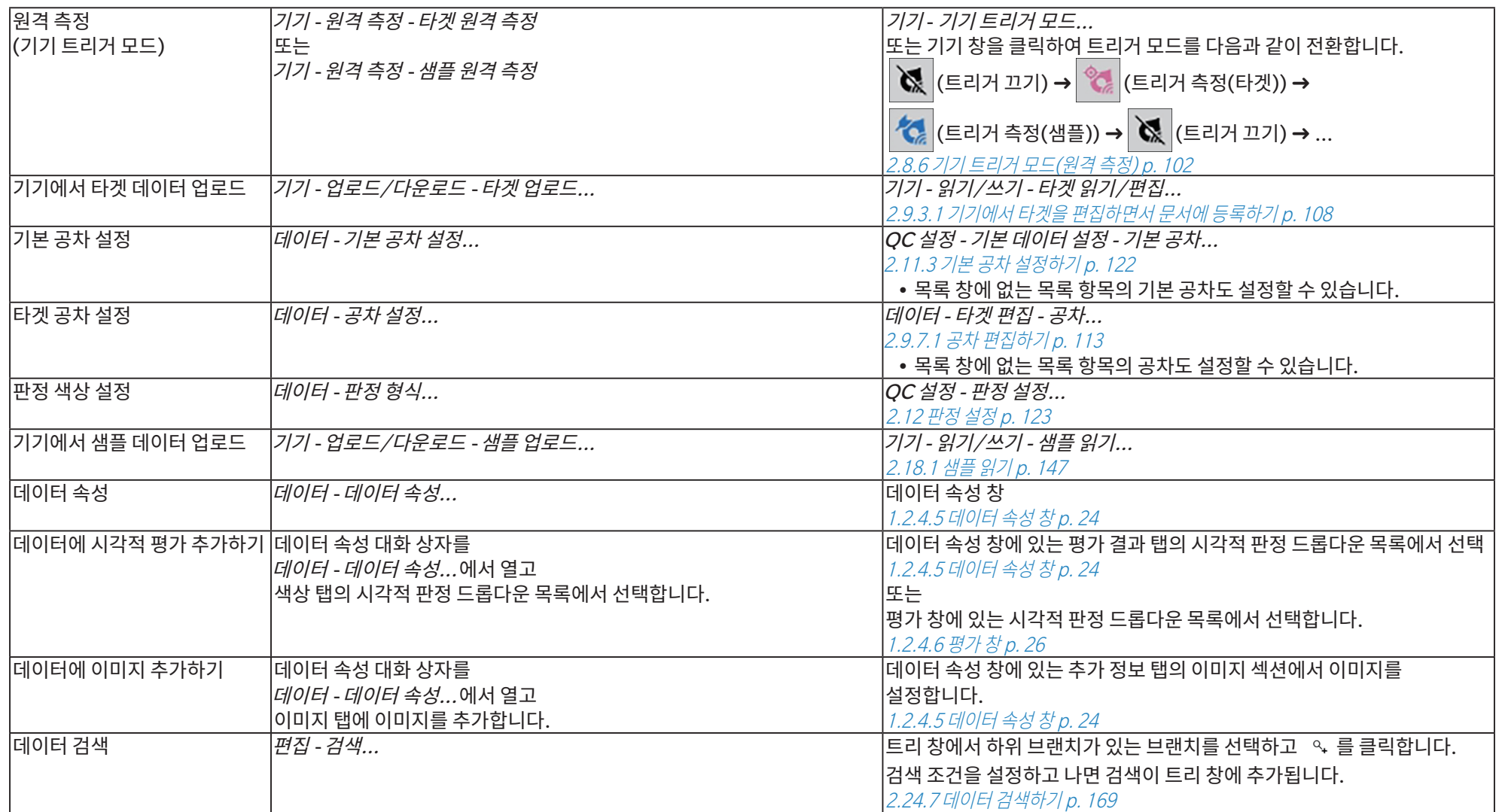

# **1.3.2 SpectraMagic DX 사용자용 전환 가이드**

SpectraMagic DX의 이전 사용자는 다음 표를 참조해 SpectraMagic NX2에서 흔히 사용되는 기능을 찾을 수 있습니다.

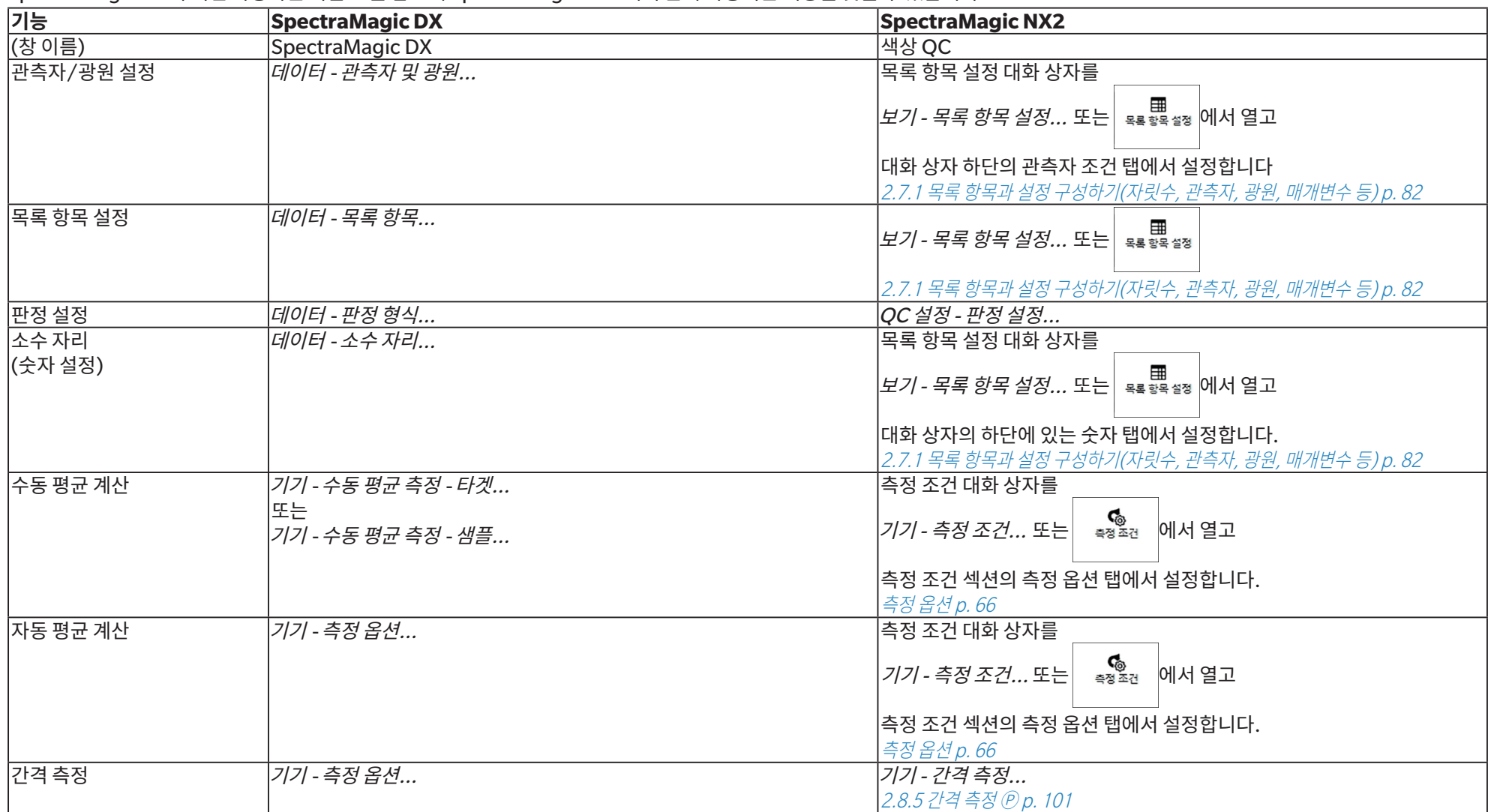

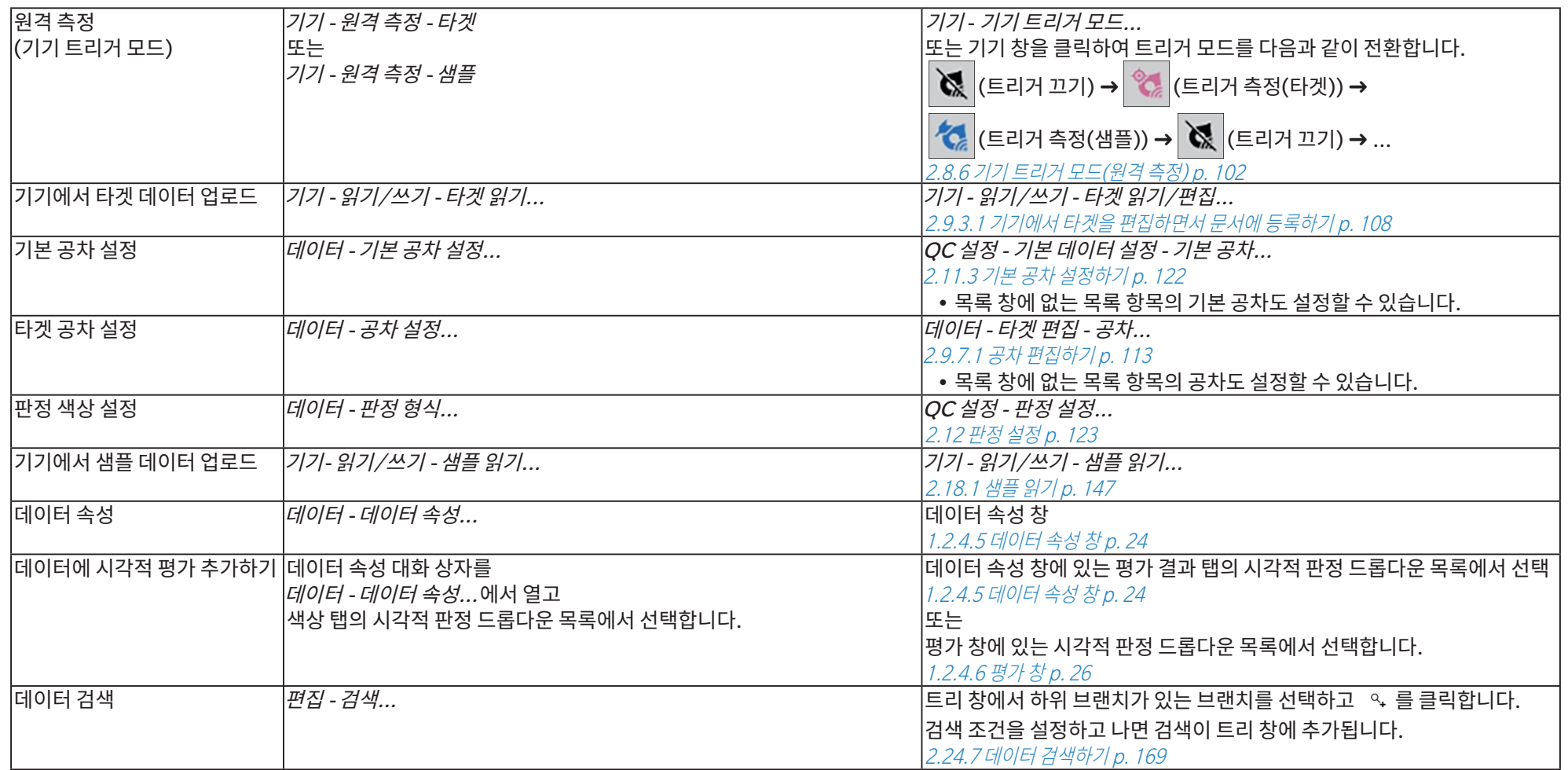

# 챕터 2 조작 가이드

@로 표시된 항목은 SpectraMagic NX2 Professional Edition에서만 지원됩니다.

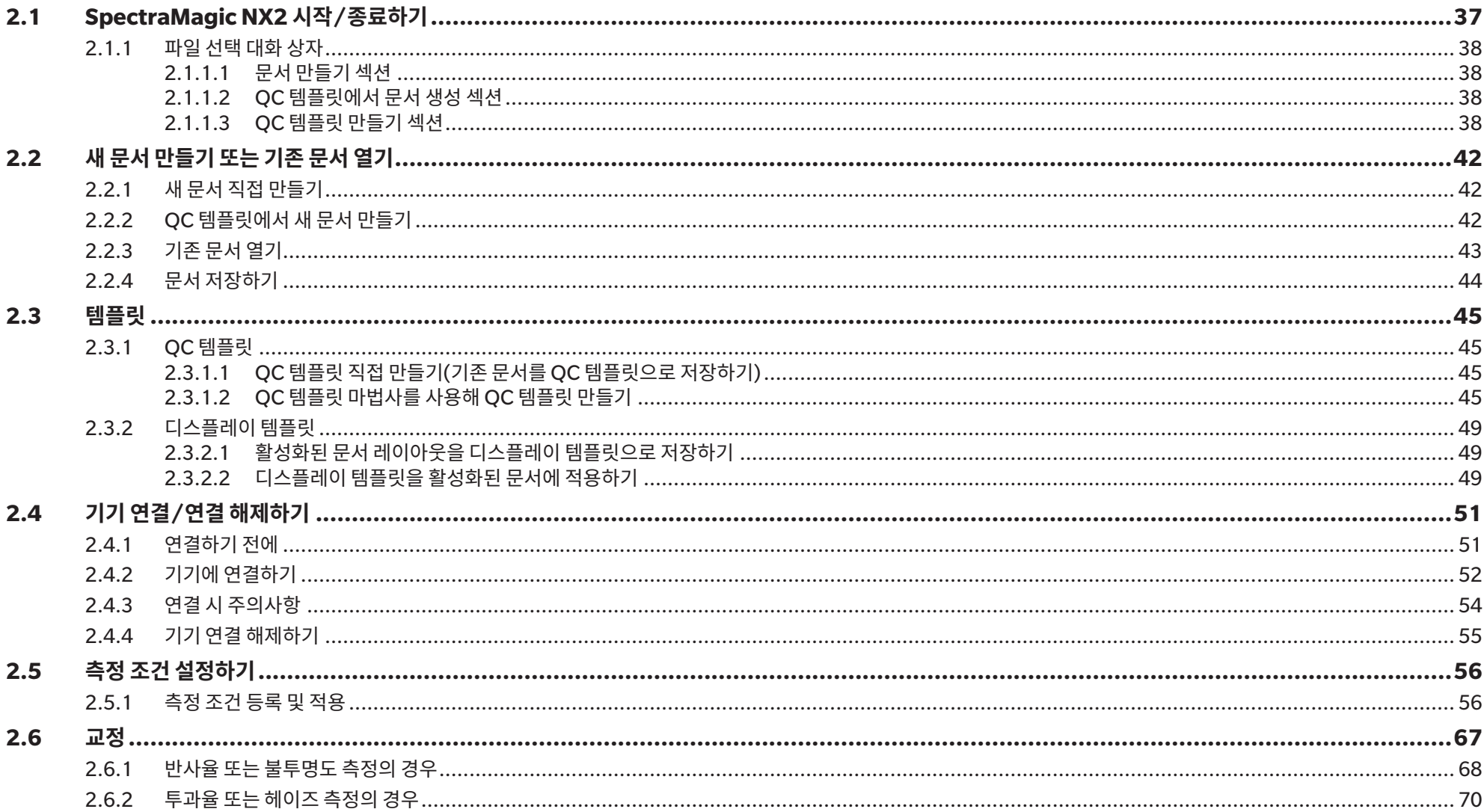

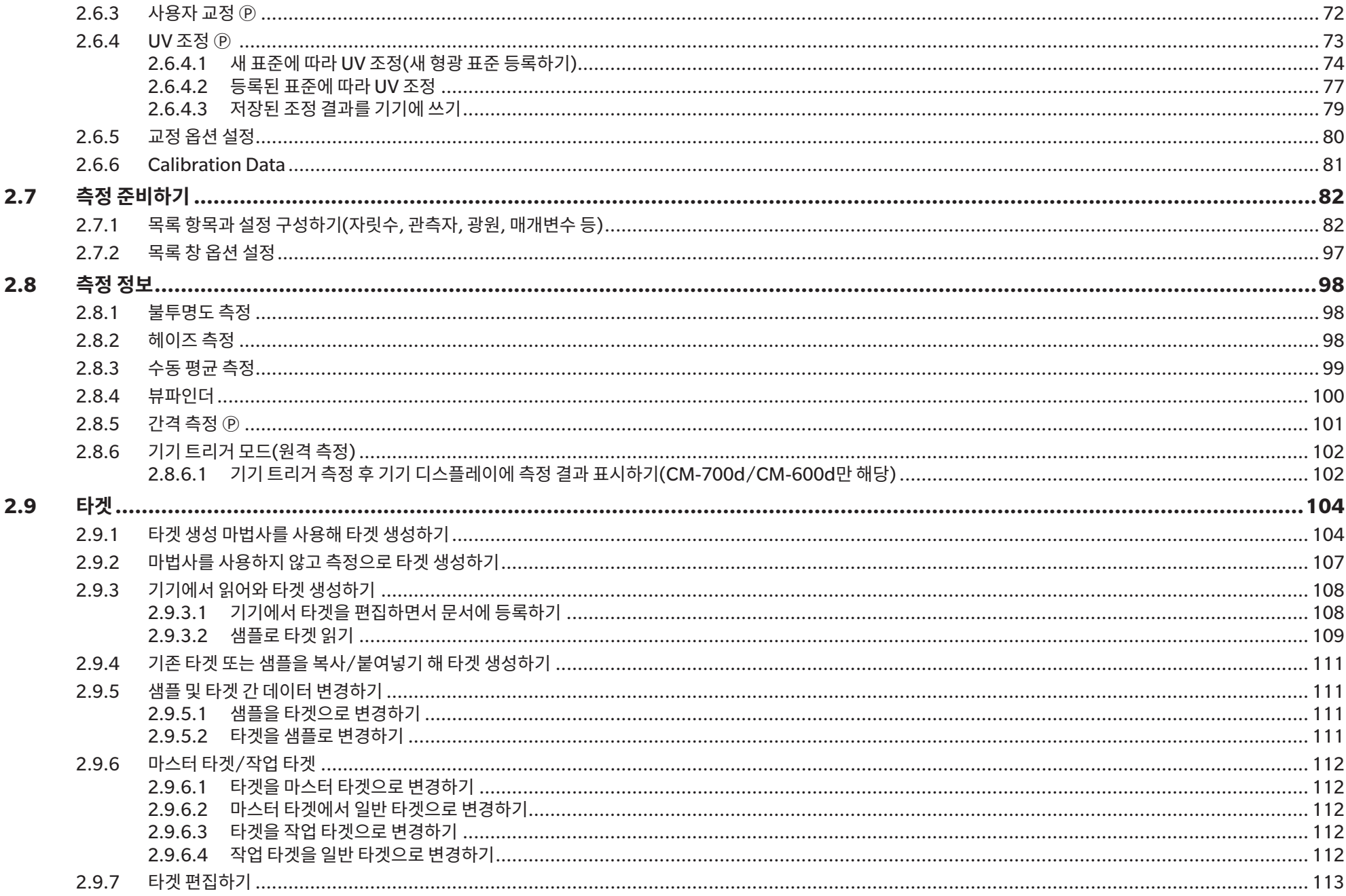

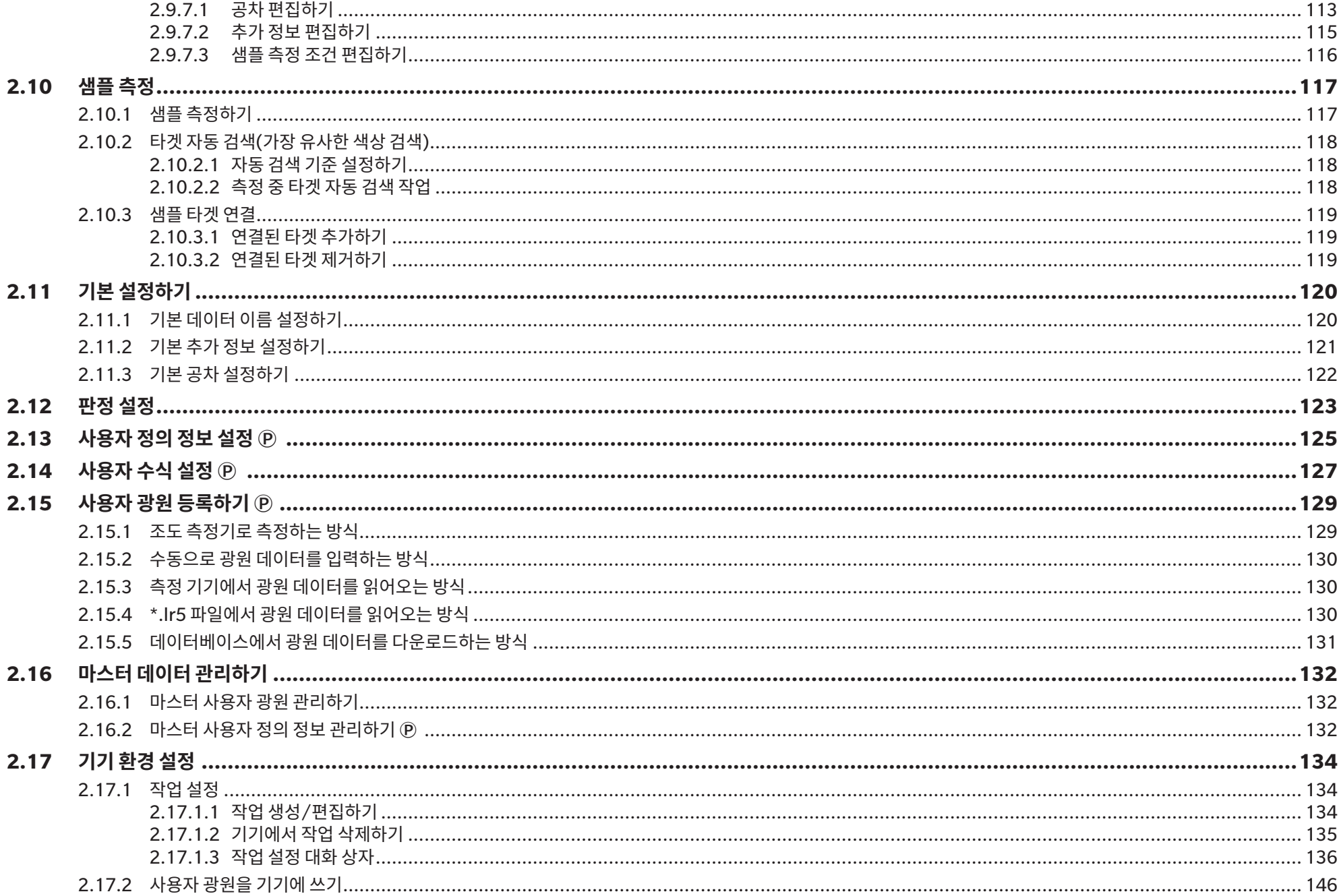

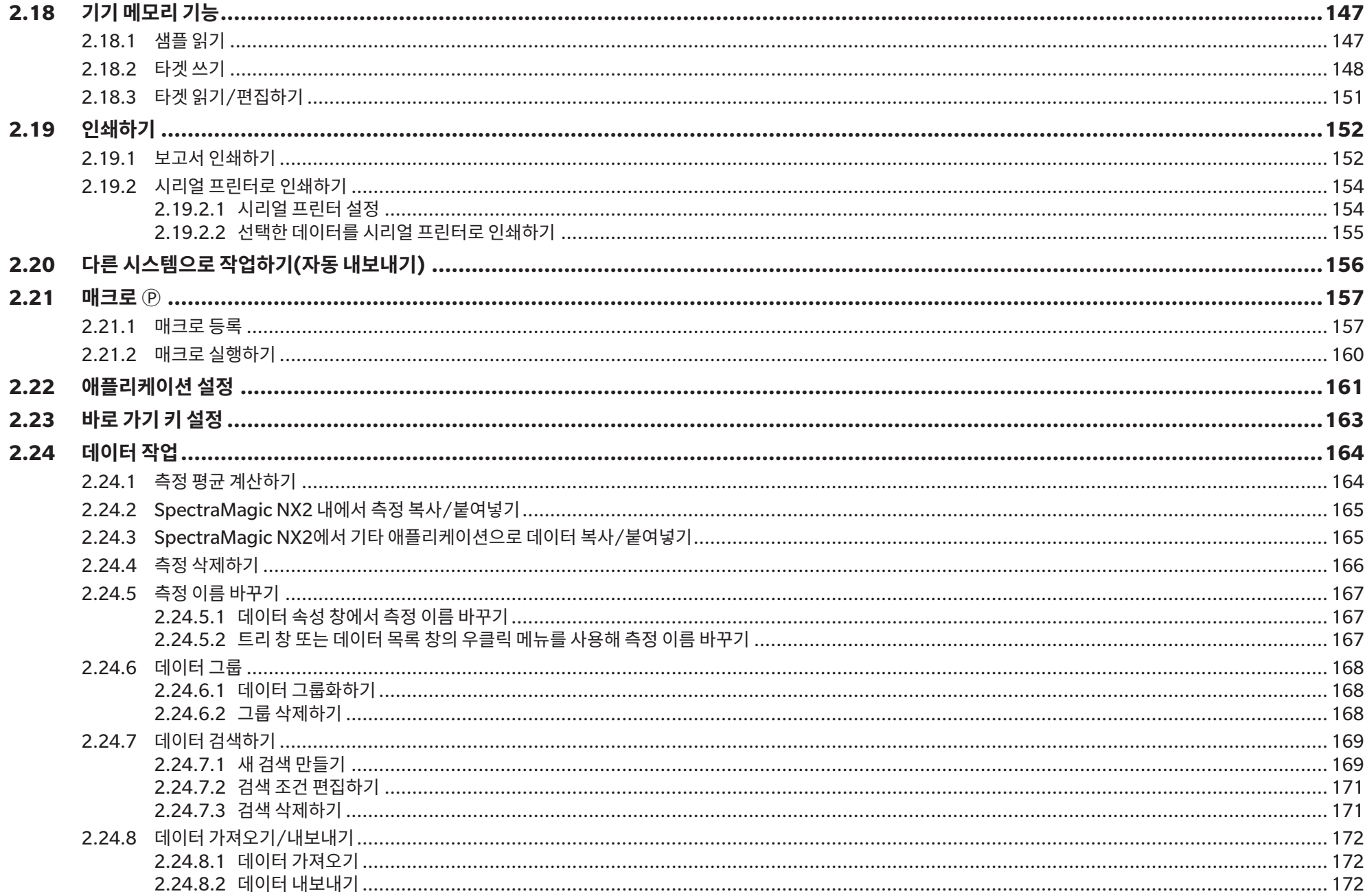

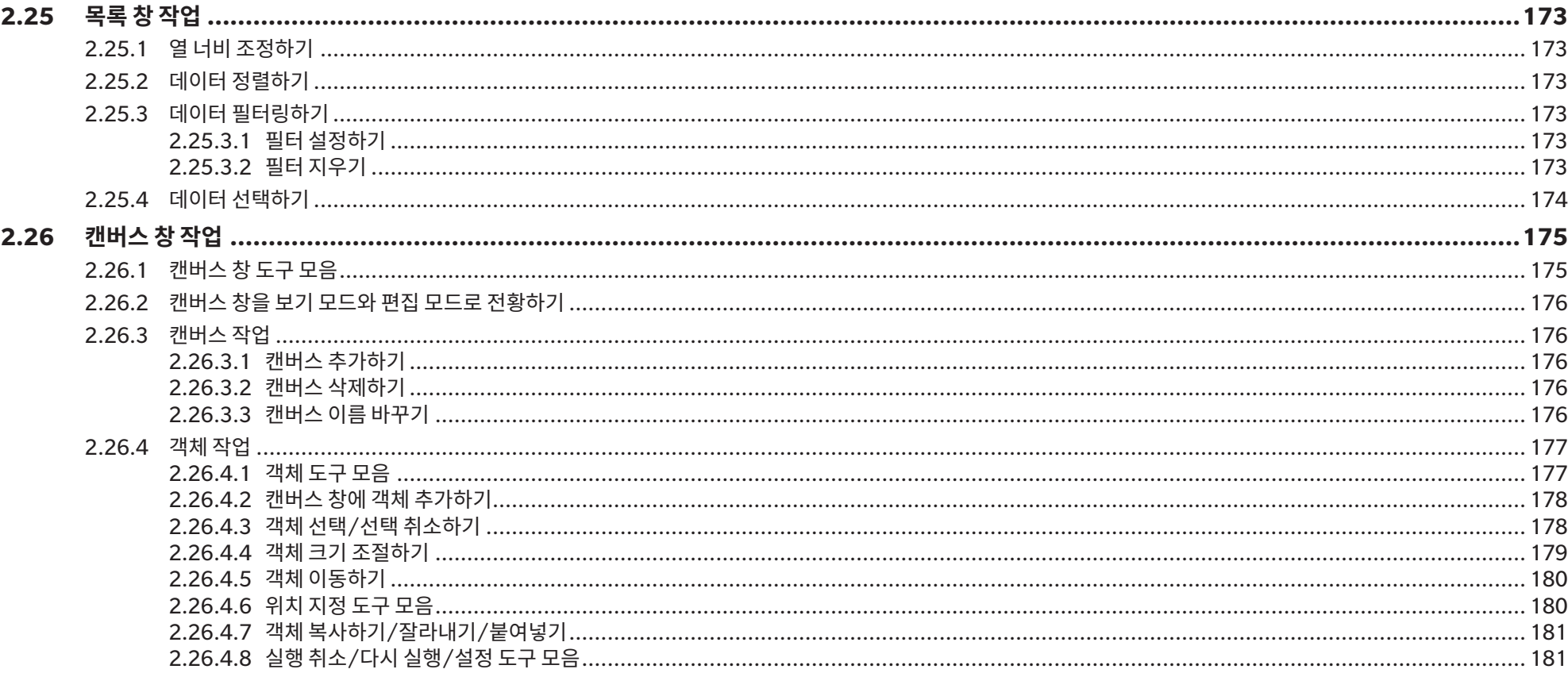

# <span id="page-50-0"></span>**2.1 SpectraMagic NX2 시작/종료하기**

• SpectraMagic NX2 소프트웨어 설치에 관한 정보는 설치 가이드를 참조해 주십시오.

# **SpectraMagic NX2 시작하기**

- **1.** Windows 시작 메뉴에서 SpectraMagic NX2 아이콘을 선택하거나 바탕 화면에서 아이콘을 더블 클릭합니다. SpectraMagic NX2가 시작되고 몇 초 후에 시작 화면이 나타납니다.
- **2.** 그 후 시작 화면이 SpectraMagic NX2 런처로 바뀝니다.
	- 색상 OC 버튼 이외 런처 항목에 관한 정보는 [1.1 SpectraMagic NX2](#page-15-0) 런처 p. 2를 참조해 주십시오.
- **3.** 색상 QC 버튼을 클릭합니다. SpectraMagic NX2 QC 모듈이 시작되고 파일 선택 대화 상자가 나타납니다.
	- 기본으로 설정된 기기가 컴퓨터에 연결되어 있고 전원이 켜져 있으며 ʻ시작 시 기기 연결을 확인하십시오.'가 애플리케이션 설정 대화 상자에 있는 기타 설정 카테고리의 시작 옵션 섹션의 기기 모드로 시작에서 활성화되어 있다면, 소프트웨어가 자동으로 기기와의 연결을 시도하고 파일 선택 대화 상자를 열기 전 기기와 관련된 모든 메시지를 표시합니다.
- 시작 옵션에 대한 더 많은 정보는 2.22 [애플리케이션](#page-174-1) 설정 p. 161를 참조해 주십시오.

# **SpectraMagic NX2 종료하기**

- **1.** 소프트웨어 창의 우측 상단 모서리에 있는 [x]를 클릭하거나, 파일 메뉴에서 종료를 선택하거나, Alt + F4를 눌러 주십시오. SpectraMagic NX2 QC 모듈이 종료되고 SpectraMagic NX2 런처가 표시됩니다.
	- 마지막으로 변경한 후 저장되지 않은 열린 문서가 있을 경우 각 문서마다 해당 문서의 저장 여부를 묻는 대화 상자가 나타납니다. [OK]를 클릭해 문서를 저장합니다. 문서가 저장된 적이 없다면, Save as 대화 상자가 나타납니다. 원하는 파일 이름을 입력하고 [OK]를 클릭해 문서를 저장하고 종료합니다.
- **2.** 런처 창의 우측 상단 모서리에 있는 [x]를 클릭합니다.

# <span id="page-51-0"></span>**2.1.1 파일 선택 대화 상자**

SpectraMagic NX2 QC 모듈이 시작되면 파일 선택 대화 상자가 나타납니다. 이 대화 상자에서 문서 또는 QC 템플릿을 생성하거나 기존 문서 또는 QC 템플릿을 열 수 있습니다. • 빠른 시작 가이드: SpectraMagic NX2 시작하기 p. OS-1로 돌아갑니다.

# **2.1.1.1 문서 만들기 섹션**

새 문서를 생성하려면 [시작]을 클릭합니다. 새 문서가 열립니다.

# **2.1.1.2 QC 템플릿에서 문서 생성 섹션**

이전에 만든 QC 템플릿에 기반해 문서를 생성하는 방법은 다음과 같습니다.

- **1.** [...]을 클릭합니다. 열기 대화 상자가 나타납니다.
- **2.** 원하는 QC 템플릿(\*.qctp 파일)을 찾고 [열기]를 클릭합니다. [시작]이 활성화됩니다.
- **3.** [시작]을 클릭합니다. 새 문서가 선택한 QC 템플릿에 기반해 열립니다.

## **2.1.1.3 QC 템플릿 만들기 섹션**

QC 템플릿은 기기 유형, 하나 이상의 타겟 및 그 공차 및 표시 레이아웃을 포함하는 프로젝트입니다.

# **새 QC 템플릿 직접 만들기**

새 OC 템플릿을 직접 만들려면, *마법사 스타일 탐색 사용*의 체크를 해제하고 [시작]을 클릭합니다. 새 OC 템플릿이 열립니다. 그 후 타겟과 해당 공차를 추가하고 표시 레이아우을 변경하는 등의 작업을 진행할 수 있습니다. 작업을 완료한 후에는 도구 모음에 있는 저장 버튼을 클릭하거나 파일 메뉴에서 저장 또는 Save as...를 선택해 주십시오.

• 기기 설정은 직접 만든 QC 템플릿에는 저장되지 않습니다. QC 템플릿에 기기 정보를 저장하려면 QC 템플릿 마법사를 사용해 템플릿을 만듭니다.

# **QC 템플릿 마법사를 사용해 QC 템플릿 만들기**

- **1.** 마법사 스타일 탐색 사용이 체크되어 있지 않은 경우 체크박스를 클릭해 체크한 다음 [시작]을 클릭합니다. 새 프로젝트 마법사가 시작됩니다.
- **2.** QC 설정 탭에서 QC 템플릿에 다음과 같은 정보를 저장하도록 설정하려면 해당 버튼을 클릭해 해당 설정을 진행할 수 있는 대화 상자를 여십시오.
	- **2-1** [사용자 정의 정보] 측정을 분류하는 데 도움이 되도록 사용자 정의 정보를 측정에 추가하려는 경우. 2.13 사용자 정의 정보 설정 Ⓟ p. 125를 참조해 주십시오.
	- **2-2** [사용자 광원] 측정에 사용자 광원을 설정하려는 경우. 2.15 사용자 광원 등록하기 Ⓟ p. 129를 참조해 주십시오.
	- **2-3** [사용자 수식] 사용자 정의 인덱스에 수식을 설정하려는 경우. 2.14 사용자 수식 설정 Ⓟ p. 127를 참조해 주십시오.
	- **2-4** [QC Measurement Conditions] 기기, 측정 조건 및 측정 옵션을 설정하려는 경우.
		- QC Measurement Conditions이 설정되면 해당 QC 템플릿은 설정된 기기에서만 사용할 수 있습니다.
		- 기기 측정 조건에 관한 정보는 2.5 측정 조건 [설정하기](#page-69-1) p. 56를 참조해 주십시오.
		- **a)** 측정 조건 탭에서 아래쪽 화살표를 클릭하여 나타나는 드롭다운 목록에서 기기를 선택합니다. 선택한 기기에 사용할 수 있는 측정 조건이 표시됩니다.

**b)** 측정 조건을 설정합니다.

**c)** 옵션 탭을 클릭해 해당 탭으로 변경하고 옵션을 설정합니다.

- **3.** 원하는 설정을 완료한 후 [OK]를 클릭해 타겟 등록을 진행합니다.
- **4.** 타겟 등록에서 타겟 데이터를 설정할 방식을 선택하고 아래의 해당 타겟 데이터 설정 섹션을 진행합니다.

#### **5.** 타겟 데이터 설정

• QC 템플릿 마법사를 사용해 템플릿을 만들 때는 하나의 타겟만 설정할 수 있습니다. 추가적으로 QC 템플릿에 타겟을 추가하려면 일단 템플릿을 저장한 후 *파일 - 열기*를 선택하고 열기 대화 상자에서 저장된 QC 템플릿 파일(\*.qctp 파일)을 선택해 연 다음, 측정 또는 수동 입력을 통해 추가 타겟을 추가할 수 있습니다.

#### 측정으로 타겟 데이터 설정하기

- **5-1** 타겟 등록 탭에서 [측정 수행]을 클릭합니다. 타겟 생성 대화 상자가 나타납니다.
	- 연결된 기기가 없을 경우 소프트웨어가 마지막으로 연결한 기기로 연결을 시도합니다. 연결이 성공적으로 수행되면 타겟 생성 대화 상자가 나타납니다. 연결에 실패하면 오류 메시지가 나타납니다. 해당 기기의 전원이 켜져 있고 컴퓨터에 연결되어 있는지 확인한 후 다시 시도해 주십시오.
- **5-2** 타겟 이름을 변경하려면 타겟 이름 텍스트 상자를 클릭해 이름을 변경합니다.
- **5-3** 측정 조건 섹션에서 타겟 측정에 대해 원하는 측정 조건을 설정합니다.
	- 적용할 수 있는 측정 조건은 기기에 따라 달라집니다. 측정 조건에 대한 자세한 내용은 [p. 56](#page-69-1)를 참조해 주십시오.
- **5-4** 선택한 설정으로 기기를 교정하려면 [교정]을 클릭합니다.
	- 교정에 대한 정보는  $2.6 \frac{1}{2}$  [p. 67](#page-80-1)를 참조해 주십시오.
- **5-5** 측정을 위해 타겟을 배치하고 [측정]을 클릭합니다. 측정이 수행되고 측정 결과가 측정 결과 섹션에 표시됩니다.
	- 선택한 설정으로 교정이 수행된 적이 없다면 [측정] 클릭 시 교정 절차가 시작됩니다. 교정에 대한 정보는 2.6 교정 [p. 67](#page-80-1)를 참조해 주십시오.
- **5-6** [OK]를 클릭하고 아래의 6단계를 진행하여 샘플 측정 조건을 설정합니다.

#### 수동으로 데이터를 입력하여 타겟 데이터 설정하기

- **5-1** 타겟 등록 탭에서 [수동 입력]을 클릭합니다. 타겟 생성 대화 상자가 나타납니다.
- **5-2** 타겟 이름을 변경하려면 타겟 이름 텍스트 상자를 클릭해 이름을 변경합니다.
- **5-3** 색상 데이터 목록을 클릭하고 나타나는 드롭다운 목록에서 입력할 데이터 유형(스펙트럼 또는 비색)을 선택합니다.
- **5-4** 광택값도 입력하려면 특징 슬라이드 버튼을 클릭해 켜기로 설정합니다.
- **5-5** 그룹 특성 목록을 클릭해 나타나는 드롭다운 목록에서 입력할 타겟의 그룹 특성을 선택합니다.
	- 측정 조건의 일부 항목은 선택한 그룹 특성에 따라 자동으로 설정될 수 있습니다.
- **5-6** 측정 조건 섹션에서 타겟에 대해 원하는 측정 조건을 설정합니다.
	- 사용할 수 있는 측정 조건은 선택한 그룹 특성에 따라 달라집니다.
- **5-7** 5-3단계에서 데이터 유형으로 ʻ스펙트럼'을 선택한 경우:

**a)** 파장 목록을 클릭해 나타나는 드롭다운 목록에서 원하는 파장 범위(360-740 또는 400-700)를 선택합니다. 파장 범위를 선택하면 [반사율 설정]이 활성화됩니다.

- **b)** [반사율 설정]을 클릭합니다. 반사율 설정 대화 상자가 나타납니다.
- **c)** 각 탭에서 각 파장에 대한 스펙트럼 데이터를 입력합니다. 탭을 전환하려면 해당 탭을 클릭합니다.
- **d)** 원하는 대로 모든 데이터를 입력했다면 [OK]를 클릭해 대화 상자를 닫습니다.

5-3단계에서 데이터 유형으로 ʻ비색'을 선택한 경우:

- **a)** 색 공간 목록을 클릭해 나타나는 드롭다운 목록에서 원하는 색 공간(L\*a\*b\*, Hunter Lab, 또는 XYZ)을 선택합니다.
- **b)** [관측 조건]을 클릭합니다. 관측 조건 설정 대화 상자가 나타납니다.
- **c)** 해당 목록을 클릭하고 나타나는 드롭다운 목록을 클릭하여 관측 조건 1에 대해 원하는 관측자와 광원을 선택합니다.
- 사용자 광원을 사용하려면 광원 드롭다운 목록에서 사용자 광원을 선택하고 사용자 광원 목록에서 원하는 사용자 광원을 선택합니다.
- **d)** 원하는 경우 관측 조건 2와 관측 조건 3 옆에 있는 슬라이드 버튼을 켜기로 설정하여 각 조건에 대해 원하는 관측자 및 광원 설정을 선택합니다.
- **e)** 원하는 대로 모든 조건을 입력했다면 [OK]를 클릭해 대화 상자를 닫습니다.
- **f)** 타겟 비색값을 입력합니다. 여러 관측 조건 탭 사이를 전환하려면 해당 탭을 클릭합니다.
- **5-8** 5-4단계에서 특징을 켜기로 설정했다면 해당 타겟에 대한 광택값을 입력합니다.
- **5-9** 다음>을 클릭하고 아래의 6단계를 진행하여 샘플 측정 조건을 설정합니다.
- **6.** 샘플 측정 조건을 설정합니다. 측정 조건 탭은 기기 관련 조건 설정용이며 옵션 탭은 평균 방식 등의 옵션 설정용입니다.

• 별도로 샘플 측정 조건을 설정하지 않고 샘플 측정에 타겟 측정 조건을 사용하고 싶다면, 대화 상자의 우측 상단에 있는 켜기/끄기 슬라이드 버튼을 끄기로 설정합니다. • 측정 조건에 대한 더 많은 정보는 2.5 측정 조건 [설정하기](#page-69-1) p. 56를 참조해 주십시오.

- **7.** [OK]를 클릭하고 공차 설정을 진행합니다.
	- **7-1** 원하는 공차와 통과/실패 판정에 사용할 경고 수준을 설정합니다.
	- **7-2** 조건 옆에 있는 체크박스를 클릭해 해당 조건에 대한 공차 설정을 활성화한 다음, 각 항목의 각 공차 옆에 있는 체크박스를 클릭해 원하는 공차를 직접 입력하거나 위/아래 화살표를 사용해 설정합니다.
	- **7-3** 7-2단계를 반복하여 다른 공차도 원하는 대로 설정합니다.
	- **7-4** 직접 입력하거나 위/아래 화살표를 사용해 원하는 경고 수준(%)을 설정합니다.
- **8.** [OK]를 클릭하고 데이터 태그 및 추가 정보 설정을 진행합니다.
	- **8-1** 타겟에 데이터 태그를 추가하고 싶다면 원하는 태그를 데이터 태그 텍스트 상자에 입력합니다.
	- **8-2** 사용자 정의 목록에서 항목을 추가하려면 사용자 정의 목록 영역에서 [추가]를 클릭합니다. 사용자 정의 정보 설정 대화 상자가 열립니다. **a)** 사용자 정의 정보 목록을 클릭하고 나타나는 드롭다운 메뉴에서 원하는 항목을 선택합니다. **b)** [OK]를 클릭합니다. 선택한 항목이 사용자 정의 목록에 추가됩니다.
		- **c)** 추가한 항목을 선택하고 해당 항목에 대한 값을 클릭해 원하는 값을 설정합니다.
	- **8-3** 타겟에 이미지를 연결하고 싶다면 [이미지 설정]을 클릭합니다. 이미지 편집 대화 상자가 열립니다.
		- **a)** [이미지 파일 찾아보기]를 클릭합니다. 열기 대화 상자가 나타납니다.
		- **b)** 원하는 이미지를 찾아 [열기]를 클릭합니다. 이미지 편집 영역에 이미지 미리보기가 나타납니다.
			- 선택 가능한 이미지 파일은 \*.bmp, \*.jpeg, \*.jpg 및 \*.png입니다.
		- **c)** 마커를 추가하려면 [마커 추가]를 클릭합니다. 원형의 마커가 이미지 미리보기에 나타납니다.
			- 마커 색상과 마커 두께는 해당 컨트롤을 사용해 설정할 수 있습니다.
			- 마커의 크기와 모양은 미리보기 창에 있는 마커를 클릭하고 손잡이를 원하는 크기/모양으로 드래그하면 변경할 수 있습니다.
			- 이미지에서는 단 1개의 마커만 설정할 수 있습니다.
			- 설정한 마커를 삭제하려면 [마커 지우기]를 클릭합니다.
		- **d)** [OK]를 클릭합니다. 추가 정보에 이미지가 추가됩니다.
			- 연결된 이미지를 삭제하려면 [이미지 지우기]를 클릭합니다.

**8-4** 타겟에 설명을 추가하고 싶다면 원하는 설명을 설명 텍스트 상자에 입력합니다.

- **9.** [OK]를 클릭합니다. 확인 메시지가 나타납니다. 타겟 정보를 저장하려면 [OK]를 클릭합니다. 마법사가 표시 레이아웃 선택을 진행합니다.
- **10.** 표시 레이아웃 설정 방법
	- **10-1** 디스플레이 템플릿 이름을 클릭해 원하는 디스플레이 템플릿을 선택합니다. 표준 템플릿을 선택하면 템플릿의 미리보기가 표시됩니다.
		- 디스플레이 템플릿이 포함된 폴더를 선택하려면 폴더에서 선택 섹션에서 폴더 이미지가 있는 버튼을 클릭합니다. 폴더 찾아보기 대화 상자가 나타납니다. 원하는 폴더를 찾아 [OK]를 클릭합니다. 해당 폴더의 디스플레이 템플릿 목록이 표시됩니다.

**10-2** [OK]를 클릭합니다. 선택한 디스플레이 템플릿이 QC 템플릿에 적용됩니다.

**11.** QC 템플릿을 저장하려면 도구 모음에서 저장을 클릭하거나 파일 메뉴에서 저장 또는 Save as...를 선택합니다.

• 측정은 QC 템플릿에 저장할 수 없으며 QC 템플릿은 문서로 저장할 수 없습니다. 측정을 시작하기 전, QC 템플릿을 닫고 새 문서에서 QC 템플릿을 여십시오. 2.2.2 OC [템플릿에서](#page-55-1) 새 문서 [만들기](#page-55-1) p. 42를 참조해 주십시오.

# <span id="page-55-0"></span>**2.2 새 문서 만들기 또는 기존 문서 열기**

측정을 수행하고 다양한 설정을 구성하는 작업은 문서가 열린 상태에서만 가능합니다. SpectraMagic NX2를 시작하면 나타나는 파일 선택 대화 상자에서 파일을 생성하지 않았다면, 아래의 절차를 따라 문서를 생성해 주십시오.

# **2.2.1 새 문서 직접 만들기**

새 문서를 직접 만들려면 다음 중 하나를 수행합니다.

**1.** SpectraMagic NX2 메인 화면에서 새 문서를 직접 만들려면 도구 모음의 새로 만들기 버튼을 클릭하거나 또는

나타나는 팝업 메뉴에서파일 - 문서 - 새로 만들기를 선택합니다.

<span id="page-55-1"></span>파일 선택 대화 상자가 나타나면 새 파일 탭의 문서 만들기 섹션에서 [시작]을 클릭합니다.

**2.** 새 문서가 열립니다.

# **2.2.2 QC 템플릿에서 새 문서 만들기**

QC 템플릿을 사용하여 작업 흐름을 표준화할 수 있습니다. QC 템플릿에는 타겟 데이터 및 공차 설정, 타겟 및 샘플 측정 조건, 디스플레이 레이아웃, 기기 설정 등이 포함되어 있습니다. QC 템플릿을 사용하려면 반드시 QC 템플릿에서 새 문서를 열어야 합니다.

• 샘플 측정 데이터는 QC 템플릿에 저장할 수 없습니다. 측정에 QC 템플릿을 사용하려면 QC 템플릿 자체를 여는 대신 항상 QC 템플릿에서 문서를 열어 주십시오.

• 기본 파일 경로는 [애플리케이션](#page-174-1) 설정 대화 상자에 지정된 것과 같습니다. 2.22 애플리케이션 설정 p. 161를 참조해 주십시오.

SpectraMagic NX2 메인 화면이 표시되면

**1.** 나타나는 팝업 메뉴에서파일 - 문서 - QC 템플릿에서 <sup>새</sup> 문서 만들기...를 선택합니다. 열기 대화 상자가 나타납니다.

**2.** 원하는 QC 템플릿(\*.qctp 파일)을 찾고 [열기]를 클릭합니다. 새 문서가 선택한 QC 템플릿에 기반해 열립니다.

#### 파일 선택 대화 상자가 표시되면

**1.** 새 파일 탭의 QC 템플릿에서 문서 생성 섹션에서 [...]을 클릭합니다. 열기 대화 상자가 나타납니다.

**2.** 원하는 QC 템플릿(\*.qctp 파일)을 찾고 [열기]를 클릭합니다. [시작]이 활성화됩니다.

**3.** [시작]을 클릭합니다. 새 문서가 선택한 QC 템플릿에 기반해 열립니다.

# <span id="page-56-0"></span>**2.2.3 기존 문서 열기**

- 기존 \*.mesx2, \*.qctp, \*.mes 또는 \*.mea 파일은 아래 절차에 따라 열 수 있습니다.
- 기존 SpectraMagic DX 파일은 열기 전에 DX2NXConverter를 사용해 변환해야 합니다. DX2NXConverter는 다음 폴더(C:\Program Files\KONICA MINOLTA\SpectraMagic NX2\DataConvertTool)에 설치되어 있습니다.

SpectraMagic NX2 메인 화면이 표시되면 다음을 수행합니다.

- **1.** 파일 열기를 선택합니다. 열기 대화 상자가 나타납니다.
- **2.** 원하는 파일을 찾아 [열기]를 클릭합니다. 선택한 파일이 열립니다.

파일 선택 대화 상자가 표시되면 다음을 수행합니다.

- 파일 선택 대화 상자는 도구 모음의 최근 파일 버튼을 클릭해 파일 열기 탭에서 열거나 *파일 최근 파일*을 선택해 열 수 있습니다.
- **1.** 파일 열기 탭이 선택되지 않았다면 파일 열기 탭을 클릭해 해당 탭으로 전환합니다. 최근 사용한 문서와 템플릿 목록이 표시됩니다.
- **2.** 원하는 파일이 목록에 있을 경우:
	- **2-1** 해당 파일을 클릭해 선택한 다음 [열기]를 클릭합니다. 선택한 파일이 열립니다.

원하는 파일이 목록에 없을 경우:

- **2-1** 선택한 문서 열기 섹션에서 [찾아보기]를 클릭합니다. 열기 대화 상자가 나타납니다.
- **2-2** 원하는 파일을 찾은 다음 [열기]를 클릭합니다. 선택한 파일이 열립니다.

# <span id="page-57-0"></span>**2.2.4 문서 저장하기**

- **1.** 현재 활성화된 문서를 현재 이름으로 저장하려면 다음 중 하나를 수행합니다.
	- ɢ 도구 모음의 저장 버튼을 클릭합니다.
	- *파일 저장*을 선택합니다.
	- ɢ Ctrl + S를 누릅니다.
	- 문서가 저장됩니다.

• 문서가 저장된 적이 없다면, Save as 대화 상자가 나타납니다. 원하는 파일 이름을 입력하고 [OK]를 클릭합니다. 문서가 저장되고 대화 상자가 닫힙니다.

- **1.** 현재 활성화된 문서를 새로운 이름으로 저장하거나 문서가 저장된 적이 없는 경우:
	- **1-1.** 파일 Save as...를 선택합니다. Save as 대화 상자가 나타납니다.

**1-2.** 원하는 파일 이름을 입력하고 [OK]를 클릭합니다. 파일이 저장되고 대화 상자가 닫히면 문서 탭 또는 제목 바에 표시되는 파일 이름이 입력한 제목으로 변경됩니다.

# <span id="page-58-0"></span>**2.3 템플릿**

# **2.3.1 QC 템플릿**

QC 템플릿을 사용하여 작업 흐름을 표준화할 수 있습니다. QC 템플릿에는 타겟 데이터 및 공차 설정, 타겟 및 샘플 측정 조건, 디스플레이 레이아웃, 기기 설정 등이 포함되어 있습니다.

## **2.3.1.1 QC 템플릿 직접 만들기(기존 문서를 QC 템플릿으로 저장하기)**

현재 활성화된 문서를 QC 템플릿으로 저장할 수 있습니다. 문서를 QC 템플릿으로 저장하면 문서의 타겟 및 공차 설정, 사용자 정의 정보, 사용자 광원 정보 및 측정 조건이 모두 포함되나 연결된 기기와 관련된 정보는 저장되지 않습니다.

현재 활성화된 문서를 QC 템플릿으로 저장하는 방법:

- **1.** 나타나는 팝업 메뉴에서파일 새 QC 템플릿 QC 템플릿으로 저장...을 선택합니다. Save as 대화 상자가 나타납니다.
- **2.** QC 템플릿을 저장할 폴더를 찾고 QC 템플릿에 사용할 이름을 원하는 대로 입력합니다.
- **3.** [저장]을 클릭합니다. QC 템플릿이 저장됩니다.

## **2.3.1.2 QC 템플릿 마법사를 사용해 QC 템플릿 만들기**

1. 파일 선택 대화 상자가 표시되지 않는 경우 나타나는 팝업 메뉴에서 파일 - *새 OC 템플릿 - 새 OC 템플릿 마법사...*를 선택합니다.

파일 선택 대화 상자가 표시되는 경우 QC 템플릿 만들기 섹션에서 *마법사 스타일 탐색 사용*이 체크 표시되어 있는지 확인(체크되어 있지 않은 경우 체크박스를 클릭해 체크)한 다음 [시작]을 클릭합니다. 새 프로젝트 마법사가 시작됩니다.

- **2.** QC 설정 탭에서 QC 템플릿에 다음과 같은 정보를 저장하도록 설정하려면 해당 버튼을 클릭해 해당 설정을 진행할 수 있는 대화 상자를 여십시오.
	- **2-1** [사용자 정보] 측정을 분류하는 데 도움이 되도록 사용자 정의 정보를 측정에 추가하려는 경우. 2.13 사용자 정의 정보 설정 Ⓟ p. 125를 참조해 주십시오.
	- **2-2** [사용자 광원] 측정에 사용자 광원을 설정하려는 경우. 2.15 사용자 광원 등록하기 Ⓟ p. 129를 참조해 주십시오.
	- **2-3** [사용자 수식] 사용자 정의 인덱스에 수식을 설정하려는 경우. 2.14 사용자 수식 설정 Ⓟ p. 127를 참조해 주십시오.
	- **2-4** [QC Measurement Conditions] 기기, 측정 조건 및 측정 옵션을 설정하려는 경우.
		- QC Measurement Conditions이 설정되면 해당 QC 템플릿은 설정된 기기에서만 사용할 수 있습니다.
		- 기기 측정 조건에 관한 정보는 2.5 측정 조건 [설정하기](#page-69-1) p. 56를 참조해 주십시오.
		- **a)** 측정 조건 탭에서 아래쪽 화살표를 클릭하여 나타나는 드롭다운 목록에서 기기를 선택합니다. 선택한 기기에 사용할 수 있는 측정 조건이 표시됩니다.
		- **b)** 측정 조건을 설정합니다.

**c)** 옵션 탭을 클릭해 해당 탭으로 변경하고 옵션을 설정합니다.

- **3.** 원하는 설정을 완료한 후 [OK]를 클릭해 타겟 등록을 진행합니다.
- **4.** 타겟 등록에서 타겟 데이터를 설정할 방식을 선택하고 아래의 해당 타겟 데이터 설정 섹션을 진행합니다.
- **5.** 타겟 데이터 설정
	- OC 템플릿 마법사를 사용해 템플릿을 만들 때는 하나의 타겟만 설정할 수 있습니다. 추가적으로 OC 템플릿에 타겟을 추가하려면 일단 템플릿을 저장한 후 *파일 열기*를 선택하고 열기 대화 상자에서 저장된 QC 템플릿 파일(\*.qctp 파일)을 선택해 연 다음, 측정 또는 수동 입력을 통해 추가 타겟을 추가할 수 있습니다. 측정으로 타겟 데이터 설정하기
	- **5-1** 타겟 등록 탭에서 [측정 수행]을 클릭합니다. 타겟 생성 대화 상자가 나타납니다.
		- 연결된 기기가 없을 경우 소프트웨어가 마지막으로 연결한 기기로 연결을 시도합니다. 연결이 성공적으로 수행되면 타겟 생성 대화 상자가 나타납니다. 연결에 실패하면 오류 메시지가 나타납니다. 해당 기기의 전원이 켜져 있고 컴퓨터에 연결되어 있는지 확인한 후 다시 시도해 주십시오.
	- **5-2** 타겟 이름을 변경하려면 타겟 이름 텍스트 상자를 클릭해 이름을 변경합니다.
	- **5-3** 측정 조건 섹션에서 타겟 측정에 대해 원하는 측정 조건을 설정합니다.
		- 적용할 수 있는 측정 조건은 기기에 따라 달라집니다. 측정 조건에 대한 자세한 내용은 [p. 56](#page-69-1)를 참조해 주십시오.
	- **5-4** 선택한 설정으로 기기를 교정하려면 [교정]을 클릭합니다.
		- 교정에 대한 정보는  $2.6 \, \overline{\omega}$ 정 [p. 67](#page-80-1)를 참조해 주십시오.
	- **5-5** 측정을 위해 타겟을 배치하고 [측정]을 클릭합니다. 측정이 수행되고 측정 결과가 측정 결과 섹션에 표시됩니다.
		- 선택한 설정으로 교정이 수행된 적이 없다면 [측정] 클릭 시 교정 절차가 시작됩니다. 교정에 대한 정보는 2.6 교정 [p. 67](#page-80-1)를 참조해 주십시오.
	- **5-6** [OK]를 클릭하고 아래의 6단계를 진행하여 샘플 측정 조건을 설정합니다.

수동으로 데이터를 입력하여 타겟 데이터 설정하기

- **5-1** 타겟 등록 탭에서 [수동 입력]을 클릭합니다. 타겟 생성 대화 상자가 나타납니다.
- **5-2** 타겟 이름을 변경하려면 타겟 이름 텍스트 상자를 클릭해 이름을 변경합니다.
- **5-3** 색상 데이터 목록을 클릭하고 나타나는 드롭다운 목록에서 입력할 데이터 유형(스펙트럼 또는 비색)을 선택합니다.
- **5-4** 광택값도 입력하려면 특징 슬라이드 버튼을 클릭해 켜기로 설정합니다.
- **5-5** 그룹 특성 목록을 클릭해 나타나는 드롭다운 목록에서 입력할 타겟의 그룹 특성을 선택합니다.
	- 측정 조건의 일부 항목은 선택한 그룹 특성에 따라 자동으로 설정될 수 있습니다.
- **5-6** 측정 조건 섹션에서 타겟에 대해 원하는 측정 조건을 설정합니다.
	- 사용할 수 있는 측정 조건은 선택한 그룹 특성에 따라 달라집니다.
- **5-7** 5-3단계에서 데이터 유형으로 ʻ스펙트럼'을 선택한 경우:

**a)** 파장 목록을 클릭해 나타나는 드롭다운 목록에서 원하는 파장 범위(360-740 또는 400-700)를 선택합니다. 파장 범위를 선택하면 [반사율 설정]이 활성화됩니다. **b)** [반사율 설정]을 클릭합니다. 반사율 설정 대화 상자가 나타납니다.

- **c)** 각 탭에서 각 파장에 대한 스펙트럼 데이터를 입력합니다. 탭을 전환하려면 해당 탭을 클릭합니다.
- **d)** 원하는 대로 모든 데이터를 입력했다면 [OK]를 클릭해 대화 상자를 닫습니다.

5-3단계에서 데이터 유형으로 ʻ비색'을 선택한 경우:

- **a)** 색 공간 목록을 클릭해 나타나는 드롭다운 목록에서 원하는 색 공간(L\*a\*b\*, Hunter Lab, 또는 XYZ)을 선택합니다.
- **b)** [관측 조건]을 클릭합니다. 관측 조건 설정 대화 상자가 나타납니다.
- **c)** 해당 목록을 클릭하고 나타나는 드롭다운 목록을 클릭하여 관측 조건 1에 대해 원하는 관측자와 광원을 선택합니다.
- 사용자 광원을 사용하려면 광원 드롭다운 목록에서 사용자 광원을 선택하고 사용자 광원 목록에서 원하는 사용자 광원을 선택합니다.
- **d)** 원하는 경우 관측 조건 2와 관측 조건 3 옆에 있는 슬라이드 버튼을 켜기로 설정하여 각 조건에 대해 원하는 관측자 및 광원 설정을 선택합니다.

**e)** 원하는 대로 모든 조건을 입력했다면 [OK]를 클릭해 대화 상자를 닫습니다.

**f)** 타겟 비색값을 입력합니다. 여러 관측 조건 탭 사이를 전환하려면 해당 탭을 클릭합니다.

- **5-8** 5-4단계에서 특징을 켜기로 설정했다면 해당 타겟에 대한 광택값을 입력합니다.
- **5-9** 다음>을 클릭하고 아래의 6단계를 진행하여 샘플 측정 조건을 설정합니다.
- **6.** 샘플 측정 조건을 설정합니다. 측정 조건 탭은 기기 관련 조건 설정용이며 옵션 탭은 평균 방식 등의 옵션 설정용입니다.
	- 별도로 샘플 측정 조건을 설정하지 않고 샘플 측정에 타겟 측정 조건을 사용하고 싶다면, 대화 상자의 우측 상단에 있는 켜기/끄기 슬라이드 버튼을 끄기로 설정합니다.
	- 측정 조건에 대한 더 많은 정보는 2.5 측정 조건 [설정하기](#page-69-1) p. 56를 참조해 주십시오.
- **7.** [OK]를 클릭하고 공차 설정을 진행합니다.
	- **7-1** 원하는 공차와 통과/실패 판정에 사용할 경고 수준을 설정합니다.
	- **7-2** 조건 옆에 있는 체크박스를 클릭해 해당 조건에 대한 공차 설정을 활성화한 다음, 각 항목의 각 공차 옆에 있는 체크박스를 클릭해 원하는 공차를 직접 입력하거나 위/아래 화살표를 사용해 설정합니다.
	- **7-3** 7-2단계를 반복하여 다른 공차도 원하는 대로 설정합니다.
	- **7-4** 직접 입력하거나 위/아래 화살표를 사용해 원하는 경고 수준(%)을 설정합니다.
- **8.** [OK]를 클릭하고 데이터 태그 및 추가 정보 설정을 진행합니다.
	- **8-1** 타겟에 데이터 태그를 추가하고 싶다면 원하는 태그를 데이터 태그 텍스트 상자에 입력합니다.
	- **8-2** 사용자 정의 목록에서 항목을 추가하려면 사용자 정의 목록 영역에서 [추가]를 클릭합니다. 사용자 정의 정보 설정 대화 상자가 열립니다. **a)** 사용자 정의 정보 목록을 클릭하고 나타나는 드롭다운 메뉴에서 원하는 항목을 선택합니다.
		- **b)** [OK]를 클릭합니다. 선택한 항목이 사용자 정의 목록에 추가됩니다.
		- **c)** 추가한 항목을 선택하고 해당 항목에 대한 값을 클릭해 원하는 값을 설정합니다.
	- **8-3** 타겟에 이미지를 연결하고 싶다면 [이미지 설정]을 클릭합니다. 이미지 편집 대화 상자가 열립니다.
		- **a)** [이미지 파일 찾아보기]를 클릭합니다. 열기 대화 상자가 나타납니다.
		- **b)** 원하는 이미지를 찾아 [열기]를 클릭합니다. 이미지 편집 영역에 이미지 미리보기가 나타납니다.
			- 선택 가능한 이미지 파일은 \*.bmp, \*.jpeg, \*.jpg 및 \*.png입니다.
		- **c)** 마커를 추가하려면 [마커 추가]를 클릭합니다. 원형의 마커가 이미지 미리보기에 나타납니다.
			- 마커 색상과 마커 두께는 해당 컨트롤을 사용해 설정할 수 있습니다.
			- 마커의 크기와 모양은 미리보기 창에 있는 마커를 클릭하고 손잡이를 원하는 크기/모양으로 드래그하면 변경할 수 있습니다.
			- 이미지에서는 단 1개의 마커만 설정할 수 있습니다.
			- 설정한 마커를 삭제하려면 [마커 지우기]를 클릭합니다.
		- **d)** [OK]를 클릭합니다. 추가 정보에 이미지가 추가됩니다.
			- 연결된 이미지를 삭제하려면 [이미지 지우기]를 클릭합니다.
	- **8-4** 타겟에 설명을 추가하고 싶다면 원하는 설명을 설명 텍스트 상자에 입력합니다.
- **9.** [OK]를 클릭합니다. 확인 메시지가 나타납니다. 타겟 정보를 저장하려면 [OK]를 클릭합니다. 마법사가 표시 레이아웃 선택을 진행합니다.
- **10.** 표시 레이아웃 설정 방법

**10-1** 디스플레이 템플릿 이름을 클릭해 원하는 디스플레이 템플릿을 선택합니다. 표준 템플릿을 선택하면 템플릿의 미리보기가 표시됩니다.

• 디스플레이 템플릿이 포함된 폴더를 선택하려면 폴더에서 선택 섹션에서 폴더 이미지가 있는 버튼을 클릭합니다. 폴더 찾아보기 대화 상자가 나타납니다. 원하는 폴더를 찾아 [OK]를 클릭합니다. 해당 폴더의 디스플레이 템플릿 목록이 표시됩니다. 원하는 디스플레이 템플릿을 선택합니다.

**10-2** [OK]를 클릭합니다. 선택한 디스플레이 템플릿이 QC 템플릿에 적용됩니다.

**11.** QC 템플릿을 저장하려면 도구 모음에서 저장을 클릭하거나 파일 메뉴에서 저장 또는 Save as...를 선택합니다.

• 측정은 QC 템플릿에 저장할 수 없으며 QC 템플릿은 문서로 저장할 수 없습니다. 측정을 시작하기 전, QC 템플릿을 닫고 새 문서에서 QC 템플릿을 여십시오. 2.2.2 QC [템플릿에서](#page-55-1) 새 문서 [만들기](#page-55-1) p. 42를 참조해 주십시오.

# <span id="page-62-0"></span>**2.3.2 디스플레이 템플릿**

디스플레이 템플릿을 사용해 데이터를 화면에 어떻게 표시할지 설정할 수 있습니다. 디스플레이 레이아웃과 목록 항목만 포함됩니다.

## **2.3.2.1 활성화된 문서 레이아웃을 디스플레이 템플릿으로 저장하기**

현재 활성화된 문서의 레이아웃을 디스플레이 템플릿으로 저장할 수 있습니다.

- **1.** 나타나는 팝업 메뉴에서파일 디스플레이 템플릿 내보내기...를 선택합니다. Save as 대화 상자가 나타납니다.
- **2.** 디스플레이 템플릿을 저장할 폴더를 찾고 디스플레이 템플릿에 사용할 이름을 원하는 대로 입력합니다.
- **3.** [저장]을 클릭합니다. 디스플레이 템플릿이 저장됩니다.

## **2.3.2.2 디스플레이 템플릿을 활성화된 문서에 적용하기**

현재 활성화된 문서에 디스플레이 템플릿을 적용하면 디스플레이 템플릿의 설정에 따라 디스플레이 레이아웃과 목록 항목이 변경됩니다.

• 서로 다른 유형의 기기들을 위한 표준 템플릿은 다음 폴더에 설치되어 있습니다

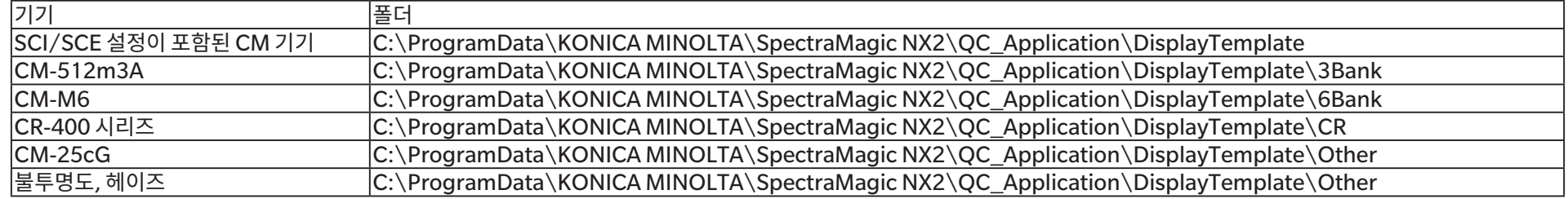

사용 중인 기기 유형용 템플릿을 선택하는 것이 좋습니다. 다른 기기 유형용 템플릿을 선택할 경우 측정 데이터 특성 및 캔버스 창 객체 데이터 특성 차이로 인해 캔버스 창에 데이터가 표시되지 않을 수 있습니다. 템플릿을 적용한 후 캔버스 창에 데이터가 표시되지 않는다면, 다른 템플릿을 선택하되 사용 중인 기기의 템플릿을 선택하도록 하십시오.

## **디스플레이 템플릿 창에서 디스플레이 템플릿 적용하기**

- **1.** 디스플레이 템플릿 창이 열릴 경우 그 창에서 원하는 디스플레이 템플릿을 클릭합니다. 선택한 디스플레이 템플릿이 현재 활성화된 문서에 즉시 적용됩니다.
	- 디스플레이 템플릿이 포함된 다른 폴더를 선택하려면 폴더에서 선택 섹션에 있는 ෙ의를 클릭합니다. 폴더 찾아보기 대화 상자가 나타납니다. 원하는 폴더를 찾아 [OK]를 클릭합니다. 해당 폴더의 디스플레이 템플릿 목록이 표시됩니다. 원하는 디스플레이 템플릿을 선택합니다.

### **메뉴를 사용해 디스플레이 템플릿 적용하기**

- **1.** 나타나는 팝업 메뉴에서파일 디스플레이 템플릿 적용...을 선택합니다. 디스플레이 템플릿 적용 대화 상자가 나타납니다.
- **2.** 디스플레이 템플릿 이름을 클릭해 원하는 디스플레이 템플릿을 선택합니다. 표준 템플릿을 선택하면 템플릿의 미리보기가 표시됩니다.
	- 디스플레이 템플릿이 포함된 다른 폴더를 선택하려면 폴더에서 선택 섹션에 있는 를 클릭합니다. 폴더 찾아보기 대화 상자가 나타납니다. 원하는 폴더를 찾아 [OK]를 클릭합니다. 해당 폴더의 디스플레이 템플릿 목록이 표시됩니다. 원하는 디스플레이 템플릿을 선택합니다.
- 새 문서를 만들 때 선택한 디스플레이 템플릿을 적용하려면 [새 문서를 만들 때 적용]을 체크합니다.
- **3.** [OK]를 클릭합니다. 선택한 디스플레이 템플릿이 현재 활성화된 문서에 적용됩니다.

# <span id="page-64-0"></span>**2.4 기기 연결/연결 해제하기**

• 이 절차는 소프트웨어 라이선스가 유효한 경우(전자식 또는 컴퓨터에 부착된 보호 키 사용)에만 사용할 수 있습니다.

• 빠른 시작 가이드: 기기에 연결하기 p. QS-2로 돌아갑니다.

# **2.4.1 연결하기 전에**

SpectraMagic NX2를 기기에 연결하기 전, 기기는 반드시 컴퓨터에 연결되어 있고 전원이 켜져 있는 상태여야 합니다.

- 기기를 컴퓨터에 연결하는 자세한 방법은 기기의 사용설명서를 참조해 주십시오.
- Bluetooth® 통신을 사용해 기기를 연결할 때는 Bluetooth® 어댑터와 함께 제공되는 드라이버 소프트웨어로 기기와 컴퓨터를 연결해야 SpectraMagic NX2를 기기에 연결할 수 있습니다. 이 절차에 관한 정보는 해당 기기와 Bluetooth® 어댑터의 사용설명서를 참조해 주십시오.
- ʻ시작 시 기기 연결을 확인하십시오.'가 애플리케이션 설정 대화 상자에 있는 기타 설정 카테고리의 시작 옵션 섹션의 기기 모드로 시작에서 활성화되어 있다면, 소프트웨어 시작 시 소프트웨어가 자동으로 기본 기기와의 연결을 시도하고 연결에 성공하면 기기와 관련된 모든 메시지를 표시합니다.
- USB 연결 또는 Bluetooth 통신 중 하나를 사용해 동시에 최대 4대의 [CM-700d](#page-66-0) 시리즈 장치를 연결할 수 있습니다. 더 많은 정보는 여러 CM-700d 시리즈 기기와 연결하기 p. 53를 참조해 주십시오.

# <span id="page-65-0"></span>**2.4.2 기기에 연결하기**

- 1. 도구 모음에서 연결 버튼을 클릭하거나 *기기 연결*을 선택합니다. 기기 통신 설정 대화 상자가 열립니다.
	- 이전에 기기가 연결된 적이 있을 경우 가장 최근에 연결된 기기로의 연결이 실행되며 다음 단계는 생략됩니다.
- **2. 연결할 기기 유형 선택**에서 드롭다운을 클릭하여 나타나는 목록에서 원하는 기기를 선택합니다. 선택한 기기의 이미지가 표시됩니다.
	- 선택한 모델의 장치 여러 개가 컴퓨터에 연결되어 있을 경우 그 일련 번호의 목록이 포함된 대화 상자가 나타납니다. 원하는 일련 번호를 선택하고 [OK]를 클릭합니다.
	- 사용할 기기가 CM-25cG, CM-25d/26d/26dG 또는 CM-M6이고 Bluetooth를 사용할 예정이라면, 필요에 따라 **Bluetooth 사용** 체크박스를 클릭하여 체크 표시해 주십시오.
- 3. **연결 설정**에 *포트 번호 또는 전송 속도* 항목이 표시된다면 해당하는 드롭다운 목록을 클릭하여 나타난 목록에서 원하는 설정을 선택해 주십시오.
	- COM 포트 번호 [확인하기](#page-67-1) p. 54를 참조해 주십시오.
- **4.** 설정이 완료되면 [연결]을 클릭합니다. 기기가 연결되고 프로그램 화면 좌측에 기기 창이 나타납니다.
	- 연결이 실패할 경우 2.4.3 연결 시 [주의사항](#page-67-2) p. 54를 참조해 주십시오.

# **기기 통신 설정 대화 상자**

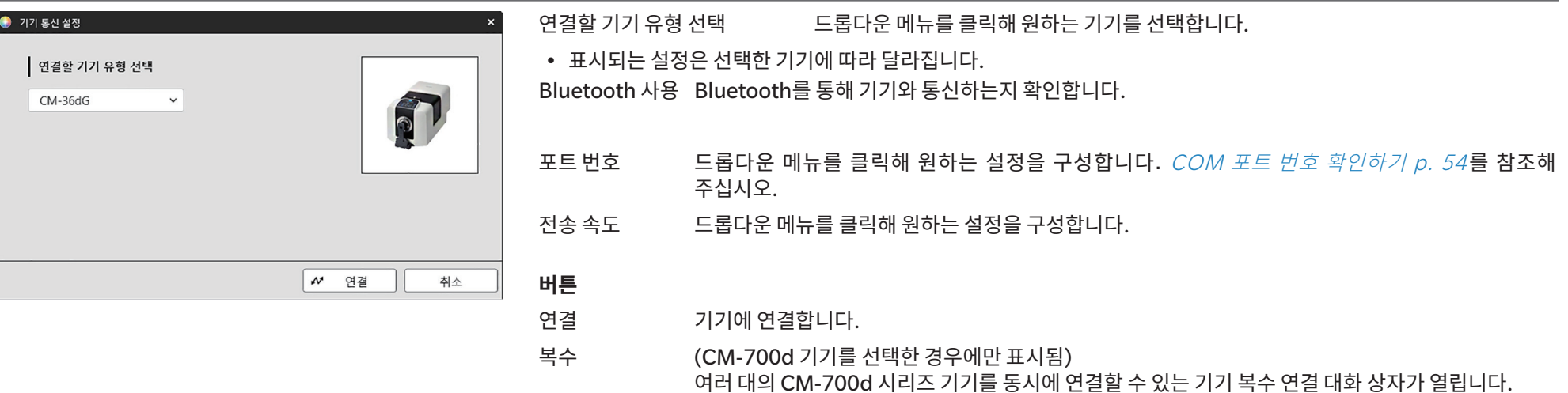

# <span id="page-66-0"></span>**여러 CM-700d 시리즈 기기와 연결하기**

다음과 같이 USB 연결 또는 Bluetooth 통신 중 하나를 사용해 동시에 최대 4대의 CM-700d 시리즈 장치를 연결할 수 있습니다.

- 기기를 동시에 연결하기 전, 반드시 각 기기를 SpectraMagic NX2 내에서 교정해 주십시오.
- **1.** 기기 연결을 선택합니다. 기기 통신 설정 대화 상자가 열립니다.
- **2. 연결할 기기 유형 선택**에서 드롭다운을 클릭하여 나타나는 목록에서 CM-700d 시리즈 기기를 선택합니다. 선택한 기기의 이미지가 표시되고 [복수] 버튼이 나타납니다.
- **3.** [복수]를 클릭합니다. 몇 초 후 기기 복수 연결 대화 상자가 나타나 컴퓨터에 연결된 CM-700d 시리즈 기기의 목록을 표시합니다.
- **4.** 각 기기 옆에 있는 체크박스를 클릭해 체크하면 연결할 기기를 선택할 수 있습니다. • 체크박스가 체크된 첫 번째 기기가 주 기기가 되며 주 기기 열에 체크 표시가 나타납니다.
- **5.** [연결]을 클릭합니다. SpectraMagic NX2가 선택한 기기에 연결됩니다.

여러 기기가 연결된 경우:

- 기기 창은 주 기기로 설정된 기기에만 적용됩니다.
- 도구 모음과 메뉴의 전체 조작은 주 기기로 선택한 기기에서만 가능합니다. 나머지 기기들은 원격 측정 후 기기 디스플레이에서 측정 결과 표시 등 원격 측정(트리거 모드)과 관련된 항목만 사용할 수 있습니다. 2.8.6 기기 트리거 모드(원격 측정[\) p. 102](#page-115-0)를 참조해 주십시오.
- 첫 번째 기기에 설정된 기기 설정(정반사 구성 요소 및 측정 영역)이 연결된 기기 전체에 사용됩니다.

# <span id="page-67-2"></span><span id="page-67-0"></span>**2.4.3 연결 시 주의사항**

## **연결에 실패한 경우**

연결이 되지 않은 경우 ʻ기기 연결 실패' 메시지가 나타납니다. 다음 사항을 확인하십시오.

- 기기 통신 설정 대화 상자에서 설정을 확인합니다.
	- 올바른 기기가 선택되었는지 확인합니다.
	- ɢ 올바른 COM 포트(아래의 ʻCOM 포트 번호 확인하기' 참조)와 전송 속도가 설정되었는지 해당 항목들이 표시될 경우 확인합니다.
- 기기와 컴퓨터를 케이블로 연결한 경우 케이블이 기기와 PC에 단단히 연결되어 있는지 확인합니다.
- Bluetooth 어댑터를 사용 중인 경우 어댑터가 단단히 연결되어 있는지 확인하고 Bluetooth 드라이버 소프트웨어가 활성화되어 있는지 확인합니다.
- 기기의 전원이 켜져 있는지 확인합니다.
- 기기가 원격 통신 모드로 설정되어 있는지 확인합니다. (분광광도계 CM-2600d/CM-2500d/CM-2500c, 색도계 CR-400/CR-410, 데이터 처리 장치 DP-400만 해당)
- 기기에 통신 설정 선택이 가능한 경우 기기 통신 설정 대화 상자에 지정된 통신 설정이 기기에 지정된 통신 설정과 동일한지 확인합니다.

이 사항들을 모두 확인한 후 다시 [연결]을 클릭합니다.

그래도 연결에 실패하면 연결 케이블을 분리하고 기기의 전원을 끈 다음, 몇 초 간 기다렸다가 다시 케이블을 연결합니다. 그 후 다시 [연결]을 클릭합니다.

### <span id="page-67-1"></span>■ **COM 포트 번호 확인하기**

기기가 연결된 COM 포트 번호를 확인하려면 Windows ʻ시작' 버튼을 우클릭해 나타나는 ʻ장치 관리자' 메뉴를 클릭하여 장치 관리자를 엽니다. ʻ포트(COM & LPT)'를 클릭해 그룹을 펼치면 할당된 COM 포트 번호가 표시됩니다.

- ʻ포트(COM & LPT)'에 연결된 기기가 표시되지 않고 ʻ알 수 없는 장치'로 표시되면 ʻ알 수 없는 장치'를 우클릭해 ʻ드라이버 업데이트'를 선택하고 SpectraMagic NX2가 설치된 폴더 아래에 있는 적절한 하위 폴더(대부분의 기기의 경우 KMMIUSB이며 CM-5/CR-5의 경우 kmsecm5, CM-700d/600d의 경우 kmsecm700, CM-3600A/CM-3610A/ CM-3700A의 경우 kmsecmcr)를 선택합니다.
- CM-2600d 시리즈 및 CR-400 시리즈의 경우 USB 시리얼 컨버터 케이블과 함께 기본 제공된 드라이버를 사용합니다.

# **기기가 배터리로 작동하는 경우**

기기로 통신을 시도하는데 기기의 배터리 전원이 얼마 남지 않은 경우 기기의 응답을 기다릴 때 SpectraMagic NX2의 작동이 중단될 수 있습니다. 이러한 경우 기기의 전원을 꺼 주십시오. ʻ기기로부터 응답 없음' 메시지가 포함된 대화 상자가 나타나면 [OK]를 클릭합니다. 배터리를 새것으로 교체하거나 AC 어댑터를 연결한 다음, SpectraMagic NX2에서 다시 연결합니다.

## **절전 모드, 대기 설정 또는 그와 유사한 상태인 PC를 사용하는 경우**

기기에 연결된 상태에서 PC가 절전 모드로 들어가면 원래 상태로 돌아온 후 통신이 되지 않는 경우가 있습니다. 이러한 상황이 발생하는 경우 먼저 SpectraMagic NX2에서 기기를 연결 해제하고, 케이블을 사용했다면 케이블을 연결 해제 및 재연결한 후 다시 SpectraMagic NX2를 연결합니다.

# <span id="page-68-0"></span>**2.4.4 기기 연결 해제하기**

1. 도구 모음에 있는 연결 해제 버튼을 클릭하거나 *기기 - 연결 해제*를 선택합니다. SpectraMagic NX2가 기기에서 연결 해제됩니다. 기기 창이 닫히고 **연결 해제** 도구 모음 버튼이 **연결** 도구 모음 버튼으로 변경됩니다.

# <span id="page-69-1"></span><span id="page-69-0"></span>**2.5 측정 조건 설정하기**

- 이 절차는 기기가 연결되어 있고 문서가 열려 있는 경우에만 사용할 수 있습니다. 기기는 연결되어 있고 문서는 열려 있지 않은 경우 기기 창의 측정 조건 옆에 있는 ▼를 클릭해 현재 기기에 설정되어 있는 측정 조건을 확인할 수 있습니다.
- 
- **1.** 다음 중 하나를 수행합니다.
	- 기기 창에서 '측정 조건' 또는 < 를 클릭합니다.
	- *기기 측정 조건...*을 선택합니다.

측정 조건 설정 대화 상자가 나타납니다.

- 데이터 목록 창에서 타겟을 선택한 경우 대화 상자의 오른쪽에 측정 조건 및 측정 옵션 탭이 해당 타겟에 대한 설정과 함께 표시됩니다. 기기 측정 조건을 타겟의 측정 조건으로 설정하려면 [측정 조건 적용]을 클릭합니다.
- 측정 조건은 간격 측정 대화 상자에서도 설정 가능합니다. 2.8.5 간격 측정 ⑦ [p. 101](#page-114-0)를 참조해 주십시오.
- **2.** 기기의 설정을 지정합니다. 현재 연결된 기기에 적용되는 항목만 표시됩니다.
	- 각 기기에 대한 설정은 오른쪽 링크를 클릭해 확인할 수 있습니다.
	- 항목이 표시되나 활성화되지는 않은 경우 정보로서 표시되는 것이거나 변경할 수 없는 것입니다.
	- 대화 상자가 열린 후 변경되지 않은 항목은 항목 이름 옆에 (\*)로 표시됩니다.
- **3.** 원하는 대로 모든 설정을 구성한 후 [OK]를 클릭합니다. 설정이 적용되고 대화 상자가 닫힙니다.
	- 기기 설정에 대한 자세한 정보는 해당 기기의 사용설명서를 참조해 주십시오.
	- 설정을 적용하지 않고 대화 상자를 닫으려면 [취소]를 클릭합니다.

빠른 시작 가이드: 측정 조건 설정하기 p. OS-3 로 돌아갑니다.

# **2.5.1 측정 조건 등록 및 적용**

여러 측정 조건의 집합을 Condition 1~Condition 5로 등록할 수 있습니다. 등록된 조건에는 측정 조건 대화 상자의 중간에 있는 측정 조건하의 측정 조건 탭 및 측정 옵션 탭의 기기 모델과 설정이 포함됩니다. 각 조건의 내용은 조건 이름 위로 커서를 가져가면 볼 수 있습니다.

현재 설정된 기기와 측정 조건을 등록하려면 [Regist]를 클릭합니다.

이전에 등록한 조건을 적용하려면 적용할 조건을 클릭해 그 옆에 있는 라디오 버튼을 선택하고 [적용]을 클릭합니다.

• 현재 연결된 기기에 등록된 조건만 적용할 수 있습니다. 다른 기기의 조건이 선택된 경우 [적용] 클릭 시 오류 메시지가 나타납니다.

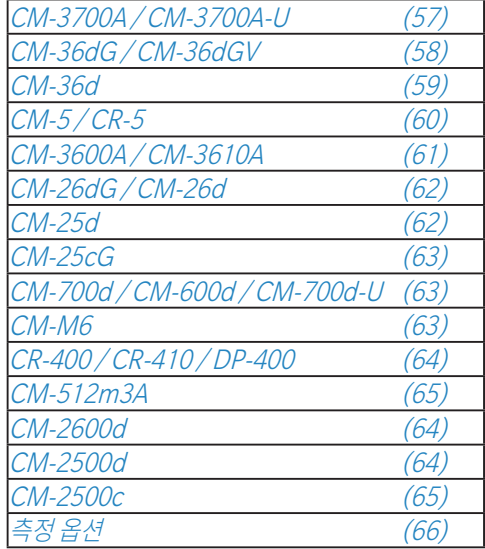

#### <span id="page-70-0"></span>**CM-3700A / CM-3700A-U**

측정 모드 **반사율**, **투과율**, **불투명도**, **헤이즈**

- **투과율** 또는**헤이즈**가 선택된 경우 측정 영역이 자동으로**약 20mm**로 설정되며 변경할 수 없습니다.
- CM-3700A-U에서는**투과율** 및**헤이즈**를 사용할 수 없습니다.

정반사 구성 요소 (측정 유형을**투과율** 또는**헤이즈**로 설정 시 비활성화됨)

#### **SCI**, **SCE**

측정 영역 CM-3700A-U **USAV(1\*3mm)** (변경 불가)

#### CM-3700A **SAV(3\*5mm)**, **MAV(8mm)**, **LAV(25.4mm)**

• 기기에 연결된 타겟 마스크는 측정 영역 설정과 일치하거나 그보다 커야 합니다.

# UV 설정 (측정 유형을**투과율** 또는**헤이즈**로 설정 시 비활성화됨)

#### **100% 최대**

**UV 조정**(샘플의 형광 물질에 대한 UV 효과 등 측정을 위해 UV 차단 필터 위치가 조정됩니다.)

- 자외선 강도 (UV 설정이**100% 최대**일 경우 비활성화됨) **0.0**~**99.9**(UV 차단 필터의 상대적 위치, 필터가 차단하지 않은 조명의 UV 구성 요소 양에 반비례)
- *측정 옵션 [p. 66](#page-79-0)*으로 이동합니다.
- $2.5 \frac{25}{3}$  조건 [설정하기](#page-69-1) p. 56로 돌아갑니다.

#### <span id="page-71-0"></span>**CM-36dG / CM-36dGV**

- 측정 모드 **색상 & 광택**, **색상만**, **불투명도**, **헤이즈**
	- **색상 & 광택** 또는**불투명도**가 설정된 경우 측정 유형이**반사율**로 자동으로 설정되며 변경할 수 없습니다.
	- **헤이즈**가 설정된 경우 측정 유형이**투과율**로 자동으로 설정되며 변경할 수 없습니다.

#### 측정 유형 **반사율**, **투과율**

- **투과율**이 설정된 경우 측정 영역이 자동으로**17mm**로 설정되며 변경할 수 없습니다.
- 측정 영역 자동 선택 체크 표시가 된 경우 기기에 연결된 타겟 마스크가 자동으로 감지되며 감지된 마스크의 측정 영역이 설정되고, 측정 영역에 대한 설정은 변경할 수 없습니다.

#### 측정 영역 **LAV(25.4mm)**, **LMAV(16mm)**, **MAV(8mm)**, **SAV(4mm)**

• 측정 영역이 수동으로 설정된 경우 기기에 연결된 타겟 마스크는 측정 영역 설정과 일치하거나 그보다 커야 합니다.

정반사 구성 요소 (측정 유형을**투과율**로 설정 시 비활성화됩니다.)

#### **SCI**, **SCE**, **SCI + SCE**

- UV 조건 (측정 유형을**투과율**로 설정 시 비활성화됩니다.)
	- 정반사 구성 요소를**SCI**, **SCE** 또는**SCI + SCE**로 설정한 경우:

**100% 최대**: 측정은 광원의 최대 UV 구성 요소로 계산됩니다.

**400nm 차단 일반**, **420nm 차단 일반**: 측정은 차단 파장(각각 400nm 또는 420nm) 미만의 파장에서 나오는 광원의 효과를 제외하고 계산됩니다.

**400nm Cut Low**, **420nm Cut Low**: 측정은 광원 섬광도를 낮게 유지하고 삼중 효과를 억제하여 수행되며 차단 파장(각각 400nm 또는 420nm) 미만의 파장에서 나오는 광원의 효과를 제외하고 계산됩니다.

**400nm 조정 일반**, **420nm 조정 일반**: 측정은 차단 파장(각각 400nm 또는 420nm) 미만의 파장에서 나오는 광원의 효과를 UV 교정에 따라 조정하여 계산됩니다.

**400nm 조정 낮음**, **420nm 조정 낮음**: 측정은 광원 섬광도를 낮게 유지해 삼중 효과를 억제하여 수행되며 차단 파장(각각 400nm 또는 420nm) 미만의 파장에서 나오는 광원의 효과를 UV 교정에 따라 조정하여 계산됩니다.

• **조정** 설정은 UV 교정이 수행되었고 UV 계수가 기기에 설정되어 있는 경우에만 사용할 수 있습니다.

정반사 구성 요소가 **SCI 또는 SCE**로 설정된 경우 위의 여러 설정에 대한 측정이 다음과 같이 동시에 계산될 수 있습니다(정반사 구성 요소가 **SCI + SCE**로 설정된 경우에는 사용 불가).

100% 최대 + 400nm 차단 일반, 100% 최대 + 400nm Cut Low, 100% 최대 + 420nm 차단 일반, 100% 최대 + 420nm Cut Low,

100% 최대 + 400nm 차단 일반 + 400nm 조정 일반, 100% 최대 + 400nm Cut Low + 400nm 조정 낮음, 100% 최대 + 420nm 차단 일반 + **420nm 조정 일반**, **100% 최대 + 420nm Cut Low + 420nm 조정 낮음**

UV 차단 (측정 유형이**투과율**로 설정되거나 UV 조건이**100% 최대**로 설정될 경우 비활성화됨) 차단 파장 미만 파장에서의 측정값을 계산하는 방법을 지정합니다. **없음**: 차단 파장 미만 파장에서의 측정값을 0.00으로 설정합니다. **차단 파장 복사**: 차단 파장 미만 파장에서의 측정값을 차단 파장에서의 반사율로 설정합니다.

#### 마이너스 출력 체크한 경우 음수로 계산된 스펙트럼 값이 음수로 출력됩니다. 체크하지 않은 경우 음수는 0으로 올림됩니다.

• *측정 옵션 [p. 66](#page-79-0)*으로 이동합니다.

• *2.5 측정 조건 [설정하기](#page-69-1) p. 56*로 돌아갑니다.
# **CM-36d**

측정 모드 **색상만**, **불투명도**

측정 유형 **반사율**

측정 영역 자동 선택 체크 표시가 된 경우 기기에 연결된 타겟 마스크가 자동으로 감지되며 감지된 마스크의 측정 영역이 설정되고, 측정 영역에 대한 설정은 변경할 수 없습니다.

# 측정 영역 **LAV(25.4mm)**, **MAV(8mm)**, **SAV(4mm)**

• 측정 영역이 수동으로 설정된 경우 기기에 연결된 타겟 마스크는 측정 영역 설정과 일치하거나 그보다 커야 합니다.

## 정반사 구성 요소 **SCI**, **SCE**, **SCI + SCE**

마이너스 출력 체크한 경우 음수로 계산된 스펙트럼 값이 음수로 출력됩니다. 체크하지 않은 경우 음수는 0으로 올림됩니다.

• 측정 옵션 [p. 66](#page-79-0)으로 이동합니다.

## **CM-5 / CR-5**

## 측정 유형 **반사율**, **투과율**, **페트리 접시**, **액체**, **불투명도**, **헤이즈**, **불투명도(페트리 접시)**, **헤이즈(액체)**

• **투과율**, **액체**, **헤이즈** 또는**헤이즈(액체)**가 선택된 경우 측정 영역이 자동으로**20mm**로 설정되며 변경할 수 없습니다.

• **페트리 접시** 또는**불투명도(페트리 접시)**가 선택된 경우 정반사 구성 요소가 자동으로**SCE**로 설정되며 변경할 수 없습니다.

투과율 지표 가져오기 체크 표시된 경우 SpectraMagic NX2가 읽을 기기가 계산한 투과율 지표(요오드 색상 값 등)에 대한 값을 활성화합니다.

정반사 구성 요소 (측정 유형을**투과율**, **페트리 접시**, **액체**, **헤이즈**, **불투명도(페트리 접시)** 또는**헤이즈(액체)**로 설정 시 비활성화됨) **SCI**, **SCE**, **SCI + SCE**

측정 영역 **SAV(3mm)**, **MAV(8mm)**, **LAV(30mm)**

- 기기에 연결된 타겟 마스크는 측정 영역 설정과 일치하거나 그보다 커야 합니다.
- 측정 유형이**페트리 접시** 또는**불투명도(페트리 접시)**로 설정된 경우**MAV(8mm)**는 사용할 수 없습니다.

• *측정 옵션 [p. 66](#page-79-0)*으로 이동합니다.

#### **CM-3600A / CM-3610A**

측정 유형 **반사율**, **투과율**, **불투명도**, **헤이즈**

• **투과율** 또는**헤이즈**가 선택된 경우 측정 영역이 자동으로**약 17mm**로 설정되며 변경할 수 없습니다.

정반사 구성 요소 (측정 유형을**투과율** 또는**헤이즈**로 설정 시 비활성화됨)

#### **SCI**, **SCE**, **SCI + SCE**

• 측정 모드가**불투명도**로 설정된 경우 SCI + SCE는 사용할 수 없습니다.

#### 측정 영역 **LAV(25.4mm)**, **MAV(8mm)**, **SAV(4mm)**

- 기기에 연결된 타겟 마스크는 측정 영역 설정과 일치하거나 그보다 커야 합니다.
- UV 조건 (측정 유형을**투과율** 또는**헤이즈**로 설정 시 비활성화됩니다.)

정반사 구성 요소를**SCI**, **SCE** 또는**SCI + SCE**로 설정한 경우:

**100% 최대**: 측정은 광원의 최대 UV 구성 요소로 계산됩니다.

**400nm 차단**, **420nm 차단**: 측정은 차단 파장(각각 400nm 또는 420nm) 미만의 파장에서 나오는 광원의 효과를 제외하고 계산됩니다.

**400nm Cut Low**, **420nm Cut Low**: 측정은 광원 섬광도를 낮게 유지하고 삼중 효과를 억제하여 수행되며 차단 파장(각각 400nm 또는 420nm) 미만의 파장에서 나오는 광원의 효과를 제외하고 계산됩니다.

**400nm 조정**, **420nm 조정**: 측정은 차단 파장(각각 400nm 또는 420nm) 미만의 파장에서 나오는 광원의 효과를 UV 교정에 따라 조정하여 계산됩니다.

**400nm 조정 낮음**, **420nm 조정 낮음**: 측정은 광원 섬광도를 낮게 유지해 삼중 효과를 억제하여 수행되며 차단 파장(각각 400nm 또는 420nm) 미만의 파장에서 나오는 광원의 효과를 UV 교정에 따라 조정하여 계산됩니다.

• **조정** 설정은 UV 교정이 수행되었고 UV 계수가 기기에 설정되어 있는 경우에만 사용할 수 있습니다.

정반사 구성 요소가 **SCI 또는 SCE**로 설정된 경우 위의 여러 설정에 대한 측정이 다음과 같이 동시에 계산될 수 있습니다(정반사 구성 요소가 **SCI + SCE**로 설정된 경우에는 사용 불가).

**100% 최대 + 400nm 차단**, **100% 최대 + 400nm Cut Low**, **100% 최대 + 420nm 차단**, **100% 최대 + 420nm Cut Low**,

100% 최대 + 400nm 차단 + 400nm 조정, 100% 최대 + 400nm Cut Low + 400nm 조정 낮음, 100% 최대 + 420nm 차단 + 420nm 조정, **100% 최대 + 420nm Cut Low + 420nm 조정 낮음**

UV 차단 (측정 유형이**투과율** 또는**헤이즈**로 설정되거나 UV 조건이**100% 최대**로 설정될 경우 비활성화됨) 차단 파장 미만 파장에서의 측정값을 계산하는 방법을 지정합니다. **없음**: 차단 파장 미만 파장에서의 측정값을 0.00으로 설정합니다. **차단 파장 복사**: 차단 파장 미만 파장에서의 측정값을 차단 파장에서의 반사율로 설정합니다.

 $\bullet$  *측정 옵션 [p. 66](#page-79-0)*으로 이동합니다.

#### **CM-26dG / CM-26d**

## 측정 모드 **색상만**, **색상 & 광택**, **불투명도**

**색상 & 광택** CM-26d에서 사용 불가

#### 측정 영역 **MAV(8mm)**, **SAV(3mm)**

• 측정 영역은 대화 상자가 열렸을 때 기기에 설정되어 있는 측정 영역으로 설정됩니다. 이 대화 상자에서 설정을 변경한 경우 대화 상자에서 [OK]를 클릭하기 전에 기기의 측정 영역 스위치를 새 설정으로 구성해 주십시오.

### 정반사 구성 요소 **SCI**, **SCE**, **SCI + SCE**

UV 조건 정반사 구성 요소를**SCI**, **SCE** 또는**SCI + SCE**로 설정한 경우:

**100% 최대**: 측정은 광원의 최대 UV 구성 요소로 계산됩니다. **400nm 차단**: 측정은 400nm 미만 광원의 효과를 제외하고 계산됩니다. **400nm 조정**: 측정은 400nm 미만 광원의 효과를 UV 교정에 따라 조정하여 계산됩니다.

• **조정** 설정은 UV 교정이 수행되었고 UV 계수가 기기에 설정되어 있는 경우에만 사용할 수 있습니다.

정반사 구성 요소가 **SCI 또는 SCE**로 설정된 경우 위의 여러 설정에 대한 측정이 다음과 같이 동시에 계산될 수 있습니다(정반사 구성 요소가 **SCI + SCE**로 설정된 경우에는 사용 불가).

## **100% 최대 + 400nm 차단 100% 최대 + 400nm 차단 + 400nm 조정**

- UV 차단 (UV 조건을**100% 최대**로 설정 시 비활성화됨) 차단 파장 미만 파장에서의 측정값을 계산하는 방법을 지정합니다. **없음**: 차단 파장 미만 파장에서의 측정값을 0.00으로 설정합니다. **차단 파장 복사**: 차단 파장 미만 파장에서의 측정값을 차단 파장에서의 반사율로 설정합니다.
- $\bullet$  *측정 옵션 [p. 66](#page-79-0)*으로 이동합니다.
- 2.5 측정 조건 [설정하기](#page-69-0) p. 56로 돌아갑니다.

#### **CM-25d**

측정 모드 **색상만**, **불투명도**

#### 정반사 구성 요소 **SCI**, **SCE**, **SCI + SCE**

- *측정 옵션 [p. 66](#page-79-0)*으로 이동합니다.
- 2.5 측정 조건 [설정하기](#page-69-0) p. 56로 돌아갑니다.

## **CM-25cG**

### 측정 모드 **색상 & 광택**, **색상만**

## 측정 영역 **MAV(8mm)**, **SAV(3mm)**

- 측정 영역은 대화 상자가 열렸을 때 기기에 설정되어 있는 측정 영역으로 설정됩니다. 이 대화 상자에서 설정을 변경한 경우 대화 상자에서 [OK]를 클릭하기 전에 기기의 측정 영역 스위치를 새 설정으로 구성해 주십시오.
- $\bullet$  *측정 옵션 [p. 66](#page-79-0)*으로 이동합니다.
- 2.5 측정 조건 [설정하기](#page-69-0) p. 56로 돌아갑니다.

### **CM-700d / CM-600d / CM-700d-U**

- 측정 유형 **반사율**, **불투명도**
- 측정 영역 CM-700d **MAV(8mm)**, **SAV(3mm)**
	- 측정 영역은 대화 상자가 열렸을 때 기기에 설정되어 있는 측정 영역으로 설정됩니다. 이 대화 상자에서 설정을 변경한 경우 대화 상자에서 [OK]를 클릭하기 전에 기기의 측정 영역 스위치를 새 설정으로 구성해 주십시오.
	- CM-600d **MAV(8mm)** (변경 불가)
	- CM-700d-U **USAV(2.4mm)** (변경 불가)

### 정반사 구성 요소 **SCI**, **SCE**, **SCI + SCE**

• **측정 유형**이 불투명도로 설정된 경우**SCI + SCE**는 사용할 수 없습니다.

- *측정 옵션 [p. 66](#page-79-0)*으로 이동합니다.
- 2.5 측정 조건 [설정하기](#page-69-0) p. 56로 돌아갑니다.

### **CM-M6**

## 방향 **왼쪽**, **왼쪽 <sup>+</sup>오른쪽**, **이중 경로**

- 방향이 **왼쪽** 또는 **왼쪽 <sup>+</sup>오른쪽**으로 설정된 경우 방향이 **이중 경로**로 설정되었을 때보다 성능이 낮아질 수 있습니다. 방향을 **왼쪽** 또는 **왼쪽 <sup>+</sup>오른쪽**으로 설정해 수행하는 측정은 평평한 표면 위에서만 수행되어야 하며, 기기가 표면과 정확히 수직을 이루도록 주의를 기울여야 합니다.
- $\bullet$  *측정 옵션 [p. 66](#page-79-0)*으로 이동합니다.
- 2.5 측정 조건 [설정하기](#page-69-0) p. 56로 돌아갑니다.

### **CR-400 / CR-410 / DP-400**

- 측정 영역 등과 같은 모든 기기 설정은 변경할 수 없으며 정보 제공용으로만 표시됩니다.
- $\bullet$  *측정 옵션 [p. 66](#page-79-0)*으로 이동합니다.
- 2.5 측정 조건 [설정하기](#page-69-0) p. 56로 돌아갑니다.

#### **CM-2600d**

측정 유형 **반사율**, **불투명도**

#### 측정 영역 **MAV(8mm)**, **SAV(3mm)**

• 측정 영역은 대화 상자가 열렸을 때 기기에 설정되어 있는 측정 영역으로 설정됩니다. 이 대화 상자에서 설정을 변경한 경우 대화 상자에서 [OK]를 클릭하기 전에 기기의 측정 영역 스위치를 새 설정으로 구성해 주십시오.

#### 정반사 구성 요소 **SCI**, **SCE**, **SCI + SCE**

UV 조건 정반사 구성 요소를**SCI**, **SCE** 또는**SCI + SCE**로 설정한 경우:

**100% 최대**: 측정은 광원의 최대 UV 구성 요소로 계산됩니다. **400nm 차단**: 측정은 400nm 미만 광원의 효과를 제외하고 계산됩니다.

- **400nm 조정**: 측정은 400nm 미만 광원의 효과를 UV 교정에 따라 조정하여 계산됩니다.
- **조정** 설정은 UV 교정이 수행되었고 UV 계수가 기기에 설정되어 있는 경우에만 사용할 수 있습니다.

정반사 구성 요소가 **SCI 또는 SCE**로 설정된 경우 위의 여러 설정에 대한 측정이 다음과 같이 동시에 계산될 수 있습니다(정반사 구성 요소가 **SCI + SCE**로 설정된 경우에는 사용 불가).

### **100% 최대 + 400nm 차단 100% 최대 + 400nm 차단 + 400nm 조정**

- UV 차단 (UV 조건을**100% 최대**로 설정 시 비활성화됨) 차단 파장 미만 파장에서의 측정값을 계산하는 방법을 지정합니다. **없음**: 차단 파장 미만 파장에서의 측정값을 0.00으로 설정합니다. **차단 파장 복사**: 차단 파장 미만 파장에서의 측정값을 차단 파장에서의 반사율로 설정합니다.
- *측정 옵션 [p. 66](#page-79-0)*으로 이동합니다.
- $2.5 \frac{25}{3}$  조건 [설정하기](#page-69-0) p. 56로 돌아갑니다.

#### **CM-2500d**

측정 유형 **반사율**, **불투명도**

#### 정반사 구성 요소 **SCI**, **SCE**, **SCI + SCE**

• *측정 옵션 [p. 66](#page-79-0)*으로 이동합니다.

# **CM-2500c**

측정 유형 **반사율**, **불투명도**

- 측정 옵션 [p. 66](#page-79-0)으로 이동합니다.
- $2.5 7.5$  조건 [설정하기](#page-69-0) p. 56로 돌아갑니다.

# **CM-512m3A**

- 측정 영역 등과 같은 모든 기기 설정은 변경할 수 없으며 정보 제공용으로만 표시됩니다.
- *측정 옵션 [p. 66](#page-79-0)*으로 이동합니다.
- $\bullet$  2.5 측정 조건 [설정하기](#page-69-0) p. 56로 돌아갑니다.

### <span id="page-79-0"></span>**측정 옵션**

- 평균 횟수 자동 계산 SpectraMagic NX2에서 타겟 또는 샘플 측정 수행 시 얼마나 많은 측정을 자동으로 수행하고 평균 계산할 것인지 설정합니다. 범위: **1**(비자동 평균 계산)~**<sup>30</sup>**
- 수동 평균 계산 방법 수동 평균 계산을 어떻게 수행할 것인지 설정합니다. **없음**: 수동 평균 계산을 수행하지 않습니다. **수동**: 평균 횟수 수동 계산에 설정된 측정 횟수가 수행되고 나면 수동으로 수행된 여러 측정의 평균 계산이 수행되며 측정 순서를 수동으로 종료할 수 있습니다. **SMC**: 유효 데이터(필수)에 설정된 측정 횟수에 대한 sDE\*ab 값이 달성되면 통계 측정 관리를 사용한 수동 계산이 수행되며 측정 순서가 자동으로 종료됩니다.
- 평균 횟수 수동 계산 (수동 평균 계산 방법이**수동**으로 설정된 경우에만 표시됩니다.) 수동 계산을 위해 수행될 최소 측정 횟수를 설정합니다. 범위: **2**~**<sup>100</sup>**
- 유효 데이터(필수) (수동 평균 계산 방법이**SMC**로 설정된 경우에만 표시됩니다.) 수동 평균 계산 방법을**SMC**로 설정하고 수동 평균 계산을 수행할 때 임계값 내에서 가져와야 할 유효한 데이터 수를 설정합니다. 범위: **3**~**<sup>10</sup>**
- 임계값 (수동 평균 계산 방법이**SMC**로 설정된 경우에만 표시됩니다.) 수동 평균 계산 방법을 *SMC*로 설정하고 수동 평균 계산을 수행할 때 달성해야 할 임계 σΛΕ\*ab 값을 설정합니다. 범위: **0.01**~**9.99**
- 자동 평균 계산 및 수동 평균 계산은 결합이 가능합니다.

(CM-36dG 시리즈 기기가 연결된 경우에만 표시됩니다.)

측정값과 함께 체크 표시된 경우 측정 시 뷰파인더 이미지가 측정 데이터와 함께 자동으로 저장됩니다.

뷰파인더 이미지 저장

측정 시 뷰파인더 사용 체크 표시된 경우 타겟 측정 또는 샘플 측정 시작 시 뷰파인더 대화 상자가 나타납니다. 그 후 뷰파인더 대화 상자에서 측정을 수행할 수 있습니다.

• 2.5 측*정 조건 [설정하기](#page-69-0) p. 56*로 돌아갑니다.

# **2.6 교정**

• 이 절차는 기기가 연결되어 있고 소프트웨어 라이선스가 유효한 경우(전자식 또는 컴퓨터에 부착된 보호 키 사용)에만 사용할 수 있습니다.

정확한 측정을 보장하려면 기기를 켠 후 또는 기기 설정을 변경한 후 교정을 수행해야 합니다. 기기 창 교정 아이콘 岡이 깜빡이거나 타겟 측정 <mark>허,</mark> 샘플 측정 6" 또는 측정 조건 설정 <mark>6"</mark> 아이콘 옆에 노란 느낌표가 표시되는 경우 반드시 교정을 수행해야 합니다.

- SpectraMagic NX2에 연결되지 않은 상태로 휴대용 기기에서 자체적으로 교정이 수행된 경우 등 SpectraMagic NX2를 사용하지 않고 교정을 수행한 경우 SpectraMagic NX2가 해당 기기를 교정되지 않은 것으로 간주하여 영점 교정부터 시작하는 교정을 요구할 수 있습니다.
- 빠른 시작 가이드: 교정 수행하기 p. QS-4로 돌아갑니다.

# ■ **기기 창에 표시되는 교정 횟수에 대하여**

교정 상태 정보는 기기에서 검색되며 기기 창에 표시되는 내용은 변경 사항을 반영하도록 업데이트됩니다. 기기가 SpectraMagic NX2 소프트웨어를 사용하지 않고 교정된 경우 기기가 자체적으로 수행한 교정 시간을 소프트웨어에서 확인하지 못할 수 있습니다. 그러면 기기 창은 SpectraMagic NX2 소프트웨어를 사용해 수행된 마지막 교정 시간을 표시합니다.

# **2.6.1 반사율 또는 불투명도 측정의 경우**

반사율 또는 불투명도 측정의 경우 영점 교정 및 흰색 교정이 수행됩니다. 선택한 측정 조건에 광택이 포함되어 있다면 광택 교정도 수행됩니다.

- 사용자 교정을 수행하려는 경우 이 절차를 시작하기 전에 기기의 사용자 교정을 설정하고 사용자 교정 대화 상자의 ʻ사용자 교정 사용'을 켜기로 설정합니다. 사용자 교정에 대한 더 많은 정보는 2.6.3 [사용자](#page-85-0) 교정 (P) p. 72를 참조해 주십시오.
- CM-5/CR-5를 내부 흰색 교정 플레이트 대신 외부 흰색 교정 플레이트와 함께 사용하는 경우 사용자 교정 데이터로 설정된 외부 흰색 교정 플레이트용 흰색 교정 데이터로 사용자 교정을 수행해야 합니다. [사용자](#page-85-0) 교정에 대한 더 많은 정보는 2.6.3 사용자 교정 (P) p. 72를 참조해 주십시오.
- 1. 도구 모음에서 교정 버튼을 클릭하고 기기 창에서 교정 또는 圖를 클릭하거나 기기 메뉴에서 *기기 교정*을 선택합니다. 영점 교정 대화 상자가 나타납니다.

대화 상자의 지시에 따라 [교정]을 클릭해 영점 교정을 수행합니다.

- 기기가 이전 영점 교정 결과를 유지하고 있어 [건너뛰기] 버튼이 활성화되어 있을 경우 영점 교정을 수행하지 않고 [건너뛰기]를 클릭해 다음 단계를 진행할 수 있습니다.
- 영점 교정 상자(일부 기기의 경우 기본 구성품, 그 외에는 옵션으로 제공. 자세한 내용은 사용설명서 확인)를 사용하면 주변 환경에 영향을 받지 않는 보다 신뢰할 수 있는 영점 교정이 가능합니다.
- 연결된 기기가 CR-400/CR-410일 경우 영점 교정이 없습니다. 2단계로 넘어가십시오.

**2.** 흰색 교정 대화 상자가 나타납니다.

대화 상자의 지시에 따라 [교정]을 클릭해 흰색 교정을 수행합니다.

- 사용자 교정 대화 상자의 ʻ사용자 교정 사용'이 켜기로 설정된 경우 흰색 교정 대화 상자 대신 사용자 교정 대화 상자가 표시됩니다. 대화 상자의 지시에 따라 [교정]을 클릭해 사용자 교정을 수행합니다. 사용자 교정에 대한 더 많은 정보는 2.6.3 [사용자](#page-85-0) 교정 (P) p. 72**를 참조해 주십시오.**
- 유효한 파장 분석 및 조정(WAA, Wavelength Analysis & Adjustment)이 포함된 CM-36dG 시리즈 기기가 교정되는 중에는 흰색 교정용 진행률 바와 WAA가 표시됩니다. 두 과정을 모두 수행하는 데는 몇 초가 소요됩니다.

기기가 광택 측정을 지원하지 않거나 측정 조건에서 색상 & 광택이 선택되지 않았다면 교정이 완료됩니다.

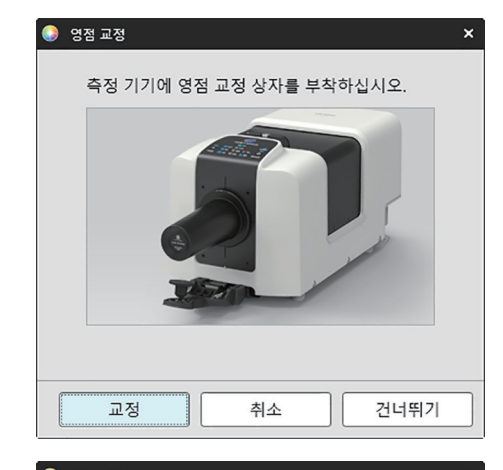

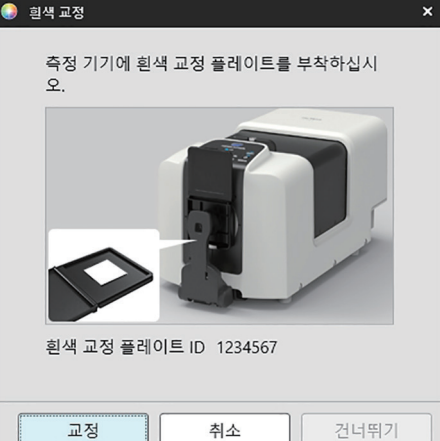

**3.** 측정 조건에서 색상 & 광택이 선택되어 있다면 광택 교정 대화 상자가 나타납니다. 대화 상자의 지시에 따라 [교정]을 클릭해 광택 교정을 수행합니다.

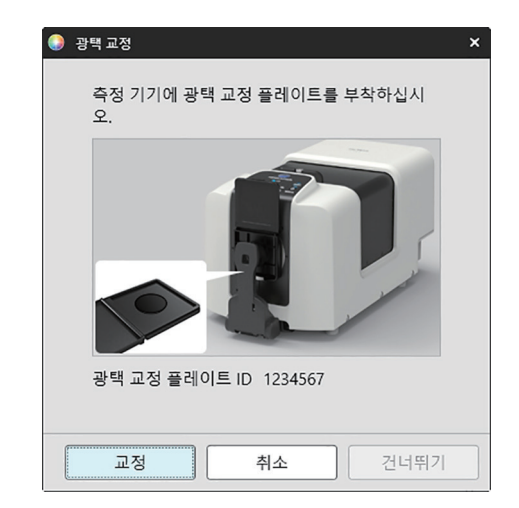

# **2.6.2 투과율 또는 헤이즈 측정의 경우**

투과율 및 헤이즈 측정의 경우 0% 교정 및 100% 교정이 수행됩니다. 고체의 투과율 측정의 경우 100% 교정이 기압 교정으로 수행됩니다(기기의 투과실에 아무 것도 없는 상태). 액체의 투과율 측정의 경우 100% 교정이 수압 교정으로 수행됩니다(기기의 투과실 셀에 증류수가 담긴 상태).

- 투과율 측정을 수행할 때는 교정 및 측정 시 항상 흰색 교정 플레이트를 타겟 마스크 포트 위에 두어야 합니다.
- 헤이즈 측정을 수행할 때는 교정 시에는 항상 흰색 교정 플레이트를 타겟 마스크 포트 위에 두고, 측정 시에는 측정 중 표시되는 대화 상자의 지시에 따라 주십시오.
- 사용자 교정을 수행하려는 경우 이 절차를 시작하기 전에 기기의 사용자 교정을 설정하고 사용자 교정 대화 상자의 ʻ사용자 교정 사용'을 켜기로 설정합니다. 사용자 교정에 대한 더 많은 정보는 [p. 72](#page-85-0)를 참조해 주십시오.
- 1. 도구 모음에서 교정 버튼을 클릭하고 기기 창에서 교정 또는 圖를 클릭하거나 *기기 교정*을 선택합니다. 영점 교정 대화 상자가 나타납니다.

대화 상자의 지시에 따라 [교정]을 클릭해 영점 교정을 수행합니다.

• 기기가 이전 영점 교정 결과를 유지하고 있어 [건너뛰기] 버튼이 활성화되어 있을 경우 영점 교정을 수행하지 않고 [건너뛰기]를 클릭해 다음 단계를 진행할 수 있습니다.

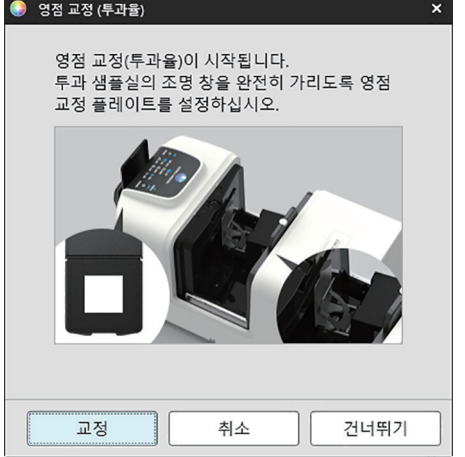

## **2.** 100% 교정 대화 상자가 나타납니다.

• 사용자 교정 대화 상자의 ʻ사용자 교정 사용'이 켜기로 설정된 경우 100% 교정 대화 상자 대신 사용자 교정 대화 상자가 표시됩니다. 대화 상자의 지시에 따라 [교정]을 클릭해 [사용자](#page-85-0) 교정을 수행합니다. 사용자 교정에 대한 더 많은 정보는 2.6.3 사용자  $\mathbb{Z}$ 정 ( $P$ )  $p$ . 72를 참조해 주십시오.

100% 기압 교정의 경우(고체의 투과율 측정):

기기의 투과실에 아무것도 두지 마십시오.

# 100% 수압 교정의 경우(액체의 투과율 측정):

셀에는 측정용 샘플을 담을 것이므로 양면이 평행하고 동일한 광로 길이(양면 사이의 거리)를 갖는 셀을 사용해 주십시오. 선택한 셀에 증류수(또는 깨끗한 물)를 붓고 셀을 투과실 내부 제자리에 놓습니다.

• 셀의 물 높이는 조명 창(투과실의 적분구 쪽에 있는 창) 맨 윗부분보다 높아야 합니다.

[교정]을 클릭합니다. 100% 교정이 수행됩니다.

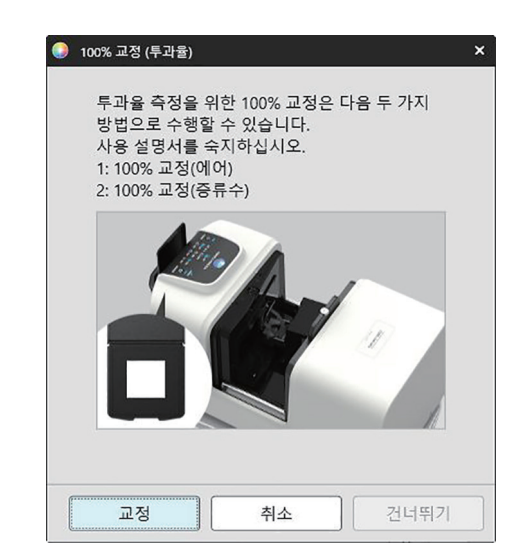

# <span id="page-85-0"></span>**2.6.3 사용자 교정** Ⓟ

- 이 절차는 기기가 연결되어 있고 소프트웨어 라이선스가 유효한 경우(전자식 또는 컴퓨터에 부착된 보호 키 사용)에만 사용할 수 있습니다.
- 이 기능은 SpectraMagic NX2 Professional Edition에서만 지원됩니다.

Konica Minolta에서 제공하는 흰색 교정 플레이트 외에 다른 참조 표준을 사용하거나 CM-5를 사용해 외부 흰색 플레이트로 교정하는 경우 사용자 교정이 수행될 수 있습니다. 사용자 교정을 수행하려면, 사용자 교정 플레이트로 사용할 참조 표준 플레이트에 대한 교정 정보를 입력하고 사용자 교정 설정 대화 상자에서 사용자 교정을 활성화해야 합니다.

- **1.** 기기 교정 설정 사용자 교정...을 선택합니다. 사용자 교정 설정 대화 상자가 나타나 현재 기기에 저장된 교정 데이터를 표시합니다.
- **2.** 사용자 교정을 활성화하려면 사용자 교정 사용 옆에 있는 슬라이드 스위치를 클릭해 켜기로 설정합니다.
	- 설정은 사용자 교정 사용이 켜기로 설정되어 있는 경우에만 활성화됩니다.
- **3.** 사용자 교정 플레이트 ID 텍스트 상자가 활성화되면 사용자 교정 플레이트 ID를 입력합니다. 최대 8자까지 입력할 수 있습니다. 이 ID는 교정 프로세스 중 사용자 교정 대화 상자에 표시됩니다.
- **4.** 교정 데이터를 기록할 기기 설정(측정 모드, 정반사 구성 요소 설정 및 측정 영역)을 선택합니다. 사용할 수 있는 기기 설정은 기기에 따라 달라집니다.
- **5.** 각 파장과 기기 설정 조합에 사용자 교정을 입력합니다.
	- 이전에 저장한 \*.ucds, \*.ucm 또는 \*.ucs(사용자 교정 데이터) 파일에서 사용자 교정 데이터를 읽어오려면 [파일에서 읽어오기]를 클릭해 열기 대화 상자를 열어 읽을 파일을 찾고 [열기]를 클릭해 파일에서 대화 상자로 사용자 교정 데이터를 읽어옵니다.
	- 사용자 교정 데이터를 파일에 저장하려면 [파일에 쓰기]를 클릭해 Save as 대화 상자를 열고, 교정 데이터 파일을 저장하고 싶은 장소를 검색해 파일명을 입력하고 [저장]을 클릭합니다. 사용자 교정 설정 대화 상자에서 설정한 모든 기기 설정 조합에 대한 사용자 교정 데이터가 해당 파일에 저장됩니다.
- **6.** 모든 사용자 교정 데이터와 설정을 구성한 후 [기기에 쓰기]를 클릭해 확인된 설정의 사용자 교정을 기기에 기록합니다.
	- 기기에 있는 기존 사용자 교정 데이터를 덮어쓸 것인지 묻는 확인 대화 상자가 나타납니다. [예]를 클릭해 기기에 변경 사항을 기록합니다.
	- 데이터를 기록하지 않고 확인 대화 상자를 닫으려면 [아니오]를 클릭합니다. 확인 대화 상자가 닫히고 프로그램이 사용자 교정 설정 대화 상자로 돌아갑니다.
	- 기기에 선택한 설정 외 다른 설정에 대한 사용자 교정 데이터가 없을 경우 그러한 설정에 대한 기본 사용자 교정 데이터를 기기에 기록할 것인지 묻는 확인 대화 상자가 나타납니다. 사용자 교정을 사용하려면 기기에 모든 설정에 대한 사용자 교정 데이터가 반드시 존재해야 합니다.
- **7.** [OK]를 클릭해 대화 상자를 닫습니다.
	- 데이터나 설정이 변경되었고 그러한 변경 사항을 기기에 쓰지 않았다면, 데이터를 기록하지 않고 대화 상자를 닫을 것인지 묻는 확인 대화 상자가 나타납니다. [예]를 클릭해 데이터를 기록하지 않고 대화 상자를 닫거나 [아니오]를 클릭해 대화 상자로 돌아가 6단계에 따라 기기에 변경 사항을 씁니다.
	- 기기에 변경 사항을 기록하지 않고 사용자 교정 설정 대화 상자를 닫으려면 [취소]를 클릭합니다. 확인 대화 상자가 나타납니다. [예]를 클릭해 사용자 교정 설정 대화 상자를 닫거나 [아니오]를 클릭해 확인 대화 상자를 닫고 사용자 교정 설정 대화 상자로 돌아갑니다.

# **2.6.4 UV 조정** Ⓟ

- 이 절차는 CM-3700A/CM-3700A-U, CM-36dG/CM-36dGV, CM-3600A/CM-3610A, CM-26dG/CM-26d 또는 CM-2600d가 연결되어 있고 소프트웨어 라이선스가 유효한 경우(전자식 또는 컴퓨터에 부착된 보호 키 사용)에만 사용할 수 있습니다.
- 이 기능은 SpectraMagic NX2 Professional Edition에서만 지원됩니다.

UV 조정은 형광 물질이나 광증백제(OBA, Optical Brightening Agent)를 포함한 종이와 같은 대상을 측정할 때 보다 정확한 측정을 위해 사용됩니다. 이러한 물질들은 UV를 포함하는 보통 일광과 같은 광원 아래에서 보면 더욱 밝게 보이는데, 이는 이러한 물질들이 UV 영역에서 더 많은 에너지를 흡수하여 가시선 영역에서 다시 배출하기 때문입니다.

- UV 조정은 측정 대상에 있는 특정 형광 물질 또는 OBA에 따라 달라지는 측정값에 영향을 미치는 UV 에너지의 양을 조정합니다. 이러한 이유로 UV 조정에 사용되는 형광 표준은 측정 대상에 근접하게 선택해야 합니다.
- **1.** 기기 교정 설정 UV 조정...을 선택합니다. UV 조정 대화 상자가 나타나 UV 조정 방법을 선택하는 화면을 표시합니다.

사용할 방법에 대해서는 해당 페이지를 참조해 주십시오.

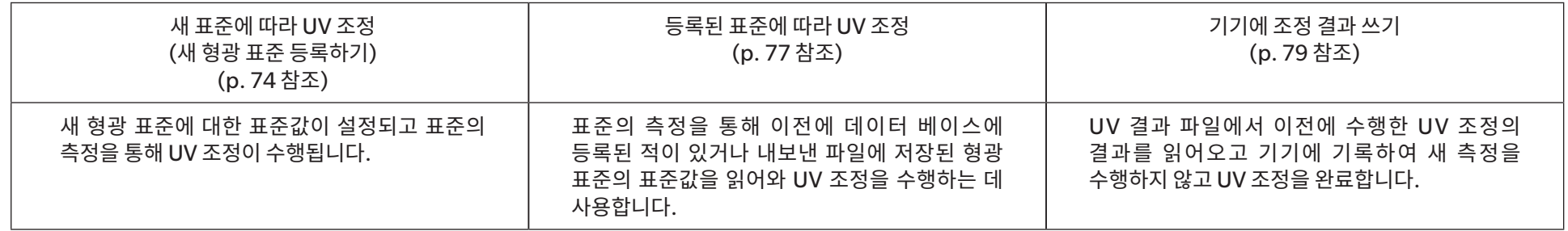

# <span id="page-87-0"></span>**2.6.4.1 새 표준에 따라 UV 조정(새 형광 표준 등록하기)**

새 형광 표준은 반드시 새 표준에 따라 UV 조정을 수행하여 등록해야 합니다. 표준값은 UV 조정이 성공적으로 완료된 후에만 데이터 베이스에 저장됩니다.

**1.** [새 표준에 따라 UV 조정]을 클릭합니다. UV 조정 조건 설정을 위한 화면이 표시됩니다.

## **2.** 사용할 UV 조정 조건을 선택합니다.

• 사용 가능한 설정은 기기에 따라 달라집니다.

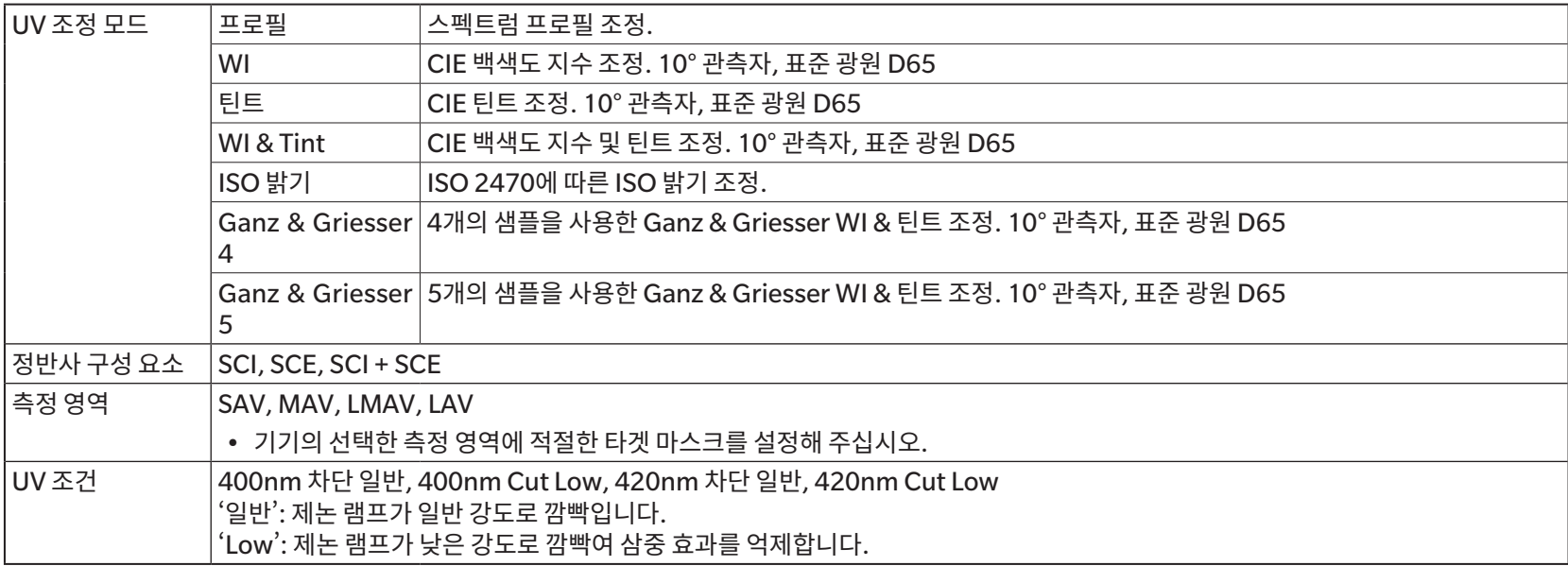

- **3.** [다음]을 클릭합니다. 형광 표준을 위한 교정값 설정 화면이 나타납니다.
	- 선택한 정반사 구성 요소, 측정 영역 및 UV 조건 설정에서 기기가 교정되지 않은 경우 표준값 설정 화면이 표시되기 전에 영점 교정 절차가 수행된 다음 흰색 교정이 수행됩니다. 영점 교정 및 흰색 교정이 취소되면 UV 조정도 취소됩니다.

선택한 UV 조정 모드에 해당하는 페이지에서 4단계를 계속 진행합니다. **프로필**, **WI**, **틴트**, **WI + 틴트** 또는**ISO 밝기**: [p. 75](#page-88-0) 참조. **Ganz & Griesser 4** 또는**Ganz & Griesser 5**: [p. 76](#page-89-0) 참조.

# <span id="page-88-0"></span>**UV 조정 모드: 프로필, WI, 틴트, WI + 틴트 또는 ISO 밝기**

- **4.** 원하는 경우 형광 표준 정보를 입력합니다.
	- 형광 표준을 식별하기 위해 원하는 모든 이름을 입력할 수 있습니다.
	- 교정 날짜 해당 표준값을 확인하기 위해 형광 표준을 교정한 날짜.
	- 만료 날짜 형광 표준 교정이 만료되고 해당 형광 표준의 재교정이 요구되는 날짜.
	- 설명 그 외 포함하고 싶은 표준에 대한 기타 정보.
- **5.** 형광 표준에 대한 교정값과 공차를 입력합니다.
	- 정반사 구성 요소를 SCI + SCE로 설정한 경우 반드시 SCI와 SCE 모두에 교정값과 공차가 설정되어야 합니다. SCI와 SCE 사이의 전환은 해당 탭을 클릭해 수행할 수 있습니다.
- **6.** UV 조정 완료 시 교정 데이터를 파일(\*.flstd)로 내보내려면 ʻ표준 데이터 내보내기'에 체크 표시합니다. UV 조정 완료 시 결과 데이터를 파일(\*.krdx)로 내보내려면 ʻ결과 데이터 내보내기'에 체크 표시합니다.
- **7.** 측정을 위해 형광 표준을 배치하고 [UV 조정]을 클릭합니다. UV 조정에 대한 측정을 수행하고 UV 조정을 수행한 후 그 결과를 기기에 기록합니다.
- **8.** ʻUV 조정이 완료되었습니다!'라는 메시지 상자가 표시됩니다. [OK]를 클릭해 메시지 상자를 닫습니다.

# <span id="page-89-0"></span>**UV 조정 모드: Ganz & Griesser 4 또는 Ganz & Griesser 5**

- **4.** 원하는 경우 형광 표준 정보를 입력합니다.
	- 이름 형광 표준을 식별하기 위해 원하는 모든 이름을 입력할 수 있습니다.
	- 교정 날짜 해당 표준값을 확인하기 위해 형광 표준을 교정한 날짜.
	- 만료 날짜 형광 표준 교정이 만료되고 해당 형광 표준의 재교정이 요구되는 날짜.
	- 설명 그 외 포함하고 싶은 표준에 대한 기타 정보.
- **5.** Ganz & Griesser 형광 표준 #1의 WI값과 틴트값을 입력합니다. • 정반사 구성 요소를 SCI + SCE로 설정한 경우 반드시 SCI와 SCE 모두에 WI값과 틴트값이 설정되어야 합니다.
- **6.** 측정을 위해 Ganz & Griesser 형광 표준 #1을 배치하고 [측정]을 클릭합니다. 측정이 완료되면 소프트웨어가 자동으로 다음 탭으로 전환합니다.
- **7.** 남은 Ganz & Griesser 형광 표준에 5 및 6단계를 반복합니다. • 이전 표준의 측정을 반복하려면 [뒤로]를 클릭하거나 원하는 탭을 직접 클릭합니다.
	- 필요한 모든 Ganz & Griesser 형광 표준이 측정되면 [UV 조정] 버튼이 활성화됩니다.
- **8.** UV 조정 완료 시 교정 데이터를 파일(\*.flstd)로 내보내려면 ʻ표준 데이터 내보내기'에 체크 표시합니다. UV 조정 완료 시 결과 데이터를 파일(\*.krdx)로 내보내려면 ʻ결과 데이터 내보내기'에 체크 표시합니다.
- **9.** [UV 조정]을 클릭합니다. UV 조정에 대한 측정을 수행하고 그 결과를 기기에 기록합니다.
- **10.** ʻUV 조정이 완료되었습니다!'라는 메시지 상자가 표시됩니다. [OK]를 클릭해 메시지 상자를 닫습니다.

# <span id="page-90-0"></span>**2.6.4.2 등록된 표준에 따라 UV 조정**

이전에 그 값이 데이터베이스에 등록되었거나 저장된 형광 표준에 따라 UV 조정을 수행할 수 있습니다.

• UV 조정은 UV 조정 조건에서 형광 표준이 최초로 데이터베이스에 등록되었을 때 등록되거나 저장된 표준값 및 공차에 따라 수행됩니다. 이러한 설정 또는 값은 변경할 수 없습니다.

- **1.** [등록된 표준에 따라 UV 조정]을 클릭합니다. 데이터를 가져오는 방법을 선택하는 화면이 표시됩니다.
- **2.** 데이터베이스에서 가져오기
	- **2-1** [데이터베이스에서 데이터 가져오기]를 클릭합니다. 데이터베이스에서 형광 표준 데이터를 선택하는 화면이 표시됩니다.
	- **2-2** 사용할 표준을 선택합니다.
		- 표준에 대한 만료 날짜가 경과된 경우 해당 표준에 대한 열이 분홍색으로 강조 표시됩니다.
		- 목록을 필터링하고 필터 기준을 충족하는 표준만 표시하려면 [데이터 필터 설정]을 클릭해 데이터 필터 설정을 표시하고 원하는 필터 설정을 구성한 뒤 [적용]을 클릭합니다.
		- 적용된 필터를 지우려면 데이터 필터 지우기를 클릭합니다.
	- **2-3** [다음]을 클릭합니다.
		- 선택한 표준에 대한 정반사 구성 요소, 측정 영역 및 UV 조건 설정에서 기기가 교정되지 않은 경우 영점 교정 절차가 수행된 다음 흰색 교정이 수행됩니다. 영점 교정 및 흰색 교정이 취소되면 UV 조정도 취소됩니다.

출력 파일에서 가져오기

- **2-1** [출력 파일에서 데이터 가져오기]를 클릭합니다. 열기 대화 상자가 나타납니다.
- **2-2** 사용할 UV 표준 파일(\*.flstd, \*.pri, \*.pre)이 포함된 폴더를 찾습니다.
	- ʻ\*.flstd' 파일은 이 소프트웨어에서 내보낸 파일입니다.
	- ʻ\*.pri'와 ʻ\*.pre'는 SpectraMagic NX에서 내보낸 파일입니다.
- **2-3** 원하는 파일을 선택하고 [열기]를 클릭해 선택한 표준의 UV 조정 모드에 따라 계속해서 5단계를 진행합니다.
	- 선택한 파일의 표준에 대한 정반사 구성 요소, 측정 영역 및 UV 조건 설정에서 기기가 교정되지 않은 경우 영점 교정 절차가 수행된 다음 흰색 교정이 수행됩니다. 영점 교정 및 흰색 교정이 취소되면 UV 조정도 취소됩니다.
- **3.** 선택한 표준의 UV 조정 모드에 따라 계속해서 4단계를 진행합니다 **프로필**, **WI**, **틴트**, **WI + 틴트** 또는**ISO 밝기**: [p. 78](#page-91-0) 참조. **Ganz & Griesser 4** 또는**Ganz & Griesser 5**: [p. 78](#page-91-1) 참조.

# <span id="page-91-0"></span>■ **UV 조정 모드: 프로필, WI, 틴트, WI + 틴트 또는 ISO 밝기**

- **4.** 선택한 표준에 대한 UV 조정 조건 및 형광 표준 정보가 표시됩니다.
	- 교정 데이터를 확인하려면 ʻ교정 데이터를 표시하십시오'를 클릭합니다.
- **5.** UV 조정 완료 시 표준 데이터를 파일(\*.flstd)로 내보내려면 ʻ표준 데이터 내보내기'에 체크 표시합니다. UV 조정 완료 시 결과 데이터를 파일(\*.krdx)로 내보내려면 결과 데이터 내보내기에 체크 표시합니다.
- **6.** 측정을 위해 형광 표준을 배치하고 UV 조정을 클릭합니다. UV 조정에 대한 측정을 수행하고 UV 조정을 수행한 후 그 결과를 기기에 기록합니다.
- **7.** ʻUV 조정이 완료되었습니다!'라는 메시지 상자가 표시됩니다. [OK]를 클릭해 메시지 상자를 닫습니다.

# <span id="page-91-1"></span>■ **UV 조정 모드: Ganz & Griesser 4 또는 Ganz & Griesser 5**

- **4.** 선택한 표준에 대한 UV 조정 조건 및 형광 표준 정보가 표시되며 Ganz & Griesser 형광 표준 #1 탭이 표시되어 그 교정값을 표시합니다.
- **5.** 측정을 위해 Ganz & Griesser 형광 표준 #1을 배치하고 측정을 클릭합니다. 측정이 완료되면 소프트웨어가 자동으로 다음 탭으로 전환합니다.
- **6.** 남은 Ganz & Griesser 형광 표준에 5 및 6단계를 반복합니다.
	- 이전 표준의 측정을 반복하려면 뒤로를 클릭하거나 원하는 탭을 직접 클릭합니다.
	- 필요한 모든 Ganz & Griesser 형광 표준이 측정되면 UV 조정 버튼이 활성화됩니다.
- **7.** UV 조정 완료 시 표준 데이터를 파일(\*.flstd)로 내보내려면 ʻ표준 데이터 내보내기'에 체크 표시합니다. UV 조정 완료 시 결과 데이터를 파일(\*.krdx)로 내보내려면 결과 데이터 내보내기에 체크 표시합니다.
- **8.** UV 조정을 클릭합니다. UV 조정에 대한 측정을 수행하고 그 결과를 기기에 기록합니다.
- **9.** ʻUV 조정이 완료되었습니다!'라는 메시지 상자가 표시됩니다. [OK]를 클릭해 메시지 상자를 닫습니다.

# <span id="page-92-0"></span>**2.6.4.3 저장된 조정 결과를 기기에 쓰기**

이전에 수행한 UV 조정의 결과를 기기에 기록할 수 있습니다. 이를 통해 형광 표준을 새로 측정하지 않고 기기의 UV 교정을 완료할 수 있습니다.

- 동일한 기기 유닛으로 생성된 조정 결과 파일만 기기에 기록할 것을 권장합니다.
- **1.** [기기에 조정 결과 쓰기]를 클릭합니다.
- **2.** [출력 파일에서 데이터 가져오기]를 클릭합니다. 열기 대화 상자가 나타납니다.
- **3.** 사용할 UV 조정 결과 파일(\*.krdx, \*.krd)이 포함된 폴더를 찾습니다.
	- ʻ\*.krdx' 파일은 이 소프트웨어에서 내보낸 파일입니다.
	- ʻ\*.krd' 파일은 SpectraMagic NX에서 내보낸 파일입니다.
- **4.** 원하는 파일을 선택하고 [열기]를 클릭합니다. 파일을 가져오고 확인 대화 상자가 나타납니다.
- **5.** [쓰기]를 클릭합니다. 파일에서 UV 조정 결과를 읽어와 기기에 기록합니다.

# **2.6.5 교정 옵션 설정**

교정 옵션 설정을 사용하면 다시 교정을 수행해야 한다는 주기적 알림을 활성화/비활성화하고 해당 알림에 대한 주기 간격을 설정할 수 있습니다.

- 1. 나타나는 팝업 메뉴에서 *기기 교정 설정 교정 옵션 설정...*을 선택합니다. 교정 옵션 설정 대화 상자가 나타납니다.
- **2.** 교정 알림을 활성화하려면 슬라이드 버튼을 클릭해 켜기로 설정합니다. ʻ다음 교정까지 간격 알림'의 값이 활성화됩니다.
	- 교정 알림을 비활성화하려면 슬라이드 버튼을 클릭해 끄기로 설정합니다.
	- CM-36d 시리즈 기기의 경우 기기에 주기적 알람이 항상 켜기로 설정되어 있으며 켜기/끄기 슬라이드 버튼은 표시되지 않습니다.
- **3.** ʻ다음 교정까지 간격 알림' 값을 직접 입력하거나 위/아래 화살표를 사용해 설정합니다.
- **4.** [OK]를 클릭해 설정을 확인하고 대화 상자를 닫습니다.

• 설정을 변경하지 않고 대화 상자를 닫으려면 [OK] 대신 [취소]를 클릭합니다.

# **2.6.6 Calibration Data**

Calibration Data는 현재 기기에 설정된 교정 데이터를 표시합니다. 교정 데이터는 파일(새 흰색 교정 플레이트를 구입했을 때 기본 제공되는 파일 등)에서 읽어오거나, 파일에 기록하거나 기기에 기록할 수 있습니다.

- 이 대화 상자에서는 흰색 교정 데이터를 직접 편집할 수 없습니다.
- **1.** 나타나는 팝업 메뉴에서기기 교정 설정 Calibration Data...를 선택합니다. Calibration Data 대화 상자가 나타납니다.
- **2.** 현재 측정 모드를 클릭하여 나타나는 드롭다운에서 원하는 유형을 선택해 표시할 교정 데이터 유형을 선택합니다.
- **3.** 해당 조건의 탭을 클릭하여 데이터를 표시할 측정 조건을 선택합니다.
- **4.** 기기에 교정 데이터 쓰기
	- 기기에 교정 데이터를 쓸 때는 신중을 기해주십시오. 다음 절차를 따르면 선택한 측정 모드의 모든 교정 데이터를 덮어쓰게 됩니다. 진행하기 전에 이 대화 상자에 있는 모든 탭의 교정 데이터가 올바른지 확인하십시오.
	- **4-1** [기기에 쓰기]를 클릭합니다. 확인 대화 상자가 나타납니다.
	- **4-2** [예]를 클릭해 기기에 교정 데이터를 씁니다.
		- 데이터 쓰기를 취소하려면 [아니오]를 클릭합니다.

### 파일에서 교정 데이터 읽어오기

- **4-1** [파일에서 읽어오기]를 클릭합니다. 열기 대화 상자가 나타납니다.
- **4-2** 읽어올 교정 데이터 파일이 포함된 폴더를 찾아 원하는 교정 데이터 파일을 선택합니다.
	- 열기 대화 상자에는 현재 선택한 탭에 해당하는 파일 확장자(예: LAV:SCI 또는 LAV:sce 탭이 선택된 경우 \*.cwl)가 포함된 파일만 표시되지만, 다음 단계를 수행하면 위의 2단계에서 선택한 측정 모드의 모든 측정 조건에 대한 교정 데이터를 읽어옵니다.
- **4-3** [열기]를 클릭합니다. 대화 상자가 교정 데이터를 읽어옵니다.

파일에서 교정 데이터 읽어오기

- **4-1** [파일에 쓰기]를 클릭합니다. Save as 대화 상자가 나타납니다.
- **4-2** 데이터를 저장할 폴더를 찾아 원하는 파일 이름을 입력합니다.
- **4-3** [저장]을 클릭합니다. 위의 2단계에서 선택한 측정 모드의 모든 측정 조건에 대한 교정 데이터가 파일에 저장됩니다.
	- 각 측정 영역당 하나의 파일이 저장됩니다. 예를 들어 CM-36dG의 경우 4개의 파일(LAV의 경우 \*.cwl, LMAV의 경우 \*.cwlm, MAV의 경우 \*.cwm, SAV의 경우 \*.cws)이 저장됩니다.

# **2.7 측정 준비하기**

# **2.7.1 목록 항목과 설정 구성하기(자릿수, 관측자, 광원, 매개변수 등)**

데이터 목록 창에 표시되는 항목은 원하는 대로 선택하여 정렬할 수 있습니다.

- 자릿수, 관측자 및 광원 설정, 그리고 항목에 사용될 기타 매개변수와 같은 설정은 해당 항목 선택 시 대화 상자의 하단에 나타납니다.
- 관측자/광원 설정은 그러한 설정이 적용되는 항목(비색값 등)을 선택하면 설정할 수 있게 됩니다.
- **1.** 보기 목록 항목 설정...을 선택합니다. 목록 항목 설정 대화 상자가 열립니다.
- **2.** 대화 상자의 좌측에 있는 목록에서 항목 카테고리를 선택합니다.
	- 항목들은 그 유형과 용도에 따라 카테고리별로 정렬됩니다. 일부 항목은 하나 이상의 용도로 사용되므로 여러 카테고리에 포함될 수 있습니다. 각 카테고리의 항목은 다음 페이지의 표에 정리되어 있습니다.
	- 검색창에 항목을 입력하고 돋보기 아이콘을 클릭해 항목을 검색할 수도 있습니다.
- **3.** 사용 가능 항목 목록에서 원하는 항목을 선택합니다.
	- 복수 항목은 다음과 같이 선택할 수 있습니다.
		- 연속으로 나열된 복수의 항목을 선택하려면 첫 번째 기능을 선택하고 Shift 키를 누른 상태로 마지막 항목을 선택합니다. 첫 번째 항목과 마지막 항목 사이의 모든 항목이 강조 표시되면서 선택되었음을 나타냅니다.
		- 연속되지 않은 복수의 항목을 선택하려면 항목을 선택하고 Ctrl 키를 누른 상태로 추가 항목을 선택합니다. 각 항목이 강조 표시되면서 선택되었음을 나타냅니다.
		- 목록에 표시된 모든 항목을 선택하려면 [Ctrl] + [A]를 누릅니다. 모든 항목이 강조 표시되면서 선택되었음을 나타냅니다.
	- 절대 및 차이 항목 사이를 전환하려면 해당 탭을 클릭합니다.
	- Ⓟ 표시된 항목은 Professional Edition 라이선스를 사용하는 경우에만 사용할 수 있습니다.
	- 완전히 동일한 항목은 두 번 추가할 수 없습니다. 하지만 상이한 관측자/광원 설정이나 매개변수 설정을 사용하는 경우 해당 항목은 다른 항목으로 처리되어 추가할 수 있습니다.
	- 숫자로 된 항목의 경우 대화 상자의 하단에 자릿수 탭이 표시됩니다. 위/아래 화살표를 사용해 원하는 소수점 이하의 자릿수(0~8)를 설정합니다.
	- 다음 페이지 표에서 항목 뒤의 괄호 안에 '*관측자*' 및'*광원*'이 표시되어 있는 항목의 경우 대화 상자의 하단에 관측 조건 탭이 표시됩니다. 해당 설정을 클릭하고 나타나는 목록에서 원하는 관측자와 광원을 선택합니다. 아래 표의 항목에서 특정 관측자 또는 광원이 명시된 경우 이는 변경할 수 없습니다. MI(DIN)를 선택할 경우 관측자/광원 1 및 관측자 광원 2를 설정할 수 있습니다.
	- 기타 매개변수(CMC의 /:c. ΔE\*00의 /:c:h 등)가 포함된 항목의 경우 대화 상자의 하단에 매개변수 탭이 표시됩니다. 위/아래 화살표를 사용해 매개변수에 원하는 값을 설정합니다.
	- 표지색 인덱스 1~8의 경우 선택한 항목 목록에 표지색 인덱스를 추가해야 매개변수 탭의 [수정] 버튼이 활성화됩니다.
- **4.** 한 항목을 선택하고 해당 항목에 대한 다양한 설정을 원하는 대로 구성한 후 [추가]를 클릭해 선택한 항목 목록에 해당 항목을 추가합니다.
	- 선택한 항목 목록에서 항목의 자릿수나 매개변수를 변경하려면 해당 항목을 선택합니다. 대화 상자의 하단에 해당 항목의 설정을 수행할 수 있는 탭이 나타납니다.
	- 선택한 항목 리스트에 있는 항목의 관측자와 광원 설정은 변경할 수 없습니다. 관측자나 광원 설정을 변경해야 한다면 [삭제]를 클릭해 선택한 항목 목록에서 항목을 제거한 다음, 사용 가능 항목에서 항목을 선택하고 원하는 설정을 만든 다음 [추가]를 클릭해 선택한 항목 목록에 다시 추가합니다.
- 선택한 항목 목록의 항목 순서, 즉 목록 보기에서 왼쪽부터 표시되는 항목의 순서를 변경하려면 선택한 항목 목록의 오른쪽에 있는 버튼을 사용합니다.
	- 선택한 기능을 기능 목록의 상단으로 이동합니다(도구 모음 왼쪽 끝).  $\overline{\bullet}$
	- 선택한 기능을 기능 목록에서 1칸 위로 이동합니다(도구 모음에서 왼쪽으로 1칸).  $\ddot{\bullet}$
	- 선택한 기능을 기능 목록에서 1칸 아래로 이동합니다(도구 모음에서 오른쪽으로 1칸).  $\cdot$
	- 선택한 기능을 기능 목록의 하단으로 이동합니다(도구 모음 오른쪽 끝).  $\bigstar$
- 선택한 항목 목록에서 항목을 삭제하려면 삭제할 항목을 선택하고 [삭제]를 클릭합니다.
- 복수 항목은 다음과 같이 선택할 수 있습니다.
	- 연속으로 나열된 복수의 항목을 선택하려면 첫 번째 기능을 선택하고 Shift 키를 누른 상태로 마지막 항목을 선택합니다. 첫 번째 항목과 마지막 항목 사이의 모든 항목이 강조 표시되면서 선택되었음을 나타냅니다.
	- 연속되지 않은 복수의 항목을 선택하려면 항목을 선택하고 Ctrl 키를 누른 상태로 추가 항목을 선택합니다. 각 항목이 강조 표시되면서 선택되었음을 나타냅니다.
	- 목록에 표시된 모든 항목을 선택하려면 Ctrl과 A 키를 누릅니다. 모든 항목이 강조 표시되면서 선택되었음을 나타냅니다.
- **5.** 원하는 대로 모든 항목을 추가했다면 [OK]를 클릭해 대화 상자를 닫습니다. 데이터 목록 창이 새 설정으로 업데이트됩니다.
- SpectraMagic NX2 소프트웨어는 실제 표시되는 것보다 더 많은 자릿수로 내부 연산을 수행하여 계산의 정확도를 향상합니다. 따라서 표시되는 최하위 자릿수는 반올림 또는 색 공간 변환으로 인해 기기의 자릿수와 한 자리가 차이날 수 있습니다.

2.11 기본 [설정하기](#page-133-0) p. 120로 돌아갑니다.

# **색상/인덱스**

# ■ **색 공간 & 등색식**

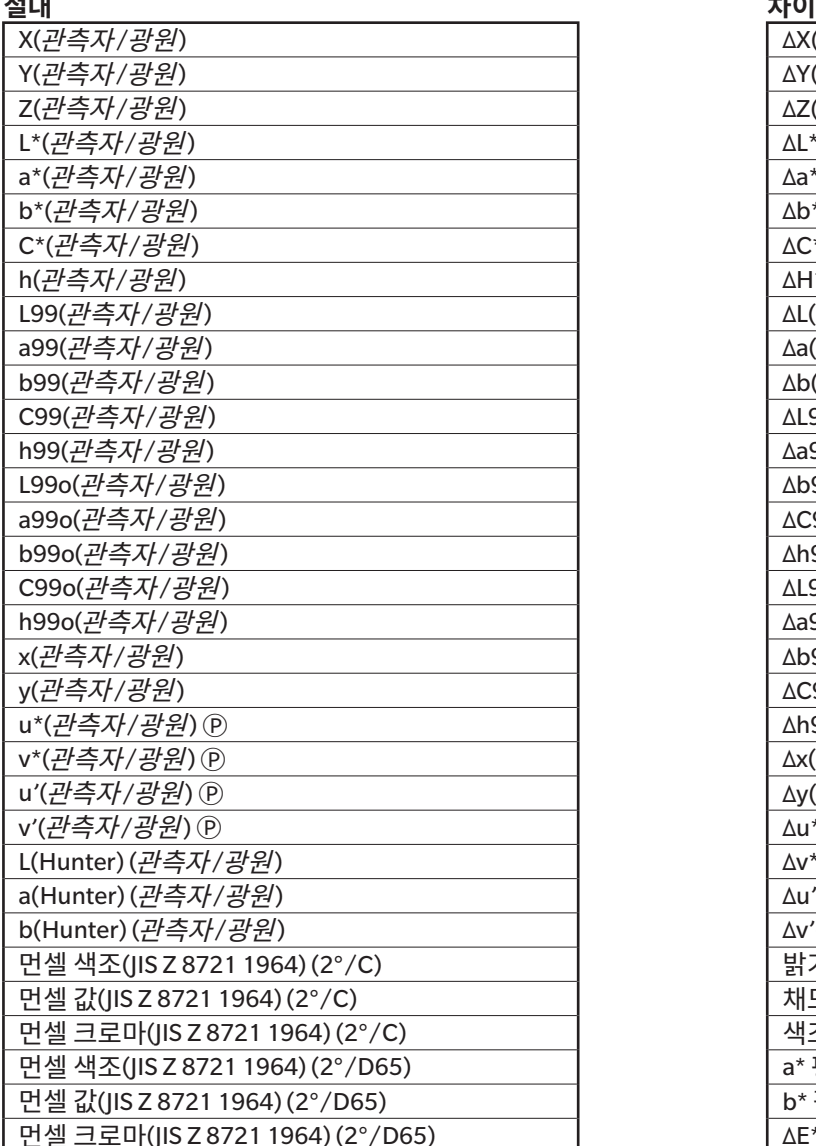

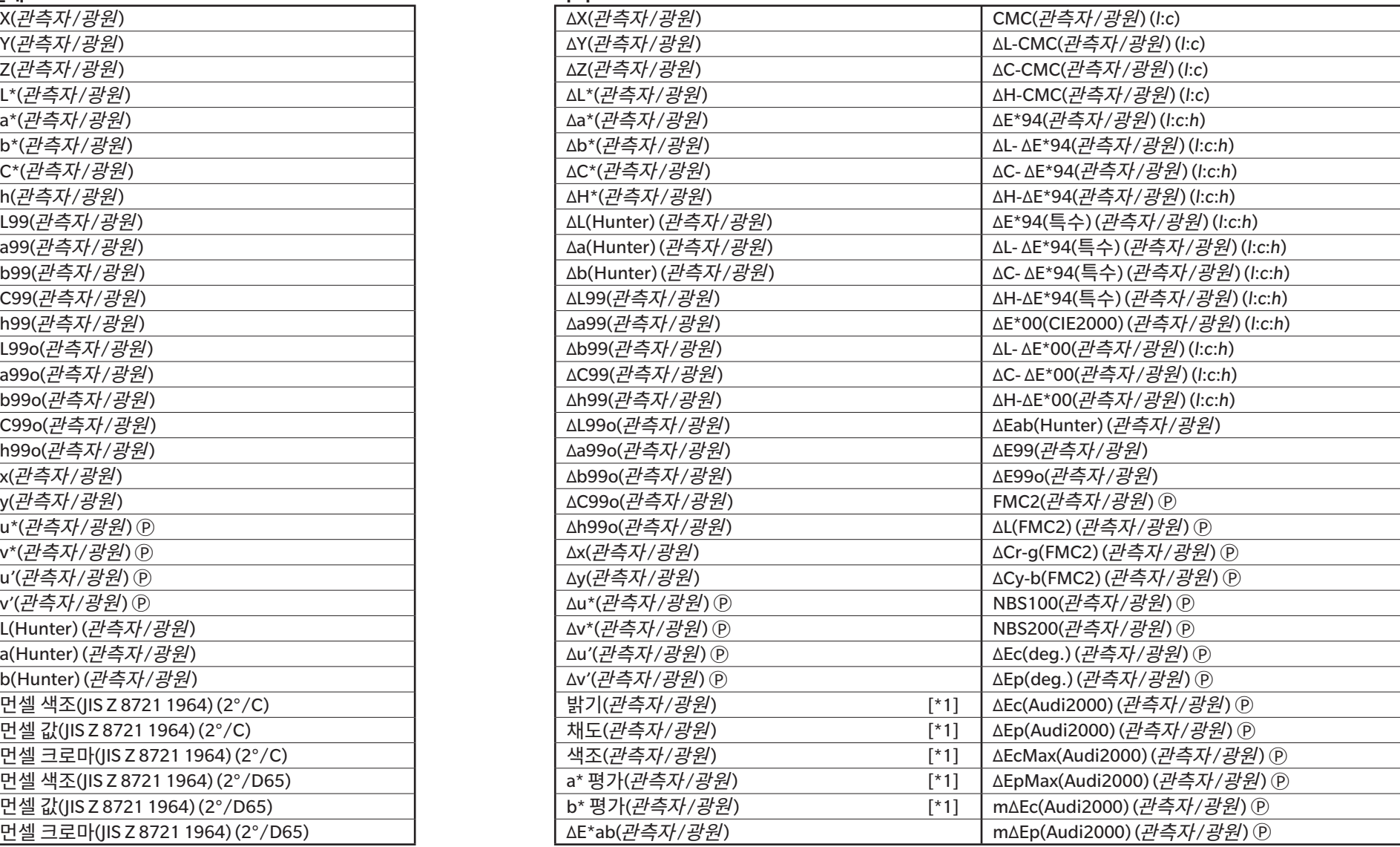

# ■ **백색도, Tint & 황색도 Ⓟ**

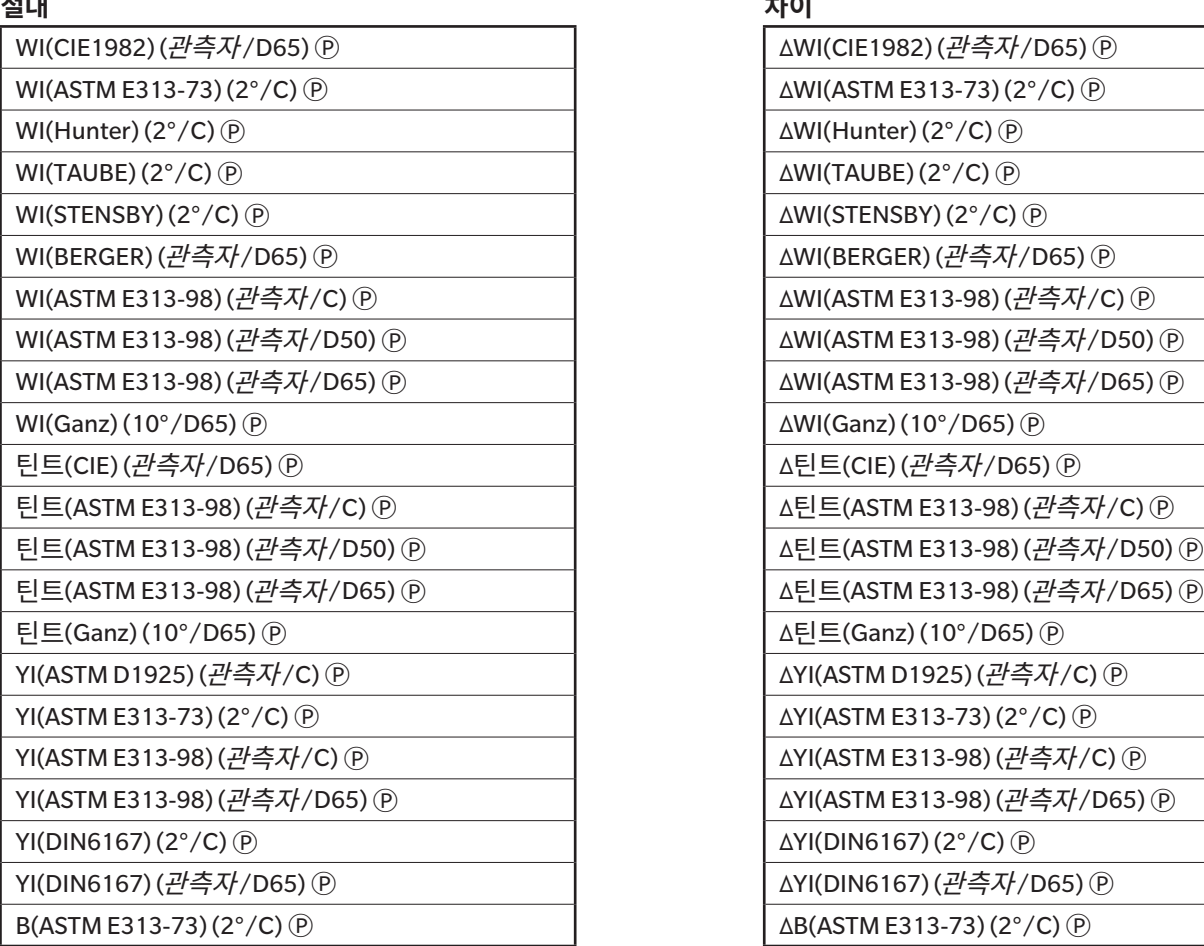

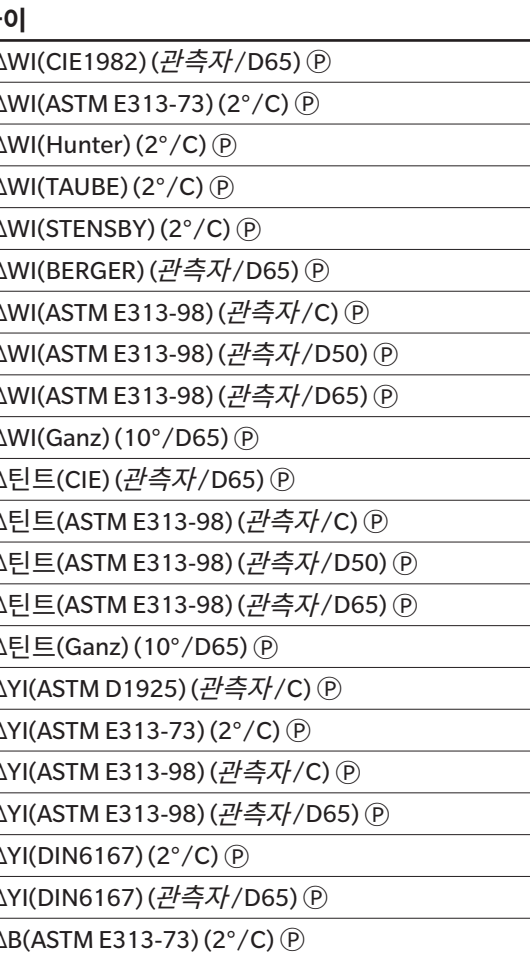

# ■ 페인트 & 플라스틱

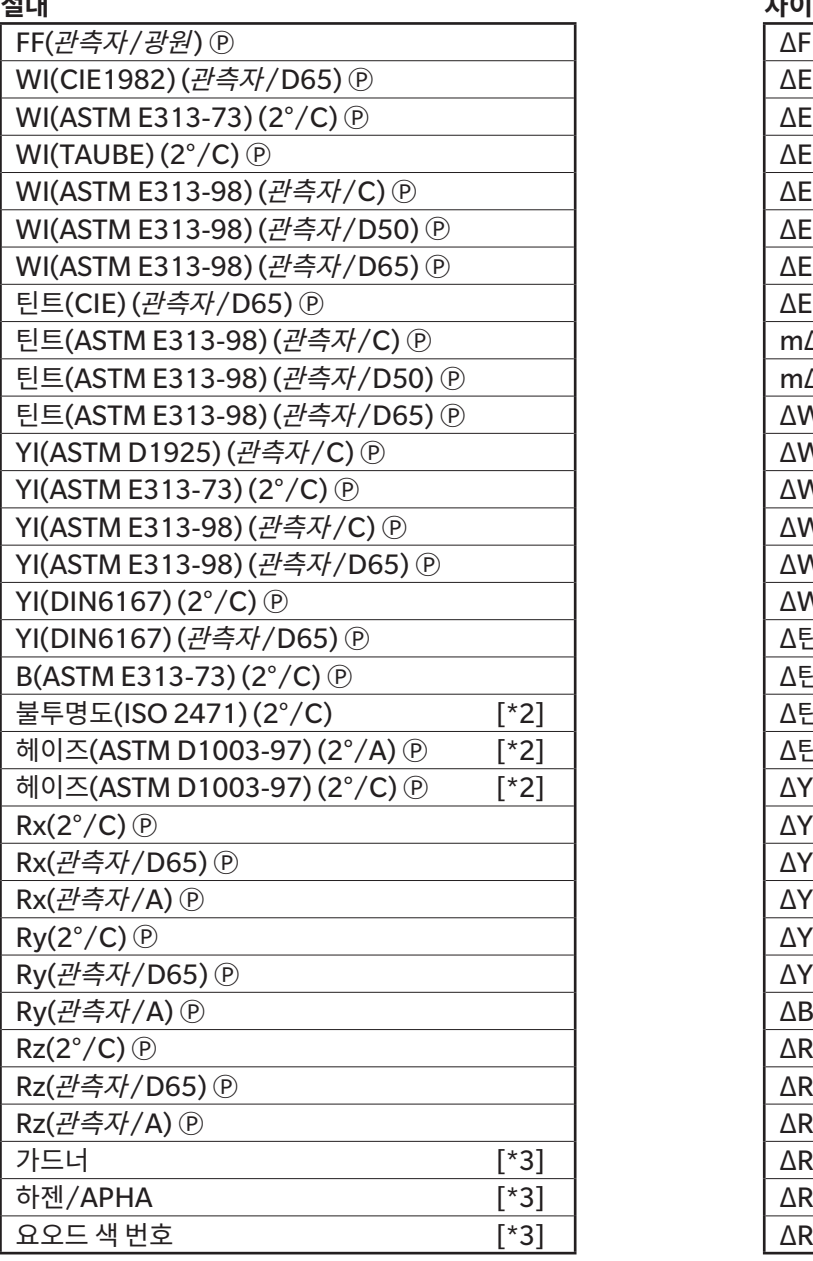

# $\Delta$ FF(*관측자/광원*) (P)  $\Delta$ Rz(2°/C) (P) WI(CIE1982) (관측자/D65) Ⓟ ΔE99o(관측자/광원) ΔRz(관측자/D65) Ⓟ  $\Delta$ Ec(deg.) (관측자/광원) ⓒ  $\Delta$ Ep(deg.) (관측자/광원) p  $\left.\begin{array}{c|c} \Delta E \to \Delta E^\star \end{array}\right)$  K/S 강도( $\Delta E^\star$ ) (2°/C) p  $\Delta$ Ec(Audi2000) (*관측자/광원*) ℗ (K/S 강도(ΔE\*) (10°/D65) ℗ ΔEp(Audi2000) (*관측자/광원*) ℗ (K/S 강도(MaxAbs) ℗ ΔEcMax(Audi2000) (*관측자/광원*) ℗ (K/S 강도(겉보기) (Đ ΔEpMax(Audi2000) (*관측자/광원*) ⑨ (K/S 강도(사용자) (파장) ⓒ  $m\Delta$ Ec(Audi2000) (*관측자/광원*)  $\circled{P}$  K/S 강도( $\Delta$ L\*) (2°/C)  $\circled{P}$  $m\Delta$ Ep(Audi2000) (*관측자/광원*)  $\circledR$  k/S 강도(ΔL\*) (10°/D65)  $\circledR$ <br>ΔWI(CIE1982) (*관측자/* D65)  $\circledR$  k/S 강도(ΔC\*) (2°/C)  $\circledR$ ΔWI(CIE1982) (관측자/D65) (P)  $\Delta$ WI(ASTM E313-73) (2°/C)  $\Theta$  K/S 강도( $\Delta$ C\*) (10°/D65)  $\Theta$  $\begin{array}{c|c|c|c|c} \Delta \textsf{WI}( \textsf{TAUBE}) \, (2^\circ / \textsf{C}) \, @ & \textsf{K/S}\, 3^\circ \textsf{E}(\Delta \textsf{H*}) \, (2^\circ / \textsf{C}) \, @ \ \Delta \textsf{WI}( \textsf{ASTM} \ \textsf{E313-98}) \, (1^\circ \textsf{H} \bar{A}^\circ / \textsf{C}) \, @ & \textsf{K/S}\, 3^\circ \textsf{E}(\Delta \textsf{H*}) \, (10^\circ / \textsf{D} \textsf{65}) \, @ \ \end{array}$ ΔWI(ASTM E313-98) (관측자/C) (Đ  $\Delta$ WI(ASTM E313-98) (관측자/D50) ℗ (K/S 강도(Δa\*) (2°/C) ℗  $\Delta$ WI(ASTM E313-98) (관측자/D65) ℗ (K/S 강도(Δa\*) (10°/D65) ℗  $\Delta$ 틴트(CIE) (*관측자/* D65) ⑨ (K/S 강도(Δb\*) (2°/C) ⑨ Δ틴트(ASTM E313-98) (관측자/C) ℗ (K/S강도(Δb\*) (10°/D65) ℗ Δ틴트(ASTM E313-98) (관측자/D50) 闸 K/S 강도(MaxAbs) [nm] 闸  $\Delta$ 틴트(ASTM E313-98) (*관측자* / D65) ⑨  $\Delta$ 불투명도(ISO 2471) (2°/C) [\*2] 헤이즈(ASTM D1003-97) (2°/C) Ⓟ [\*2] ΔYI(ASTM D1925) (관측자/C) Ⓟ Δ헤이즈(ASTM D1003-97) (2°/A) Ⓟ [\*2] Rx(2°/C) Ⓟ ΔYI(ASTM E313-73) (2°/C) Ⓟ Δ헤이즈(ASTM D1003-97) (2°/C) Ⓟ [\*2] ΔYI(ASTM E313-98) (관측자/C) ℗ ノ MI(DIN) (관측자 1/광원 1) (관측자 2/광원 2) ΔYI(ASTM E313-98) (관측자/D65) <sup></sup>  $AYI(DIN6167)(2^{\circ}/C)$  (P) ΔYI(DIN6167) (관측자/D65) ℗  $\Delta B$ (ASTM E313-73) (2°/C)  $\circledR$  $\Delta$ Rx(2°/C)  $\circledP$ Rz(관측자/D65) Ⓟ ΔRx(관측자/D65) Ⓟ Rz(관측자/A) Ⓟ ΔRx(관측자/A) Ⓟ  $\Delta$ Ry(2°/C)  $\odot$ ΔRy(관측자/D65) (P)  $\Delta$ Ry(관측자/A) (P)

# ■ **종이 & 인쇄**

# **절대 차이** WI(CIE1982) (관측자/D65) ⑨ WI(ASTM E313-73) (2 $\degree$ /C)  $\circledR$ WI(Hunter)  $(2^{\circ}/C)$   $(\bar{P})$ WI(BERGER) (관측자/D65)  $\circledR$ WI(ASTM E313-98) (관측자/C) (P) WI(ASTM E313-98) (관측자/D50) (P) WI(ASTM E313-98) (관측자/D65)  $($ WI(Ganz) (10 $\degree$ /D65)  $\circledR$ 틴트(CIE) (*관측자/* D65) (P 틴트(ASTM E313-98) (관측자/C) (P) 틴트(ASTM E313-98) (*관측자/* D50) ⑨ 틴트(ASTM E313-98) (관측자/D65) ⑨ 틴트(Ganz) (10°/D65)  $($  $B(ASTM E313-73) (2^{\circ}/C)$   $\overline{P}$ 밝기(TAPPI T452)  $($ 밝기(ISO 2470)  $(\mathbb{P})$ 불투명도(ISO 2471) (2 $\degree$ /C) [\*2] 불투명도(TAPPI T425 89%) (2°/A)  $[ *2]$

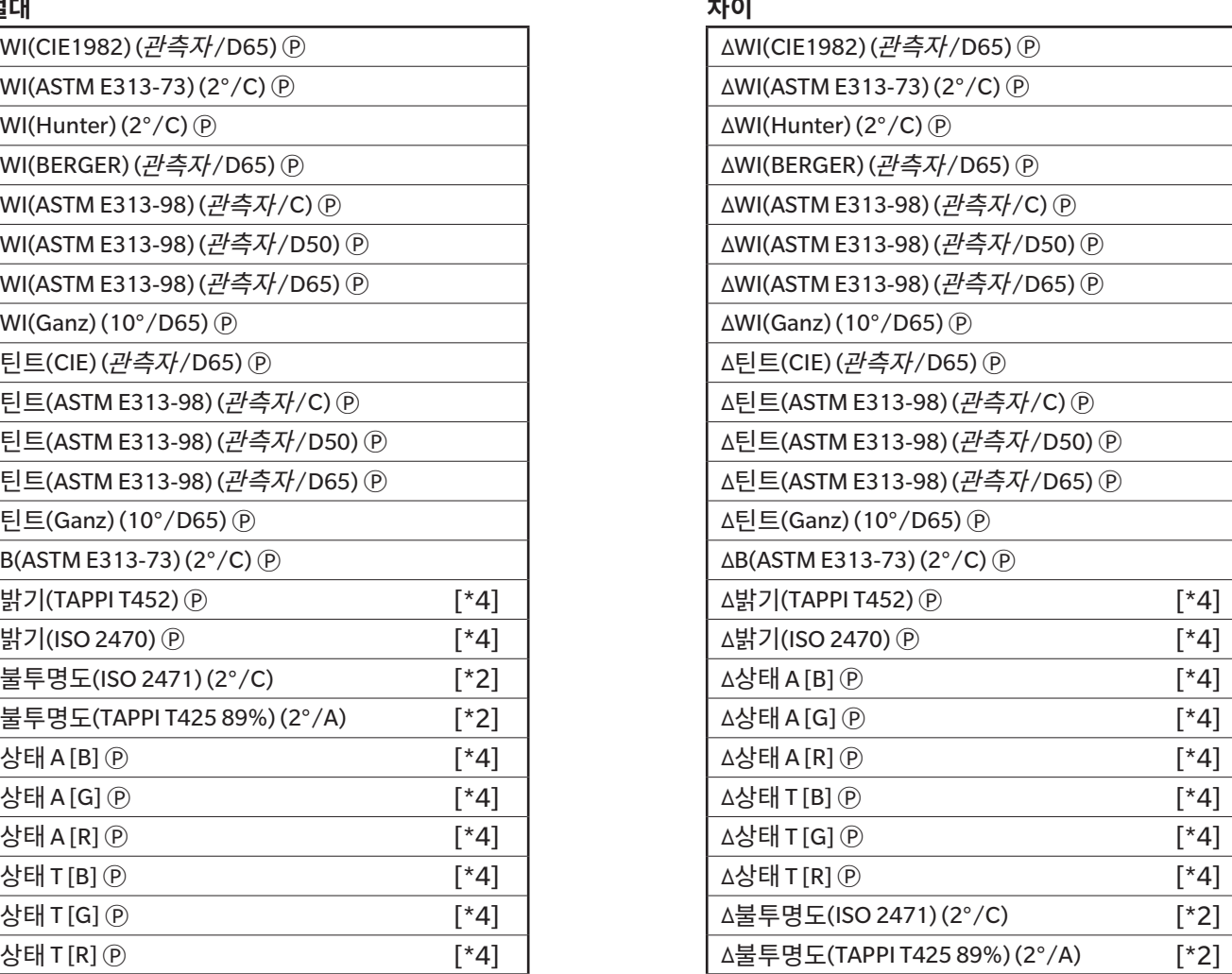

# ■ **섬유**

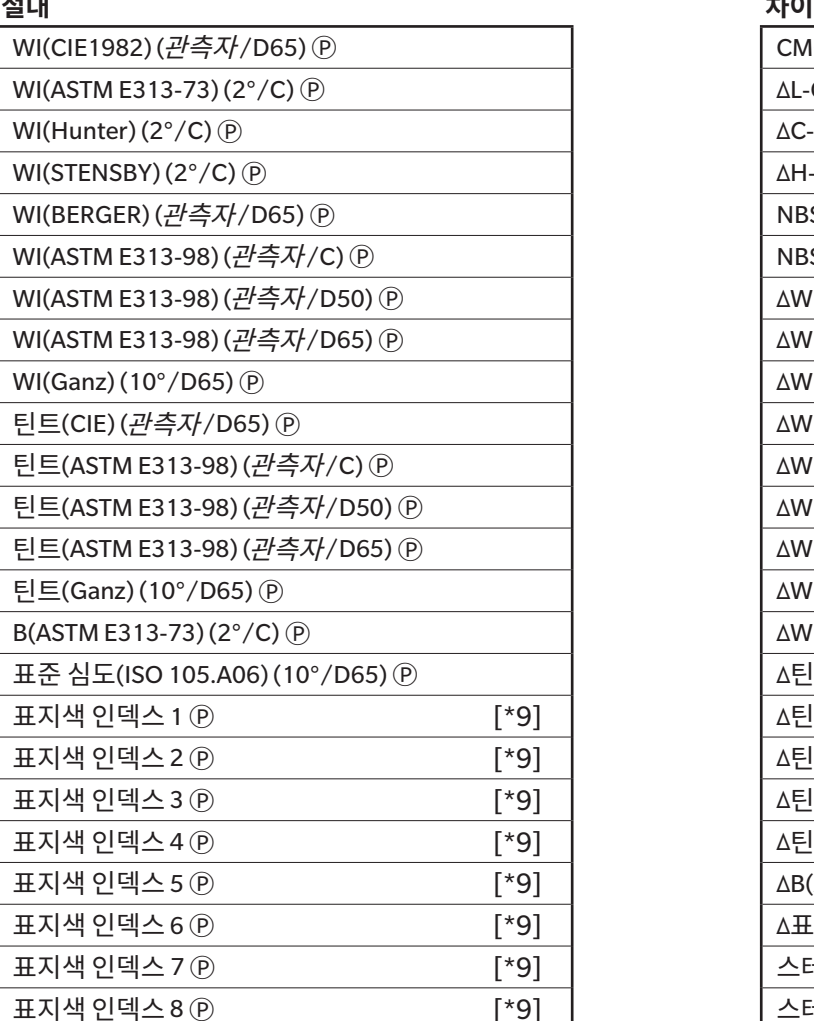

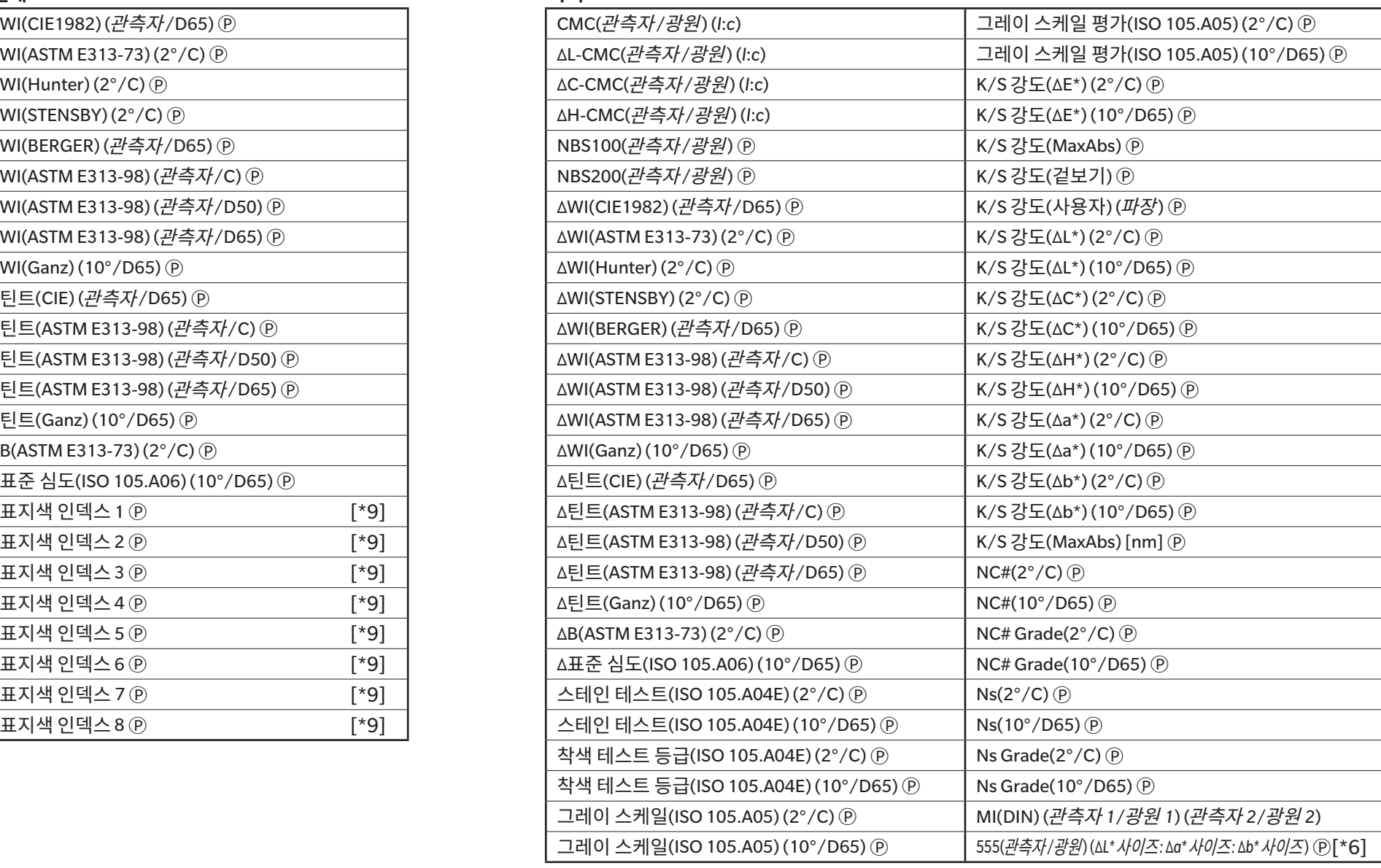

# ■ 화학 & 의약<br><sub>절대</sub>

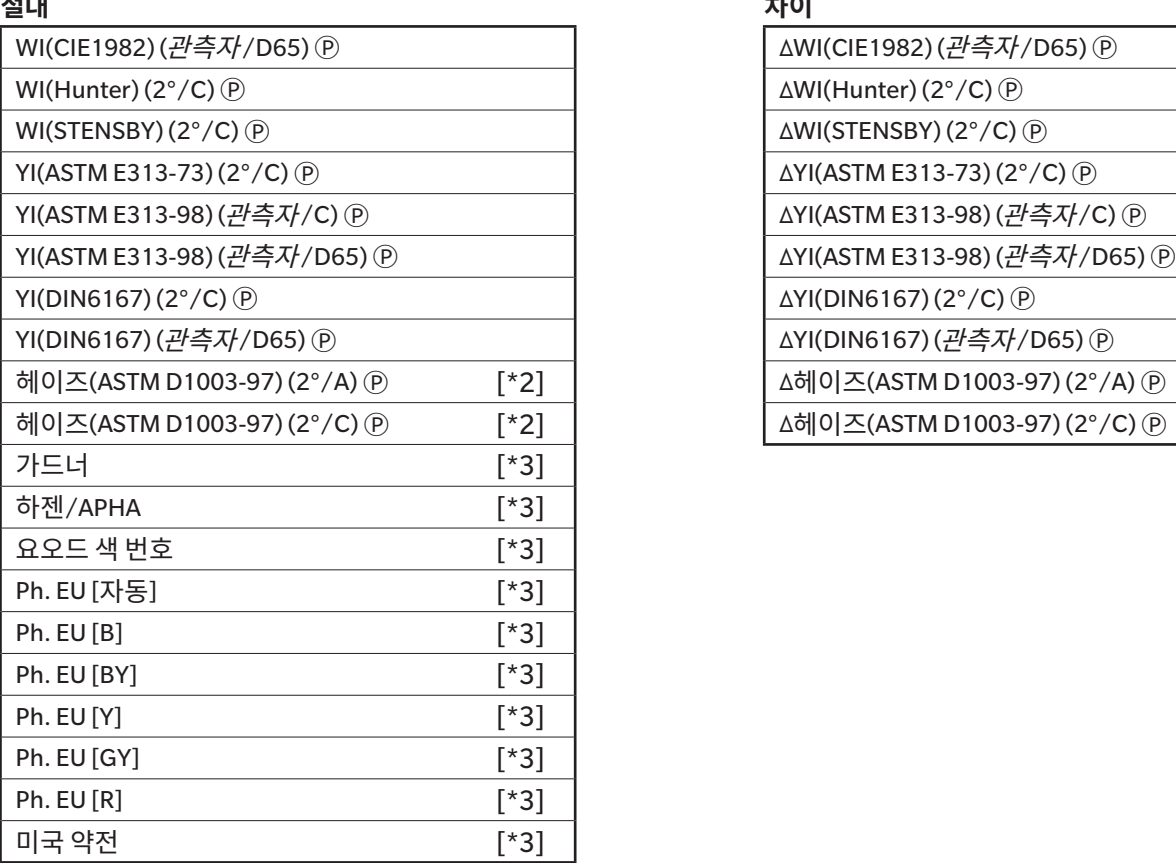

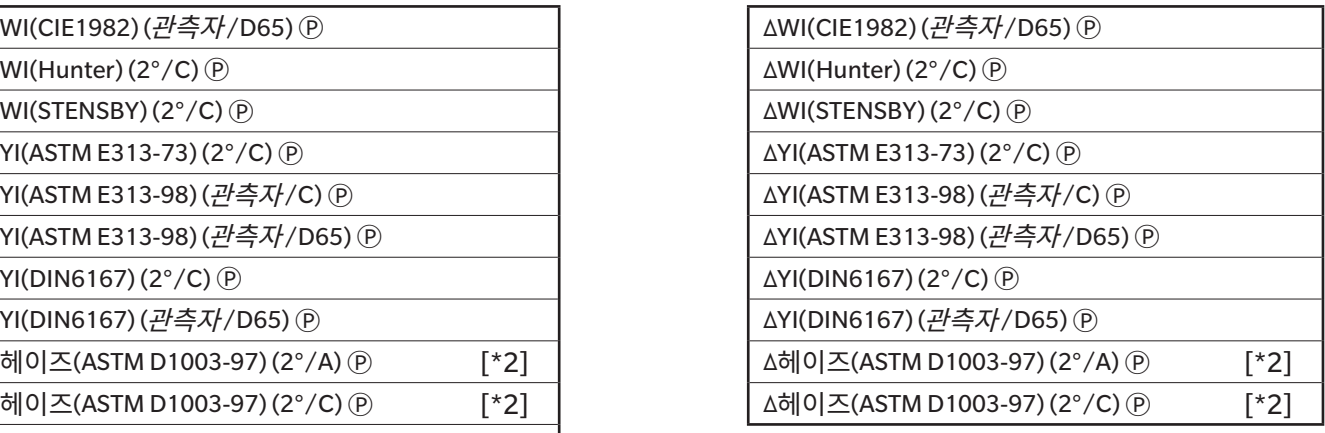

# ■ **식품**

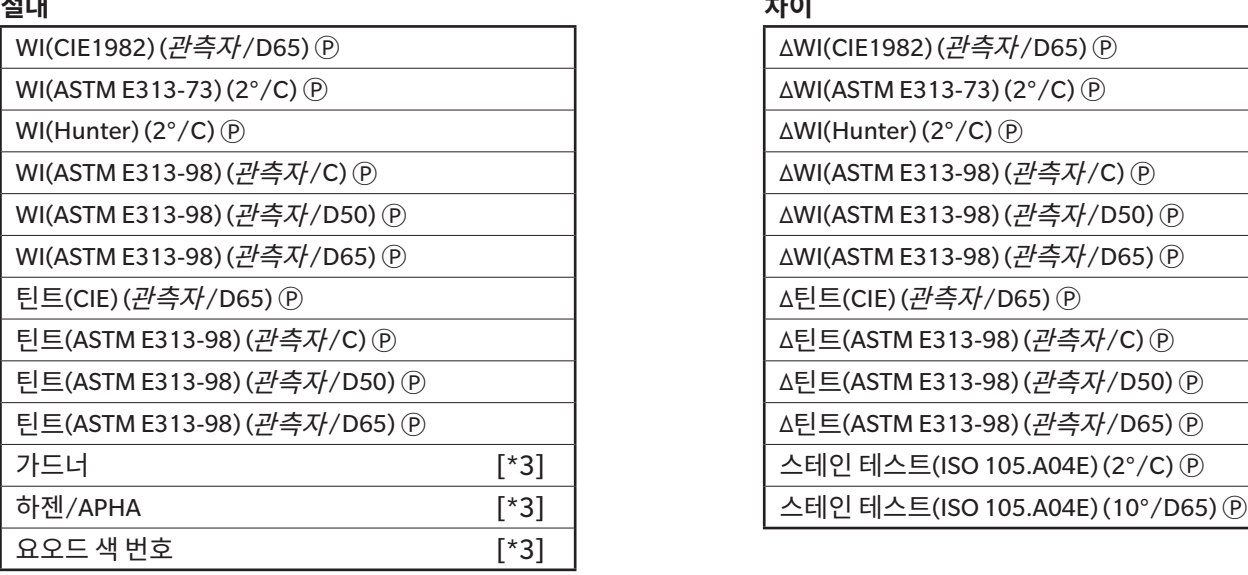

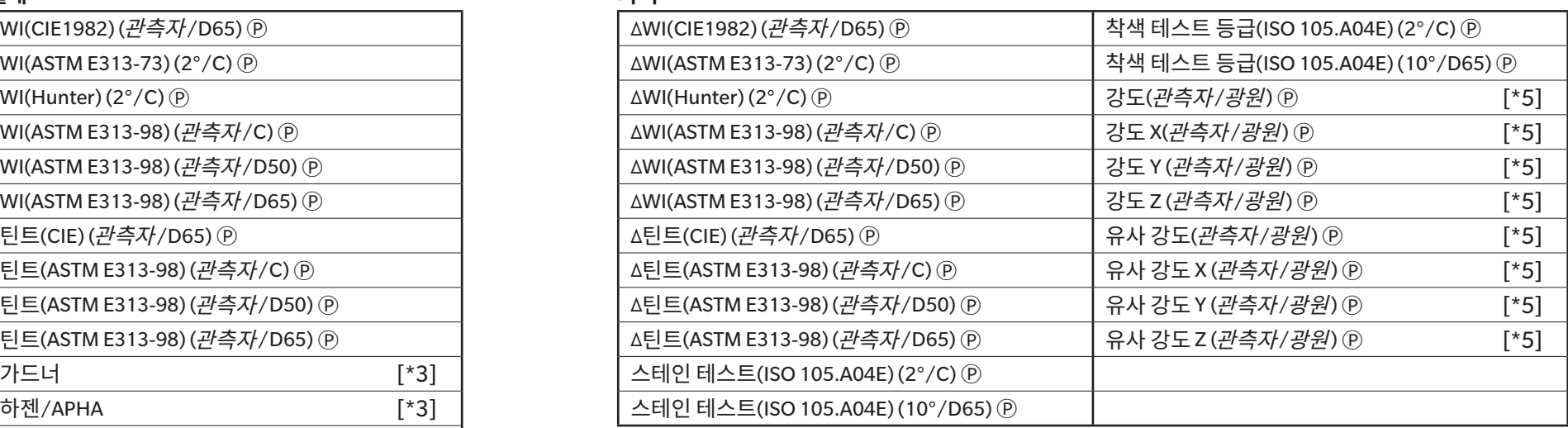

# ■ **특수**

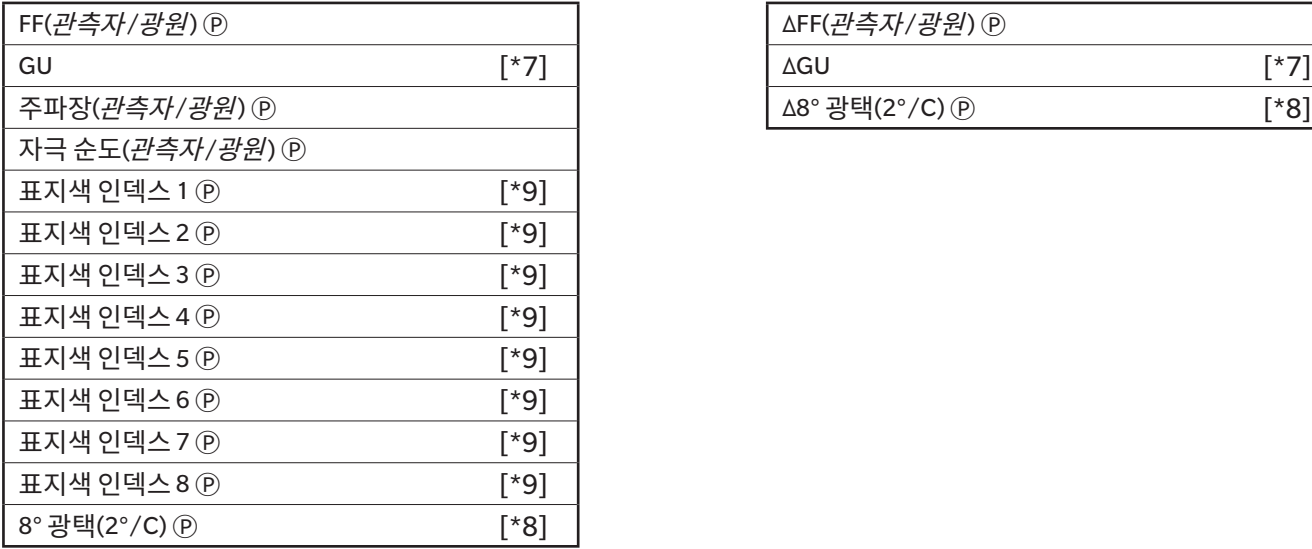

# **절대 차이**

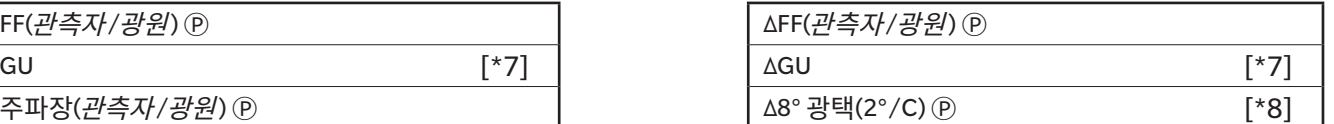

# **스펙트럼**

# ■ **스펙트럼**<br>절대

# ■ **K/S Ⓟ**

# ■ **흡광도 Ⓟ**

# **절대 차이**

# **절대 차이**

360[nm]~740[nm] Δ360[nm]~Δ740[nm]

# **절대 차이**

K/S 값 360[nm]~K/S 값 740[nm] Ⓟ ΔK/S 값 360[nm]~ΔK/S 값 740[nm] Ⓟ

흡광도 360[nm]~흡광도 740[nm] Ⓟ Δ흡광도 360[nm]~Δ흡광도 740[nm] Ⓟ

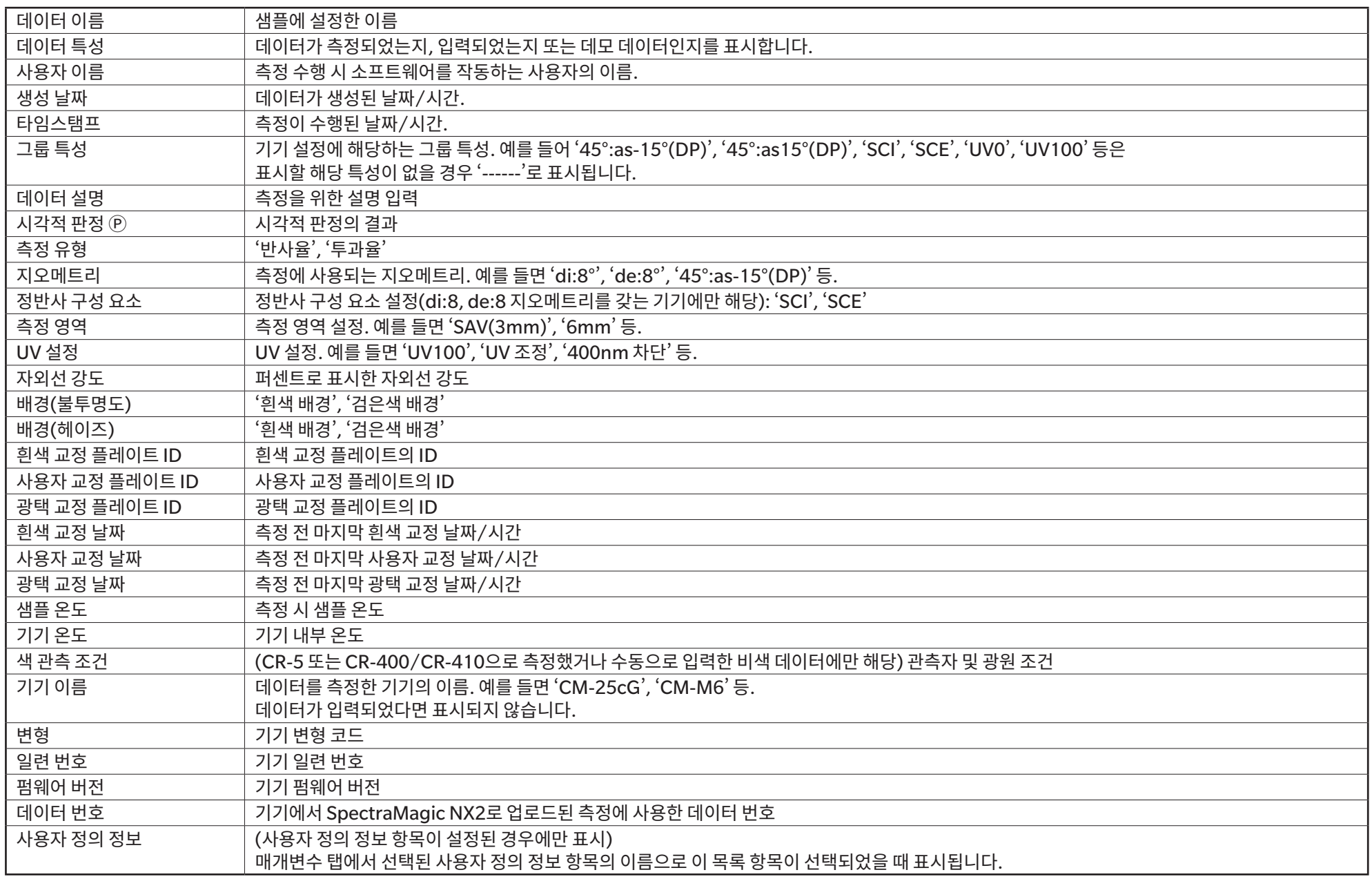

# **기타**

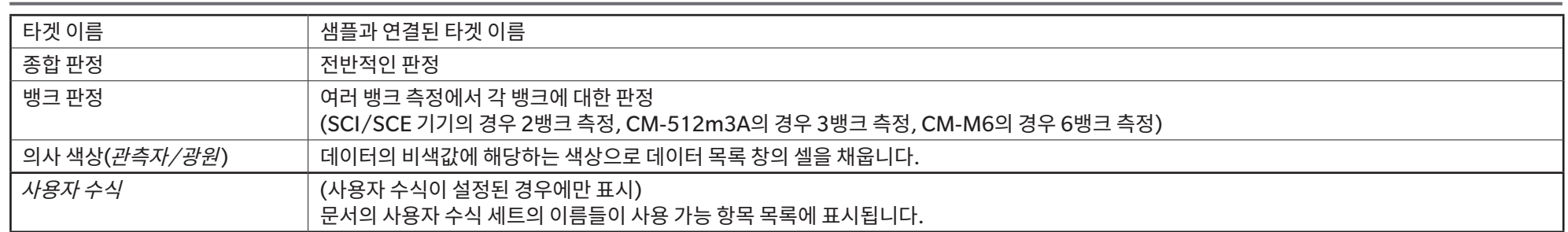

# **관측 조건 설정**

관측자 설정 2°, 10°

광원 설정 (없음), A, C, D50, D65, F2, F6Ⓟ, F7Ⓟ, F8Ⓟ, F10Ⓟ, F11, F12Ⓟ, D55Ⓟ, D75Ⓟ, U50Ⓟ, ID50Ⓟ, ID65Ⓟ, LED-B1Ⓟ, LED-B2Ⓟ, LED-B3Ⓟ, LED-B4Ⓟ, LED-B5Ⓟ, LED-BH1Ⓟ, LED-RGB1Ⓟ, LED-V1Ⓟ, LED-V2Ⓟ, 사용자 광원Ⓟ (Ⓟ로 표시된 항목은 SpectraMagic NX2 Professional Edition에서만 지원됩니다.)

# **목록 항목에 대한 주의사항**

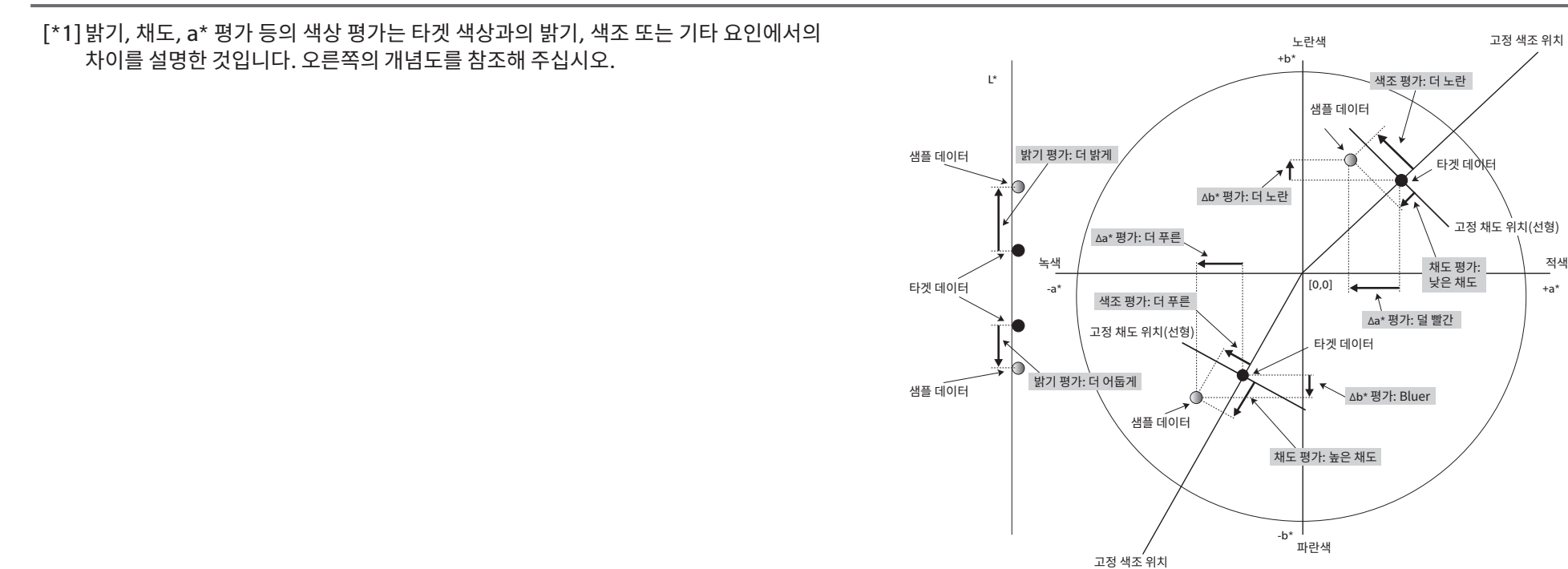

[\*2] 불투명도와 헤이즈 값은 불투명도 측정 모드 또는 헤이즈 측정 모드가 각각 지정된 경우에만 표시됩니다.

[\*3] 투과율 인덱스는 CM-5/CR-5가 연결되어 있고 측정 조건에 [투과율 인덱스 구하기]가 체크된 상태에서 측정이 수행될 때만 표시됩니다. 해당 값은 CM-5/CR-5에 의해 계산되며 측정 후 기기에서 SpectraMagic NX2로 즉시 업로드됩니다. SpectraMagic NX2에 의해 계산되지 않습니다.

[\*4] 밝기와 밀도(ISO 상태 A, ISO 상태 T)는 샘플 데이터와 타겟 데이터에 비색값만 포함된 경우 표시되지 않습니다(대신 ʻ------'가 표시됨).

[\*5] 강도와 유사 강도는 타겟 데이터와 타겟 데이터와 관련된 샘플 데이터가 존재하는 경우에만 표시됩니다.

[\*6] ʻ555'는 문자로 인식되며 해당 통계 값은 계산되지 않습니다. ʻ555' 사용 시 반드시 매개변수 탭에서 ΔL\*, Δa\* 및 Δb\*의 블록 크기를 지정해 주십시오.
[\*7] GU 및 ΔGU 값은 측정 조건의 측정 모드를 색상 & 광택으로 설정하고 CM-36dG, CM-36dGV, CM-25cG 또는 CM-26dG를 사용해 측정을 수행한 경우에만 표시됩니다. [\*8] ʻ8도 광택'은 측정 조건의 정반사 구성 요소를 SCI + SCE로 설정한 경우에만 목록 창에 표시됩니다.

[\*9] 표지색 인덱스를 선택한 항목 목록에 추가하면 기본값이 사용됩니다. 기본값을 수정하려면 매개변수 탭의 [편집]을 클릭합니다. 표지색 인덱스 설정 대화 상자가 열립니다.

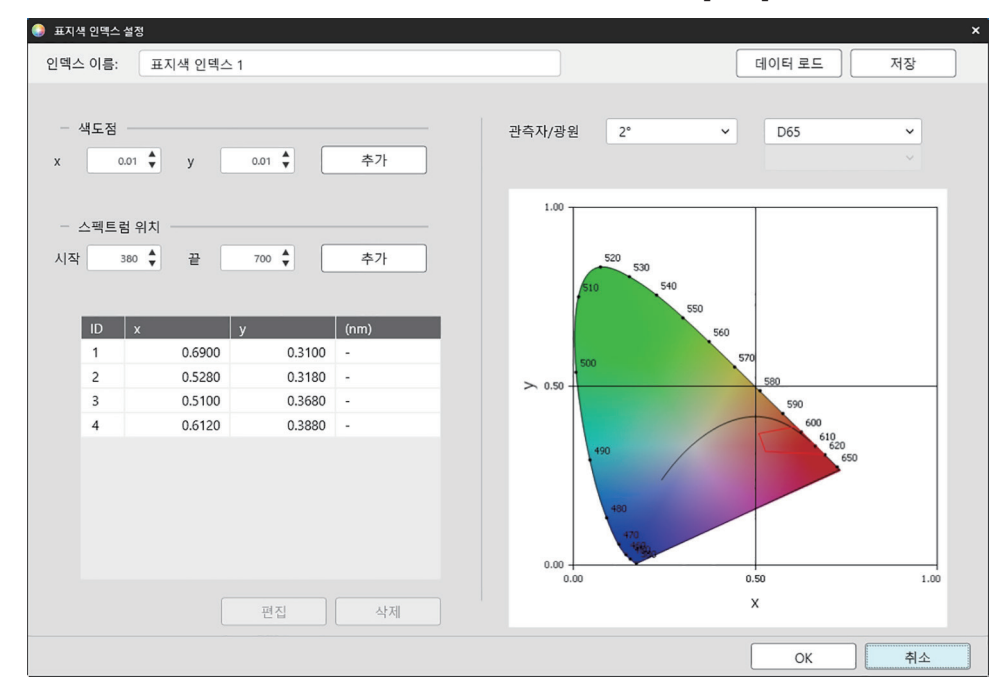

인덱스 이름: 원하는 이름을 입력합니다. 선택한 항목과 데이터 목록 창에 표시될 이름입니다.

[데이터 로드]: 이전에 저장한 표지색 인덱스(SpectraMagic NX2에서 생성된 파일의 경우 \*.otrx, SpectraMagic NX에서 생성된 파일의 경우 \*.otr)를 로딩할 수 있는 열기 대화 상자를 엽니다.

[저장]: 현재 표지색 인덱스 설정을 파일(\*.otrx)로 저장할 수 있는 Save as 대화 상자를 엽니다. 기본 파일 이름이 인덱스 이름이 됩니다.

관측자/광원: 관측자와 광원의 현재 설정을 클릭하고 원하는 설정을 선택합니다. 그래프에 새 설정이 반영됩니다.

대화 상자의 좌측 하단에 있는 표에서는 공차 폴리곤의 색도점과 스펙트럼 위치를 보여줍니다.

색도점: 색도점을 추가하려면 원하는 x와 y의 값을 직접 입력하거나 위/아래 화살표를 사용해 설정한 다음 [추가]를 클릭합니다. 새로운 점이 표의 점에 추가됩니다.

스펙트럼 위치: 스펙트럼 위치를 추가하려면 원하는 시작 및 끝 파장을 직접 입력하거나 위/아래 화살표를 사용해 설정한 다음 [추가]를 클릭합니다. 시작 및 끝에 지정된 파장은 데이터 목록에 주파장으로 추가되며, 파장의 교차점과 스펙트럼 위치는 색도점으로 데이터 목록에 추가됩니다.

표에서 색도점을 수정하려면 수정할 점을 선택하고 [편집]을 클릭합니다. 색도점 좌표 편집 대화 상자가 열립니다. 해당 점의 x와 y의 값을 직접 입력하거나 위/아래 화살표를 사용해 편집한 다음 [OK]를 클릭합니다. 표에서 해당 점이 수정됩니다.

• 스펙트럼 위치 및 관련 색도점은 수정할 수 없습니다.

표에서 색도점이나 스펙트럼 위치를 삭제하려면 색도점이나 삭제할 위치의 점 중 하나를 선택하고 [삭제]를 클릭합니다. 선택한 색도점 또는 선택한 위치의 색도점이 삭제됩니다. 원하는 대로 모든 설정을 완료했다면 [OK]를 클릭합니다. 대화 상자가 닫히고 설정이 표지색 인덱스 항목에 적용됩니다.

• 표지색 인덱스 판정 결과를 표시할 형식(문자열, 전경색 및 배경색)과 최종 판정의 결과를 측정에 사용할 것인지 여부는 판정 색상 설정 대화 상자의 표지색 인덱스 카테고리에서 설정할 수 있습니다. 표지색 인덱스 [p. 124](#page-137-0)를 참조해 주십시오.

# **2.7.2 목록 창 옵션 설정**

목록 창 옵션 설정에서는 데이터 목록 창에서의 통계 값과 통과율 표시 여부와 복수 관측자 조건 또는 단일 관측자 조건의 데이터 표시 여부를 선택할 수 있습니다.

**1.** 보기 - 목록 창 옵션 설정...을 선택합니다. 목록 창 옵션 설정 대화 상자가 나타납니다.

### **2. 통계 값 설정**

- **2-1** 통계 <sup>값</sup> 표시 옆에 있는 체크박스를 클릭해 활성화(체크 표시) 또는 비활성화(체크 해제)로 변경하면 통계 값의 표시가 활성화/비활성화됩니다. 활성화 시 **통계 값 설정**의 다른 항목을 선택할 수 있게 됩니다.
- **2-2** 표시할 항목을 선택/선택 해제하려면 각 항목의 체크박스를 클릭해 체크 또는 체크 해제로 변경합니다. 체크된 항목이 표시됩니다.

#### **3. 통과율**

- **3-1** 통과율 표시 옆에 있는 체크박스를 클릭해 활성화(체크 표시) 또는 비활성화(체크 해제)로 변경하면 통과율 정보 표시가 활성화/비활성화됩니다. 활성화 시 **통과율**의 다른 항목을 선택할 수 있게 됩니다.
- **3-2** 표시할 항목을 선택/선택 해제하려면 각 항목의 체크박스를 클릭해 체크 또는 체크 해제로 변경합니다. 체크된 항목이 표시됩니다.

### **4. 관측자 조건 설정**

- **4-1** 사용을 원하는 설정 옆의 동그라미를 클릭해 복수 관측 조건과 동일한 관측 조건 중에서 선택합니다.
	- *복수 관측 조건* 목록 항목은 목록 항목이 선택되었을 때 설정된 관측 조건(관측자/광원) 설정을 사용합니다.<br>*동일한 관측 조건* 여기서 선택한 관측자와 광원을 사용한 모든 목록 항목을 표시합니다. 동일한 관측 조건을 <sub>'</sub>
		- 여기서 선택한 관측자와 광원을 사용한 모든 목록 항목을 표시합니다. 동일한 관측 조건을 선택한 후 현재 설정을 클릭해 나타나는 드롭다운 목록에서 원하는 설정을 선택해 원하는 관측자와 광원을 선택합니다. 대화 상자를 닫으면 모든 목록 항목에 선택한 관측자와 광원이 적용됩니다.
			- 상이한 관측자/광원 조건으로 목록 창에 동일한 목록 항목이 여러 번 추가될 경우 대화 상자를 닫았을 때 여기서 선택한 관측 및 광원 조건을 가진 목록 항목만 남습니다.
			- 변경되지 않은 관측자/광원 조건을 갖는 목록 항목의 관측자와 광원은 변경되지 않은 상태로 유지됩니다.
			- 사용자 정의 광원을 선택하려면 광원 드롭다운 목록에서 USER를 선택합니다. 사용자 광원 드롭다운 목록이 활성화되고 원하는 사용자 광원을 선택할 수 있게 됩니다.

목록 항목에 대한 정보는 2.7.1 목록 항목과 설정 구성하기(자릿수, 관측자, 광원, [매개변수](#page-95-0) 등) p. 82를 참조해 주십시오.

**5.** 원하는 대로 모든 항목을 설정한 후 [OK]를 클릭해 설정을 확인하고 대화 상자를 닫습니다.

• 설정을 적용하지 않고 대화 상자를 닫으려면 [취소]를 클릭합니다.

# **2.8 측정 정보**

타겟 측정과 샘플 측정은 도구 모음에서 해당하는 버튼을 클릭하거나, 기기 창에서 해당하는 항목을 클릭하거나, 기기 메뉴에서 측정을 선택하면 나타나는 팝업 메뉴에서 해당하는 항목을 선택함으로써 SpectraMagic NX2에서 수행할 수 있습니다.

측정은 현재 측정 조건에서 기기가 교정된 경우에만 가능합니다.

# **2.8.1 불투명도 측정**

불투명도 측정은 재료의 불투명도(물질이 빛을 차단하는 정도)를 판별하기 위해 수행됩니다. 불투명도 측정은 흔히 종이와 같은 재료를 대상으로 수행됩니다. 불투명도 측정 시 타겟 측정과 샘플 측정 모두 같은 위치에서 재료를 두 번 연속 측정합니다. 측정하는 동안 화면에 지침이 표시됩니다.

- ɢ 측정 1(흰색 배경): 측정 중에 빛이 통과하지 않을 만큼 두껍게 쌓거나 재료가 충분하지 않은 경우 반사율이 높은 흰색 배경(흰색 교정 플레이트 등)에 재료를 놓고 [측정]을 클릭합니다.
- ɢ 측정 2(검은색 배경): 영점 교정 상자 등 반사율이 0.5% 이하인 배경에 재료를 놓고 [측정]을 클릭합니다.
- 기기에 따라 측정 지오메트리(조명/관측 시스템)가 불투명도 표준에 지정된 지오메트리 요건과 정확히 일치하지 않을 수 있습니다.

## **2.8.2 헤이즈 측정**

헤이즈 측정은 투과 중 재료가 빛을 얼마나 산란시키는지를 판별하기 위해 수행됩니다. 헤이즈 측정은 흔히 플라스틱 등의 판재 또는 액체를 대상으로 수행됩니다. 헤이즈 측정 시 총 네 번의 측정이 수행됩니다. 처음 두 번의 측정에서는 측정하는 기기 자체의 기준 특성을 판별하고, 마지막 두 번의 측정에서는 재료의 산란도를 판별합니다. 측정하는 동안 화면에 지침이 표시됩니다.

- 측정 1(흰색 배경으로 헤이즈 기준 측정): 기기의 투과실에 아무 것도 없는지 확인한 후 기기의 반사율 측정 조리개에 흰색 교정 플레이트를 놓고 [측정]을 클릭합니다.
- ɢ 측정 2(검은색 배경으로 헤이즈 기준 측정): 기기의 투과실에 아무 것도 없는지 확인한 후 기기의 반사율 측정 조리개에 영점 교정 상자를 놓고 [측정]을 클릭합니다.
- ɢ 측정 3(흰색 배경으로 재료 측정): 기기의 투과실에 재료를 놓은 후 기기의 반사율 측정 조리개에 흰색 교정 플레이트를 놓고 [측정]을 클릭합니다.
- 측정 4(검은색 배경으로 재료 측정): 측정 3과 같이 재료를 기기의 투과실에 같은 위치로 배치한 후 기기의 반사율 측정 조리개에 영점 교정 상자를 놓고 [측정]을 클릭합니다.
- 기기에 따라 측정 지오메트리(조명/관측 시스템)가 헤이즈 표준에 지정된 지오메트리 요건과 정확히 일치하지 않을 수 있습니다. 그렇더라도 같은 기기를 사용한 측정값을 비교용 상대값으로 사용한다면 문제가 되지 않습니다.

동일한 측정 조건을 사용하여 비슷한 재료들을 반복하여 측정하는 경우 기준 특성 측정(측정 1 및 측정 2)은 측정 시작 시 수행하며 이후 측정에서는 생략할 수 있습니다. 하지만 측정 조건이나 재료를 변경할 경우 헤이즈 데이터 측정(흰색 배경) 또는 헤이즈 데이터 측정(검은색 배경) 대화 상자에서 [헤이즈 기준]을 클릭하여 기준 특성 측정(측정 1 및 측정 2)을 다시 수행할 것을 권장합니다.

# **2.8.3 수동 평균 측정**

측정 조건에서 수동 평균 계산 방법이 수동 또는 SMC로 설정된 경우 측정 시작 시 수동 평균 측정 대화 상자가 열립니다.

- **1.** 수동 평균 계산의 측정을 수행하려면 측정 대상과 기기를 배치하고 [측정]을 클릭합니다. 측정이 수행됩니다. 측정 결과는 결과표에 추가되며 결과표에서 체크 표시된 측정의 평균과 표준 편차가 계산됩니다.
- **2.** 측정 조건(수동 평균 계산 방법이 수동으로 설정된 경우 평균 횟수 수동 계산, 수동 평균 계산 방법이 SMC로 설정된 경우 유효 데이터와 임계값)이 충족될 때까지 측정을 계속하면 [완료] 버튼이 활성화됩니다.
- **3.** 완료를 클릭해 측정을 완료하고 목록 창에 평균을 추가한 후 대화 상자를 닫습니다.
	- 기본 데이터 설정의 *기본 데이터 이름*에서 *측정 시 측정 데이터 설정 대화 상자 표시*가 체크되어 있으면 측정 데이터 설정 대화 상자가 나타납니다.
	- 원본 데이터 유지가 체크되어 있으면 결과표의 체크된 개별 측정도 측정 이름 끝에 \_*n(n*은 1부터 시작하는 순차적 번호)이 붙은 상태로 목록 창에 추가됩니다.

#### 대화 상자 설정

- 측정 이름을 변경하려면 이름을 클릭해 편집합니다.
- 평균 및 표준 편차 계산에서 측정을 제외하려면 측정 옆에 있는 체크박스를 체크 해제합니다. 측정을 체크 해제하면 SMC의 유효 데이터 카운트에서도 제외됩니다.
- 모든 측정을 체크 또는 체크 해제하려면 체크박스 열의 상단에 있는 체크박스를 클릭합니다.
- 결과표에 표시되는 측정 항목을 변경하려면 ■♪ 를 클릭합니다. 색상/인덱스 및 스펙트럼 항목 카테고리만 표시되는 상태로 항목 설정 대화 상자가 열립니다. 항목 선택에 대한 정보는2.7.1 목록 항목과 설정 구성하기(자릿수, 관측자, 광원, [매개변수](#page-95-0) <sup>등</sup>) p. 82를 참조해 주십시오.
- [완료]를 클릭해 대화 상자를 닫을 때 평균 데이터와 함께 개별 측정 원본 데이터를 유지하려면 원본 데이터 유지를 체크 표시합니다.
- [완료] 버튼은 측정 조건(수동 평균 계산 방법이 수동으로 설정된 경우 평균 횟수 수동 계산, 수동 평균 계산 방법이 SMC로 설정된 경우 유효 데이터 및 임계값)에서 설정된 요건이 충족될 때까지 비활성화됩니다.

2.9.1 타겟 생성 [마법사를](#page-117-0) 사용해 타겟 생성하기 p. 104로 돌아갑니다. 2.9.2 마법사를 사용하지 않고 [측정으로](#page-120-0) 타겟 생성하기 p. 107로 돌아갑니다.

# **2.8.4 뷰파인더**

<span id="page-113-0"></span>• 이 기능은 CM-36dG, CM-36dGV 또는 CM-36d를 사용할 때만 이용할 수 있습니다.

• 이 기능은 측정 조건의 측정 옵션 탭에서 수동 평균 계산 방법이 수동 또는 SMC로 설정되어 있는 경우 사용할 수 없습니다.

뷰파인더 기능을 사용하면 기기의 시야로 샘플을 확인해 샘플을 정확하게 배치할 수 있습니다. 타겟 및 샘플 측정은 그 후 뷰파인더 대화 상자 내에서 수행할 수 있습니다.

**1.** 기기 - 측정 - 뷰파인더...를 선택합니다. 뷰파인더 대화 상자가 나타나 측정을 기기의 시야로 보여줍니다.

**2.** 이미지를 Windows 클립보드로 복사해 다른 프로그램에 붙여넣으려면 뷰파인더 영역의 우측 상단 모서리에 있는 카메라 표시를 클릭합니다.

- **3.** 타겟 측정을 수행하려면 [타겟 측정]을 클릭합니다.
- **4.** 샘플 측정을 수행하려면 [샘플 측정]을 클릭합니다.

**5.** 대화 상자를 닫으려면 [닫기]를 클릭하거나 대화 상자의 우측 상단 모서리에 있는 [x]를 클릭합니다.

# **2.8.5 간격 측정** Ⓟ

<span id="page-114-0"></span>• 이 기능은 SpectraMagic NX2 Professional Edition에서만 지원됩니다.

SpectraMagic NX2는 특정 간격으로 특정 횟수의 측정을 자동으로 수행하도록 설정할 수 있습니다.

- 간격 측정 시작 전에는 반드시 기기를 교정해야 합니다.
- 불투명도 또는 헤이즈 측정에서는 간격 측정을 수행할 수 없습니다.
- **1.** 기기 측정 간격 측정...을 선택합니다. 간격 측정 대화 상자가 나타납니다.
	- 측정 조건의 수동 평균 계산 방법이 수동 또는 SMC로 설정되었거나, 트리거 측정(샘플) 또는 트리거 측정(타겟)이 활성화되었거나, 또는 기기가 현재 측정 조건에서 교정되지 않은 경우 간격 측정...은 비활성화됩니다.
- **2.** 간격 조건에서 측정 카운트(범위: 2~1000)와 간격(00:00:01~12:00:00)을 설정합니다. • 간격이 기기의 최소 측정 간격보다 짧게 설정된 경우 측정은 최대한 짧은 기간으로 수행되며 간격 측정 진행률 대화 상자에 경고 메시지가 표시됩니다.
- **3.** 데이터 이름에서 현재 이름을 클릭해 편집하면 데이터 이름을 설정할 수 있습니다. 이름에 사용할 수 있는 변수와 그 의미는 형식에서 확인할 수 있습니다. 데이터 이름 아래에서는 해당 이름을 실제로 사용했을 때 어떻게 나타나는지 샘플을 확인할 수 있습니다.
- **4.** 타겟에서, 문서에서 사용할 수 있는 타겟에서 간격 측정과 연결할 타겟을 선택하거나 (절대)를 선택해 절대 측정을 수행합니다.
	- 간격 측정의 첫 번째 측정을 타겟으로 사용하고 나머지 간격 측정을 해당 타겟에 결합하려면 최초 측정값을 타겟으로 사용을 체크 표시합니다.
- **5.** 관측 조건에서 현재 설정을 클릭하고 나타나는 드롭다운 목록에서 원하는 설정을 선택하여 간격 측정에 사용할 측정 조건을 설정합니다. • 기기 측정 조건에 관한 정보는 2.5 측정 조건 [설정하기](#page-69-0) p. 56를 참조해 주십시오.
- **6.** 측정 옵션에서, 위/아래 버튼을 사용하거나 해당 값을 직접 입력하여 평균 횟수 자동 계산을 설정합니다. 범위: 1~30.
- **7.** 교정을 수행하려면 [교정]을 클릭하고 화면 내 지침에 따릅니다. • 교정에 대한 더 많은 정보는  $2.6 \, \overline{\omega}$ 정 [p. 67](#page-80-0)를 참조해 주십시오.
- **8.** 측정을 시작하려면 [측정 시작]을 클릭합니다. 측정이 시작되고 측정이 수행되면 문서에 각 측정의 결과가 추가됩니다. 간격 측정 진행률 대화 상자가 표시되어 간격 측정의 진행률을 보여줍니다.
	- 5단계에서 설정된 측정 조건에서 아직 교정이 수행되지 않은 경우 [측정 시작]을 클릭했을 때 측정 대신 교정 프로세스가 시작됩니다. 화면 내 지침에 따라 교정을 수행한 다음 다시  $[4]$ 측정 시작]을 클릭해 측정을 시작합니다. 교정에 대한 더 많은 정보는 2.6 교정 [p. 67](#page-80-0)를 참조해 주십시오.
	- 진행 중인 간격 측정을 취소하려면 [취소]를 클릭합니다. 간격 측정을 취소하더라도 [취소]를 클릭하기 전까지 진행된 측정은 문서에 남습니다. 간격 측정이 취소되었을 때 간격 측정 시 수행한 측정을 문서에서 삭제하려면 [취소]를 클릭하기 전에 간격 측정 진행률 대화 상자에서 취소 시 데이터 삭제를 체크 표시합니다.
- **9.** 간격 측정이 완료되면 [완료]를 클릭해 간격 측정 진행률 대화 상자를 닫습니다.

# <span id="page-115-1"></span>**2.8.6 기기 트리거 모드(원격 측정)**

- 이 기능은 측정 버튼이 있는 기기가 연결되어 있고 교정을 받은 상태에서만 이용할 수 있습니다.
- 이 기능은 CM-3700A/CM-3700A-U 또는 CM-3600A/CM-3610A 사용 시에는 이용할 수 없습니다.

트리거 모드를 사용하면 기기의 측정 버튼을 사용해 타겟 또는 샘플 측정을 수행할 수 있습니다.

트리거 모드 설정 전환 방법:

기기 창의 기기 트리거 측정을 클릭합니다. 클릭할 때마다 아이콘이 현재 설정으로 변경되면서 기기 트리거 모드의 설정이 다음과 같은 순서로 변경됩니다.

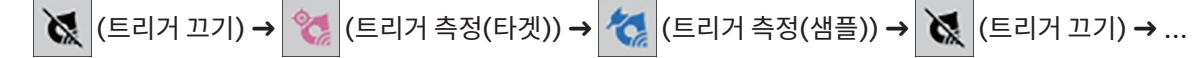

메뉴에서 트리거 모드를 활성화하는 방법:

- **1.** 기기 기기 트리거 모드...를 선택합니다. 기기 트리거 모드 대화 상자가 나타납니다.
- **2.** 사용할 트리거 모드 선택:
	- 샘플 측정의 트리거 모드를 활성화하려면 트리거 측정(샘플)을 클릭합니다.
	- 타겟 측정의 트리거 모드를 활성화하려면 트리거 측정(타겟)을 클릭합니다.
	- ɢ 샘플 측정 및 타겟 측정의 트리거 모드를 비활성화하려면 트리거 끄기를 클릭합니다.
	- 트리거 측정(샘플) 및 트리거 측정(타겟)을 동시에 선택하는 등 여러 설정을 선택하는 것은 불가능합니다. 한 설정을 클릭하면 다른 설정은 비활성화됩니다.
- **3.** CM-700d/CM-600d을 사용하는 경우 각 원격 측정이 완료된 후 기기 디스플레이에 측정 결과를 표시하는 것과 관련된 설정을 변경할 수 있는 [옵션 설정] 버튼이 표시됩니다. 기기 화면 표시 설정 구성에 대한 정보는 2.8.6.1 기기 트리거 측정 후 기기 디스플레이에 측정 결과 표시하기[\(CM-700d/CM-600d](#page-115-0)만 해당) p. 102를 참조해 주십시오.
- **4.** 원하는 대로 모든 설정을 완료했다면 [OK]를 클릭해 설정을 적용하고 대화 상자를 닫습니다.
	- 설정을 변경하지 않고 대화 상자를 닫으려면 [OK] 대신 [취소]를 클릭합니다.

### <span id="page-115-0"></span>**2.8.6.1 기기 트리거 측정 후 기기 디스플레이에 측정 결과 표시하기(CM-700d/CM-600d만 해당)**

기기 트리거 측정 수행 시, 각 원격 측정 완료 후 SpectraMagic NX2에서 기기 디스플레이로 측정 결과를 전송할 수 있습니다.

• 메뉴, 도구 모음 버튼 또는 기기 창을 사용해 SpectraMagic NX2 내에서 측정을 수행한 경우 디스플레이에 측정값이 표시되지 않습니다.

#### 화면 디스플레이 활성화 방법:

- **1.** 기기 트리거 모드 대화 상자가 표시되면기기 기기 트리거 모드...를 선택합니다.
- **2.** [옵션 설정]을 클릭합니다. 기기 화면 표시 설정 대화 상자가 나타납니다.
- **3.** 각 기기 트리거 측정 완료 후 화면 디스플레이에서 측정 결과 표시를 활성화하려면 켜기/끄기 스위치를 클릭하여 기기 화면에 결과 표시를 켜기로 설정합니다. 기기 화면에 결과 표시를 켜기로 설정하면 대화 상자의 다른 설정이 활성화됩니다.
	- ɢ 현재 설정을 클릭하고 나타나는 드롭다운 목록에서 원하는 설정을 선택해 설정을 변경할 수 있습니다.
- ɢ [기본 설정 로드]를 클릭하면 모든 설정이 기본 설정으로 구성됩니다.
- ɢ [로드]를 클릭하면 열기 대화 상자가 열려 기기 화면 표시 설정이 포함된 이전에 저장된 \*.rof 또는 \*.rofx2 파일을 열 수 있습니다.
- ɢ [저장]을 클릭하면 Save as 대화 상자가 열려 현재 설정된 기기 화면 표시 설정을 파일에 저장할 수 있습니다.
- **4.** 원하는 대로 모든 설정을 완료했다면 [OK]를 클릭해 설정을 적용하고 대화 상자를 닫습니다.
	- 설정을 변경하지 않고 대화 상자를 닫으려면 [OK] 대신 [취소]를 클릭합니다.
- **5.** 기기 트리거 모드 대화 상자를 닫으려면 [OK]를 클릭합니다.

# **2.9 타겟**

타겟은 색차를 측정할 때 사용됩니다.

타겟 생성 방법:

- 타겟 생성 [마법사를](#page-117-0) 사용합니다. 2.9.1 타겟 생성 마법사를 사용해 타겟 생성하기 p. 104를 참조해 주십시오.
- 타겟 생성 마법사를 사용하지 않고 [측정으로](#page-120-0) 생성합니다. 2.9.2 마법사를 사용하지 않고 측정으로 타겟 생성하기 p. 107를 참조해 주십시오.
- 간격 측정의 최초 측정값을 타겟으로 사용합니다. 2.8.5 간격 측정 @ [p. 101](#page-114-0)를 참조해 주십시오.
- $-$  기기 메모리에서 타겟을 읽어옵니다. 2.9.3 기기에서 읽어와 타겟 [생성하기](#page-121-0) p. 108를 참조해 주십시오.
- 기존 타겟 또는 샘플을 복사해 새 타겟에 붙여넣습니다. 2.9.4 기존 타겟 또는 샘플을 복사/[붙여넣기](#page-124-0) 해 타겟 생성하기 p. 111를 참조해 주십시오.
- <span id="page-117-0"></span>- 기존 샘플을 [타겟으로](#page-124-1) 변경합니다. 2.9.5.1 샘플을 타겟으로 변경하기 p. 111를 참조해 주십시오.
- 타겟은 활성화된 문서가 있는 경우에만 생성할 수 있습니다.
- 빠른 시작 가이드: 타겟 설정하기 p. QS-7로 돌아갑니다.

# **2.9.1 타겟 생성 마법사를 사용해 타겟 생성하기**

색차 측정을 위한 타겟과 기타 설정은 타겟을 생성하고 통과/실패 판정에 필요한 공차를 설정하는 방법을 알려주는 타겟 생성 마법사를 사용해 간단히 설정할 수 있습니다.

**1.** 데이터 - 타겟 생성...을 선택합니다.

기기가 연결되면 등록 방식 선택 대화 상자가 나타납니다. 아래에서 원하는 등록 방식에 해당하는 섹션으로 계속 진행해 주십시오. 연결된 기기가 없을 경우 마법사가 수동 입력 대화 상자를 엽니다. 아래의 수동으로 데이터를 입력하여 타겟 데이터 등록하기에서 2-2단계를 진행합니다.

**2. 타겟 데이터 등록하기**

측정으로 타겟 데이터 등록하기

- **2-1** 타겟 등록 탭에서 [측정]을 클릭합니다. 타겟 생성 대화 상자가 나타납니다.
- **2-2** 타겟 이름을 변경하려면 타겟 이름 텍스트 상자를 클릭해 이름을 변경합니다.
- **2-3** 측정 조건 섹션에서 타겟 측정에 대해 원하는 측정 조건을 설정합니다.
	- 적용할 수 있는 측정 조건은 기기에 따라 달라집니다. 측정 조건에 대한 자세한 내용은 [p. 56](#page-69-0)를 참조해 주십시오.
	- 옵션의 평균 계산 설정에 대한 자세한 내용은 2.8.3 수동 평균 측정 p. 99를 참조해 주십시오.
- **2-4** 선택한 설정으로 기기를 교정하려면 [교정]을 클릭합니다.
	- 교정에 대한 정보는 [p. 67](#page-80-0)를 참조해 주십시오.
- **2-5** 측정을 위해 타겟을 배치하고 [측정]을 클릭합니다. 측정이 수행되고 측정 결과가 측정 결과 섹션에 표시됩니다. 타겟 옆에 있는 사각형은 측정된 색상으로 변경됩니다.
	- 화면 내 지침에 따라 교정을 수행한 후 4단계를 반복합니다.
	- 측정은 측정 조건과 평균 계산 설정에 따라 수행됩니다. 수동 평균 계산 방법이 수동 또는 SMC로 설정된 경우 수동 평균 측정 대화 상자가 표시됩니다. 2.*11 기본 [설정하기](#page-133-0) p.* [120](#page-133-0)를 참조해 주십시오.
- **2-6** 측정 결과가 올바르다면 [OK]를 클릭해 아래 3단계를 진행하여 샘플 측정 조건을 설정합니다.
	- 측정 결과가 만족스럽지 않다면 기기와 타겟의 위치를 확인하고 다시 [측정]을 클릭해 측정을 한 번 더 수행하고 측정 데이터를 새 측정 데이터로 교체합니다.

수동으로 데이터를 입력하여 타겟 데이터 등록하기

**2-1** 타겟 등록 탭에서 [수동 입력]을 클릭합니다. 타겟 생성 대화 상자가 나타납니다.

**2-4** 광택값도 입력하려면 특징 슬라이드 버튼을 클릭해 켜기로 설정합니다.

**2-6** 측정 조건 섹션에서 타겟에 대해 원하는 측정 조건을 설정합니다.

**2-7** 2-6단계에서 데이터 유형으로 ʻ스펙트럼'을 선택한 경우:

**2-2** 타겟 이름을 변경하려면 타겟 이름 텍스트 상자를 클릭해 이름을 변경합니다.

• 사용할 수 있는 측정 조건은 선택한 그룹 특성에 따라 달라집니다.

**b)** [반사율 설정]을 클릭합니다. 반사율 설정 대화 상자가 나타납니다.

**2-5** 그룹 특성 목록을 클릭해 나타나는 드롭다운 목록에서 입력할 타겟의 그룹 특성을 선택합니다. • 측정 조건의 일부 항목은 선택한 그룹 특성에 따라 자동으로 설정될 수 있습니다.

- 105
- **3-2** 측정 조건 탭에서 원하는 측정 조건을 선택합니다. 사용할 수 있는 측정 조건은 선택한 기기에 따라 달라집니다. 측정 조건에 대한 정보는 2.5 측정 조건 [설정하기](#page-69-0) p. 56를 참조해 주십시오.

**a)** 파장 목록을 클릭해 나타나는 드롭다운 목록에서 원하는 파장 범위(360-740 또는 400-700)를 선택합니다. 파장 범위를 선택하면 [반사율 설정]이 활성화됩니다.

- 3-3 옵션 탭에서 원하는 평균 계산 조건을 설정합니다. 평균 계산 설정에 대한 정보는 2.8.3 수동 평균 측정 p. 99를 참조해 주십시오.
- **3-4** [OK]를 클릭하고 아래 4단계의 공차 설정하기를 진행합니다.
- **f)** 원하는 대로 모든 조건을 입력했다면 [OK]를 클릭해 대화 상자를 닫습니다.
- **g)** 타겟 비색값을 입력합니다. 여러 관측 조건 탭 사이를 전환하려면 해당 탭을 클릭합니다.
- **2-8** 2-4단계에서 특징을 켜기로 설정했다면 해당 타겟에 대한 광택값을 입력합니다.
- 
- **3. 샘플 측정 조건 설정하기**
	- 별도로 샘플 측정 조건을 설정하지 않고 샘플 측정에 타겟 측정 조건을 사용하고 싶다면, 대화 상자의 우측 상단에 있는 켜기/끄기 슬라이드 버튼을 끄기로 설정합니다.
	- 탭을 전환하려면 원하는 탭을 클릭합니다.
	- **3-1** 측정 조건 탭에서: 현재 기기 설정을 클릭하여 나타나는 드롭다운 목록에서 원하는 기기를 선택합니다. 목록에 있는 기기는 이 문서에서 사용할 수 있는 기기로 설정된 기기 또는 이 문서에서 이미 사용된 기기입니다.

2-3단계에서 데이터 유형으로 ʻ비색'을 선택한 경우:

**2-3** 색상 데이터 목록을 클릭하고 나타나는 드롭다운 목록에서 입력할 데이터 유형(스펙트럼 또는 비색)을 선택합니다.

- **a)** 색 공간 목록을 클릭해 나타나는 드롭다운 목록에서 원하는 색 공간(L\*a\*b\*, Hunter Lab, 또는 XYZ)을 선택합니다.
- 
- 
- **b)** [관측 조건]을 클릭합니다. 관측 조건 설정 대화 상자가 나타납니다.
- 
- 
- **c)** 해당 목록을 클릭하고 나타나는 드롭다운 목록을 클릭하여 관측 조건 1에 대해 원하는 관측자와 광원을 선택합니다.
- **d)** 사용자 광원을 사용하려면 광원 드롭다운 목록에서 사용자 광원을 선택하고 사용자 광원 목록에서 원하는 사용자 광원을 선택합니다.
	-

**c)** 각 탭에서 각 파장에 대한 스펙트럼 데이터를 입력합니다. 탭을 전환하려면 해당 탭을 클릭합니다.

- 사용자 광원에 대한 정보는 2.15 사용자 광원 등록하기 *( D. p. 129*를 참조해 주십시오.
- 
- **e)** 원하는 경우 관측 조건 2와 관측 조건 3 옆에 있는 슬라이드 버튼을 켜기로 설정하여 각 조건에 대해 원하는 관측자 및 광원 설정을 선택합니다.
- 

**d)** 원하는 대로 모든 데이터를 입력했다면 [OK]를 클릭해 대화 상자를 닫습니다.

- 
- 
- 
- **2-9** [OK]를 클릭하고 아래 3단계의 샘플 측정 조건 설정하기를 진행합니다.
- - -

• 이전 화면으로 돌아가려면 [뒤로]를 클릭합니다.

### **4. 공차 설정하기**

- **4-1** 조건 옆에 있는 체크박스를 클릭해 해당 조건의 공차 설정을 활성화합니다.
- **4-2** 설정할 각 공차 옆에 있는 체크박스를 클릭해 해당 공차를 활성화합니다.
- **4-3** 직접 입력하거나 위/아래 화살표를 사용해 원하는 공차를 설정합니다.
- **4-4** 4-1~4-3단계를 반복하여 다른 공차도 원하는 대로 설정합니다.
- **4-5** 직접 입력하거나 위/아래 화살표를 사용해 원하는 경고 수준(%)을 설정합니다.
- **4-6** [OK]를 클릭하고 아래 5단계의 문서 설정하기를 진행합니다.
- 이전 화면으로 돌아가려면 [뒤로]를 클릭합니다.

### **5. 문서 설정하기**

- **5-1** 데이터 태그를 타겟에 추가하는 방법:
- 태그를 직접 설정하려면 데이터 태그 상자를 클릭해 원하는 태그를 직접 입력합니다. 태그 입력을 완료한 후 컴퓨터 키보드의 Enter 키를 누릅니다. 태그의 배경이 밝은 회색으로 변경되며 태그의 오른쪽에 ʻx'가 나타납니다.
- ɢ 문서에 이미 사용된 태그를 기본 태그로 설정하려면 데이터 태그 상자 오른쪽에 있는 [+]를 클릭합니다. 문서에 이미 사용된 태그의 목록이 나타납니다. 목록에서 원하는 태그를 선택합니다. 밝은 회색 배경의 태그 상자에 추가되고 태그의 오른쪽에 ʻx'가 나타납니다.
- ɢ 데이터 태그 상자에서 태그를 삭제하려면 태그의 오른쪽에 있는 ʻx'를 클릭합니다.
- **5-2** 설명을 설정하려면 설명 상자를 클릭해 설명을 입력합니다.
- **5-3** 타겟에 이미지를 연결하려면 [이미지 설정]을 클릭합니다. 이미지 편집 대화 상자가 열립니다.
	- **a)** [이미지 파일 찾아보기]를 클릭합니다. 열기 대화 상자가 나타납니다.
	- **b)** 원하는 이미지를 찾아 [열기]를 클릭합니다. 이미지 편집 영역에 이미지 미리보기가 나타납니다.
		- 선택 가능한 이미지 파일은 \*.bmp, \*.jpeg, \*.jpg 및 \*.png입니다.
	- **c)** 마커를 추가하려면 [마커 추가]를 클릭합니다. 원형의 마커가 이미지 미리보기에 나타납니다.
		- 마커 색상과 마커 두께는 해당 컨트롤을 사용해 설정할 수 있습니다.
		- 마커의 크기와 모양은 미리보기 창에 있는 마커를 클릭하고 손잡이를 원하는 크기/모양으로 드래그하면 변경할 수 있습니다.
		- 이미지에서는 단 1개의 마커만 설정할 수 있습니다.
		- 설정한 마커를 삭제하려면 [마커 지우기]를 클릭합니다.
	- **d)** [OK]를 클릭합니다. 추가 정보에 이미지가 추가됩니다.
		- 연결된 이미지를 삭제하려면 [이미지 지우기]를 클릭합니다.
- **5-4** 사용자 정의 목록에서 항목을 추가하려면 사용자 정의 목록 영역에서 [추가]를 클릭합니다. 사용자 정의 정보 설정 대화 상자가 열립니다.
	- **a)** 사용자 정의 정보 목록을 클릭하고 나타나는 드롭다운 메뉴에서 원하는 항목을 선택합니다.
	- 이전에 사용자 정의 정보 목록에 추가된 적이 있는 항목만 드롭다운 목록에 표시됩니다. 2.13 사용자 정의 정보 설정 ( $\rho$ ), 125를 참조해 주십시오.
	- **b)** [OK]를 클릭합니다. 선택한 항목이 사용자 정의 목록에 추가됩니다.
	- **c)** 추가한 항목을 선택하고 해당 항목에 대한 값을 클릭해 원하는 값을 설정합니다.
- 이전 화면으로 돌아가려면 [뒤로]를 클릭합니다.
- **6.** [OK]을 클릭해 타겟 정보를 저장합니다. 타겟 생성 대화 상자가 종료됩니다.

# <span id="page-120-0"></span>**2.9.2 마법사를 사용하지 않고 측정으로 타겟 생성하기**

• 이 기능은 연결된 기기가 교정된 경우에만 사용할 수 있습니다. 타겟은 타겟 생성 마법사를 사용하지 않고 타겟을 측정함으로써 직접 생성할 수 있습니다.  $\mathbf{F}$ 한 타겟을 연속된 간격 측정의 최초 측정으로 측정하는 것도 가능합니다. 2.8.5 간격 측정 ( $\rho$  [p. 101](#page-114-0)를 참조해 주십시오.

- **1.** 타겟 색상을 측정하려면 측정용 타겟과 기기를 배치하고 다음 중 하나를 수행합니다.
	- 도구 모음에 있는 타겟 측정 버튼을 클릭합니다.<br>- 기기 창에서 타겟 측정 또는 ◙를 클릭합니다.
	-
	- ɢ F3을 누릅니다.
	- *기기 측정 타겟 측정*을 선택합니다.
	- CM-36dG/CM-36dGV/CM-36d로 [뷰파인더](#page-113-0) 기능을 사용할 경우 뷰파인더 대화 상자에서 [타겟 측정]을 클릭합니다. 2.8.4 뷰파인더 p. 100를 참조해 주십시오.
	- 트리거 측정(타겟)을 활성화한 후 기기 측정 버튼을 사용합니다. 2.8.6 기기 트리거 모드(원격 측정[\) p. 102](#page-115-1)를 참조해 주십시오.
- **2.** 측정 데이터 설정 대화 상자가 나타납니다.
	- 기본 데이터 설정의 *기본 데이터 이름*에서 *측정 시 측정 데이터 설정 대화 상자 표시*가 체크 해제되어 있을 경우 기본 이름이 사용되며 측정 데이터 설정 대화 상자는 표시되지 않습니다. 1단계의 작업 중 하나가 수행되는 즉시 측정이 실행됩니다.
- **3.** 원하는 정보를 입력합니다.
	- 기본 데이터 이름 설정을 변경하려면 [기본 설정 변경]을 클릭합니다. 기본 데이터 이름 카테고리가 선택된 상태로 기본 데이터 설정 대화 상자가 표시됩니다.
- **4.** [OK]를 클릭합니다. 측정이 수행됩니다.
	- 측정 조건 대화 상자의 설정에 따라 측정이 수행됩니다.
	- 수동 평균 계산 방법이 수동 또는 SMC로 설정된 경우 수동 평균 측정 대화 상자가 표시됩니다. 2.11 기본 [설정하기](#page-133-0) p. 120를 참조해 주십시오.
- **5.** 측정된 데이터는 타겟 데이터로 등록되고 목록 창에 추가됩니다.

# <span id="page-121-0"></span>**2.9.3 기기에서 읽어와 타겟 생성하기**

CM-26dG/CM-26d/CM-25d, CM-25cG, CM-5/CR-5, CM-512m3A, CM-700d/CM-600d/CM-700d-U, CM-2600d/CM-2500d, CM-2500c, 또는 CR-400/CR-410를 사용하는 경우 기기의 메모리에 저장된 타겟을 SpectraMagic NX2로 읽어올 수 있습니다.

## **2.9.3.1 기기에서 타겟을 편집하면서 문서에 등록하기**

기기에 저장된 타겟의 공차값은 수정할 수 있으며 타겟은 문서로 읽어올 수 있습니다.

- **1.** 기기 읽기/쓰기 타겟 읽기/편집...을 선택합니다.
- **2.** 기기에 저장된 타겟 목록을 보여주는 타겟 편집 대화 상자가 나타납니다.
- **3.** 타겟을 보려면 목록에서 타겟을 클릭합니다. 타겟에 대한 정보는 대화 상자의 오른쪽에 표시됩니다.
- **4.** 선택한 타겟을 삭제하려면 [삭제]를 클릭합니다.
- **5.** 타겟 이름을 변경하려면 현재 이름을 클릭해 편집합니다.
- **6.** 측정 데이터 + 속성 탭을 선택한 경우 측정 조건(측정 조건 탭을 선택한 경우) 또는 속성(속성 탭을 선택한 경우)과 측정 결과가 표시됩니다.
	-
	- 비색값/인덱스 표에 표시된 항목은 표의 우측 상단에 있는 Z를 클릭해 변경할 수 있습니다. 색상/인덱스 및 스펙트럼 항목 카테고리만 표시되는 상태로 항목 설정 대화 상자가 열립니다. 항목 선택에 대한 정보는 2.7.1 목록 항목과 설정 구성하기(자릿수, 관측자, 광원, [매개변수](#page-95-0) 등) p. 82를 참조해 주십시오.
	- ɢ 타겟의 스펙트럼 데이터를 확인하려면 [데이터]를 클릭합니다. 스펙트럼 데이터 대화 상자가 나타납니다. 각 그룹 속성 탭을 클릭하면 각 그룹 속성의 데이터를 확인할 수 있습니다.
		- CR-5 또는 CR-400/CR-410을 사용하는 경우 스펙트럼 데이터를 사용할 수 없습니다.
- 
- **7.** 공차 탭을 선택하면 기기에 설정된 공차값을 편집할 수 있습니다.<br>- 표시되는 항목은 표의 우측 상단에 있는 7기를 클릭하여 변경할 수 있습니다. 항목 설정 대화 상자가 열립니다. 항목 선택에 대한 정보는 2.7.1 *목록 항목과 설정 [구성하기](#page-95-0)(자릿수,* 관측자, 광원, [매개변수](#page-95-0) <sup>등</sup>) p. 82를 참조해 주십시오.
	- **7-1** 조건의 공차를 설정하려면 조건 옆에 있는 체크박스를 체크합니다. 조건을 선택하면 해당 조건의 공차 항목이 활성화됩니다.
	- **7-2** 공차값을 설정하려면 해당 값 옆에 있는 체크박스를 체크하고 위/아래 화살표를 사용하거나 직접 입력해 공차 값을 설정합니다.
		- 상한값은 + 공차이고 하한값은 공차입니다.
	- **7-3** 5-1 및 5-2 단계를 반복하여 원하는 모든 공차를 설정합니다.
	- **7-4** 파라메트릭 계수를 설정하려면 [파라메트릭 계수 설정]을 클릭합니다. 파라메트릭 계수 설정 대화 상자가 나타납니다. 위/아래 버튼을 사용하거나 직접 입력하여 원하는 계수 값을 설정합니다. 원하는 대로 모든 값을 설정했다면 [OK]를 클릭합니다.
		- 일부 기기의 경우 [파라메트릭 계수 설정]이 표시되지 않습니다.
- **8.** 기기에 변경 사항을 저장하려면 [저장]을 클릭합니다.
- **9.** 기기에 변경 사항을 저장하지 않고 무시하려면 [무시]를 클릭합니다.
- **10.** 기기에서 문서로 타겟을 읽어오려면 타겟 이름 옆에 있는 체크박스를 체크하고 [등록]을 클릭합니다.
	- 모든 타겟을 선택해 문서로 읽어오려면 모두 선택 체크박스를 체크합니다.

**11.** 원하는 모든 작업을 완료했다면 [닫기]를 클릭해 대화 상자를 닫습니다.

### **2.9.3.2 샘플로 타겟 읽기**

기기에서 샘플을 읽으면 관련된 타겟도 읽힙니다.

- 샘플과 관련이 없는 타겟은 읽히지 않습니다.
- **1.** 기기 읽기/쓰기 샘플 읽기...를 선택합니다.
	- 기기에서 사용자 광원이 설정된 경우 사용자 광원을 문서로 읽어와야 샘플 읽기를 수행할 수 있습니다. 2.15.3 측정 기기에서 광원 데이터를 [읽어오는](#page-143-0) 방식 p. 130를 참조해 주십시오.
- **2.** 샘플 읽기 대화 상자가 나타납니다.
- **3.** 읽을 데이터의 원하는 범위를 설정합니다.
	- ɢ **모든 데이터**: 기기에 저장된 모든 데이터.
	- ɢ **오늘 데이터**: 현재 날짜에 측정된 데이터
	- ɢ **기간**: 최초 날짜와 마지막 날짜 사이의 데이터. 날짜 오른쪽에 있는 달력 아이콘을 클릭하고 나타나는 달력에서 원하는 날짜를 선택해 최초 날짜와 마지막 날짜를 설정합니다.
	- 설정한 범위와 일치하는 데이터의 목록을 표시하여 업로드할 특정 데이터를 선택하려면 문서에 추가하기 전에 세부 사항 확인을 체크 표시합니다. 문서에 추가하기 전에 세부 사항 확인을 체크 표시하지 않았다면 [OK] 클릭 시 설정한 범위와 일치하는 모든 데이터가 문서로 업로드됩니다.
- **4.** 원하는 옵션 설정을 구성합니다.
	- 모든 샘플에 대한 추가 정보 설정: 데이터가 업로드되기 전, 업로드되는 모든 데이터의 추가 정보를 설정할 추가 정보 설정 대화 상자가 표시됩니다.
	- ɢ 측정 기기에서 등록된 샘플 삭제: 업로드된 데이터는 기기에서 삭제됩니다.
	- ɢ 문서에 없는 샘플 등록 안 함(일부 기기에서는 표시되지 않음): 문서에 동일한 정보를 가진 샘플이 이미 존재할 경우 해당 샘플은 등록되지 않습니다.
- **5.** 원하는 대로 설정이 완료되었다면 [OK]를 클릭합니다. 문서에 추가하기 전에 세부 사항 확인과 모든 샘플에 대한 추가 정보 설정이 모두 체크 표시되지 않았다면 설정된 범위와 일치하는 샘플과 모든 관련 타겟을 문서로 읽어오고 대화 상자가 닫힙니다.
- **6.** 문서에 추가하기 전에 세부 사항 확인이 체크 표시되었다면 샘플 읽기 대화 상자가 나타나 기기의 메모리에 있는 샘플과 관련 타겟의 목록을 보여줍니다. • 관련된 샘플이 없는 타겟은 표시되지 않습니다.
	- **6-1** 타겟과 샘플로 분류된 모든 데이터를 표시하려면│의 를 클릭합니다. 타겟 옆에 있는 삼각형을 클릭하면 타겟 목록이 열리고, 타겟을 선택하면 그 타겟과 관련된 샘플만 표시됩니다. 타겟별로 분류된 데이터를 표시하려면 모 '를 클릭합니다. 타겟 옆에 있는 삼각형을 클릭하면 타겟 목록이 열리고, 타겟을 선택하면 그 타겟과 관련된 샘플만 표시됩니다.
	- **6-2** 문서로 읽어올 데이터를 선택하려면 원하는 각 샘플 옆에 있는 체크박스를 체크합니다. 모든 샘플을 선택하려면 목록 상단에 있는 체크박스를 체크합니다. 목록 상단에 있는 체크박스를 체크한 후 체크 해제하면 모든 샘플이 체크 해제됩니다.
	- **6-3** 체크 표시한 샘플을 문서로 읽어온 후 기기에서 삭제하고 싶다면 측정 기기에서 등록된 샘플 삭제를 체크 표시합니다.
	- **6-4** 원하는 모든 샘플을 체크 표시한 후 [OK]를 클릭합니다. 모든 샘플에 대한 추가 정보 설정을 체크 표시하지 않은 경우 선택한 샘플과 모든 관련 타겟을 문서로 읽어온 후 대화 상자가 닫힙니다.
- **7.** 모든 샘플에 대한 추가 정보 설정을 체크 표시한 경우 추가 정보 설정 대화 상자가 나타납니다.
	- 설정한 정보가 업로드된 모든 샘플과 타겟에 추가됩니다.
	- **7-1** 데이터 태그 설정 방법:
- 태그를 직접 설정하려면 데이터 태그 상자를 클릭해 원하는 태그를 직접 입력합니다. 태그 입력을 완료한 후 컴퓨터 키보드의 Enter 키를 누릅니다. 태그의 배경이 밝은 회색으로 변경되며 태그의 오른쪽에 ʻx'가 나타납니다.
- 문서에 이미 사용된 태그를 기본 태그로 설정하려면 데이터 태그 상자 오른쪽에 있는 [+]를 클릭합니다. 문서에 이미 사용된 태그의 목록이 나타납니다. 목록에서 원하는 태그를 선택합니다. 밝은 회색 배경의 태그 상자에 추가되고 태그의 오른쪽에 ʻx'가 나타납니다.
- ɢ 데이터 태그 상자에서 태그를 삭제하려면 태그의 오른쪽에 있는 ʻx'를 클릭합니다.
- **7-2** 사용자 정의 정보를 설정하려면 사용자 정의 정보 영역에서 [추가]를 클릭합니다. 사용자 정의 정보 설정 대화 상자가 열립니다.
	- **a)** 사용자 정의 정보 목록을 클릭하고 나타나는 드롭다운 메뉴에서 원하는 항목을 선택합니다.
	- **b)** [OK]를 클릭합니다. 선택한 항목이 사용자 정의 목록에 추가됩니다.
	- **c)** 추가한 항목을 선택하고 해당 항목에 대한 값을 클릭해 원하는 값을 설정합니다.
- **7-3** 추가 정보를 원하는 대로 설정했다면 [OK]를 클릭합니다. 샘플과 모든 관련 타겟을 문서로 읽어온 후 대화 상자가 닫힙니다.

# <span id="page-124-0"></span>**2.9.4 기존 타겟 또는 샘플을 복사/붙여넣기 해 타겟 생성하기**

1. 트리 창 또는 데이터 목록 창에서 복사해 타겟으로 붙여넣기 할 타겟 또는 샘플을 우클릭하여 *복사*를 선택합니다.

- 2. 트리 창 또는 데이터 목록 창에서 우클릭해 *지정된 조건으로 데이터 붙여넣기...*를 선택합니다. 데이터 붙여넣기 대화 상자가 나타납니다.
- 3. 다른 이름으로 붙여넣기에서 *타겟*을 선택합니다.
	- 1단계에서 우클릭한 측정이 타겟이라면 *타겟*이 자동으로 선택되며 변경할 수 없습니다.
- **4.** 그룹 특성 선택에서, 다른 이름으로 붙여넣기 할 원하는 그룹 속성을 선택합니다.
	- 그룹 특성 선택은 단열(單列) 측정에는 표시되지 않습니다.
- **5.** [OK]를 클릭합니다. 해당 측정이 새 타겟으로 문서에 붙여넣기 됩니다.

# **2.9.5 샘플 및 타겟 간 데이터 변경하기**

## <span id="page-124-1"></span>**2.9.5.1 샘플을 타겟으로 변경하기**

- **1.** 트리 창 또는 데이터 목록 창에서 복사해 타겟으로 붙여넣기 할 샘플을 우클릭하고샘플을 타겟으로 변경...을 선택합니다. 확인 대화 상자가 나타납니다.
- **2.** [예]를 클릭합니다. 샘플이 타겟으로 변경됩니다.

### **2.9.5.2 타겟을 샘플로 변경하기**

- 1. 트리 창 또는 데이터 목록 창에서 샘플로 변경할 타겟을 우클릭하고 *타겟을 샘플로 변경...*을 선택합니다. 확인 대화 상자가 나타납니다. • 타겟과 관련된 샘플이 있을 경우 확인 대화 상자 대신 오류 메시지가 나타납니다. 관련된 샘플이 있는 타겟은 샘플로 변경할 수 없습니다.
- **2.** [예]를 클릭합니다. 타겟이 샘플로 변경됩니다.

## **2.9.6 마스터 타겟/작업 타겟**

여러 타겟 데이터는 하나의 마스터 타겟 아래 여러 작업 타겟으로 구성된 하나의 그룹으로 구성할 수 있습니다. 그룹의 마스터 타겟 또는 작업 타겟 중 하나가 해당 그룹과 연결될 때 수행되는 샘플 측정입니다.

### **2.9.6.1 타겟을 마스터 타겟으로 변경하기**

타겟을 마스터 타겟으로 변경하는 방법:

<mark>1.</mark> 트리 창 또는 데이터 목록 창에서 마스터 타겟으로 변경할 타겟을 우클릭하고 *마스터 타겟... - 타겟을 마스터 타겟으로 변경...*을 선택합니다. 선택한 타겟이 마스터 타겟으로 변경되고 아이콘이 ㅇ에서 ㅇ로 변경됩니다.

### **2.9.6.2 마스터 타겟에서 일반 타겟으로 변경하기**

마스터 타겟을 일반 타겟(마스터 타겟 또는 작업 타겟이 아닌 타겟)으로 변경하는 방법:

- <mark>1.</mark> 트리 창 또는 데이터 목록 창에서 일반 타겟으로 변경할 마스터 타겟을 우클릭하고 *마스터 타겟... 마스터 타겟을 타겟으로 변경...*을 선택합니다. 선택한 마스터 타겟이 일반 타겟으로 변경되고 아이콘이 ⊙에서 ⊙로 변경됩니다.
	- 마스터 타겟 아래에 작업 타겟이 있을 경우 해당 작업 타겟도 일반 타겟으로 변경됩니다.

### **2.9.6.3 타겟을 작업 타겟으로 변경하기**

타겟을 마스터 타겟 아래의 작업 타겟으로 변경하는 방법:

- **1.** 트리 창 또는 데이터 목록 창에서 작업 타겟으로 변경할 타겟을 우클릭하고 *마스터 타겟... 타겟을 작업 타겟으로 변경...* 을 선택합니다. 마스터 타겟 설정 대화 상자가 나타납니다.
- **2.** 드롭다운을 클릭하고 1단계에서 선택한 타겟이 작업 타겟으로 들어갈 마스터 타겟을 선택합니다.
- 3. [OK]를 클릭합니다. 선택한 타겟이 선택한 마스터 타겟 아래의 작업 타겟으로 변경되고 아이콘이 ㅇ에서 ㅇ로 변경됩니다.

## **2.9.6.4 작업 타겟을 일반 타겟으로 변경하기**

마스터 타겟을 일반 타겟(마스터 타겟 또는 작업 타겟이 아닌 타겟)으로 변경하는 방법:

**1.** 트리 창 또는 데이터 목록 창에서 일반 타겟으로 변경할 작업 타겟을 우클릭하고 *마스터 타겟... - 작업 타겟으로 변경...*을 선택합니다. 선택한 작업 타겟이 일반 타겟으로 변경되고 아이콘이  $\bullet$ 에서  $\bullet$ 로 변경됩니다.

# **2.9.7 타겟 편집하기**

### **2.9.7.1 공차 편집하기**

- 기본 공차를 편집하려면 2.11.3 기본 공차 [설정하기](#page-135-0) p. 122로 이동합니다.
- **1.** 타겟의 공차를 편집하려면 다음 중 하나를 수행하십시오.
	- 공차를 편집할 타겟을 선택하고 *데이터 타겟 편집 Tolerance 편집...* 을 선택합니다.
	- 타겟 이름을 우클릭하고 *타겟 편집 Tolerance 편집...* 을 선택합니다.

타겟 편집 대화 상자가 나타나고 공차 설정 단계가 표시됩니다.

- 공차 자동 조정의 경우 다음 섹션을 참조하여 주십시오.
- **2.** 조건의 공차가 아직 활성화되지 않은 경우 조건 옆에 있는 체크박스를 클릭해 해당 조건의 공차 설정을 활성화합니다. • 표에 표시되는 공차 항목을 변경하려면 그 '를 클릭합니다. 색상 /인덱스 및 스펙트럼 항목 카테고리만 표시되는 상태로 항목 설정 대화 상자가 열립니다. 항목 선택에 대한 정보는 2.7.1 목록 항목과 설정 구성하기(자릿수, 관측자, 광원, [매개변수](#page-95-0) 등) p. 82**를 참조해 주십시오.**
- **3.** 설정할 공차가 아직 활성화되지 않은 경우 공차 옆에 있는 체크박스를 클릭해 해당 공차를 활성화합니다.
- **4.** 직접 입력하거나 위/아래 화살표를 사용해 원하는 공차를 설정합니다.
- **5.** 2~4단계를 반복하여 다른 공차도 원하는 대로 설정합니다.
- **6.** 직접 입력하거나 위/아래 화살표를 사용해 원하는 경고 수준(%)을 설정합니다.
- **7.** 공차를 모두 설정한 후 [OK]를 클릭합니다. 확인 메시지가 나타납니다.
- **8.** [예]를 클릭합니다. 공차 설정이 적용되고 타겟 편집 대화 상자가 닫힙니다.
- 빠른 시작 가이드: 공차 설정하기 p. OS-8로 돌아갑니다.

### ■ **공차 자동 조정**

공차 자동 조정을 사용하면 타겟에 연결된 샘플에 따라 공차를 자동으로 조정할 수 있습니다.

- [공차 자동 조정]은 타겟에 최소 10개의 샘플이 연결되었을 때 활성화됩니다.
- **1.** [공차 자동 조정]을 클릭합니다. 공차 자동 조정 대화 상자가 나타납니다.

#### **2.** 사용할 자동 조정 방식 선택

### 차이 수식으로 자동 조정

- **2-1** [차이 수식으로 자동 조정]을 클릭합니다. 차이 수식으로 공차 설정 대화 상자가 나타납니다.
- **2-2** 현재 설정을 클릭하여 나타나는 드롭다운 목록에서 그룹 특성을 선택합니다.
- **2-3** 그룹 특성에서 선택한 조건이 선택되지 않았다면 조건 옆에 있는 체크박스를 클릭하여 해당 조건의 공차 설정을 활성화합니다.
- **2-4** 자동으로 공차를 조정할 각 수식 옆에 있는 체크박스를 클릭합니다.
	- [차이 수식으로 자동 조정]은 다음 차이 수식(ΔE\*ab, ΔE00, ΔE\*94, CMC)으로만 수행할 수 있습니다.
	- 여러 수식을 선택할 경우 선택한 각 수식에 대해 공차가 조정됩니다.
	- 표에 표시되는 공차 항목을 변경하려면 ▶ 를 클릭합니다. 색상/인덱스 및 스펙트럼 항목 카테고리만 표시되는 상태로 항목 설정 대화 상자가 열립니다. 항목 선택에 대한  $\overline{X}$ 보는 2.7.1 목록 항목과 설정 구성하기(자릿수, 관측자, 광원, [매개변수](#page-95-0) 등) p. 82를 참조해 주십시오.
- **2-5** 색차 수식에 파라메트릭 계수가 사용되는 경우 파라메트릭 계수를 설정할 수 있습니다.
	- **a)** 자동으로 파라메트릭 계수를 조정하려면 파라메트릭 계수를 조정할 색차 수식을 선택하고 [자동 조정]을 클릭합니다. 파라메트릭 계수는 타겟에 연결된 샘플에 기반해 모든 샘플이 색차 수식값 1 내로 들어가도록 계산됩니다. 모든 샘플을 색차 수식값 1 내로 맞출 수 없는 경우 파라메트릭 계수는 최대값인 9.99로 설정됩니다.
	- **b)** 파라메트릭 계수를 수동으로 입력하려면 파라메트릭 계수를 조정할 색차 수식을 선택하고 [수동 입력]을 클릭합니다. 파라메트릭 계수(수동 입력) 대화 상자가 나타납니다. 파라메트릭 계수 값을 직접 입력하거나 위/아래 화살표를 사용해 값을 설정하고 [OK]를 클릭합니다.
- **2-6** [조정]을 클릭합니다. 선택된 각 색차 수식의 공차는 타겟에 연결된 샘플에 따라 모든 샘플이 공차 내로 들어가도록 계산되며 계산된 각 공차의 타원은 대화 상자 오른쪽의 그래프에 표시됩니다. 모든 샘플을 최대 공차값 20에 맞출 수 없는 경우 공차값은 20으로 설정됩니다.
- **2-7** 여러 관측자/광원 조건에 대한 공차를 설정한 경우 관측자/광원 설정을 클릭하여 나타나는 드롭다운 목록에서 관측자/광원 조합을 선택한 다음 [그래프 업데이트]를 클릭하면 각 관측자/광원 조합에 대한 그래프를 확인할 수 있습니다.
- **2-8** 직접 값을 입력하거나 위/아래 화살표를 사용해 경고 수준을 설정합니다.
- **2-9** 공차를 모두 설정한 후 [OK]를 클릭합니다.

샘플 분포로 자동 조정

타겟과 관련된 모든 샘플을 둘러싼 공차 타원을 계산하고 설정할 수 있습니다. 이 공차 타원은 특정 색차 수식과 관련되어 있지 않습니다.

- **2-1** [샘플 분포로 자동 조정]을 클릭합니다. 샘플 분포에서 공차 자동 맞춤 대화 상자가 나타납니다.
- **2-2** 현재 설정을 클릭하여 나타나는 드롭다운 목록에서 그룹 특성을 선택합니다.
- **2-3** 각 항목의 현재 설정을 클릭하여 나타나는 드롭다운에서 관측자와 광원을 선택합니다.
- **2-4** [실행]을 클릭합니다. 모든 샘플을 둘러싼 공차 타원이 계산되어 그래프에 표시되고 자동 조정(관측자/광원) 항목이 공차 항목에 추가됩니다.
- **2-5** 직접 값을 입력하거나 위/아래 화살표를 사용해 경고 수준을 설정합니다.
- **2-6** [OK]를 클릭합니다.

## **2.9.7.2 추가 정보 편집하기**

- **1.** 타겟의 추가 정보를 편집하려면 다음 중 하나를 수행하십시오.
	- 추가 정보를 편집할 타겟을 선택하고 *데이터 타겟 편집 추가 정보 편집...*을 선택합니다.
	- 타겟 이름을 우클릭하고 *타겟 편집 추가 정보 편집...* 을 선택합니다.

타겟 생성 대화 상자가 나타나고 문서 설정 단계가 표시됩니다.

- **2.** 타겟의 데이터 태그 변경 방법:
	- 태그를 직접 설정하려면 데이터 태그 상자를 클릭해 원하는 태그를 직접 입력합니다. 태그 입력을 완료한 후 컴퓨터 키보드의 Enter 키를 누릅니다. 태그의 배경이 밝은 회색으로 변경되며 태그의 오른쪽에 ʻx'가 나타납니다.
	- 문서에 이미 사용된 태그를 기본 태그로 설정하려면 데이터 태그 상자 오른쪽에 있는 [+]를 클릭합니다. 문서에 이미 사용된 태그의 목록이 나타납니다. 목록에서 원하는 태그를 선택합니다. 밝은 회색 배경의 태그 상자에 추가되고 태그의 오른쪽에 ʻx'가 나타납니다.
	- ɢ 데이터 태그 상자에서 태그를 삭제하려면 태그의 오른쪽에 있는 ʻx'를 클릭합니다.
- **3.** 타겟에 설명을 추가하거나 기존 설명을 변경하려면 설명 상자를 클릭해 원하는 설명을 입력합니다.
- **4.** 타겟에 연결된 이미지를 변경하거나 새 이미지를 연결하려면 [이미지 설정]을 클릭합니다. 이미지 편집 대화 상자가 열립니다.
	- **4-1** [이미지 파일 찾아보기]를 클릭합니다. 열기 대화 상자가 나타납니다.
	- **4-2** 원하는 이미지를 찾아 [열기]를 클릭합니다. 이미지 편집 영역에 이미지 미리보기가 나타납니다.
		- 선택 가능한 이미지 파일은 \*.bmp, \*.jpg 및 \*.png입니다.
	- **4-3** 마커를 추가하려면 [마커 추가]를 클릭합니다. 원형의 마커가 이미지 미리보기에 나타납니다.
		- 마커 색상과 마커 두께는 해당 컨트롤을 사용해 설정할 수 있습니다.
		- 마커의 크기와 모양은 미리보기 창에 있는 마커를 클릭하고 손잡이를 원하는 크기/모양으로 드래그하면 변경할 수 있습니다.
		- 이미지에서는 단 1개의 마커만 설정할 수 있습니다.
		- 설정한 마커를 삭제하려면 [마커 지우기]를 클릭합니다.
	- **4-4** [OK]를 클릭합니다. 추가 정보에 이미지가 추가됩니다.
		- 연결된 이미지를 삭제하려면 [이미지 지우기]를 클릭합니다.
- **5.** 사용자 정의 목록에서 항목을 추가하려면 사용자 정의 목록 영역에서 [추가]를 클릭합니다. 사용자 정의 정보 설정 대화 상자가 열립니다.
	- **5-1** 사용자 정의 정보 목록을 클릭하고 나타나는 드롭다운 메뉴에서 원하는 항목을 선택합니다.
		- 이전에 사용자 정의 정보 목록에 추가된 적이 있는 항목만 드롭다운 목록에 표시됩니다. 2.13 사용자 정의 정보 설정 @ p. 125를 참조해 주십시오.
	- **5-2** [OK]를 클릭합니다. 선택한 항목이 사용자 정의 목록에 추가됩니다.
	- **5-3** 추가한 항목을 선택하고 해당 항목에 대한 값을 클릭해 원하는 값을 설정합니다.
- **6.** 원하는 대로 모든 설정을 구성한 후 [저장]을 클릭해 변경 사항을 저장합니다.
- **7.** [닫기]를 클릭해 타겟 생성 대화 상자를 닫습니다.

## **2.9.7.3 샘플 측정 조건 편집하기**

- **1.** 타겟의 샘플 측정 조건을 편집하려면 다음 중 하나를 수행하십시오.
	- 추가 정보를 편집할 타겟을 선택하고 *데이터 타겟 편집 샘플 측정 조건 편집...*을 선택합니다.
	- 타겟 이름을 우클릭하고 *타겟 편집 샘플 측정 조건 편집...* 을 선택합니다.

타겟 편집 대화 상자가 나타나고 샘플 측정 조건 단계가 표시됩니다.

- 별도로 샘플 측정 조건을 설정하지 않고 샘플 측정에 타겟 측정 조건을 사용하고 싶다면, 대화 상자의 우측 상단에 있는 켜기/끄기 슬라이드 버튼을 끄기로 설정합니다.
- 탭을 전환하려면 원하는 탭을 클릭합니다.
- **2.** 측정 조건 탭에서: 현재 기기 설정을 클릭하여 나타나는 드롭다운 목록에서 원하는 기기를 선택합니다. 목록에 있는 기기는 이 문서에서 사용할 수 있는 기기로 설정된 기기 또는 이 문서에서 이미 사용된 기기입니다.
- **3.** 측정 조건 탭에서 원하는 측정 조건을 선택합니다. 사용할 수 있는 측정 조건은 선택한 기기에 따라 달라집니다. 측정 조건에 대한 정보는 [p. 56](#page-69-0)를 참조해 주십시오.
- 4. 옵션 탭에서 원하는 평균 계산 조건을 설정합니다. 평균 계산 설정에 대한 정보는 2.8.3 수동 평균 측정 p. 99를 참조해 주십시오.
- **5.** 원하는 대로 모든 설정을 구성한 다음 [OK]를 클릭해 타겟 편집 대화 상자를 닫습니다.

# **2.10 샘플 측정**

# **2.10.1 샘플 측정하기**

• 다음 절차를 수행하는 대신 간격 측정을 수행하여 측정할 수도 있습니다. 2.8.5 간격 측정 @ [p. 101](#page-114-0)를 참조해 주십시오.

- **1.** 절대 측정을 수행하려면 트리 창 또는 데이터 목록 창에서 절대 또는 절대 측정을 선택합니다. 색차 측정을 수행하려면 트리 창 또는 데이터 목록 창에서 연결할 타겟을 선택합니다.
- **2.** 샘플을 측정하려면 측정을 위해 샘플과 기기를 배치하고 다음 중 하나를 수행합니다.
	-
	- 기기 창에서 샘플 측정 또는 <mark>성</mark>를 클릭합니다.
	- ɢ F4를 누릅니다.
	- 기기 측정 샘플 측정을 선택합니다.
	- CM-36dG/CM-36dGV/CM-36d로 [뷰파인더](#page-113-0) 기능을 사용할 경우 뷰파인더 대화 상자에서 [샘플 측정]을 클릭합니다. 2.8.4 뷰파인더 p. 100를 참조해 주십시오.
	- 트리거 측정(샘플)을 활성화한 후 기기 측정 버튼을 사용합니다. 2.8.6 기기 트리거 모드(원격 측정[\) p. 102](#page-115-1)를 참조해 주십시오.
- **3.** 측정 데이터 설정 대화 상자가 나타납니다.
	- 기본 데이터 설정 대화 상자의 *기본 데이터 이름* 카테고리에서 *측정 시 측정 데이터 설정 대화 상자 표시*가 체크 해제되어 있을 경우 기본 이름이 사용되며 측정 데이터 설정 대화 상자는 표시되지 않습니다. 1단계의 작업 중 하나가 수행되는 즉시 측정이 실행됩니다.
- **4.** 원하는 정보를 입력합니다.
	- 기본 데이터 이름 설정을 변경하려면 [기본 설정 변경]을 클릭합니다. 기본 데이터 이름 카테고리가 선택된 상태로 기본 데이터 설정 대화 상자가 표시됩니다.
- **5.** [OK]를 클릭합니다. 측정이 수행됩니다.
	- 측정 조건 대화 상자의 설정에 따라 측정이 수행됩니다.
	- 수동 평균 계산 방법이 수동 또는 SMC로 설정된 경우 수동 평균 측정 대화 상자가 표시됩니다. 2.11 기본 [설정하기](#page-133-0) p. 120를 참조해 주십시오.
- **6.** 측정된 데이터는 샘플 데이터로 등록되고 목록 창에 추가됩니다.
	- 1단계에서 절대 또는 절대 측정을 선택한 경우 측정은 샘플 측정으로 등록됩니다. 1단계에서 타겟을 선택하면 측정은 선택한 타겟에 연결된 색차 측정으로 등록됩니다.
	- 측정에 시각적 판정 결과를 설정하려면 다음 중 하나를 수행합니다.
	- ɢ 평가 창에서 시각적 판정의 현재 설정을 클릭하여 나타나는 드롭다운 목록에서 원하는 설정을 선택합니다.
	- 데이터 속성 창에서 평가 결과 탭을 선택하고 시각적 판정의 현재 설정을 클릭하여 나타나는 드롭다운 목록에서 원하는 설정을 선택합니다.

## **2.10.2 타겟 자동 검색(가장 유사한 색상 검색)**

타겟 자동 검색은 샘플 측정과 유사하고 다른 검색 기준에 맞는 타겟을 문서 내에서 찾는 데 사용할 수 있습니다. 그런 다음 측정에 연결할 타겟을 해당 타겟의 목록에서 선택할 수 있습니다.

## **2.10.2.1 자동 검색 기준 설정하기**

- **1.** 데이터 타겟 설정 자동 검색...을 선택합니다. 가장 유사한 색상 검색 설정 대화 상자가 나타납니다.
- **2.** 가장 유사한 색상 검색 활성화 스위치가 켜기로 설정되어 있지 않다면 스위치를 클릭해 켜기로 설정합니다. • 가장 유사하 색상 검색의 사용을 중단하려면 *가장 유사한 색상 검색 활성화 스*위치를 끄기로 설정합니다.
- **3.** 그룹 특성 선택:
	- **3-1** 상단 그룹 특성 상자에서 현재 설정을 클릭하여 나타나는 드롭다운 목록에서 원하는 설정을 선택합니다. 상단 상자의 설정에 따라 하단 상자에서 사용할 수 있는 설정이 결정됩니다.
	- **3-2** 하단 그룹 특성 상자에서 현재 설정을 클릭하여 나타나는 드롭다운 목록에서 원하는 설정을 선택합니다.
- **4.** 현재 설정을 클릭하여 나타나는 드롭다운 목록에서 원하는 설정을 선택하여 데이터 태그를 선택합니다. 이 목록에 표시되는 데이터 태그는 모두 문서의 타겟이 사용한 태그입니다. 샘플에 사용된 태그는 포함되지 않습니다.
- **5.** 가장 유사한 색상 검색에서 색차 계산에 사용할 등색식을 선택합니다.
	- **5-1** 현재 등색식 설정을 클릭해 나타나는 드롭다운 목록에서 선택하거나 목록 하단의 [다른 목록 항목 선택...]을 클릭해 목록 항목 설정 대화 상자를 엽니다.
	- **5-2** 가장 유사한 색상 검색에 사용할 수 있는 색차 수식만 표시됩니다. 색상/인덱스 <sup>색</sup> 공간 & 등색식을 선택하면 사용할 수 있는 색차 수식의 완전한 목록이 표시됩니다. 그러한 색차 수식을 포함하지 않는 카테고리가 표시되는 경우 사용 가능 항목 목록에 어떤 항목도 표시되지 않습니다.
	- **5-3** 오직 하나의 색차 수식만 사용할 수 있습니다. 선택한 항목 목록의 색차 수식이 사용하고자 하는 수식이 아닌 경우 [삭제]를 클릭해 선택한 항목에서 현재 항목을 삭제하고, 사용 가능 항목에서 사용하고 싶은 색차 수식을 선택하고 [추가]를 클릭해 [선택한 항목]에 추가합니다.
	- **5-4** 관측자와 광원의 현재 각 설정을 선택하여 나타나는 드롭다운 목록에서 원하는 설정을 선택해 원하는 관측 조건을 선택합니다.
	- **5-5** 매개변수 탭이 표시되면 그 탭을 클릭해 연 다음 위/아래 화살표를 사용하거나 직접 값을 입력해 원하는 매개변수를 설정합니다.
	- **5-6** [OK]를 클릭해 설정을 확인하고 대화 상자를 닫습니다.
- **6.** 위/아래 화살표를 사용하거나 직접 값을 입력해 임계값을 설정합니다. 범위: 0~20
- **7.** 위/아래 화살표를 사용하거나 직접 값을 입력해 검색할 숫자(측정 수행 시 목록에 표시될 타겟의 최대 수)를 설정합니다. 범위: 1~10
- **8.** [OK]를 클릭해 설정을 확인하고 대화 상자를 닫습니다.

## **2.10.2.2 측정 중 타겟 자동 검색 작업**

타겟 자동 검색이 활성화된 상태에서 측정을 진행하면 검색 기준에 따라 문서의 모든 타겟이 대조되고, 그 결과가 표시되는 대화 상자에서는 검색 기준을 충족하는 타겟 목록이, 목록에서 선택한 타겟의 스펙트럼 반사율/반사율차 및 색차 그래프와 함께 색차 증가순으로 표시됩니다. 목록에서 측정에 연결할 타겟을 선택한 다음 [OK]를 클릭합니다.

- 검색 기준을 충족하는 타겟이 없다면 샘플은 절대 측정으로 분류되며 어떤 타겟과도 연결되지 않습니다.
- 검색 기준을 충족하는 타겟이 하나뿐인 경우 타겟이 하나뿐이라는 대화 상자가 표시되며, 해당 타겟이 자동으로 선택되어 측정에 연결됩니다.

# **2.10.3 샘플 타겟 연결**

## **2.10.3.1 연결된 타겟 추가하기**

- **1.** 샘플을 우클릭하고 *타겟과 연결...* 을 선택합니다. 타겟과 연결 대화 상자가 표시됩니다.
- **2.** 타겟 목록을 클릭하고 원하는 타겟을 선택함으로써 샘플과 연결할 타겟을 선택합니다.
- **3.** [OK]를 클릭합니다. 샘플이 선택한 타겟에 연결되고 타겟과 연결 대화 상자가 닫힙니다.
	- 샘플이 원래 절대 측정용이었다면 색차 측정으로 변경되며 트리 창에서 연결된 타겟 아래에 표시됩니다.
	- 위의 절차를 반복해 추가 타겟을 선택하면 하나의 샘플을 다양한 타겟에 연결할 수 있습니다.

### **2.10.3.2 연결된 타겟 제거하기**

- 1. 트리 창이 타겟별로 분류로 설정되어 있지 않은 경우 드 · 를 클릭해 타겟 창을 타겟별로 분류로 변경합니다.
- **2.** 트리 창에서 다음 중 하나를 수행합니다.
	- 샘플에서 연결을 제거하고 싶은 타겟을 클릭하면 데이터 목록 창에 타겟 및 타겟에 연결된 샘플이 표시됩니다.
	- 샘플과의 연결을 제거하고 싶은 타겟 옆에 있는 ▶를 클릭하면 트리 창에 타겟과 연결된 샘플 목록이 펼쳐집니다.
- **3.** 트리 창 또는 데이터 목록 창에서 타겟과의 연결을 제거하고 싶은 샘플을 우클릭하고 *타겟과의 연결 제거...*를 선택합니다.확인 대화 상자가 나타납니다.
- **4.** [OK]를 클릭합니다. 타겟과의 연결이 제거됩니다.
	- 샘플이 오로지 이 타겟에만 연결되어 있었다면 샘플은 절대 데이터 샘플이 됩니다.
	- 샘플이 다양한 타겟에 연결되어 있었다면 우클릭한 샘플의 바로 상위 타겟과의 연결만 제거됩니다. 다른 타겟과의 연결은 변경되지 않습니다.

# <span id="page-133-0"></span>**2.11 기본 설정하기**

각 문서에서는 데이터 이름, 추가 정보 및 공차에 대한 기본 설정을 구성할 수 있습니다.

# <span id="page-133-1"></span>**2.11.1 기본 데이터 이름 설정하기**

1. 팝업 메뉴에서 *OC 설정 - 기본 데이터 설정 - 기본 데이터 이름*을 선택합니다. *기본 데이터 이름* 카테고리가 선택된 상태로 기본 데이터 설정 대화 상자가 열립니다.

- **2.** 타겟과 샘플에는 각각 총 5개의 기본 이름을 설정할 수 있습니다.
	- 기본 타겟 이름을 변경하려면 타겟 탭을 클릭합니다.
	- 기본 샘플 이름을 변경하려면 샘플 탭을 클릭합니다.
- **3.** 목록의 첫 두 이름은 SpectraMagic NX2에서 제공하는 기본 이름입니다. 이 두 이름의 텍스트는 변경할 수 없습니다.
	- 첫 번째 이름의 첫 번째 숫자(이름에 \$N이 있는 변수의 시작값)는 위/아래 화살표를 사용해 변경할 수 있습니다.
- **4.** 마지막 세 이름의 텍스트를 변경하려면, 이름 옆에 있는 라디오 버튼을 클릭해 활성화한 다음 그 옆에 있는 이름을 클릭해 편집합니다.
	- 이름 변수(\$N, \$Y, \$M 등)의 의미는 대화 상자 오른쪽에 표시됩니다. 이 변수들은 이름에 사용할 수 있으며 측정에 이름이 사용되면 해당하는 값으로 대체됩니다. 대화 상자의 예 섹션에서 이름이 어떻게 표시되는지 그 예를 확인할 수 있습니다.
	- 다른 기본 이름을 설정하려면 2~4단계를 반복합니다.
- **5.** 측정 시마다 측정 데이터 설정 대화 상자를 표시하려면측정 시 측정 데이터 설정 대화 상자 표시를 체크 표시합니다. 측정 시 측정 데이터 설정 대화 상자를 표시하지 않으려면측정 시 측정 데이터 설정 대화 상자 표시를 체크 해제합니다.
- **6.** 원하는 대로 모든 설정을 완료했다면 [OK]를 클릭합니다.
	- 대화 상자를 닫지 않고 설정을 적용하려면 [적용]을 클릭합니다.
	- 변경된 설정을 적용하지 않고 대화 상자를 닫으려면 [취소]를 클릭합니다. [적용]을 클릭한 후 또는 [적용]을 클릭하지 않았다면 대화 상자가 열린 이후 변경된 모든 설정을 적용하지 않고 대화 상자가 닫힙니다.
	- 기본 추가 정보 또는 기본 공차 설정을 계속하려면 해당 카테고리를 클릭합니다.
	- 기본 추가 정보 설정에 대한 정보는 2.11.2 기본 추가 정보 [설정하기](#page-134-0) p. 121를 참고해 주십시오.
	- $-$  기본 공차 설정에 대한 정보는 2.11.3 기본 공차 [설정하기](#page-135-0) p. 122를 참고해 주십시오.

# <span id="page-134-0"></span>**2.11.2 기본 추가 정보 설정하기**

문서의 기본 태그와 사용자 정의 정보를 설정할 수 있습니다. 태그는 데이터를 분류하고 검색하는 데 사용될 수 있습니다. 사용자 정의 정보를 사용해 각 측정 시마다 값이 입력되거나 선택되는 추가 항목을 설정할 수 있습니다.

**1.** QC 설정 - 기본 데이터 설정 - 기본 추가 정보를 선택합니다. 기본 추가 정보 카테고리가 선택된 상태로 기본 설정 대화 상자가 열립니다.

#### **2.** 데이터 태그 설정하기

- 태그를 직접 설정하려면 데이터 태그 상자를 클릭해 워하는 태그를 직접 입력합니다. 태그 입력을 완료한 후 컴퓨터 키보드의 Enter 키를 누릅니다. 태그의 배경이 밝은 회색으로 변경되며 태그의 오른쪽에 ʻx'가 나타납니다.
- 문서에 이미 사용된 태그를 기본 태그로 설정하려면 데이터 태그 상자 오른쪽에 있는 [+]를 클릭합니다. 문서에 이미 사용된 태그의 목록이 나타납니다. 목록에서 원하는 태그를 선택합니다. 밝은 회색 배경의 태그 상자에 추가되고 태그의 오른쪽에 ʻx'가 나타납니다.
- ɢ 데이터 태그 상자에서 태그를 삭제하려면 태그의 오른쪽에 있는 ʻx'를 클릭합니다.
- **3.** 사용자 정의 정보 설정하기
	- 사용자 정의 정보 항목을 추가하려면 [추가]를 클릭하고 목록에서 원하는 항목을 선택합니다.
		- 이미 설정되어 있는 사용자 정의 정보만 기본 사용자 정의 정보로 추가할 수 있습니다. 2.13 사용자 정의 정보 설정 (P) p. 125를 참조해 주십시오.
	- 사용자 정의 정보 항목을 삭제하려면 목록에서 항목을 선택하고 [삭제]를 클릭합니다.
- **4.** 측정 시마다 측정 데이터 설정 대화 상자를 표시하려면측정 시 측정 데이터 설정 대화 상자 표시를 체크 표시합니다. 측정 시 데이터 이름 설정 대화 상자를 표시하지 않으려면측정 시 측정 데이터 설정 대화 상자 표시를 체크 해제합니다.
- **5.** 원하는 대로 모든 설정을 완료했다면 [OK]를 클릭합니다.
	- 대화 상자를 닫지 않고 설정을 적용하려면 [적용]을 클릭합니다.
	- 변경된 설정을 적용하지 않고 대화 상자를 닫으려면 [취소]를 클릭합니다. [적용]을 클릭한 후 또는 [적용]을 클릭하지 않았다면 대화 상자가 열린 이후 변경된 모든 설정을 적용하지 않고 대화 상자가 닫힙니다.
	- 기본 추가 정보 또는 기본 공차 설정을 계속하려면 해당 카테고리를 클릭합니다.
	- 기본 데이터 이름 설정에 대한 정보는 2.11.1 기본 데이터 이름 [설정하기](#page-133-1) p. 120를 참고해 주십시오.
	- $-$  기본 공차 설정에 대한 정보는 2.11.3 기본 공차 [설정하기](#page-135-0) p. 122를 참고해 주십시오.

# **2.11.3 기본 공차 설정하기**

문서의 모든 타겟에 사용될 기본 공차를 설정할 수 있습니다.

- <span id="page-135-0"></span>• 타겟이 타겟 생성 마법사를 통해 생성되고 마법사에서 다른 공차를 설정하지 않는 한, 기본 공차가 설정된 후 생성된 모든 새 타겟에 설정될 기본 공차가 적용됩니다.
- **1.** QC 설정 기본 데이터 설정 기본 공차를 선택합니다. 기본 공차 카테고리가 선택된 상태로 기본 설정 대화 상자가 열립니다.
- **2.** 기본 공차를 설정할 그룹 특성을 선택합니다. 조건 열에 표시되는 설정은 그룹 특성 설정에 따라 변경됩니다.
- **3.** 조건의 기본 공차를 설정하려면 조건 옆에 있는 체크박스를 체크합니다. 조건을 선택하면 해당 조건의 공차 항목이 활성화됩니다.
	- 표에 표시되는 공차 항목을 변경하려면 ■♪ 롤 클릭합니다. 색상 /인덱스 및 스펙트럼 항목 카테고리만 표시되는 상태로 항목 설정 대화 상자가 열립니다. 항목 선택에 대한 정보는 2.7.1 목록 항목과 설정 구성하기(자릿수, 관측자, 광원, [매개변수](#page-95-0) <sup>등</sup>) p. 82를 참조해 주십시오.
- **4.** 기본 공차값을 설정하려면 해당 값 옆에 있는 체크박스를 체크하고 위/아래 화살표를 사용하거나 값을 직접 입력해 공차값을 설정합니다.
	- 상한값은 + 공차이고 하한값은 공차입니다.
- **5.** 2~4단계를 반복하여 원하는 모든 공차를 설정합니다.
	- 여러 그룹 특성 설정의 기본 공차를 설정하는 것도 가능합니다. 여러 그룹 특성의 설정이 구성되면 타겟에 적용되는 기본 공차는 해당 타겟 그룹 특성의 공차가 됩니다.
- **6.** 위/아래 화살표를 사용하거나 직접 값을 입력해 경고 수준(%)을 설정합니다.
- **7.** 원하는 대로 모든 설정을 완료했다면 [OK]를 클릭합니다.
	- 대화 상자를 닫지 않고 설정을 적용하려면 [적용]을 클릭합니다.
	- 변경된 설정을 적용하지 않고 대화 상자를 닫으려면 [취소]를 클릭합니다. [적용]을 클릭한 후 또는 [적용]을 클릭하지 않았다면 대화 상자가 열린 이후 변경된 모든 설정을 적용하지 않고 대화 상자가 닫힙니다.
	- 기본 추가 정보 또는 기본 공차 설정을 계속하려면 해당 카테고리를 클릭합니다.
	- 기본 데이터 이름 설정에 대한 정보는 2.11.1 기본 데이터 이름 [설정하기](#page-133-1) p. 120를 참고해 주십시오.
	- 기본 추가 정보 설정에 대한 정보는 2.11.2 기본 추가 정보 [설정하기](#page-134-0) p. 121를 참고해 주십시오.

# **2.12 판정 설정**

소프트웨어의 공차, 시각적 판정, 색상 평가 및 표지색 인덱스의 결과 표시 방법을 설정할 수 있습니다.

**1.** QC 설정 - 판정 설정...을 선택합니다. 판정 설정 대화 상자가 나타납니다.

**2.** 대화 상자 왼쪽에 있는 카테고리 이름을 클릭하여 변경할 설정이 포함된 카테고리를 선택합니다. 각 카테고리의 설정은 아래를 참조해 주십시오.

- **3.** 원하는 대로 설정합니다.
- **4.** [OK]를 클릭해 설정을 적용하고 대화 상자를 닫습니다.
	- 대화 상자를 닫지 않고 설정을 적용하려면 [적용]을 클릭합니다.
	- 변경 사항을 적용하지 않고 대화 상자를 닫으려면 [취소]를 클릭합니다. [적용]을 눌러 적용된 변경 사항은 모두 적용된 상태로 남지만 [적용]을 클릭한 후에 변경된 사항은 모두 취소됩니다.

#### **판정 색상**

### ■ **숫자 판정**

- **a)** 각 항목의 현재 색상을 클릭하여 나타나는 색상 선택 메뉴에서 원하는 색상을 선택해 각 판정 결과(통과, 실패, 경고)에 값이 표시될 때 사용할 전경색과 배경색을 설정합니다.
- **b)** 선택한 색상을 반영해 예 열의 셀이 변경됩니다.

### ■ **종합 판정**

- **a)** 현재 문자열의 편집 상자를 클릭하고 문자열을 편집하여 각 판정 결과(통과, 실패, 경고)에 표시될 문자열을 설정합니다.
- **b)** 각 항목의 현재 색상을 클릭하여 나타나는 색상 선택 메뉴에서 원하는 색상을 선택해 각 판정 결과(통과, 실패, 경고)에 값이 표시될 때 사용할 전경색과 배경색을 설정합니다.
- **c)** 선택한 색상을 반영해 예 열의 셀이 변경됩니다.
- 이 카테고리의 모든 설정을 기본 설정으로 되돌리려면 [기본 설정 복원]을 클릭합니다.

#### **시각적 판정**

라디오 버튼을 클릭해 원하는 설정을 선택하십시오.

시각적 판정 선호: 종합 판정 결과가 시각적 판정 결과와 동일해집니다.

종합 판정 결과가 공차에 기반한 판정의 종합 결과와 동일해집니다.

시각적 판정과 공차로 판정: 시각적 판정 결과와 공차에 기반한 판정의 종합 결과 중 더 나쁜 쪽이 종합 판정 결과가 됩니다.

예:

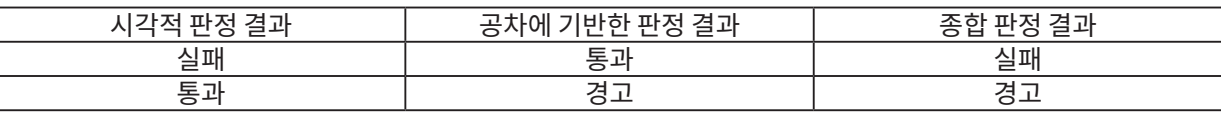

### **색상 평가**

- **a)** 평가 텍스트만 표시하려면(ʻ더 밝게', ʻ더 어둡게' 등) ʻ평가 텍스트만 표시'를 체크 표시합니다. 평가 텍스트(ʻ0.20 더 밝게' 등) 외에 차이값을 표시하려면 ʻ평가 텍스트만 표시'를 체크 해제합니다.
- **b)** 각 항목의 현재 색상을 클릭하여 나타나는 색상 선택 메뉴에서 원하는 색상을 선택해 색상 평가 항목(밝기, 채도, a\* 평가 등)의 결과가 표시될 때 사용할 전경색과 배경색을 설정합니다.
- **c)** 선택한 색상을 반영해 예 열의 셀이 변경됩니다.
- 이 카테고리의 모든 설정을 기본 설정으로 되돌리려면 [기본 설정 복원]을 클릭합니다.

### <span id="page-137-0"></span>**표지색 인덱스**

### ■ **표지색 인덱스**

- **a)** 현재 문자열의 편집 상자를 클릭하고 문자열을 편집하여 각 표지색 판정 결과(범위 내, 범위 밖)에 표시될 문자열을 설정합니다.
- **b)** 각 항목의 현재 색상을 클릭하여 나타나는 색상 선택 메뉴에서 원하는 색상을 선택해 각 판정 결과(범위 내, 범위 밖)에 값이 표시될 때 사용할 전경색과 배경색을 설정합니다.
- **c)** 선택한 색상을 반영해 예 열의 셀이 변경됩니다.

### ■ **판정**

- **a)** 종합 판정에 표지색 인덱스 판정 결과를 포함하려면 ʻ시그널 컬러 인덱스 판정 결과를 종합 판정에 포함'을 체크 표시합니다.
- **b)** 그런 다음 포함할 각 표지색 인덱스를 체크 표시하여 종합 판정에 포함되어야 할 표지색 인덱스 판정을 선택합니다.
	- 목록 항목에 이미 추가된 표지색 인덱스만 활성화되며 체크 표시가 가능합니다.

• 이 카테고리의 모든 설정을 기본 설정으로 되돌리려면 [기본 설정 복원]을 클릭합니다.

# **2.13 사용자 정의 정보 설정 Ⓟ**

• 이 기능은 Professional Edition 라이선스를 사용할 때만 이용할 수 있습니다.

사용자 지정 정보는 측정 이름 외에 추가적으로 측정을 식별하기 위해 측정에 정보를 추가할 때 사용할 수 있습니다. 이러한 정보는 데이터 목록 창과 데이터 속성 창의 추가 정보 탭에 표시됩니다.

사용자 정의 정보 항목은 문서 차원에서 설정되며 측정에 추가하려면 그 전에 문서에서 먼저 설정되어야 합니다. 다음 절차에 따라 사용자 정의 정보 항목을 설정하면 항목이 문서에 추가되고 측정 시(측정 시 측정 데이터 설정 화면이 표시될 때) 또는 이후에 데이터 속성 창의 추가 정보 탭에서 측정에 항목을 추가할 수 있습니다.

- 측정 시 사용자 정의 정보 항목을 측정에 자동으로 추가하려면 다음 절차에 따라 문서에 추가한 후 기본 사용자 정의 정보로 설정합니다.
- 동일한 [사용자](#page-145-0) 정의 정보 항목을 여러 문서에서 사용하는 경우 아래의 절차를 수행하기 전에 사용자 정의 정보 마스터 데이터베이스에서 정의할 수 있습니다. 2.16.2 마스터 사용자 정의 정보 [관리하기](#page-145-0) Ⓟ p. 132를 참조해 주십시오.

**1.** QC 설정 - 사용자 정의 정보 설정을 선택합니다. 사용자 정의 정보 설정 대화 상자가 나타납니다.

### ■ **항목 직접 추가하기**

- **2.** 항목을 직접 추가하려면 [새 항목 추가]를 클릭합니다. 사용자 정의 정보 항목 설정 대화 상자가 나타납니다.
- **3.** 원하는 항목 이름을 입력합니다.
- **4.** 현재 항목 유형을 클릭하여 나타나는 드롭다운 목록에서 원하는 유형을 선택합니다.
	- **숫자** 항목에 숫자로 된 값을 입력할 수 있도록 활성화합니다.
	- **문자열** 항목에 텍스트 문자열을 입력할 수 있도록 활성화합니다.
	- **목록** 항목에서 사전 정의 목록(예: 고객 이름 목록 등)을 선택할 수 있도록 활성화합니다.
- **5.** 항목 유형으로 목록을 선택하는 경우 선택 목록 항목 섹션이 활성화됩니다.
	- **a)** 텍스트 상자에서 목록 항목을 입력합니다.
	- **b)** [항목 추가]를 클릭합니다. 항목 이름 목록에 목록 항목이 추가됩니다.
	- **c)** 원하는 모든 목록 항목이 추가될 때까지 a)와 b)를 반복합니다.
		- 항목 이름 목록에서 목록 항목을 삭제하려면 삭제할 항목을 선택하고 [삭제]를 클릭합니다.
	- **d)** 기본값 드롭다운을 클릭해 나타나는 목록에서 기본값을 선택합니다.
- **6.** [OK]를 클릭합니다. 사용자 정의 정보 항목 설정 대화 상자가 닫히고 사용자 정의 정보 목록에 항목이 추가됩니다.
- **7.** 직접 추가할 모든 항목이 추가될 때까지 2~6단계를 반복합니다.
- **8.** [OK]를 클릭해 사용자 정의 정보 항목의 문서 추가를 완료하고 대화 상자를 닫습니다.
	- 항목을 추가하지 않고 대화 상자를 닫으려면 [취소]를 클릭합니다. [적용]을 클릭해 항목이 사용자 정의 정보 목록에 추가되는 것을 확정한 상태라면 [적용]을 클릭하기 전에 추가한 항목은 모두 유지되지만 [적용]을 클릭한 이후 추가한 항목은 모두 취소됩니다.

### ■ **사용자 정의 정보 데이터베이스에서 항목 추가하기**

- **2.** 사용자 정의 정보 데이터베이스 목록에서 추가할 항목을 선택합니다.
	- 사용자 정의 정보 데이터베이스 목록에 있는 항목의 세부 정보를 확인하려면 해당 항목을 선택하고 [세부 정보 보기]를 클릭합니다. 생성된 날짜, 설명 및 항목 유형이 목록일 경우 선택 목록 항목을 포함한 항목에 대한 정보가 표시된 대화 상자가 나타납니다.
	- 사용자 정의 정보 데이터베이스의 항목은 이곳에서 편집할 수 없습니다. 사용자 정의 정보 마스터에 있는 항목을 편집하려면 2.16.2 마스터 사용자 정의 정보 [관리하기](#page-145-0) *® p. 132*를 참조해 주십시오.
	- 다른 사람이 변경한 내용을 사용자 정의 정보 데이터베이스에 업데이트하려면 [새로 고침]을 클릭합니다. 목록이 업데이트됩니다.
- **3.** [추가]를 클릭합니다. 선택한 항목이 사용자 정의 정보 항목 목록에 추가됩니다.
	- 사용자 정의 정보 데이터베이스에서 사용자 정의 정보 목록으로 추가된 항목은 데이터베이스 열에서 해당 항목 옆에 있는 체크 표시로 확인할 수 있습니다.
	- 사용자 정의 정보 마스터에서 같은 항목을 두 번 추가할 수는 없습니다.
	- 사용자 정의 정보 데이터베이스에서 추가된 (또한 데이터베이스 열에 체크 표시된) 사용자 정의 정보 목록의 항목이 사용자 정의 정보 데이터베이스 목록에서 선택되면 [추가] 버튼이 [업데이트] 버튼으로 변경됩니다. [업데이트]가 (회색 처리되지 않고) 활성화된다면, 이는 사용자 정의 정보 데이터베이스에 있는 해당 항목이 변경되었음을 의미합니다. [업데이트]를 클릭해 해당 항목을 사용자 정의 정보 마스터에서 최신 정보로 업데이트합니다.
- **4.** [OK]를 클릭해 사용자 정의 정보 항목의 문서 추가를 완료하고 대화 상자를 닫습니다.
	- 항목을 추가하지 않고 대화 상자를 닫으려면 [취소]를 클릭합니다. [적용]을 클릭해 항목이 사용자 정의 정보 목록에 추가되는 것을 확정한 상태라면 [적용]을 클릭하기 전에 추가한 항목은 모두 유지되지만 [적용]을 클릭한 이후 추가한 항목은 모두 취소됩니다.

### ■ **사용자 정의 정보 목록에서 항목 편집하기**

- **2.** 사용자 정의 정보 목록에서 편집할 항목을 선택하고 [편집]을 클릭합니다. 사용자 정의 정보 항목 설정 대화 상자가 나타납니다.
- **3.** 직접 추가한 사용자 정의 정보 항목의 경우 항목 이름을 편집할 수 있습니다.
- **4.** 항목 유형이 목록 항목인 경우:
	- 선택 목록 항목에 항목을 추가하려면 원하는 항목을 입력하고 [항목 추가]를 클릭합니다.
	- ɢ 선택 목록 항목에서 항목을 삭제하려면 선택 항목 목록에서 삭제할 항목을 선택하고 [삭제]를 클릭합니다.
	- 기본값을 선택하려면 기본값 드롭다운을 클릭해 나타나는 목록에서 원하는 값을 선택합니다.
	- 항목 유형이 사용자 정의 정보 데이터베이스에서 추가한 목록 항목인 경우 선택 목록 항목의 변경 사항은 이 문서에만 적용됩니다. 사용자 정의 정보 데이터베이스에는 변경 사항이 적용되지 않습니다. 사용자 정의 정보 데이터베이스의 항목을 변경하려면 2.16.2 마스터 사용자 정의 정보 [관리하기](#page-145-0) (P.p. 132를 참조해 주십시오.
- **5.** 항목을 원하는 대로 편집했다면 [OK]를 클릭합니다. 사용자 정의 정보 항목 설정 대화 상자가 닫히고 변경 사항이 사용자 정의 정보 목록에 적용됩니다.
	- 변경 사항을 적용하지 않고 사용자 정의 정보 항목 설정 대화 상자를 닫으려면 [취소]를 클릭합니다.
- **6.** [OK]를 클릭해 사용자 정의 정보 항목의 편집을 완료하고 대화 상자를 닫습니다.
	- 항목을 추가하지 않고 대화 상자를 닫으려면 [취소]를 클릭합니다. [적용]을 클릭해 항목이 사용자 정의 정보 목록에 추가되는 것을 확정한 상태라면 [적용]을 클릭하기 전에 추가한 항목은 모두 유지되지만 [적용]을 클릭한 이후 추가한 항목은 모두 취소됩니다.

# **2.14 사용자 수식 설정 Ⓟ**

• 이 기능은 Professional Edition 라이선스를 사용할 때만 이용할 수 있습니다. 사용자 수식은 목록 항목의 항목 값을 사용하여 자신만의 수식을 추가하는 데 사용할 수 있습니다.

**1.** QC 설정 - User Equation 설정...을 선택합니다. 사용자 수식 설정 대화 상자가 나타납니다.

**2.** 새 수식을 추가하려면 대화 상자 왼쪽에 있는 수식 목록 위의 를 클릭합니다.

- **3.** 입력 방법 선택 대화 상자가 나타납니다.
- **4.** 수동 입력으로 수식을 입력하는 방법:
	- **4-1** [수동 입력]을 클릭합니다. 새 수식이 기본 이름으로 수식 목록에 추가되고 대화 상자 오른쪽에 수식 편집 화면이 표시됩니다.
		- 기존 수식을 편집하려면 대화 상자 왼쪽에 있는 수식 목록에서 편집할 수식을 선택합니다. 기존 수식의 내용이 대화 상자 오른쪽에 있는 수식 편집 화면에 표시됩니다.
	- **4-2** 수식 이름 텍스트 상자를 클릭하고 원하는 수식 이름을 입력합니다. 해당 이름은 목록 항목 목록, 목록 항목 창 등에 있는 수식에 표시될 이름입니다.
	- **4-3** 수식은 수식 텍스트 상자에 직접 입력하거나 수식 텍스트 상자 아래의 숫자, 괄호 및 수학 함수가 포함된 키보드를 사용해 입력할 수 있습니다.
		- L\* 등의 측정 항목을 추가하려면 [항목 삽입] 왼쪽에 있는 아래쪽 화살표를 클릭해 나타나는 드롭다운 목록에서 원하는 항목을 선택하고 [항목 삽입]을 클릭합니다.
		- 수식 텍스트 상자 전체를 지우려면 [CLR]를 클릭합니다. 확인 대화 상자가 나타납니다. [예]를 클릭해 수식 텍스트 상자 지우기를 진행하거나 [아니오]를 눌러 지우기를 취소합니다.
		- 수식의 측정 항목은 [ ] 괄호 안에 들어가 있습니다. 항목 삭제 시에는 ʻ['로 시작해 ʻ]'로 끝나는 항목 전체를 삭제해 주십시오. 항목의 일부만 삭제하지 마십시오. 구문 오류가 발생할 수 있습니다.
	- **4-4** 수식 입력이 완료되면 [OK]를 클릭합니다. 편집한 내용의 적용 여부를 묻는 확인 대화 상자가 나타납니다. [예]를 클릭하면 편집한 내용이 적용됩니다.
		- 편집한 내용을 적용하지 않고 수식 편집으로 돌아가려면 [아니오]를 클릭합니다.
		- [OK] 대신 [취소]를 눌렀다면 취소 여부를 묻는 확인 대화 상자가 나타납니다. [예]를 클릭해 수식에 대한 변경을 취소합니다.
	- **4-5** 수식을 파일로 저장하려면 수식 이름 옆에 있는 [출력]을 클릭합니다. Save as 대화 상자가 나타납니다. 수식을 저장할 폴더를 찾아 [저장]을 클릭합니다. 수식이 저장되고 대화 상자가 닫힙니다.
	- **4-6** 수식 편집이 완료되었다고 확인되면 [닫기]가 활성화됩니다.
		- 다른 수식을 추가하려면 2~4-4단계를 반복합니다.
		- 수식을 복사하려면 수식 목록의 수식을 선택하고 또를 클릭합니다. 수식이 복사되고 기본 이름이 부여됩니다.
		- 수식 목록에서 수식을 삭제하려면 삭제할 수식을 선택하고 ₪를 클릭합니다. 확인 대화 상자가 나타납니다. [예]를 클릭해 수식을 삭제하거나 [아니오]를 클릭해 삭제를 취소합니다.
	- **4-7** 수식 편집을 완료하고 대화 상자를 닫으려면 [닫기]를 클릭합니다.
		- 변경 사항을 저장하지 않고 대화 상자를 닫으려면 대화 상자 우측 상단 모서리에 있는[x]를 클릭합니다.
	- 이전에 저장한 파일에서 수식을 로딩하여 입력하는 방법:
	- **4-1** [파일에서 입력]을 클릭합니다. 열기 대화 상자가 나타나 사용자 수식(\*.uedx2) 파일 목록을 표시합니다.
	- **4-2** 로드할 파일을 선택합니다.
	- **4-3** [열기]를 클릭합니다. 파일에서 사용자 수식이 로드되어 사용자 수식 목록에 추가되며, 대화 상자 오른쪽에 있는 수식 편집 화면에 해당 수식이 표시됩니다.
- 사용자 수식 목록에 파일과 같은 이름을 가진 사용자 수식이 이미 존재하는 경우 오류 메시지가 나타납니다. 기존 사용자 수식과 같은 이름을 가진 파일은 로드할 수 없습니다.
- **4-4** 수식 편집을 완료하고 대화 상자를 닫으려면 [닫기]를 클릭합니다.
	- 변경 사항을 저장하지 않고 대화 상자를 닫으려면 대화 상자 우측 상단 모서리에 있는[x]를 클릭합니다.

# **2.15 사용자 광원 등록하기 Ⓟ**

• 이 기능은 Professional Edition 라이선스를 사용할 때만 이용할 수 있습니다.

사용자 광원이 정의되어 있을 경우 현재 활성화된 문서에만 등록됩니다.

여러 문서에 같은 사용자 광원을 사용하려면 5단계에서 설명한 바와 같이 등록 후 데이터베이스에 업로드합니다.

기기(CM-26dG, CM-26d, CM-25d, CM-25cG 또는 CM-M6만 해당)를 통한 독립 실행형 측정에 사용자 광원을 사용하려면 6단계에서 설명한 바와 같이 등록 후 연결된 기기에 기록합니다.

- **1.** QC 설정 사용자 광원 등록...을 선택합니다. 사용자 광원 대화 상자가 나타납니다.
- **2.** 새 사용자 광원을 추가하려면 대화 상자 왼쪽에 있는 광원 목록 위의 를 클릭합니다. 광원 정의 방법 선택 대화 상자가 나타납니다.
- **3.** 다음 섹션의 방법 중 하나를 사용해 광원을 정의합니다.

2.15.1 조도 측정기로 [측정하는](#page-142-0) 방식 p. 129 2.15.2 수동으로 광원 데이터를 [입력하는](#page-143-1) 방식 p. 130 2.15.3 측정 기기에서 광원 데이터를 [읽어오는](#page-143-0) 방식 p. 130 [2.15.4 \\*.lr5](#page-143-2) 파일에서 광원 데이터를 읽어오는 방식 p. 130 2.15.5 [데이터베이스에서](#page-144-0) 광원 데이터를 다운로드하는 방식 p. 131

- **4.** 다른 사용자 광원을 추가하려면 위의 2~3단계를 반복합니다.
- **5.** 현재 사용자 광원 목록에서 선택된 사용자 광원을 사용자 광원 마스터 데이터베이스로 업로드하여 기타 문서에서 사용하려면 [데이터베이스에 업로드]를 클릭합니다.
- **6.** 현재 사용자 광원 목록에서 선택된 사용자 광원을 연결된 CM-26dG, CM-26d, CM-25d 또는 CM-25cG 기기에 기록하려면 [기기에 쓰기]를 클릭합니다.
- **7.** 현재 사용자 광원 목록에서 선택된 사용자 광원의 이름을 편집하려면 현재 사용자 광원 이름을 클릭해 원하는 대로 이름을 편집하고 [OK]를 클릭한 다음 나타나는 확인 대화 상자에서 [예]를 클릭합니다.
- **8.** 현재 사용자 광원 목록에서 선택된 사용자 광원을 삭제하려면 를 클릭한 다음 나타나는 확인 대화 상자에서 [예]를 클릭합니다.
- **9.** 원하는 모든 사용자 광원을 등록한 후 [닫기]를 클릭합니다. 확인 대화 상자가 나타납니다. [예]를 클릭해 사용자 광원 등록을 완료하고 대화 상자를 닫습니다.

## <span id="page-142-0"></span>**2.15.1 조도 측정기로 측정하는 방식**

광원은 Konica Minolta CL-500A와 사용자 정의 광원으로 설정된 스펙트럼 조도 데이터로 측정할 수 있습니다.

- **1.** [조도계로 측정하십시오.]을 클릭합니다. 초도 측정기로 측정 대화 상자가 열립니다.
- **2.** 사용자 광원 이름 텍스트 상자를 클릭하고 원하는 이름을 설정합니다.
- **3.** CL-500A가 연결되었고 스위치가 켜져 있는지 확인하고 [연결]을 클릭합니다. 소프트웨어가 CL-500A에 연결됩니다.
- **4.** CL-500A가 광원을 향하게 하고 [광원 측정]을 클릭합니다. 광원의 단일 측정이 수행되며 측정된 조도가 스펙트럼 조도 데이터 표와 스펙트럼 조도 파형 그래프에 표시됩니다.
- **5.** 데이터가 만족스럽다면 [OK]를 클릭합니다.확인 대화 상자가 나타납니다. [예]를 클릭해 사용자 광원을 사용자 광원 목록에 추가하고 대화 상자를 닫습니다.
- 사용자 광원을 사용자 광원 목록에 추가하지 않고 대화 상자로 돌아가려면 [아니오]를 클릭합니다.
- <span id="page-143-1"></span>• 방금 측정한 데이터를 새 측정에 덮어 쓰려면 7단계부터 절차를 반복합니다.

## **2.15.2 수동으로 광원 데이터를 입력하는 방식**

- **1.** [광원 수동 입력]을 클릭합니다. 광원 수동 입력 대화 상자가 나타납니다.
- **2.** 사용자 광원 이름 텍스트 상자를 클릭하고 원하는 이름을 설정합니다.
- **3.** 현재 값을 클릭해 직접 입력하거나 위/아래 화살표를 사용해 스펙트럼 조도 데이터 표에 있는 각 파장의 스펙트럼 조도를 설정합니다.
	- 범위: 0.00~100.00
	- 각 값이 설정되면 스펙트럼 조도 파형 그래프가 업데이트됩니다.
- **4.** 원하는 대로 모든 값을 설정했다면 [OK]를 클릭합니다. 확인 대화 상자가 나타납니다. [예]를 클릭해 사용자 광원을 사용자 광원 목록에 추가하고 대화 상자를 닫습니다. • 사용자 광원을 사용자 광원 목록에 추가하지 않고 대화 상자를 닫으려면 [취소]를 클릭합니다.

## <span id="page-143-0"></span>**2.15.3 측정 기기에서 광원 데이터를 읽어오는 방식**

연결된 CM-25cG, CM-26dG/CM-26d/CM-25d(펌웨어 버전 1.10 이상) 또는 CM-M6(펌웨어 버전 1.10 이상)에 사용자 광원 데이터가 포함된 경우 측정 기기에 저장된 사용자 광원 데이터를 읽어와 광원을 생성할 수 있습니다.

- **1.** [측정 기기에서 광원 데이터 읽어오기]를 클릭합니다. 측정 기기에서 광원 데이터 읽어오기 대화 상자가 나타납니다.
- **2.** 사용자 광원 이름 텍스트 상자를 클릭하고 원하는 이름을 설정합니다.
- **3.** [저장 데이터 읽기]를 클릭합니다. 기기에 저장된 사용자 광원 데이터를 스펙트럼 조도 데이터 표로 읽어와 스펙트럼 조도 파형 그래프로 표시합니다.
- **4.** 값을 읽어온 후 [OK]를 클릭합니다. 확인 대화 상자가 나타납니다. [예]를 클릭해 사용자 광원을 사용자 광원 목록에 추가하고 대화 상자를 닫습니다. • 사용자 광원을 사용자 광원 목록에 추가하지 않고 대화 상자를 닫으려면 [취소]를 클릭합니다.

## <span id="page-143-2"></span>**2.15.4 \*.lr5 파일에서 광원 데이터를 읽어오는 방식**

SpectraMagic NX를 사용해 생성한 \*.lr5 파일에 저장된 사용자 광원 데이터를 읽어와 광원을 생성할 수 있습니다.

- **1.** [.Lr5 파일에서 읽어오기]를 클릭합니다. .Lr5 파일에서 읽어오기 대화 상자가 나타납니다.
- **2.** 사용자 광원 이름 텍스트 상자를 클릭하고 원하는 이름을 설정합니다.
- **3.** [열기]를 클릭합니다. 열기 대화 상자가 나타납니다.
- **4.** 사용자 광원 데이터를 읽어올 \*.lr5 파일을 찾아 [열기]를 클릭합니다. 기기에 저장된 사용자 광원 데이터를 스펙트럼 조도 데이터 표로 읽어와 스펙트럼 조도 파형 그래프로 표시합니다.
- **5.** 값을 읽어온 후 [OK]를 클릭합니다. 확인 대화 상자가 나타납니다. [예]를 클릭해 사용자 광원을 사용자 광원 목록에 추가하고 대화 상자를 닫습니다.
	- 사용자 광원을 사용자 광원 목록에 추가하지 않고 대화 상자를 닫으려면 [취소]를 클릭합니다.

# **2.15.5 데이터베이스에서 광원 데이터를 다운로드하는 방식**

데이터베이스에서 광원 데이터를 읽어와 광원을 생성할 수 있습니다.

- **1.** [데이터베이스에서 다운로드]를 클릭합니다. 데이터베이스에 저장된 사용자 광원 대화 상자가 나타나 데이터베이스에 저장된 사용자 광원의 목록을 표시합니다. • 데이터베이스에 저장된 사용자 광원이 없다면 목록이 공백으로 표시됩니다.
- **2.** 목록에서 사용자 광원을 선택합니다.
	- 스펙트럼 조도 데이터, 스펙트럼 조도 파형 및 선택한 사용자 광원의 설명을 확인하려면 [세부 정보 표시]를 클릭합니다. 사용자 광원 데이터(상세) 대화 상자가 나타납니다. 이 대화 상자의 정보는 변경할 수 없습니다.
	- 사용자 광원 데이터(상세) 대화 상자에 표시된 스펙트럼 조도 데이터를 Windows 클립보드로 복사하려면 [복사]를 클릭합니다.
- **3.** [저장 데이터 읽기]를 클릭합니다. 기기에 저장된 사용자 광원 데이터를 스펙트럼 조도 데이터 표로 읽어와 스펙트럼 조도 파형 그래프로 표시합니다.
- **4.** 값을 읽어온 후 [OK]를 클릭합니다. 확인 대화 상자가 나타납니다. [예]를 클릭해 사용자 광원을 사용자 광원 목록에 추가하고 대화 상자를 닫습니다. • 사용자 광원을 사용자 광원 목록에 추가하지 않고 대화 상자를 닫으려면 [취소]를 클릭합니다.

# **2.16 마스터 데이터 관리하기**

SpectraMagic NX2는 여러 문서에 쉽게 공유할 수 있도록 데이터베이스를 사용해 사용자 광원과 사용자 정의 정보의 마스터 데이터를 저장합니다.

# **2.16.1 마스터 사용자 광원 관리하기**

사용자 광원이 선택되었을 때 [데이터베이스에 업로드]를 클릭하면 사용자 광원 대화 상자에서 사용자 광원을 마스터 데이터베이스에 추가할 수 있습니다. 사용자 광원을 마스터 데이터베이스에 추가했다면 다음과 같이 관리할 수 있습니다.

- **1.** QC 설정 마스터 데이터 관리 사용자 광원 마스터 관리를 선택합니다. 마스터 데이터베이스에 저장된 사용자 광원의 목록과 함께 사용자 광원 데이터베이스 대화 상자가 나타납니다.
- **2.** 사용자 광원 마스터가 편집되었을 때와 같이 목록을 새로 고침해야 하는 경우 [새로 고침]을 클릭합니다. 사용자 광원 목록이 새로 고침됩니다.
- **3.** 선택한 사용자 광원의 세부 정보를 표시하려면 [세부 정보 표시]를 클릭합니다. 사용자 광원 데이터(상세) 대화 상자가 표시되어 스펙트럼 조도 데이터, 스펙트럼 조도 그래프 및 사용자 광원의 설명을 보여 줍니다.
	- **3-1** 사용자 광원 이름을 변경하려면 이름 텍스트 상자를 클릭해 원하는 대로 이름을 편집합니다.
	- **3-2** 설명을 변경하려면 설명 텍스트 상자를 클릭해 원하는 대로 설명을 편집합니다.
		- 스펙트럼 조도 데이터는 편집할 수 없습니다.
	- **3-3** 변경 사항을 저장하고 대화 상자를 닫으려면 [OK]를 클릭합니다.
		- 변경 사항을 저장하지 않고 대화 상자를 닫으려면 [OK] 대신 [취소]를 클릭합니다.
- **4.** 선택된 사용자 광원을 삭제하려면 [삭제]를 클릭합니다. 확인 대화 상자가 나타납니다. [예]를 클릭해 선택된 광원을 삭제하거나 [아니오]를 클릭해 삭제를 취소합니다.
- **5.** 모든 작업이 완료되었다면 [닫기]를 클릭해 대화 상자를 닫습니다.

# **2.16.2 마스터 사용자 정의 정보 관리하기 Ⓟ**

마스터 사용자 정의 정보를 설정하면 동일한 사용자 정의 정보를 여러 문서에서 쉽게 사용할 수 있습니다. 마스터 사용자 정보가 정의되어 있다면 문서의 사용자 정의 항목 설정 시 선택할 수 있습니다. 2.13 사용자 정의 정보 설정 (P) p. 125를 참조해 주십시오.

- **1.** QC 설정 마스터 데이터 관리 사용자 정의 정보 마스터 관리를 선택합니다. 사용자 정의 정보 데이터베이스 관리 대화 상자가 마스터 데이터베이스에 저장된 사용자 정의 정보 항목의 목록과 함께 나타납니다.
- **2.** 사용자 정의 정보 마스터가 편집되었을 때와 같이 목록을 새로 고침해야 하는 경우 [새로 고침]을 클릭합니다. 사용자 정의 정보 목록이 새로 고침됩니다.
- **3.** 항목 추가 방법:
	- **3-1** [추가]를 클릭합니다. 사용자 정의 정보 항목 설정 대화 상자가 나타납니다.
	- **3-2** 항목 이름을 클릭해 원하는 항목 이름을 입력합니다.
	- **3-3** 현재 항목 유형을 클릭하여 나타나는 드롭다운 목록에서 원하는 유형을 선택합니다.
- **숫자** 항목에 숫자로 된 값을 입력할 수 있도록 활성화합니다.
- **문자열** 항목에 텍스트 문자열을 입력할 수 있도록 활성화합니다.
- **목록** 항목에서 사전 정의 목록(예: 고객 이름 목록 등)을 선택할 수 있도록 활성화합니다.
- **3-4** 항목 유형으로 목록을 선택하는 경우 선택 목록 항목 섹션이 활성화됩니다.
	- **a)** 텍스트 상자에서 목록 항목을 입력합니다.
	- **b)** [항목 추가]를 클릭합니다. 항목 이름 목록에 목록 항목이 추가됩니다.
	- **c)** 원하는 모든 목록 항목이 추가될 때까지 a)와 b)를 반복합니다.
		- 항목 이름 목록에서 목록 항목을 삭제하려면 삭제할 항목을 선택하고 [삭제]를 클릭합니다.
- **3-5** 설명을 클릭해 원하는 설명을 입력합니다. 이 설명은 문서 사용자 정의 항목 설정 시 확인할 수 있습니다.
- **3-6** [OK]를 클릭합니다. 사용자 정의 정보 항목 설정 대화 상자가 닫히고 사용자 정의 정보 표에 항목이 추가됩니다.
- **4.** 항목 편집 방법:
	- **4-1** 사용자 정의 정보 표에서 편집할 항목을 클릭해 선택하고 [편집]을 클릭합니다. 사용자 정의 정보 항목 설정 대화 상자가 나타납니다.
	- **4-2** 항목 이름을 편집하려면 현재 이름을 클릭해 편집합니다.
		- 항목 유형은 편집할 수 없습니다.
	- **4-3** 항목 유형이 목록일 경우 선택 목록 항목 섹션이 활성화되어 항목을 추가 또는 삭제할 수 있습니다.
		- **a)** 텍스트 상자에서 목록 항목을 입력합니다.
		- **b)** [항목 추가]를 클릭합니다. 항목 이름 목록에 목록 항목이 추가됩니다.
		- **c)** 원하는 모든 목록 항목이 추가될 때까지 a)와 b)를 반복합니다.
			- 항목 이름 목록에서 목록 항목을 삭제하려면 삭제할 항목을 선택하고 [삭제]를 클릭합니다.
	- **4-4** 설명을 편집하려면 현재 설명을 클릭해 편집합니다.
	- **4-5** [OK]를 클릭합니다. 사용자 정의 정보 항목 설정 대화 상자가 닫히고 사용자 정의 정보 표에서 항목이 업데이트됩니다.
- **5.** 항목 삭제 방법:
	- **5-1** 사용자 정의 정보 표에서 삭제할 항목을 클릭해 선택하고 [삭제]를 클릭합니다. 확인 대화 상자가 나타납니다.
	- **5-2** [예]를 클릭해 항목을 삭제합니다.
		- 항목 삭제를 취소하려면 [아니오]를 클릭합니다.
- **6.** [닫기]를 클릭해 대화 상자를 닫습니다.

# **2.17 기기 환경 설정**

# **2.17.1 작업 설정**

• 이 기능은 CM-25cG(펌웨어 버전 1.2 이상) 및 CM-26dG/26d/25d에서만 이용할 수 있습니다. 작업 기능을 사용하면 텍스트와 그림이 포함된 작업 흐름을 사전 정의하여 기기에 저장할 수 있습니다. 이러한 작업 흐름은 이후 기기에서 선택하여 독립 실행형 측정 작업에 사용할 수 있습니다. 기기에는 최대 5개의 작업을 저장할 수 있습니다.

# **2.17.1.1 작업 생성/편집하기**

작업은 기기가 연결된 상태에서만 정의될 수 있습니다. 편집이 완료되었을 때 [OK]를 누르면 편집된 작업이 다시 기기에 저장됩니다.

- 작업 설정 수행 시에는 USB를 통한 통신을 권장합니다. 작업 설정은 Bluetooth 통신을 통해서도 수행할 수 있지만, 컴퓨터와 기기 간에 설정과 이미지를 전송할 때 더 많은 시간이 소요됩니다.
- **1. 기기 기기 환경 설정 작업 설정**을 선택합니다. 현재 기기에 저장된 작업 목록을 읽어와 작업 목록 대화 상자를 보여줍니다.
	- 작업 목록 대화 상자에 나오는 이름은 기기의 작업 화면에 표시되는 이름입니다.
	- 아직 설정되지 않은 작업의 이름은 ʻ---'로 표시됩니다.
- **2.** 편집할 작업을 선택하고 [편집]을 클릭합니다. 작업 설정 대화 상자가 열립니다.
	- 선택한 작업의 작업 설정이 존재할 경우 기기에서 해당 설정을 읽어와 표시합니다.
- **3.** 작업 설정 대화 상자에서 필요한 설정을 구성합니다. [2.17.1.3](#page-149-0) 작업 설정 대화 상자 p. 136를 참조해 주십시오.
	- [로드]를 클릭해 파일을 지정하면 파일에서 설정을 불러오는 것도 가능합니다. [2.17.1.3](#page-149-0) 작업 설정 대화 상자 p. 136를 참조해 주십시오.
- **4.** 모든 설정을 완료한 후 [OK]를 클릭합니다. 변경 사항의 기록 여부를 묻는 확인 메시지가 나타납니다.
	- 원하는 경우 [저장]을 클릭하고 파일 이름과 위치를 지정하여 설정을 파일에 저장할 수도 있습니다.
	- 기기에 작업을 저장하지 않고 작업 설정 대화 상자를 닫으려면 [OK] 대신 [취소]를 클릭합니다.
- **5.** [예]를 클릭해 변경 사항을 기기에 기록하고 작업 설정 대화 상자를 닫습니다.
- **6.** 작업 목록 대화 상자에서 [닫기]를 클릭해 대화 상자를 닫습니다.

# **2.17.1.2 기기에서 작업 삭제하기**

- **1.** 기기가 연결된 상태에서**기기 기기 환경 설정 작업 설정**을 선택합니다. 현재 기기에 저장된 작업 목록을 읽어와 작업 목록 대화 상자를 보여줍니다. • 작업 목록 대화 상자에 나오는 이름은 기기의 작업 화면에 표시되는 이름입니다.
- **2.** 삭제할 작업을 선택하고 [삭제]를 클릭합니다. 확인 메시지가 나타납니다.
	- 여러 작업을 한 번에 선택할 수는 없습니다.
- **3.** [예]를 클릭해 기기에서의 작업 삭제를 완료합니다.
	- 작업 삭제를 취소하려면 [아니오]를 클릭합니다.
	- 작업이 삭제되면 해당 작업에 사용된 타겟 또한 기기의 작업 타겟 메모리 영역에서 삭제됩니다.

# <span id="page-149-0"></span>**2.17.1.3 작업 설정 대화 상자**

**1.** 각 단계별로 대화 상자의 각 섹션에서 원하는 설정을 구성합니다.

**2.** 모든 단계의 모든 설정이 완료되면 [OK]를 클릭해 작업을 기기에 기록하고 대화 상자를 닫습니다.

### ■ **작업 이름 설정하기**

작업 이름 텍스트 상자를 클릭하고 원하는 작업 이름을 입력합니다. 이 이름은 기기의 작업 화면에 표시됩니다. • 이름에는 최대 20개의 영숫자를 사용할 수 있습니다.

#### ■ **작업 파일 로딩하기**

아래 절차를 따르면 작업 설정이 포함된, 이전에 저장한 작업 파일을 불러올 수 있습니다.

- **1.** [로드]를 클릭합니다. 작업 파일(확장자: CM-25cG의 경우 \*.m25cGJob, CM-26dG/26d/25d의 경우 \*.m26job)을 열 수 있도록 열기 대화 상자가 표시됩니다.
- **2.** 열고 싶은 작업 파일을 찾아 [열기]를 클릭합니다. 선택한 작업 파일이 열리고 파일에서 불러온 작업 설정이 작업 설정 대화 상자에 표시됩니다. • 파일이 다른 모델 또는 연결된 기기보다 최신 버전의 펌웨어가 깔린 기기를 사용해 생성되었다면 어떤 경우에는 오류 메시지가 뜨면서 파일을 불러오지 못할 수 있습니다.

#### ■ **작업 파일 저장하기**

현재 작업 설정 대화 상자에 열려 있는 작업의 설정과 타겟 데이터는 향후 사용을 위해 파일에 저장할 수 있습니다.

- **1.** [저장]을 클릭합니다. 작업 파일(확장자: CM-25cG의 경우 \*.m25cGJob, CM-26dG/26d/25d의 경우 \*.m26job)을 저장할 수 있도록 Save as 대화 상자가 표시됩니다.
- **2.** 작업 파일을 저장해야 할 위치를 찾아 원하는 작업 파일 이름을 입력하고 [저장]을 클릭합니다. 현재 작업 설정 대화 상자에 열려 있는 작업의 설정과 타겟 데이터가 지정된 파일에 저장됩니다.

#### ■ **작업 종료 시 작업의 반복 여부를 사용자가 선택할 수 있게 하기**

**1.** 사용자가 작업을 반복할 수 있게 하려면 대화 상자 하단에 있는 ʻ마지막 단계 후 작업을 다시 반복할지 여부 묻기' 옆에 있는 체크박스가 비어 있을 경우 체크박스를 클릭해 체크합니다.

• 이미 체크된 체크박스를 클릭하면 체크가 해제되고 작업 실행 시 마지막 단계 이후 팝업이 나타나지 않습니다.

# **단계 목록 영역**

단계 목록 영역은 대화 상자 좌측 상단에 표시됩니다. 이 영역에서는 단계를 추가하고, 복사하고, 삭제하고 이동할 수 있으며 편집을 위해 단계를 선택할 수 있습니다. 단계는 기기에서 작업을 실행할 때 수행될 순서대로 표시됩니다.

각 단계의 유형도 표시됩니다. 두 가지 유형의 단계를 사용할 수 있습니다.

**작업:** 측정을 수행하기 위한 단계입니다.

**결과:** 작업 단계에서 수행된 가장 최근 측정의 결과를 표시하는 단계입니다.

단계를 클릭하면 단계를 선택할 수 있습니다.

- 단계를 선택한 경우:
	- 선택한 단계의 설정은 대화 상자 오른쪽에 있는 설정 영역에 표시되며 편집할 수 있습니다.
	- 단계가 기기 화면에 어떻게 표시되는지 미리보기 영역에 표시됩니다.

## ■ **버튼**

- $+$ 현재 선택한 단계 아래에 한 단계를 추가합니다.
- $\Gamma$ 현재 선택한 단계를 복사하고 단계 목록 하단에 복사한 단계를 추가합니다.
- 而 현재 선택한 단계를 삭제합니다.
- $\bullet$ 현재 선택한 단계를 1칸 위로 이동합니다.
- $\ddot{\phantom{1}}$ 현재 선택한 단계를 1칸 아래로 이동합니다.

#### ■ **단계 추가하기**

- 하나의 작업에는 최대 20단계를 설정할 수 있습니다.
- 작업의 첫 번째 단계는 반드시 작업 단계여야 합니다.
- 1. 단계 목록 영역에서 + 를 클릭합니다. 단계를 작업 단계로 할지 결과 단계로 할지 묻는 대화 상자가 나타납니다.
	- **작업:** 측정을 수행하기 위한 단계입니다.
	- **결과:** 작업 단계에서 수행된 가장 최근 측정의 결과를 표시하는 단계입니다.
- **2.** 원하는 단계 유형을 선택하고 [OK]를 클릭합니다. 단계는 단계 목록의 현재 마지막 단계 뒤에 추가되고, 선택한 단계 유형의 설정은 설정 영역에 표시되며 편집할 수 있습니다. • 사용 가능한 설정에 대해서는 다음 페이지를 확인해 주십시오.

## ■ **기존 단계 편집하기**

- **1.** 단계 목록에서 편집할 단계를 선택합니다. 선택한 단계의 현재 설정이 설정 영역에 표시되며 해당 설정은 편집할 수 있습니다.
	- 사용 가능한 설정에 대해서는 다음 페이지를 확인해 주십시오.
	- 작업이 기기에 저장된 후에는 이미지 이름이나 가로 세로 비율 유지 설정을 편집할 수 없습니다. 이미지 목록에서 선택한 이미지는 변경하거나 이미지를 추가/삭제할 수 있습니다.

## ■ **단계 복사하기**

- **1.** 단계 목록에서 복사할 단계를 선택합니다. 선택한 단계의 현재 설정이 설정 영역에 표시됩니다. • 여러 단계를 한 번에 선택할 수는 없습니다.
- **2.** 를 클릭합니다. 선택한 단계가 복사되어 단계 목록의 현재 마지막 단계 뒤에 추가됩니다. 선택한 단계의 현재 설정이 설정 영역에 표시되며 해당 설정은 편집할 수 있습니다. • 사용 가능한 설정에 대해서는 다음 페이지를 확인해 주십시오.

# ■ **단계 순서 재정렬하기**

- **1.** 단계 목록에서 위 또는 아래로 이동할 단계를 선택합니다.
	- 여러 단계를 한 번에 선택할 수는 없습니다.
- **2.** 또는 버튼을 클릭해 원하는 대로 단계를 이동합니다. 버튼을 클릭할 때마다 단계는 한 줄씩 이동합니다.
	- 선택한 단계가 첫 번째 단계일 경우 가 비활성화되고 선택한 단계가 마지막 단계일 경우 가 비활성화됩니다.

# ■ **단계 삭제하기**

- **1.** 단계 목록에서 삭제할 단계를 선택합니다.
	- 여러 단계를 한 번에 선택할 수는 없습니다.
- **2.** 를 클릭합니다. 확인 메시지가 나타납니다.
- **3.** [예]를 클릭해 선택한 단계의 삭제를 완료합니다.
	- 단계 삭제를 취소하려면 [아니오]를 클릭합니다.

# **설정 영역(작업 단계 유형)**

설정은 설정 즉시 단계에 적용되지만 모든 단계의 설정이 완료된 후 대화 상자의 하단에서 [OK]를 클릭하기 전까지는 기기에 기록되지 않습니다.

## ■ **버튼 표시 설정**

뒤로(기기 화면에서는 <<) 또는 다음(기기 화면에서는 >>) 버튼의 기기 화면 표시 여부를 선택할 수 있습니다. 버튼 이름 옆에 있는 체크박스가 체크되면 버튼이 표시됩니다. 체크와 체크 해제를 전환하려면 체크박스를 클릭합니다.

• 버튼 방향의 단계 목록에 작업 단계가 존재하는 경우에만 버튼이 활성화됩니다. 예를 들어 다음은 단계 목록의 현재 단계 다음에 단계가 있는 경우에만 활성화됩니다.

### ■ **이미지 설정**

이미지 설정 섹션은 작업 단계에 표시할 이미지를 설정하는 데 사용합니다.

#### ■ **이미지 목록에 이미지 추가하기**

- 이미지 목록의 첫째 줄은 ʻ없음'(기기 화면에 이미지 표시 없음)이며 변경할 수 없습니다.
- 이미지 목록에는 최대 10개의 이미지가 포함될 수 있습니다.
- 여러 단계에 같은 이미지를 사용할 수 있습니다.
- **1.** [추가]를 클릭합니다. 이미지를 열 수 있는 열기 대화 상자가 표시됩니다.
- **2.** 원하는 \*.bmp, \*.jpg, \*.jpeg, \*.png, \*.dib, \*.jpe 또는 \*.jfif 이미지 파일을 찾아 [열기]를 클릭해 이미지를 선택하고 대화 상자를 닫습니다.
	- 이미지는 자동으로 크기가 조절되며 파일 이름(확장자 제외)이 기본 이미지 이름으로 설정됩니다.
	- 가로 세로 비율 유지가 체크 표시되어 있을 경우 원래 이미지의 가로 세로 비율이 유지되는 상태로 이미지 크기가 조절되며 가운데 정렬됩니다. 가로 세로 비율 유지가 체크 표시되지 않은 경우 이미지는 240(가로) × 128(세로)로 확대됩니다.
- **3.** 이미지 이름을 편집하려면 현재 이름을 클릭하고 원하는 대로 편집합니다.

### ■ **현재 작업 단계에 이미지 지정하기**

**1.** 이미지 설정 섹션에서 사용할 이미지 옆에 있는 원을 클릭합니다. 속이 채워진 원으로 변경되며 이미지의 미리보기가 기기 화면 미리보기에 표시됩니다. • 단계에 이미지를 표시하지 않으려면 첫째 줄(없음)의 라디오 버튼을 클릭합니다.

### ■ **이미지 설정 표에서 이미지 삭제하기**

- **1.** 이미지 설정 섹션에서 삭제할 이미지 옆에 있는 원을 클릭합니다. 속이 채워진 원으로 변경되며 이미지의 미리보기가 기기 화면 미리보기에 표시됩니다.
	- 여러 이미지를 한 번에 선택할 수는 없습니다.
	- 첫째 줄(없음)은 삭제할 수 없습니다.
- **2.** [삭제]를 클릭합니다. 확인 메시지가 나타납니다.
- **3.** [예]를 클릭해 이미지 설정 표에서 선택한 이미지의 삭제를 완료합니다. • 이미지 삭제를 취소하려면 [아니오]를 클릭합니다.

#### ■ **설명 설정**

기기의 디스플레이에 표시될 이 단계에 대한 설명을 입력합니다. • 최대 100개의 영숫자를 입력할 수 있습니다.

### ■ **타겟 데이터 정보**

- 타겟과 연결 이 작업 단계에서 취득한 측정값이 타겟과 연결된 색차 측정값이 되게 하려면 이 설정을 선택합니다. 이 설정이 선택된 경우 작업 대화 상자의 [타겟 데이터 선택]을 클릭해 작업 타겟 목록 대화 상자를 열고 측정과 연결할 타겟을 선택합니다. 작업 타겟 목록 대화 상자 [p. 142](#page-155-0)를 참조해 주십시오.
- 절대 측정 이 작업 단계에서 취득한 측정값이 절대 측정값이 되게 하려면 이 설정을 선택합니다.

• 타겟 데이터 정보 섹션의 데이터 이름, 측정 모드 등의 정보는 현재 선택된 타겟의 정보입니다. 절대 측정에서는 정보로 어떤 값도 표시되지 않습니다.

#### ■ **측정 데이터 정보**

이 작업 단계에서 샘플 측정을 수행할 때 사용할 데이터 이름과 측정 조건을 설정합니다.

데이터 이름

이 단계에서 수행한 측정에 연결할 이름을 입력합니다.

• 최대 30개의 영숫자를 입력할 수 있습니다.

#### 측정 모드

드롭다운 목록에서 현재 선택된 항목을 클릭해 목록을 열고 이 단계에 사용할 측정 모드를 선택합니다.

색상 & 광택(CM-26dG, CM-25cG만 해당) 색상

광택만(CM-26dG, CM-25cG만 해당)

측정 영역

드롭다운 목록에서 현재 선택된 항목을 클릭해 목록을 열고 이 단계에 사용할 측정 영역을 선택합니다.

MAV(8mm)

SAV(3mm)(CM-26dG, CM-26d, CM-25cG만 해당)

정반사 구성 요소(CM-25cG에서는 표시되지 않음)

드롭다운 목록에서 현재 선택된 항목을 클릭해 목록을 열고 이 단계에 사용할 정반사 구성 요소 설정을 선택합니다.

SCI

**SCE** 

SCI+SCE

• UV 설정에 ʻ100% 최대 + 400nm 차단'이 선택된 경우 ʻSCI+SCE'는 선택할 수 없습니다.

UV 조건(CM-25cG에서는 표시되지 않음)

드롭다운 목록에서 현재 선택된 항목을 클릭해 목록을 열고 이 단계에서 사용할 UV 설정을 선택합니다.

100% 최대

400nm 차단

UV 조정

100% 최대 + 400nm 차단

• 정반사 구성 요소로 ʻSCI+SCE'가 선택된 경우 ʻ100% 최대 + 400nm 차단'은 선택할 수 없습니다.

평균 횟수 자동 계산

측정 버튼을 눌렀을 때 자동으로 수행하고 평균을 계산할 측정의 횟수를 설정합니다.

설정 가능 범위: <sup>1</sup>~<sup>10</sup>

• 평균 횟수 자동 계산 및 평균 횟수 수동 계산을 결합할 수 있습니다.

평균 횟수 수동 계산

이 단계에서 수행하고 평균을 계산할 측정의 횟수를 설정합니다.

설정 가능 범위: <sup>1</sup>~<sup>30</sup>

• 평균 횟수 자동 계산 및 평균 횟수 수동 계산을 결합할 수 있습니다.

<span id="page-155-0"></span>■ **작업 타겟 목록 대화 상자**

#### ■ **타겟 목록(대화 상자 왼쪽)**

- **1.** 이 작업 단계에서 사용할 타겟을 선택하려면 타겟 옆에 있는 원을 클릭해 속이 채워진 원으로 변경합니다. 타겟에 대한 정보가 대화 상자 오른쪽에 표시됩니다.
	- 기기에 사용자 광원이 기록된 경우 기기에 저장된 타겟을 읽어오려면 사용자 광원 데이터를 활성화된 문서로 읽어와야 합니다. 2.15.3 측정 기기에서 광원 데이터를 [읽어오는](#page-143-0) 방식 p. [130](#page-143-0)를 참조해 주십시오.
	- 타겟 행을 클릭하면 대화 상자 오른쪽에 타겟 정보가 표시되지만 해당 타겟이 이 작업 단계에 사용할 타겟으로 선택되지는 않습니다.
	- 타겟 목록은 여러 페이지에 걸쳐 표시됩니다. 목록 아래에 있는 버튼은 페이지 이동에 사용할 수 있습니다.<br>[<<] 타겟의 첫 페이지로 이동합니다.
	- [<<] 타겟의 첫 페이지로 이동합니다.<br>[<] 타겟의 이전 페이지로 이동합니다
	- [<] 타겟의 이전 페이지로 이동합니다.
	- [1], [2],... 숫자로 지정한 타겟 페이지로 이동합니다.
	- [>] 타겟의 다음 페이지로 이동합니다.<br>[>>] 타겟의 마지막 페이지로 이동합니[
	- [>>] 타겟의 마지막 페이지로 이동합니다.
- **2.** [OK]를 클릭합니다. 작업 타겟 목록 대화 상자가 닫히고 선택된 타겟이 작업 단계의 타겟으로 설정됩니다.
	- 선택된 타겟의 측정 조건(측정 모드, 측정 영역, 정반사 구성 요소 및 UV 설정)이 타겟 데이터 정보 섹션에 표시되고, 자동으로 측정 데이터 정보 섹션에서 샘플 측정의 설정으로 설정됩니다.

#### **타겟 목록의 숫자 설명**

연결된 기기의 펌웨어가 1.2 버전 이상인 경우:

- 기기에서 읽어온 타겟 목록에는 작업용 메모리에 있는 타겟(Jxxx)과 일반 독립 실행형 사용에 이용 가능한 타겟(xxxx)이 포함됩니다.
- 펌웨어가 1.2 버전 이상인 기기에서 타겟 메모리는 다음과 같이 정렬됩니다.

일반 독립 실행형 사용을 위한 타겟: 1~1000 작업 타겟: 작업당 20 타겟 공간(각 작업 단계당 하나).

CM-26dG/26d/25d: CM-25cG:

작업 1: J001(단계 1 타겟)~1020(단계 20 타겟), 작업 2: J021(단계 1 타겟)~1040(단계 20 타겟) 등

등

작업 1: J501(단계 1 타겟)~2520(단계 20 타겟),

작업 2: J521(단계 1 타겟)~2540(단계 20 타겟)

• 단계에는 어떤 타겟도 저장되지 않으며 해당 단계의 메모리 공간은 다음과 같은 경우 타겟 목록에 표시되지 않습니다.

– 단계가 결과 단계인 경우.

– 절대값 측정의 ʻ절대'가 체크 표시된 경우.

예를 들어 CM-26dG에서 다음의 6단계를 사용한 작업 2의 메모리 사용은 다음과 같습니다.

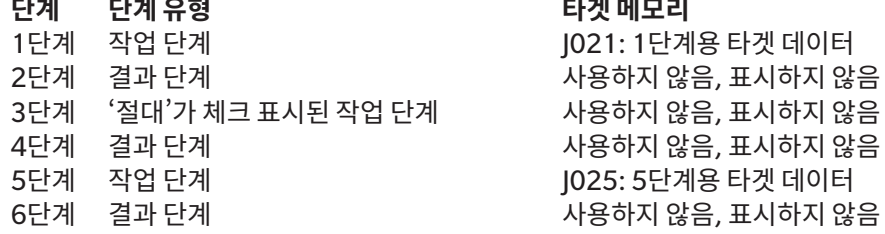

#### ■ **타겟 정보(대화 상자 오른쪽)**

대화 상자 오른쪽에 타겟 목록에서 선택된 타겟 정보가 표시됩니다. 이 정보는 오로지 참고용으로 값은 변경할 수 없습니다.

#### **측정 데이터 + 속성 탭**

#### **측정 조건 하위 탭**

측정 모드, 측정 영역 등 선택된 타겟의 측정 조건을 표시합니다.

#### **속성 하위 탭**

타임스탬프, 기기 이름 등 선택된 타겟의 속성을 표시합니다.

#### **측정 결과 섹션**

비색 값/인덱스

선택된 타겟의 비색 값과 인덱스를 표시합니다.

표시된 항목을 변경하려면 레이블 오른쪽 끝에 있는 Z를 클릭합니다. 목록 항목 설정 대화 상자가 나타납니다. 2.7.1 목록 항목과 설정 [구성하기](#page-95-0)(자릿수, 관측자, 광원, 매개변수 <sup>등</sup>[\) p. 82](#page-95-0)를 참조해 주십시오.

#### 스펙트럼 그래프

선택된 타겟의 스펙트럼 그래프를 표시합니다. 숫자로 된 스펙트럼 데이터를 확인하려면 [데이터]를 클릭합니다. 스펙트럼 데이터 대화 상자가 나타나 스펙트럼 데이터를 표시합니다. 스펙트럼 데이터 대화 상자에서 시작과 끝 파장을 클릭하여 나타나는 드롭다운 목록에서 원하는 파장을 선택한 다음 [복사]를 클릭하면 스펙트럼 데이터를 복사할 수 있습니다. 선택한 범위의 스펙트럼 데이터가 클립보드에 복사됩니다.

#### **공차 탭**

타겟에 설정된 공차를 표시합니다.

#### **그룹 목록 탭**

타겟이 속한 기기의 그룹을 표시합니다.

# **설정 영역(결과 단계 유형)**

설정은 설정 즉시 단계에 적용되지만 모든 단계의 설정이 완료된 후 대화 상자의 하단에서 [OK]를 클릭하기 전까지는 기기에 기록되지 않습니다.

## ■ **버튼 표시 설정**

뒤로(기기 화면에서는 <<) 또는 다음(기기 화면에서는 >>) 버튼의 기기 화면 표시 여부를 선택할 수 있습니다. 버튼 이름 옆에 있는 체크박스가 체크되면 버튼이 표시됩니다. 체크와 체크 해제를 전환하려면 체크박스를 클릭합니다.

• 버튼 방향의 단계 목록에 작업 단계가 존재하는 경우에만 버튼이 활성화됩니다. 예를 들어 다음은 단계 목록의 현재 단계 다음에 단계가 있는 경우에만 활성화됩니다.

### ■ **데이터** 보기 설정

#### 관측자/광원 1, 관측자/광원 2

드롭다운 목록에서 현재 선택된 항목을 클릭해 목록을 열고 이 단계에 사용할 관측자/광원 조합을 선택합니다.

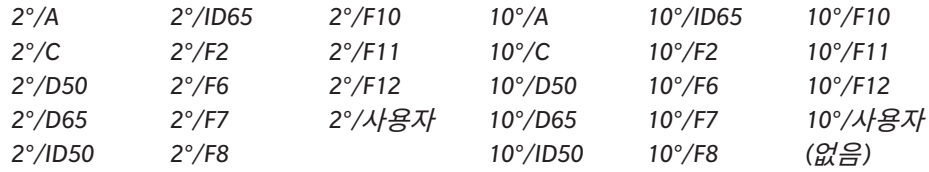

• ʻ(없음)'은 관측자/광원 2의 경우에만 표시되고 선택할 수 있습니다.

#### 정반사 구성 요소: (CM-25cG에서는 표시되지 않음)

드롭다운 목록에서 현재 선택된 항목을 클릭해 목록을 열고 이 단계에 사용할 정반사 구성 요소 설정을 선택합니다.

**SCI** 

#### SCE

#### SCI+SCE

• 결과가 표시되고 있는 작업 단계에 포함된 정반사 구성 요소 설정의 경우에만 측정 결과가 계산되어 기기 디스플레이에 표시됩니다. 예를 들어 작업 단계의 정반사 구성 요소 설정이 ʻSCI'로 설정된 경우 결과 단계의 정반사 구성 요소 설정이 ʻSCE' 또는 ʻSCI+SCE'로 설정되었더라도 SCE 결과는 기기 디스플레이에 ʻ---'로 표시됩니다.

## ■ **사용자 지정 항목 설정**

1:~7:

드롭다운에서 현재 선택된 항목을 클릭해 목록을 열고 이 단계의 기기 디스플레이에 표시할 항목을 클릭합니다. 이 단계의 기기 디스플레이는 1:~7:에서 선택한 항목을 단일 화면에 표시합니다.

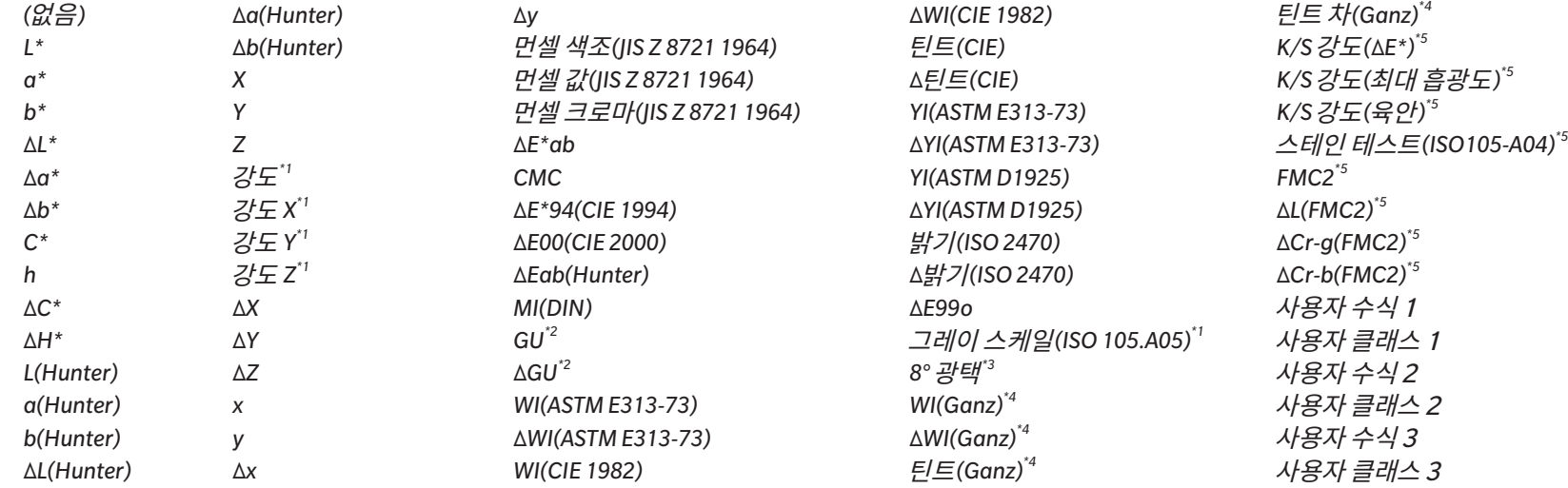

• '(없음)'이 선택되면 기기 디스플레이에 항목 레이블이 '---'로 표시되며 해당 값은 공백으로 처리됩니다.

\*1 CM-26dG/26d/CM-25d만 해당

\*2 CM-26dG, CM-25cG만 해당(펌웨어 버전 1.2이상)

\*3 CM-26d/25d만 해당

\*4 펌웨어 버전이 1.10 이상인 CM-26dG/26d만 해당. 기기에 Ganz & Griesser 4 또는 Ganz & Griesser 5 UV 교정이 수행되지 않은 경우 WI(Ganz), dWI(Ganz), 틴트(Ganz) 및 Δ틴트 차(Ganz) 값이 ʻ---'로 표시됩니다.

\*5 펌웨어 버전이 1.2 이상인 CM-26dG/26d/CM-25d만 해당

# **2.17.2 사용자 광원을 기기에 쓰기**

• 이 기능은 CM-25cG(펌웨어 버전 1.2 이상) 및 CM-26dG/26d/25d에서만 이용할 수 있습니다. 사용자 광원을 기기에 기록하여 측정에 사용할 수 있습니다.

- **1.** 기기 기기 환경 설정 사용자 광원 쓰기...를 선택합니다.사용자 광원 문서화 대화 상자가 나타나 문서에 있는 사용자 광원 목록을 표시합니다.
- **2.** 기기에 기록할 광원을 목록에서 선택합니다. • 선택한 광원의 세부 정보(스펙트럼 데이터 및 그래프)를 확인하려면 [세부 정보 표시]를 클릭합니다.
- **3.** [OK]를 클릭합니다. 확인 대화 상자가 나타납니다.
- **4.** [예]를 클릭해 기기에 광원을 기록합니다. 광원이 기록되었다는 확인 메시지가 나타납니다. • 기기에 광원 기록을 취소하려면 [아니오]를 클릭합니다. 소프트웨어가 사용자 광원 문서화 대화 상자로 돌아갑니다.
- **5.** [OK]를 클릭해 메시지를 닫습니다. 사용자 광원 문서화 대화 상자도 닫힙니다.

# **2.18 기기 메모리 기능**

# **2.18.1 샘플 읽기**

- 이 기능은 문서가 열려 있고 CM-26dG/CM-26d/CM-25d, CM-25cG, CM-M6, CM-5/CR-5, CM-700d/CM-600d/CM-700d-U, CM-2600d/CM-2500d, CM-2500c, CM-512m3A, CR-400/CR-410 또는 DP-400이 연결된 상태에서만 이용할 수 있습니다.
- **1. 기기 읽기/쓰기 샘플 읽기...**를 선택합니다. 샘플 읽기 대화 상자가 나타납니다.
	- 기기에서 사용자 광원이 설정된 경우 사용자 광원을 문서로 읽어와야 샘플 읽기를 수행할 수 있습니다. 2.*15.3 측정 기기에서 광원 데이터를 [읽어오는](#page-143-0) 방식 p. 130*를 참조해 주십시오.
- **2.** 샘플 읽기 대화 상자가 나타납니다.
- **3.** 읽을 데이터의 원하는 범위를 설정합니다.
	- ɢ **모든 데이터**: 기기에 저장된 모든 데이터.
	- ɢ **오늘 데이터**: 현재 날짜에 측정된 데이터
	- ɢ **기간**: 최초 날짜와 마지막 날짜 사이의 데이터. 날짜 오른쪽에 있는 달력 아이콘을 클릭하고 나타나는 달력에서 원하는 날짜를 선택해 최초 날짜와 마지막 날짜를 설정합니다.
	- 설정한 범위와 일치하는 데이터의 목록을 표시하여 업로드할 특정 데이터를 선택하려면 문서에 추가하기 전에 세부 사항 확인을 체크 표시합니다. 문서에 추가하기 전에 세부 사항 확인을 체크 표시하지 않았다면 [OK] 클릭 시 설정한 범위와 일치하는 모든 데이터가 문서로 업로드됩니다.
- **4.** 원하는 옵션 설정을 구성합니다.
	- ɢ 모든 샘플에 대한 추가 정보 설정: 데이터가 업로드되기 전, 업로드되는 모든 데이터의 추가 정보를 설정할 추가 정보 설정 대화 상자가 표시됩니다.
	- ɢ 측정 기기에서 등록된 샘플 삭제: 업로드된 데이터는 기기에서 삭제됩니다.
	- 문서에 없는 샘플 등록 안 함(일부 기기에서는 표시되지 않음): 문서에 동일한 정보를 가진 샘플이 이미 존재할 경우 해당 샘플은 등록되지 않습니다.
- **5.** 원하는 대로 설정이 완료되었다면 [OK]를 클릭합니다. 문서에 추가하기 전에 세부 사항 확인과 모든 샘플에 대한 추가 정보 설정이 모두 체크 표시되지 않았다면 설정된 범위와 일치하는 샘플과 모든 관련 타겟을 문서로 읽어오고 대화 상자가 닫힙니다.
- **6.** 문서에 추가하기 전에 세부 사항 확인이 체크 표시되었다면 샘플 읽기 대화 상자가 나타나 기기의 메모리에 있는 샘플과 관련 타겟의 목록을 보여줍니다.
	- 관련된 샘플이 없는 타겟은 표시되지 않습니다.
	- 6-1 타겟과 샘플로 분류된 모든 데이터를 표시하려면 D 를 클릭합니다. 타겟 옆에 있는 삼각형을 클릭하면 타겟 목록이 열리고, 타겟을 선택하면 그 타겟과 관련된 샘플만 표시됩니다.
		- 타겟별로 분류된 데이터를 표시하려면│ ☞ 를 클릭합니다. 타겟 옆에 있는 삼각형을 클릭하면 타겟 목록이 열리고, 타겟을 선택하면 그 타겟과 관련된 샘플만 표시됩니다.
	- **6-2** 문서로 읽어올 데이터를 선택하려면 원하는 각 샘플 옆에 있는 체크박스를 체크합니다. 모든 샘플을 선택하려면 목록 상단에 있는 체크박스를 체크합니다. 목록 상단에 있는 체크박스를 체크한 후 체크 해제하면 모든 샘플이 체크 해제됩니다.
	- **6-3** 체크 표시한 샘플을 문서로 읽어온 후 기기에서 삭제하고 싶다면 측정 기기에서 등록된 샘플 삭제를 체크 표시합니다.
	- **6-4** 원하는 모든 샘플을 체크 표시한 후 [OK]를 클릭합니다. 모든 샘플에 대한 추가 정보 설정을 체크 표시하지 않은 경우 선택한 샘플과 모든 관련 타겟을 문서로 읽어온 후 대화 상자가 닫힙니다.
- **7.** 모든 샘플에 대한 추가 정보 설정을 체크 표시한 경우 추가 정보 설정 대화 상자가 나타납니다.
	- 설정한 정보가 업로드된 모든 샘플과 타겟에 추가됩니다.
- **7-1** 데이터 태그 설정 방법:
- 태그를 직접 설정하려면 데이터 태그 상자를 클릭해 원하는 태그를 직접 입력합니다. 태그 입력을 완료한 후 컴퓨터 키보드의 Enter 키를 누릅니다. 태그의 배경이 밝은 회색으로 변경되며 태그의 오른쪽에 ʻx'가 나타납니다.
- ɢ 문서에 이미 사용된 태그를 기본 태그로 설정하려면 데이터 태그 상자 오른쪽에 있는 [+]를 클릭합니다. 문서에 이미 사용된 태그의 목록이 나타납니다. 목록에서 원하는 태그를 선택합니다. 밝은 회색 배경의 태그 상자에 추가되고 태그의 오른쪽에 ʻx'가 나타납니다.
- ɢ 데이터 태그 상자에서 태그를 삭제하려면 태그의 오른쪽에 있는 ʻx'를 클릭합니다.
- **7-2** 사용자 정의 정보를 설정하려면 사용자 정의 정보 영역에서 [추가]를 클릭합니다. 사용자 정의 정보 설정 대화 상자가 열립니다.
	- **a)** 사용자 정의 정보 목록을 클릭하고 나타나는 드롭다운 메뉴에서 원하는 항목을 선택합니다.
	- **b)** [OK]를 클릭합니다. 선택한 항목이 사용자 정의 목록에 추가됩니다.
	- **c)** 추가한 항목을 선택하고 해당 항목에 대한 값을 클릭해 원하는 값을 설정합니다.
- **7-3** 추가 정보를 원하는 대로 설정했다면 [OK]를 클릭합니다. 샘플과 모든 관련 타겟을 문서로 읽어온 후 대화 상자가 닫힙니다.

# **2.18.2 타겟 쓰기**

문서에 있는 타겟을 기기에 기록할 수 있습니다.

- **1.** 기기 읽기/쓰기 타겟 쓰기...를 선택합니다. 기기에 타겟 쓰기 대화 상자가 나타나 문서에 있는 타겟 목록을 표시합니다.
	- 사용 가능 메모리에서는 이미 사용된 기기 메모리의 양을 표시합니다.
- **2.** 타겟 옆에 있는 체크박스를 클릭하면 다운로드 대상으로 선택됩니다. 타겟이 선택되면 해당 타겟에 대한 정보가 대화 상자 오른쪽에 있는 타겟 정보 영역에 표시됩니다.
	- 체스박스에 체크하지 않고 타겟 행을 선택해도 해당 타겟에 대한 정보가 표시되지만 해당 타겟이 다운로드 대상으로 선택되지는 않습니다.
	- 모든 타겟을 다운로드 대상으로 선택하려면 모두 선택 체크박스를 체크합니다. 모두 선택이 체크 표시되면 대화 상자 오른쪽에 가장 최근 선택한 타겟 정보가 표시됩니다.
	- 타겟이 이미 기기에 기록된 경우 해당 타겟을 다른 타겟으로 기기에 기록할 것인지 묻는 대화 상자가 표시됩니다.
- **3. 대상** 탭에서 값을 직접 입력하거나 위/아래 화살표를 사용해 기기의 타겟 번호를 설정합니다.
	- 선택한 타겟 번호의 타겟 데이터가 기기에 이미 존재한다면 타겟을 기기에 기록할 때 덮어씁니다.
	- 설정한 타겟 번호의 타겟 데이터가 기기에 이미 존재하는지 여부를 확인하려면 [선택]을 클릭합니다. 기기에 해당 번호의 타겟 데이터가 이미 존재한다면 기기에서 해당 타겟의 정보를 읽어와 표시합니다.
	- 다운로드할 각 타겟에는 서로 다른 대상 번호가 설정되어야 합니다.
- **4. 측정 데이터 + 속성** 탭에서 선택한 타겟의 정보를 확인합니다.
	- 이 탭과 그 하위 탭에 표시된 정보 및 데이터는 참고용이며 변경할 수 없습니다. 단, 비색 값/인덱스에 표시된 항목은 변경할 수 있습니다.
- **5. 공차 설정** 탭에서 기기 기록 시 선택한 타겟에 설정될 공차를 설정합니다.
	- 기기의 기본 공차 항목이 문서의 타겟 공차 항목과 동일할 경우 문서의 타겟 공차 값이 설정됩니다. 그렇지 않으면 최초 값은 기기의 기본 공차 값이 됩니다.
	- **5-1** 각 공차 옆에 있는 체크박스를 클릭해 공차 설정을 활성화/비활성화합니다.
	- **5-2** 값을 직접 입력하거나 위/아래 화살표를 사용해 공차 값을 설정합니다.
		- 열에 두 가지 공차 값이 표시되는 경우 상한값은 양수 공차 값이며 하한값은 음수 공차 값입니다.
		- 공차 항목을 변경하려면 레이블 오른쪽 끝에 있는 И를 클릭합니다. 목록 항목 설정 대화 상자가 나타납니다. 차이 값만 표시됩니다.
		- 공차는 기기에서 공차 설정을 허용한 항목에만 설정할 수 있습니다. 목록 항목 설정 대화 상자에서 선택한 항목이 기기에서 사용할 수 없는 항목이라면 목록 항목 설정 대화

상자에서 [OK]를 클릭할 때 경고 메시지가 나타나고 해당 항목은 공차 표에 설정되지 않습니다.

- **6. 그룹 목록** 탭에서 현재 그룹 이름을 클릭하여 나타나는 드롭다운 목록에서 원하는 그룹을 선택해 타겟이 연결될 기기의 그룹을 설정합니다.
	- 드롭다운 목록에서 비어 있는 첫 줄을 선택하면 타겟은 어떤 그룹에도 연결되지 않습니다.
	- **그룹 목록** 탭은 기기 메모리에서 그룹을 지원하는 기기에만 표시됩니다.
- **7.** 다운로드할 모든 타겟에 대해 2~6단계를 반복합니다.
- **8.** [쓰기]를 클릭합니다. 선택한 타겟이 기기에 기록되고 대화 상자가 닫힙니다.
	- 하나 이상의 선택한 타겟에 기기의 타겟 번호가 설정되지 않은 경우 기록할 첫 대상에 대해 묻는 대화 상자가 나타납니다. 기기의 타겟 번호가 설정되지 않은 타겟의 경우 설정된 첫 대상부터 시작해 순차적으로 기기의 타겟 번호에 기록됩니다. 기기의 타겟 번호가 설정된 타겟의 경우 기기의 설정된 타겟 번호에 기록됩니다.
	- 기기에 타겟 쓰기를 취소하려면 [쓰기] 대신 [취소]를 클릭합니다.

## ■ **타겟 정보 영역(대화 상자 오른쪽)**

#### **대상 탭**

#### **기기의 타겟 번호**

타겟을 기록할 기기의 타겟 번호를 선택합니다.

#### **측정 데이터 + 속성 탭**

#### **측정 조건 하위 탭**

측정 모드, 측정 영역 등 선택된 타겟의 측정 조건을 표시합니다.

#### **속성 하위 탭**

타임스탬프, 기기 이름 등 선택된 타겟의 속성을 표시합니다.

#### **측정 결과 섹션**

#### 비색 값/인덱스

선택된 타겟의 비색 값과 인덱스를 표시합니다.

표시된 항목을 변경하려면 레이블 오른쪽 끝에 있는 7 를 클릭합니다. 목록 항목 설정 대화 상자가 나타납니다. 2.7.1 목록 항목과 설정 [구성하기](#page-95-0)(자릿수, 관측자, 광원, 매개변수 <sup>등</sup>[\) p. 82](#page-95-0)를 참조해 주십시오.

#### 스펙트럼 그래프

선택된 타겟의 스펙트럼 그래프를 표시합니다.

숫자로 된 스펙트럼 데이터를 확인하려면 [데이터]를 클릭합니다. 스펙트럼 데이터 대화 상자가 나타나 스펙트럼 데이터를 표시합니다.

스펙트럼 데이터 대화 상자에서 시작과 끝 파장을 클릭하여 나타나는 드롭다운 목록에서 원하는 파장을 선택한 다음 [복사]를 클릭하면 스펙트럼 데이터를 복사할 수 있습니다. 선택한 범위의 스펙트럼 데이터가 클립보드에 복사됩니다.

#### **공차 탭**

기기 기록 시 타겟에 설정될 공차를 표시합니다.

• 최초 값은 기기의 기본 공차로, 문서의 타겟에 설정된 공차가 아닙니다.

각 공차 옆에 있는 체크박스를 클릭해 공차 설정을 활성화/비활성화할 수 있습니다. 값을 직접 입력하거나 위/아래 화살표를 사용하면 공차 값을 변경할 수 있습니다.

- 열에 두 가지 공차 값이 표시되는 경우 상한값은 양수 공차 값이며 하한값은 음수 공차 값입니다. 공차 항목을 변경하려면 레이블 오른쪽 끝에 있는 기를 클릭합니다. 목록 항목 설정 대화 상자가 나타납니다. 차이 값만 표시됩니다.
- 공차는 기기에서 공차 설정을 허용한 항목에만 설정할 수 있습니다. 목록 항목 설정 대화 상자에서 선택한 항목이 기기에서 사용할 수 없는 항목이라면 목록 항목 설정 대화 상자에서 [OK]를 클릭할 때 경고 메시지가 나타나고 해당 항목은 공차 표에 설정되지 않습니다.

#### **그룹 목록 탭**

기기에서 타겟을 추가할 타겟 그룹을 선택하려면 현재 설정을 클릭하여 나타나는 드롭다운 목록에서 그룹을 선택합니다. 기기에서 그룹을 편집하려면 [그룹 편집]을 클릭합니다. 기기의 타겟 그룹 목록이 표시됩니다. 그룹 이름을 원하는 대로 편집하고 [OK]를 클릭합니다. 변경된 그룹 이름은 즉시 기기에 기록됩니다.

# **2.18.3 타겟 읽기/편집하기**

기기에 저장된 타겟의 공차값은 수정할 수 있으며 타겟은 문서로 읽어올 수 있습니다.

- **1.** 기기 읽기/쓰기 타겟 읽기/편집...을 선택합니다.
- **2.** 기기에 저장된 타겟 목록을 보여주는 타겟 편집 대화 상자가 나타납니다.
	- 타겟 목록은 여러 페이지에 걸쳐 표시됩니다. 목록 아래에 있는 버튼은 페이지 이동에 사용할 수 있습니다.<br> [◀◀] 타겟의 첫 페이지로 이동합니다.
	- [◀◀] 타겟의 첫 페이지로 이동합니다.<br>[◀] 타겟의 이전 페이지로 이동합니다
	- [◀] 타겟의 이전 페이지로 이동합니다.
	- [1], [2],... 숫자로 지정한 타겟 페이지로 이동합니다.<br>[▶] 타겟의 다음 페이지로 이동합니다.
	- [▶] 타겟의 다음 페이지로 이동합니다.
	- [▶▶] 타겟의 마지막 페이지로 이동합니다.
- **3.** 타겟을 보려면 목록에서 타겟을 클릭합니다. 타겟에 대한 정보는 대화 상자의 오른쪽에 표시됩니다.
- **4.** 선택한 타겟을 삭제하려면 [삭제]를 클릭합니다.
- **5.** 타겟 이름을 변경하려면 현재 이름을 클릭해 편집합니다.
- **6.** 측정 데이터 + 속성 탭을 선택한 경우 측정 조건(측정 조건 탭을 선택한 경우) 또는 속성(속성 탭을 선택한 경우)과 측정 결과가 표시됩니다.
	-
	- − 비색값/인덱스 표에 표시된 항목은 표의 우측 상단에 있는 7 를 클릭해 변경할 수 있습니다. 색상/인덱스 및 스펙트럼 항목 카테고리만 표시되는 상태로 항목 설정 대화 상자가 열립니다. 항목 선택에 대한 정보는 2.7.1 목록 항목과 설정 구성하기(자릿수, 관측자, 광원, [매개변수](#page-95-0) 등) p. 82를 참조해 주십시오.
	- 타겟의 스펙트럼 데이터를 확인하려면 [데이터]를 클릭합니다. 스펙트럼 데이터 대화 상자가 나타납니다. 각 그룹 속성 탭을 클릭하면 각 그룹 속성의 데이터를 확인할 수 있습니다.
		- CR-5 또는 CR-400/CR-410을 사용하는 경우 스펙트럼 데이터를 사용할 수 없습니다.
- **7.** 공차 탭을 선택하면 기기에 설정된 공차값을 편집할 수 있습니다.
	- **7-1** 조건의 공차를 설정하려면 조건 옆에 있는 체크박스를 체크합니다. 조건을 선택하면 해당 조건의 공차 항목이 활성화됩니다.
	- **7-2** 공차값을 설정하려면 해당 값 옆에 있는 체크박스를 체크하고 위/아래 화살표를 사용하거나 직접 입력해 공차 값을 설정합니다.
		- 상한값은 + 공차이고 하한값은 공차입니다.
	- **7-3** 5-1 및 5-2 단계를 반복하여 원하는 모든 공차를 설정합니다.
	- **7-4** 파라메트릭 계수를 설정하려면 [파라메트릭 계수 설정]을 클릭합니다. 파라메트릭 계수 설정 대화 상자가 나타납니다. 위/아래 버튼을 사용하거나 직접 입력하여 원하는 계수 값을 설정합니다. 원하는 대로 모든 값을 설정했다면 [OK]를 클릭합니다.
- **8.** 기기에 변경 사항을 저장하려면 [저장]을 클릭합니다.
- **9.** 기기에 변경 사항을 저장하지 않고 무시하려면 [무시]를 클릭합니다.
- **10.** 기기에서 문서로 타겟을 읽어오려면 타겟 이름 옆에 있는 체크박스를 체크하고 [등록]을 클릭합니다.
	- 모든 타겟을 선택해 문서로 읽어오려면 모두 선택 체크박스를 체크합니다.
- **11.** 원하는 모든 작업을 완료했다면 [닫기]를 클릭해 대화 상자를 닫습니다.

# **2.19 인쇄하기**

# **2.19.1 보고서 인쇄하기**

현재 활성화된 캔버스 창을 보고서로 인쇄할 수 있습니다.

- **1.** 파일 보고서 인쇄...를 선택합니다. 인쇄 미리보기 대화 상자가 나타나 오른쪽 하단부에 인쇄할 보고서의 미리보기를 표시합니다.
- **2.** 표준 트리 창과 데이터 목록 창 작업을 사용해 보고서에 포함할 데이터를 선택합니다.
- **3.** [배율]을 사용해 지정된 페이지 수에 맞게 보고서를 확대/축소하거나 특정 퍼센트로 확대/축소합니다.
- **4.** 보고서 디스플레이를 원하는 대로 설정한 후 [인쇄]를 클릭합니다. 표준 Windows 인쇄 대화 상자가 열려 현재 선택된 프린터와 다양한 인쇄 설정을 표시합니다. • 문서 미리보기 대화 상자에서 [인쇄] 대신 [빠른 인쇄]를 클릭하면 Windows 인쇄 대화 상자를 건너뛰고 즉시 인쇄가 시작됩니다.
- **5.** 설정을 확인하고 필요에 따라 변경한 후 표준 Windows 인쇄 대화 상자에서 [인쇄]를 클릭합니다.

# ■ **인쇄 미리보기 대화 상자**

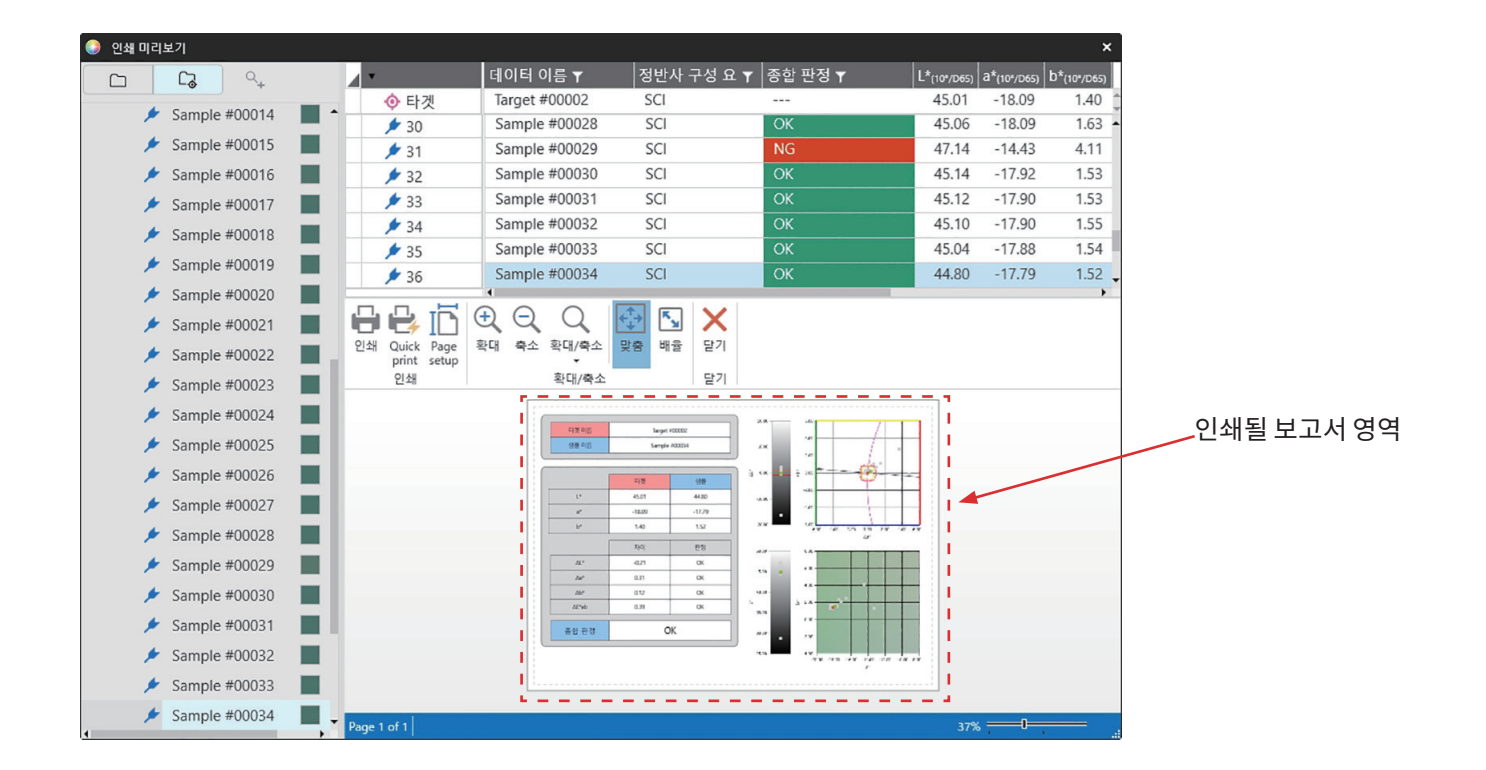

[인쇄] 표준 Windows 인쇄 대화 상자가 열립니다.

[Quick print] Windows 인쇄 대화 상자를 건너뛰고 현재 설정으로 인쇄합니다.

[Page setup] 페이지 설정 대화 상자가 열립니다.

[확대] 미리보기 이미지의 배율을 높입니다.

[축소] 미리보기 이미지의 배율을 낮춥니다.

[확대/축소 ▼] 미리보기 이미지의 배율에 대한 드롭다운 목록이 열립니다.

[맞춤] 전체 출력 미리보기 이미지를 미리보기 창에 맞춥니다.

[배율] 보고서 스케일을 수평 또는 수직으로 특정 페이지 수에 맞게 설정하거나, 조정할 특정 스케일 퍼센티지를 설정할 수 있는 스케일 대화 상자가 열립니다.

[닫기] 인쇄를 하지 않고 미리보기를 닫습니다.

# **2.19.2 시리얼 프린터로 인쇄하기**

시리얼 프린터를 사용해 필요에 따라 또는 측정이 끝날 때마다 측정 데이터를 인쇄할 수 있습니다. 인쇄할 데이터와 인쇄물의 형식(머리글/바닥글 내용) 및 프린터 통신 설정은 시리얼 프린터 설정 대화 상자에서 설정할 수 있습니다.

# **2.19.2.1 시리얼 프린터 설정**

시리얼 프린터로 인쇄하기 전에 프린터 설정과 인쇄할 내용을 구성해야 합니다.

**1.** 도구 - 시리얼 프린터로 인쇄 - 설정...을 선택합니다. 시리얼 프린터 설정 대화 상자가 나타납니다.

#### **2. 인쇄 설정**

**2-1** 프린터 포트의 현재 설정을 클릭하여 나타나는 드롭다운 목록에서 원하는 설정을 선택해 프린터를 연결할 포트를 설정합니다.

**2-2** 테스트 페이지를 인쇄하려면 [인쇄]를 클릭합니다.

**2-3** 측정이 끝날 때마다 자동으로 인쇄하려면측정 후 인쇄를 체크 표시합니다.

#### **3. Header**

- **3-1** 머리글을 인쇄하려면 머리글 텍스트 상자 옆에 있는 체크박스를 체크합니다. 머리글 텍스트 상자와 머리글 번호가 활성화됩니다.
	- 머리글 변수의 형식이 대화 상자 좌측 하단에 표시됩니다.
- **3-2** 머리글에 \$N이 포함된 경우 값을 직접 입력하거나 위/아래 화살표를 사용하여 No.에 원하는 시작 번호를 설정합니다.

#### **4. 바닥글**

- **4-1** 바닥글을 인쇄하려면 바닥글 텍스트 상자 옆에 있는 체크박스를 체크합니다. 바닥글 텍스트 상자와 바닥글 번호가 활성화됩니다.
	- 바닥글 변수의 형식이 대화 상자 좌측 하단에 표시됩니다.
- **4-2** 바닥글에 \$N이 포함된 경우 값을 직접 입력하거나 위/아래 화살표를 사용하여 No.에 원하는 시작 번호를 설정합니다.
- **5. 인쇄할 항목**
	- **5-1** 드롭다운 목록에서 사용할 수 있는 항목을 변경하려면 [설정]을 클릭합니다. 목록 항목 설정 대화 상자가 나타납니다. 2.7.1 목록 항목과 설정 [구성하기](#page-95-0)(자릿수, 관측자, 광원, [매개변수](#page-95-0) <sup>등</sup>) p. 82를 참조해 주십시오.
	- **5-2** 타겟 데이터 및 측정 데이터 인쇄 방법:
		- **a)** 타겟 인쇄를 체크 표시합니다. 타겟 섹션의 드롭다운 목록이 활성화됩니다.
		- **b)** 현재 항목 설정을 클릭하여 나타나는 드롭다운 목록에서 원하는 항목을 선택합니다.
		- **c)** 타겟 섹션의 남은 항목은 b) 단계를 반복합니다.
	- **5-3** 측정 데이터의 인쇄 항목 선택 방법:

**a)** 현재 항목 설정을 클릭하여 나타나는 드롭다운 목록에서 원하는 항목을 선택합니다.

- **b)** 측정 데이터 섹션의 남은 항목은 a) 단계를 반복합니다.
- **6.** 모든 설정을 구성한 후 [OK]를 클릭해 설정을 적용하고 대화 상자를 닫습니다.

• 설정을 적용하지 않고 대화 상자를 닫으려면 [OK] 대신 [취소]를 클릭합니다.

# **2.19.2.2 선택한 데이터를 시리얼 프린터로 인쇄하기**

데이터를 시리얼 프린터로 인쇄하는 방법:

- **1.** 트리 창 또는 데이터 목록 창에서 인쇄할 데이터를 클릭해 선택합니다.
	- 연속된 측정을 여러 개 선택하려면 첫 번째 측정을 클릭한 다음 Shift 키를 누른 상태로 마지막 측정을 클릭합니다.
	- 연속되지 않은 측정을 여러 개 선택하려면 Ctrl 키를 누른 상태에서 각 측정을 클릭합니다.
- **2.** 도구 시리얼 프린터로 인쇄 선택한 데이터 인쇄를 선택합니다. 선택한 데이터가 시리얼 프린터로 인쇄됩니다.

# **2.20 다른 시스템으로 작업하기(자동 내보내기)**

다른 시스템으로 작업할 경우 샘플 측정이 완료될 때마다 SpectraMagic NX2가 자동으로 측정 데이터를 \*.csv 파일로 내보냅니다. 그러면 다른 시스템이 해당 파일을 읽을 수 있습니다. 파일 이름과 위치는 원하는 대로 설정할 수 있습니다.

- 오로지 샘플 측정만 출력됩니다. 타겟 측정은 출력되지 않습니다.
- \*.csv 파일의 형식(소수점 기호, 자릿수 구분 기호 및 목록 구분 기호에 사용되는 문자)은 SpectraMagic NX2 디스플레이 언어 설정에 따라 달라집니다. 선택된 언어의 기본 Windows 설정이 사용됩니다.
- **1.** 도구 다른 시스템 작업 설정...을 선택합니다. 다른 시스템 작업 대화 상자가 나타납니다.
- 2. 축정 데이터의 자동 내보내기를 활성화하려면 *샘플 측정 시 파일 출력 스*위치를 필요에 따라 클릭하여 켜기로 전환합니다. • 스위치를 클릭할 때마다 켜기, 끄기로 전환됩니다.
- **3.** [찾아보기]를 클릭해출력할 타겟 폴더를 설정합니다. 폴더 선택 대화 상자가 나타납니다. 원하는 폴더를 찾아 폴더 선택을 클릭해 선택하고 대화 상자를 닫습니다.
- **4.** 파일 이름 텍스트 상자를 클릭하고 원하는 파일 이름을 입력하여 파일 이름에 원하는 접두사(prefix)를 설정합니다. 파일 이름의 샘플이 예 섹션에 표시됩니다. 파일의 전체 이름은 다음과 같이 표시됩니다.

prefix\_monthdayyearhourminutesecond.csv

예를 들어 파일 이름을 ʻLine3'으로 설정하고 2022년 11월 1일 14:30:15(2:30:15 PM)에 측정을 수행했다면 파일 이름은 다음과 같이 설정됩니다. Line3\_11012022143015.csv

**5.** [OK]를 클릭해 설정을 적용하고 대화 상자를 닫습니다. • 설정을 적용하지 않고 대화 상자를 닫으려면 [OK] 대신 [취소]를 클릭합니다.

# **2.21 매크로** Ⓟ

• 이 기능은 SpectraMagic NX2 Professional Edition에서만 지원됩니다.

매크로는 자동으로 반복적인 절차를 수행할 때 사용됩니다.

# **2.21.1 매크로 등록**

매크로는 매크로 파일(\*.qcmacro)에 저장됩니다. 매크로 파일이 생성되면 매크로 목록에 등록할 수 있으며 이후 메뉴에서 실행할 수 있습니다.

- 등록된 매크로 파일은 모든 열린 문서에서 사용할 수 있습니다.
- **1.** 도구 매크로 등록...을 선택합니다. 매크로 등록 대화 상자가 나타납니다.
- **2.** 원하는 작업을 수행합니다.

## ■ **이전에 저장된 매크로 파일 등록 방법:**

- **2-1** 매크로 파일을 등록할 행에서 [찾아보기]를 클릭합니다. 열기 대화 상자가 나타납니다.
- **2-2** 원하는 매크로 파일(\*.qcmacro)을 찾아 해당 파일을 선택합니다.
- **2-3** [열기]를 클릭합니다. 파일이 열리고 경로가 표시됩니다.

#### ■ **매크로 등록 해제 방법:**

- **2-1** 등록 해제할 매크로 파일이 있는 행에서 [삭제]를 클릭합니다. 확인 메시지가 나타납니다.
- **2-2** [예]를 클릭해 매크로 파일의 등록을 해제합니다.
	- 매크로 파일을 등록 해제하면 매크로 목록에서는 제거되지만 컴퓨터에서 삭제되지는 않습니다.
	- 매크로 파일의 등록 해제를 취소하려면 [예] 대신 [아니오]를 클릭합니다.

### ■ **새 매크로 파일 생성 방법:**

- **2-1** 새 매크로 파일을 생성할 행에서 [새로 만들기]를 클릭합니다. 매크로 설정 대화 상자가 나타납니다.
	- *매크로 파일이 생성되면 표시 중인 매크로 파일의 전체 경로가 매크로 파일 경로*에 표시됩니다. 새 매크로 파일 생성 시에는 경로가 표시되지 않습니다.
- **2-2** 사용 가능 항목 목록에서 원하는 항목을 선택하고 [추가]를 클릭합니다. 선택한 항목이 등록된 항목 목록 하단에 추가됩니다.
- **2-3** 등록된 항목 목록의 항목 순서는 목록 오른쪽에 있는 버튼을 사용해 변경할 수 있습니다.
- **2-4** 매크로 목록을 설정하고 원하는 순서대로 정렬한 후 [OK]를 클릭합니다. Save as 대화 상자가 나타납니다.
- **2-5** 매크로 파일을 저장할 폴더를 찾습니다.
- **2-6** 원하는 파일 이름을 입력하고 [저장]을 클릭합니다. 지정한 파일 이름으로 매크로가 저장되고매크로 파일 경로에 전체 경로가 표시됩니다.
- **2-7** [취소]를 클릭해 매크로 설정 대화 상자를 닫습니다.

## ■ **등록된 매크로 파일 편집 방법:**

- **2-1** 매크로 파일을 편집할 행에서 [편집]을 클릭합니다. 매크로 설정 대화 상자가 나타납니다.
	- *매크로 파일이 생성되면 표시 중인 매크로 파일의 전체 경로가 매크로 파일 경로*에 표시됩니다. 새 매크로 파일 생성 시에는 경로가 표시되지 않습니다.
- **2-2** 항목을 추가하려면 사용 가능 항목 목록에서 원하는 항목을 선택하고 [추가]를 클릭합니다. 선택한 항목이 등록된 항목 목록 하단에 추가됩니다.
- **2-3** 타겟 선택, 점프, 대기 시간 또는 메시지 설정을 편집하려면 등록된 항목 목록에서 항목을 선택하고 [설정]을 클릭합니다. 해당 항목의 설정 편집을 위한 대화 상자가 나타납니다. 원하는 대로 설정을 편집하고 [OK]를 클릭해 설정 대화 상자를 닫습니다.
- **2-4** 등록된 항목 목록의 항목 순서는 목록 오른쪽에 있는 버튼을 사용해 변경할 수 있습니다.
- **2-5** 원하는 대로 매크로 항목을 편집한 후 [OK]를 클릭합니다. 변경 사항이 적용되고 [OK]가 비활성화됩니다.
- **2-6** [취소]를 클릭해 매크로 설정 대화 상자를 닫습니다.

### ■ **매크로 등록 대화 상자에서 매크로 파일 실행 방법:**

**2-1** 실행할 매크로 파일이 있는 행에서 [실행]을 클릭합니다. 매크로 등록 대화 상자가 닫히고 매크로가 실행됩니다.

- **2-2** 매크로 실행이 완료되면 매크로 등록 대화 상자가 다시 나타납니다.
- **3.** 원하는 모든 작업을 완료했다면 [닫기]를 클릭해 대화 상자를 닫습니다.

## **매크로 설정 대화 상자**

### ■ **매크로 항목**

매크로 항목은 세 가지 탭으로 분류됩니다. 대부분의 매크로 항목은 메뉴 항목과 유사합니다. 특수 매크로 항목은 아래에 설명되어 있습니다.

#### **파일 탭**

파일 탭에는 새 문서 만들기, 문서 열기, 문서 저장 등 파일과 관련된 항목이 포함되어 있습니다.

• *문서(지정된 파일) 저장* 항목을 사용하면 측정 결과 저장 시 파일 이름을 지정할 수 있습니다. 항목을 추가하면 Save as 대화 상자가 나타납니다. 파일을 저장할 위치를 찾아 원하는 이름을 입력하고 [저장]을 클릭합니다.

### **기기 탭**

기기 탭에는 교정, 타겟 측정, 샘플 측정 등 기기와 관련된 항목이 포함되어 있습니다.

#### **명령 탭**

명령 탭에는 매트로 작업에 대한 명령이 포함되어 있습니다.

- *타겟 선택 {타겟 이름}* 이 명령이 추가되면 문서에서 사용할 수 있는 타겟에서 타겟을 지정할 수 있는 타겟 선택 대화 상자가 나타납니다. 드롭다운을 클릭해 나타나는 문서 타겟 목록에서 원하는 타겟을 선택하고 [OK]를 클릭합니다. 등록된 항목 목록에 해당 항목이 추가됩니다.
	- 절대 측정을 수행하려면 타겟 선택 대화 상자에서 타겟 대신 절대를 선택합니다.
	- 등록된 항목 목록에 항목을 추가한 후 선택한 타겟을 변경하려면 등록된 항목 목록에서 타겟 선택 {타겟 이름}을 선택하고 [설정]을 클릭해 타겟 선택 대화 상자를 다시 엽니다.
- *태그 설정 {태그 이름}* " 명명한 태그를 점프 대상으로 사용하도록 설정합니다. 이 명령을 추가하면 태그 이름을 입력할 수 있는 태그 이름 설정 대화 상자가 나타납니다. 원하는 태그 이름을 입력하고 [OK]를 클릭합니다. 등록된 항목 목록에 해당 항목이 추가됩니다.

점프 (점프 대상, 반복) [1] 점프 대상(점프할 태그)과 그 점프를 반복할 횟수를 지정합니다. [추가]를 클릭하면 태그 점프 설정 대화 상자가 나타납니다.

- **1.** 점프 대상은 드롭다운을 클릭하면 나타나는 태그 목록에서 선택해 설정할 수 있습니다.
- **2.** 점프 반복 횟수는 현재 반복 횟수를 클릭하고 원하는 횟수를 입력하거나 위/아래 화살표를 사용해 설정할 수 있습니다. (범위: 1~100)
- **3.** [OK]를 클릭합니다. 등록된 항목 목록에 해당 항목이 추가됩니다.
- 등록된 항목 목록에 항목을 추가한 후 점프 대상과 반복 횟수를 변경하려면 등록된 항목 목록에서 점프 {점프 대상, 반복}을 선택하고 [설정]을 클릭해 태그 점프 설정 대화 상자를 다시 엽니다.
- 대기 시간 {시간} 이 대크로에서 다음 항목을 진행하기 전 대기할 시간을 설정합니다. [추가]를 클릭하면 대기 시간을 설정할 수 있는 대기 시간 설정 대화 상자가 나타납니다. 직접 값을 입력하거나 위/아래 화살표를 사용해 분(범위: 0~9)과 초(범위: 0~59)에 원하는 값을 설정하고 [OK]를 클릭합니다. 등록된 항목 목록에 해당 항목이 추가됩니다.
	- 등록된 항목 목록에 항목을 추가한 후 대기 시간을 변경하려면 등록된 항목 목록에서 대기 시간 {시간}을 선택하고 [설정]을 클릭해 대기 시간 설정 대화 상자를 다시 엽니다.

### 키 대기 기본드의 키를 클릭할 때까지 매크로가 일시 정지됩니다.

- *메시지 {텍스트}* 사용자 정의 메시지가 포함된 대화 상자를 표시합니다. [추가]를 클릭하면 메시지(최대 길이: 200자)를 설정할 수 있는 메시지 설정 대화 상자가 나타납니다. 원하는 메시지를 입력하고 [OK]를 클릭합니다. 등록된 항목 목록에 해당 항목이 추가됩니다.
	- 등록된 항목 목록에 항목을 등록한 후 메시지를 변경하려면 등록된 항목 목록에서 메시지 {텍스트}를 선택하고 [설정]을 클릭해 메시지 설정 대화 상자를 다시 엽니다.

# ■ **매크로 항목 순서 변경 버튼**

- 선택한 항목을 등록된 항목 목록의 상단으로 이동합니다.  $\overline{ }$
- 선택한 항목을 등록된 항목 목록에서 한 줄 위로 이동합니다.  $\ddot{\phantom{1}}$
- 선택한 항목을 등록된 항목 목록에서 한 줄 아래로 이동합니다.  $\overline{\mathbf{r}}$
- 선택한 항목을 등록된 항목 목록의 하단으로 이동합니다.  $\ddot{\phantom{1}}$
- 등록된 항목 목록의 연속된 여러 항목을 선택하려면 첫 번째 항목을 선택한 다음 Shift 키를 누른 상태에서 마지막 항목을 선택해 주십시오.

• 등록된 항목 목록의 연속되지 않은 여러 항목을 선택하려면 Ctrl 키를 누른 상태에서 항목들을 선택해 주십시오. 연속되지 않은 여러 항목을 이동하면 새로운 위치에 함께 배치됩니다.

## ■ **매크로 항목의 시퀀스 반복 루프 생성하기**

루프를 사용하면 동일한 매크로 항목을 등록된 항목 목록에 여러 번 추가하지 않고 매크로 항목의 시퀀스를 반복할 수 있습니다. SpectraMagic NX2 매크로에서는 시퀀스의 반복 횟수도 지정할 수 있습니다. 루프 생성 방법:

- **1.** 태그 설정 {태그 이름}을 등록된 항목 목록에 추가하고 버튼을 이용해 원하는 위치로 이동하면 시퀀스의 시작 부분에 태그 설정 항목을 배치할 수 있습니다.
- **2.** 점프 {점프 대상, 반복} 항목을 등록된 항목 목록에 추가합니다. 항목 추가 시 나타나는 태그 점프 설정 대화 상자에서 다음을 수행합니다.
	- **2-1** 점프 대상 드롭다운을 클릭해 1단계에서 대상에 설정한 태그를 선택합니다.
	- **2-2** 현재 반복 횟수를 클릭해 원하는 횟수를 입력하거나 위/아래 화살표를 사용해 시퀀스 반복 횟수를 설정합니다. (범위: 1~100)
	- **2-3** [OK]를 클릭해 설정을 적용하고 태그 점프 설정 대화 상자를 닫습니다. 등록된 항목 목록에 해당 항목이 추가됩니다.

**3.** 버튼을 사용해 점프 {점프 대상, 반복} 항목을 시퀀스의 마지막으로 이동합니다.

# **2.21.2 매크로 실행하기**

등록된 매크로 파일은 다음 중 하나의 방식으로 실행할 수 있습니다.

### ■ **메뉴에서 실행하기**

도구 - 매크로 - 시작 - (매크로 파일 이름)을 선택합니다. 매크로 파일이 실행됩니다.

## ■ **매크로 등록 대화 상자에서 실행하기**

**1.** 도구 - 매크로 - 등록...을 선택합니다. 매크로 등록 대화 상자가 나타납니다.

**2.** 실행할 매크로 파일이 있는 행에서 [실행]을 클릭합니다. 매크로 등록 대화 상자가 닫히고 매크로가 실행됩니다.

**3.** 매크로 실행이 완료되면 매크로 등록 대화 상자가 다시 나타납니다.

# **2.22 애플리케이션 설정**

**1.** 환경 설정 - 애플리케이션 설정...을 선택합니다. 애플리케이션 설정 대화 상자가 나타납니다.

**2.** 대화 상자 왼쪽에서 원하는 카테고리를 클릭해 구성할 설정 카테고리를 선택합니다.

**3.** 원하는 대로 설정합니다. 각 카테고리의 세부 정보는 아래를 참조해 주십시오.

[소리](#page-174-0) 설정 외부 [소프트웨어](#page-174-1) 설정 [파일](#page-174-2) 경로 기타 설정(자동 [저장](#page-175-0), 시작 옵션)

**4.** [OK]를 클릭해 설정을 확인하고 대화 상자를 닫습니다.

### ■ **소리 설정**

- <span id="page-174-0"></span>**4-1** 작업 중 소리를 재생하려면 **소리 재생** 스위치를 켜기로 설정하십시오. 스위치를 클릭할 때마다 설정이 켜기, 끄기로 전환됩니다. **소리 재생**이 켜기로 설정되면 소리 파일 설정이 활성화됩니다.
	- **a)** 각 이벤트에 소리 파일을 설정하려면 해당 이벤트에서 [찾아보기]를 클릭합니다. 열기 대화 상자가 나타납니다.
	- **b)** 원하는 소리(\*.wav) 파일을 찾아 선택하고 [열기]를 클릭합니다. 선택한 소리 파일이 해당 이벤트용으로 설정됩니다.
		- 선택한 파일은 해당 행의 [▶]를 클릭해 테스트할 수 있습니다.
		- 이벤트에서 해당 소리 파일을 제거하려면 [삭제]를 클릭합니다.

**c)** 다른 이벤트에서도 반복합니다.

### ■ **외부 소프트웨어 설정**

<span id="page-174-1"></span>**4-1** SpectraMagic NX2에서 외부 소프트웨어 실행을 활성화하려면 **외부 소프트웨어 실행** 스위치를 켜기로 설정합니다. 스위치를 클릭할 때마다 설정이 켜기, 끄기로 전환됩니다. **외부 소프트웨어 실행**이 켜기로 설정되면 외부 소프트웨어 설정이 활성화됩니다.

**a)** 각 이벤트에서 실행할 소프트웨어를 선택하려면 해당 이벤트에서 [찾아보기]를 클릭합니다. 열기 대화 상자가 나타납니다.

- **b)** 원하는 소프트웨어(\*.exe, \*.bat) 파일을 찾아 선택하고 [열기]를 클릭합니다. 선택한 소프트웨어가 해당 이벤트용으로 설정됩니다.
	- 소프트웨어에 명령줄 스위치를 설정할 수는 없습니다.
	- 선택한 소프트웨어는 해당 행의 [▶]를 클릭해 테스트할 수 있습니다.
	- 이벤트에서 해당 소리 파일을 제거하려면 [삭제]를 클릭합니다.
- **c)** 다른 이벤트에서도 반복합니다.

#### ■ **파일 경로**

<span id="page-174-2"></span>문서/QC 템플릿 및 기타 파일의 저장 또는 로딩 경로를 설정할 수 있습니다.

**4-1** 현재 경로를 변경하려면 설정할 파일 경로의 체크박스를 체크합니다. 체크박스를 클릭할 때마다 체크, 체크 해제로 상태가 전환됩니다. 체크박스를 체크하면 파일 경로가 활성화됩니다.

**4-2** [찾아보기]를 클릭합니다. 폴더 선택 대화 상자가 나타납니다.

**4-3** 원하는 폴더를 찾아 [선택]을 클릭합니다.

**4-4** 다른 경로의 경우도 원하는 대로 반복합니다.

• 경로를 기본값으로 복원하려면 체크박스를 클릭해 경로를 활성화한 다음 [복원]을 클릭합니다. 확인 대화 상자가 나타납니다. [예]를 클릭해 기본 경로를 복원합니다.

## <span id="page-175-0"></span>■ **기타 설정(자동 저장, 시작 옵션)**

### ■ **자동 저장 설정**

자동 백업 수행

체크 표시하면 활성화된 문서가 간격(분)에 설정된 간격으로 자동 백업됩니다.

간격(분)(자동 백업 수행을 체크 표시한 경우에만 활성화됩니다.)

현재 값을 클릭해 원하는 값을 직접 입력하거나 위/아래 화살표를 사용해 원하는 값을 설정합니다. (범위: 1~120분)

측정 후 항상 문서 저장

체크 표시하면 측정이 끝날 때마다 활성화된 문서가 저장됩니다.

### ■ **시작 옵션**

기기 모드로 시작

SpectraMagic NX2가 기기 모드로 시작됩니다. 연결할 수 있는 실제 측정 기기로 등록과 연결이 수행됩니다.

시작 시 기기 연결을 확인하십시오.

체크 표시하면 시작 시 SpectraMagic NX2가 기본 기기로의 연결을 시도합니다.

연결되면 교정 설정을 표시합니다.

체크 표시하면 시작 시 기본 기기로의 연결이 성공했을 때 교정 대화 상자가 표시됩니다.

데모 모드로 시작

SpectraMagic NX2가 데모 모드로 시작됩니다. 데모 모드에서는 실제로 기기가 연결되지 않은 경우에도 기기가 연결된 것처럼 SpectraMagic NX2를 작동할 수 있습니다. 다양한 기기의 데모 시뮬레이션에 등록 및 연결하면 실제 측정 기기 없이도 SpectraMagic NX2의 다양한 기능을 사용할 수 있습니다. 측정을 수행하면 임의의 측정 결과가 표시됩니다.

• 소프트웨어 실행 중에 *기기 모드*와 *데모 모드*를 전환할 수 있습니다.

# **2.23 바로 가기 키 설정**

바로 가기 키를 설정하면 자주 사용하는 기능에 빠르게 접근할 수 있습니다. 기본 바로 가기 키는 아래와 같이 표시됩니다.

- **1.** 환경 설정 바로 가기 키 설정을 선택합니다. 바로 가기 키 설정 대화 상자가 나타납니다.
- **2.** 카테고리 드롭다운을 클릭해 나타나는 목록에서 원하는 카테고리를 선택하면 바로 가기 키를 설정할 기능이 포함된 카테고리를 선택할 수 있습니다. 해당 카테고리의 기능 목록과 현재 바로 가기 키 설정이 표시됩니다.
- **3.** 기능 목록에서 바로 가기 키를 설정할 기능을 선택합니다. 바로 가기 키 드롭다운이 활성화됩니다.
- **4.** 왼쪽 드롭다운에서 현재 설정을 클릭하고 키보드 문자 키 또는 기능 키를 조합하여 사용할 키 조합(Shift, Ctrl, Shift + Ctrl 등)을 선택합니다.
- **5.** 오른쪽 드롭다운의 현재 설정을 클릭하고 왼쪽 드롭다운에서 선택한 키 조합과 결합하여 사용할 키보드 문자 키 또는 기능 키를 선택합니다.
	- 왼쪽 드롭다운에서 ʻ없음' 또는 ʻShift'를 선택하면 오른쪽 드롭다운에서는 기능 키만 사용할 수 있습니다.
	- 왼쪽 드롭다운에서 ʻCtrl'을 선택하면 Ctrl + C, Ctrl + A, Ctrl + Z 등과 같은 Windows 표준 편집 키 조합 문자는 오른쪽 드롭다운에 포함되지 않습니다.
- **6.** [적용]을 클릭해 바로 가기 키 설정을 적용합니다.
- **7.** 2~6단계를 반복하여 모든 바로 가기 키를 원하는 대로 설정합니다. • 모든 바로 가기 키를 기본값으로 초기화하려면 [기본 설정 복원]을 클릭합니다.
- **8.** [닫기]를 클릭해 대화 상자를 닫습니다.

## ■ 기본 바로 가기 키

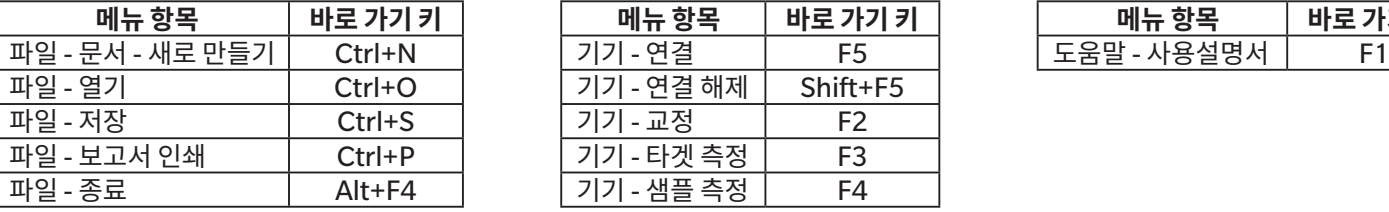

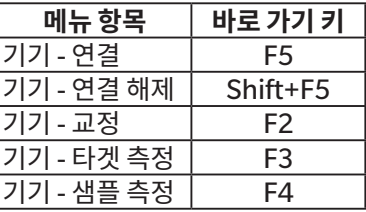

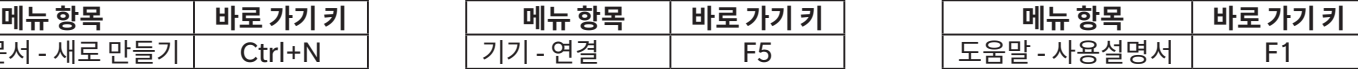

# **2.24 데이터 작업**

# **2.24.1 측정 평균 계산하기**

둘 이상의 측정에 대한 평균을 계산하여 새 측정을 생성할 수 있습니다.

- **1.** 트리 창 또는 데이터 목록 창에서 평균 계산할 측정을 선택합니다. 연속된 측정을 선택하려면 첫 번째 측정을 클릭하고 Shift 키를 누른 상태로 마지막 측정을 선택합니다. 연속되지 않은 측정을 선택하려면 첫 번째 측정을 클릭하고 Ctrl 키를 누른 상태로 모든 추가 측정을 선택합니다. • 평균 계산을 위해 타겟과 샘플을 동시에 선택할 수는 없습니다.
- 2. 선택한 측정을 우클릭해 평균...을 선택합니다.확인 대화 상자가 나타납니다.
- 3. [예]를 클릭합니다. 측정의 평균이 계산되고 문서에 추가됩니다. 측정의 이름이 'Averaged' + 기본 데이터 이름으로 지정됩니다. • 선택된 측정이 타겟인 경우 평균이 계산된 측정이 타겟으로 추가됩니다. 선택된 측정이 샘플인 경우 평균이 계산된 측정이 샘플로 추가됩니다.

# **2.24.2 SpectraMagic NX2 내에서 측정 복사/붙여넣기**

측정은 같은 문서 또는 여러 문서 간에 복사하여 붙여넣을 수 있습니다.

- **1.** 트리 창 또는 데이터 목록 창에서 복사 및 붙여넣기 할 측정을 선택합니다.
	- 복사할 측정을 여러 개 선택할 수 있습니다. 연속된 측정을 선택하려면 첫 번째 측정을 클릭하고 Shift 키를 누른 상태로 마지막 측정을 선택합니다. 연속되지 않은 측정을 선택하려면 첫 번째 측정을 클릭하고 Ctrl 키를 누른 상태로 모든 추가 측정을 선택합니다.
- 2. 서택한 측정을 우클릭해 *복사...* 를 선택합니다.
- **3.** 측정을 대상 문서로 붙여넣습니다.
	- 복사한 측정을 원래 측정과 동일한 측정 유형(타겟 또는 샘플) 및 동일한 그룹 특성으로 대상 문서에 붙여넣으려면 다음을 수행합니다.
		- a) 대상 문서의 트리 창 또는 데이터 목록 창을 우클릭하고 *데이터 붙여넣기...*를 선택합니다. 복사한 측정이 문서에 붙여넣기 됩니다. 붙여넣은 측정의 이름이 <sup>'</sup>Copied<sup>\_ '</sup> + 원래 이름으로 지정됩니다.
	- 복사한 색플 측정을 특정한 유형의 측정(타겟 또는 샘플)으로 대상 문서에 붙여넣으려면 다음을 수행합니다.
		- a) 대상 문서의 트리 창 또는 데이터 목록 창을 우클릭하고 *지정된 조건으로 데이터 붙여넣기...*를 선택합니다. 데이터 붙여넣기 대화 상자가 나타납니다.
		- b) 다른 이름으로 붙여넣기에서 원하는 측정 유형(*타겟* 또는 *샘플*)을 선택합니다.
		- 1단계에서 선택한 측정이 타겟이었다면 타겟으로만 붙여넣을 수 있습니다.
		- **c)** 그룹 특성 선택이 표시되면 원하는 그룹 특성을 선택합니다.
		- **d)** [OK]를 클릭합니다. 복사한 측정이 문서에 붙여넣기 됩니다. 붙여넣은 측정의 이름이 ʻCopied\_' + 원래 이름으로 지정됩니다.

# **2.24.3 SpectraMagic NX2에서 기타 애플리케이션으로 데이터 복사/붙여넣기**

선택한 측정 데이터를 SpectraMagic NX2에서 Excel과 같은 기타 애플리케이션으로 복사할 수 있습니다.

- **1.** 데이터 목록 창에서 복사할 셀 위를 클릭해 드래그하면 해당 셀을 선택할 수 있습니다. 셀 색상이 바뀌면서 해당 셀이 선택되었음을 보여 줍니다.
	- 전체 행을 선택하려면 행의 가장 왼쪽 끝에 있는 셀을 클릭합니다.
	- 트리 창 또는 데이터 목록 창에서 행을 클릭해 측정을 선택해도 Ctrl + C를 사용해 복사할 셀은 선택되지 않습니다.
- **2.** Ctrl + C를 누릅니다. 선택한 셀이 머리글 행의 열 제목 및 선택한 셀의 문서 내 측정 번호(왼쪽 첫 번째 열)와 함께 Windows 클립보드로 복사됩니다.
- **3.** 대상 애플리케이션을 선택하고 Ctrl + V를 누르거나 애플리케이션의 메뉴 또는 우클릭 메뉴에서붙여넣기를 선택합니다.

# **2.24.4 측정 삭제하기**

- **1.** 트리 창 또는 데이터 목록 창에서 삭제할 측정을 선택합니다.
	- 삭제할 측정을 여러 개 선택할 수 있습니다. 연속된 측정을 선택하려면 첫 번째 측정을 클릭하고 Shift 키를 누른 상태로 마지막 측정을 선택합니다. 연속되지 않은 측정을 선택하려면 첫 번째 측정을 클릭하고 Ctrl 키를 누른 상태로 모든 추가 측정을 선택합니다.
- 2. 선택한 측정을 우클릭해 *삭제...*를 선택합니다. 확인 대화 상자가 나타납니다.
- **3.** [예]를 클릭합니다. 선택한 데이터가 삭제됩니다.

• 삭제된 데이터가 타겟이었다면 해당 타겟에 대한 연결이 제거되고 데이터는 샘플 데이터가 됩니다.
# **2.24.5 측정 이름 바꾸기**

측정의 이름은 데이터 속성 창에서 또는 트리 창이나 데이터 목록 창의 우클릭 메뉴를 사용해 바꿀 수 있습니다.

# **2.24.5.1 데이터 속성 창에서 측정 이름 바꾸기**

**1.** 트리 창 또는 데이터 목록 창에서 이름을 바꿀 측정을 선택합니다. 선택한 측정의 속성이 데이터 속성 창에 표시됩니다.

**2.** 데이터 속성 창의 이름 텍스트 상자를 클릭해 원하는 대로 이름을 편집합니다.

**3.** [저장]을 클릭합니다. 새 이름이 측정에 적용됩니다.

# **2.24.5.2 트리 창 또는 데이터 목록 창의 우클릭 메뉴를 사용해 측정 이름 바꾸기**

**1.** 트리 창 또는 데이터 목록 창에서 이름을 바꿀 측정을 우클릭하고 *데이터 이름 바꾸기...*를 선택합니다. 데이터 이름 바꾸기 대화 상자가 나타납니다.

**2.** 이름 텍스트 상자를 클릭해 원하는 대로 이름을 편집합니다.

**3.** [OK]를 클릭합니다. 측정에 새 이름이 적용되고 대화 상자가 닫힙니다.

# **2.24.6 데이터 그룹**

#### **2.24.6.1 데이터 그룹화하기**

사용자 정의 정보 또는 데이터 태그를 사용해 데이터를 그룹화할 수 있습니다.

- 측정 시 사용자 정의 정보 또는 데이터 태그를 측정에 추가할 수 있습니다.
- 측정 후 [데이터](#page-37-0) 속성 창에서 사용자 정의 정보 또는 데이터 태그를 변경 또는 추가할 수 있습니다. 1.2.4.5 데이터 속성 창 p. 24를 참조해 주십시오.

# **1.** 트리 창이 모든 데이터( )로 설정된 경우 타겟을 그룹화하려면 타겟을, 샘플을 그룹화하려면 샘플을 우클릭하고 데이터 그룹화...를 선택합니다. 데이터 그룹화 설정 대화 상자가 나타납니다.

트리 창이 타겟별 분류( \_ 。 )로 설정된 경우 *절대를* 우클릭하여 절대 측정을 그룹화하거나, 타겟별 분류를 클릭하여 타겟을 그룹화하거나, *타겟별 분류*에 있는 타겟을 클릭하여 타겟에 연결된 샘플을 그룹화하고 *데이터 그룹화*...를 선택합니다. 데이터 그룹화 설정 대화 상자가 나타납니다.

- **2.** (사용자 정의 정보 또는 데이터 태그)별로 데이터를 그룹화할 항목을 선택합니다. 해당하는 드롭다운이 활성화됩니다.
- **3.** 드롭다운을 클릭해 나타나는 목록에서 원하는 항목을 선택합니다.
- **4.** [OK]를 클릭합니다. 그룹이 생성되어 트리 창에 표시됩니다.

# **2.24.6.2 그룹 삭제하기**

**1.** 트리 창이 모든 데이터( ̄□ ̄)로 설정되어 있는 경우 타겟 그룹을 삭제하려면 *타겟*을, 샘플 그룹을 삭제하려면 *샘플*을 우클릭하고 *그룹 삭제...*를 선택합니다. 그룹이 삭제됩니다. 트리 창이 타겟별 분류( ပ ြွခ် 설정된 경우 *절대*를 우클릭하여 절대 측정 그룹을 삭제하거나, 타겟별 분류를 클릭하여 타겟 그룹을 삭제하거나, 삭제할 그룹이 포함된 *타겟별* 분류의 타겟을 클릭하고그룹 삭제...를 선택합니다. 그룹이 삭제됩니다.

# **2.24.7 데이터 검색하기**

측정 날짜/시간, 판정 결과, 측정 조건, 특정 목록 항목값 등 다양한 매개 변수를 사용해 데이터를 검색할 수 있습니다. 그 후 검색 결과는 트리 창의 브랜치에 추가됩니다. • 검색을 생성하면 측정 조건에 맞는 이후 측정이 모두 포함되도록 검색 결과가 업데이트됩니다.

# **2.24.7.1 새 검색 만들기**

1. 트리 창에서 하위 브랜치를 보유한 브랜치(왼쪽에 ▶ 또는 ◢가 있는 브랜치)를 선택하고 다음 중 하나를 수행합니다.<br>- २. 를 클릭합니다.

<span id="page-182-0"></span>

- 우클릭해 *검색 조건 추가...*를 선택합니다.

검색 데이터 설정 대화 상자가 나타납니다.

- **2.** 범위에서 드롭다운을 클릭해 다음과 같이 원하는 검색 범위를 선택합니다.<br>← 트리 창이 모든 데이터( □ )로 설정된 경우 다음 중에서 선택하십시오.
	- - *모든 데이터* \_ 문서의 모든 데이터를 검색합니다.<br>*타게* \_ \_ \_ \_ \_ 모든 타게 데이터를 검색합니다
		- *타겟* 모든 타겟 데이터를 검색합니다.<br>*색플* 무든 색플 데이터를 검색합니다.
		- 샘플 모든 샘플 데이터를 검색합니다.
	- $-$  트리 창이 타겟별 분류 $($   $\Box$   $)$ 로 설정된 경우 다음 중에서 선택하십시오.

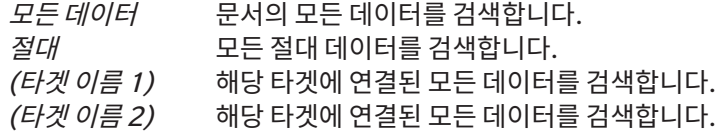

**3. 검색 이름** 텍스트 상자를 클릭해 검색의 이름을 입력합니다. 이 이름은 트리 창에 표시될 검색 결과의 이름입니다.

#### **4.** 검색 매개 변수를 설정합니다.

#### **4-1 데이터 이름**: 검색 조건과 검색 문자열을 설정합니다.

#### **a) 조건**

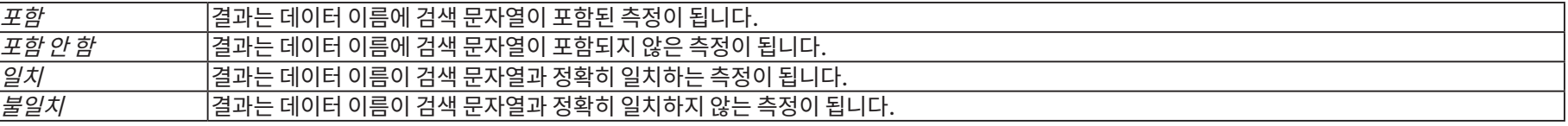

**b) 검색 문자열:** 조건 설정에 따라 검색될 문자열입니다.

#### **4-2 날짜**: 검색할 날짜/시간 범위를 설정합니다.

**a)** 날짜를 설정하려면 날짜를 직접 입력하거나 달력 표시를 클릭해 나타나는 팝업 캘린더에서 날짜를 선택합니다.

**b)** 시간을 설정하려면 시간, 분 및 초 섹션을 클릭해 원하는 시간을 입력합니다.

- 시간은 24시간 시계를 기준으로 설정됩니다. 예를 들어 1:00:00 PM은 ʻ13:00:00'으로 설정됩니다.
- 날짜/시간을 설정하지 않을 경우 검색 결과에 모든 시간에 수행된 측정이 포함됩니다.
- 시작 날짜/시간만 설정할 경우 해당 날짜/시간 이후에 수행된 모든 측정이 검색 결과에 포함됩니다.

• 종료 날짜/시간만 설정할 경우 해당 날짜/시간까지 수행된 모든 측정이 검색 결과에 포함됩니다.

**4-3 판정 결과**

• 이 검색 조건은 트리 창이 타겟별 분류( ္ေ)로 설정되고 범위가 모든 데이터 또는 타겟 이름으로 설정된 경우에만 사용할 수 있습니다. **a)** 검색 결과에 포함할 각 결과의 체크박스를 체크합니다.

#### **4-4 측정 조건**

**a)** 다운 표시를 클릭해 섹션을 펼칩니다.

**b)** 검색 결과에 포함할 각 조건의 체크박스를 체크합니다.

#### **4-5 표시 / 평가 항목**

**a)** 다운 표시를 클릭해 섹션을 펼칩니다.

- **b)** [추가]를 클릭합니다. 목록 항목 설정 대화 상자가 나타납니다.
- **c)** 목록 항목 설정 대화 상자에서 원하는 목록 항목을 선택한 항목에 추가하고 [OK]를 클릭합니다. 대화 상자가 닫히고 추가된 항목이 검색 데이터 설정 대화 상자의 표시 / 평가 항목에 나타납니다.
	- 목록 항목에 대한 더 많은 정보는 2.7.1 목록 항목과 설정 구성하기(자릿수, 관측자, 광원, [매개변수](#page-95-0) 등) p. 82를 참조해 주십시오.
	- 한 번에 1개의 목록 항목만 선택할 수 있습니다. 더 많은 목록 항목을 추가하려면 b)와 c) 단계를 반복합니다.

**d)** b)와 c) 단계에서 추가된 각 항목에 대해 검색에서 사용될 값을 설정합니다.

- 수치가 포함된 항목의 경우 해당 값 상자를 클릭하고 직접 값을 입력하거나 위/아래 버튼을 사용해 하한값과 상한값을 설정합니다.
- 텍스트 값이 포함된 항목의 경우 왼쪽 드롭다운을 클릭해 조건(*포함, 불포함, 일치, 불일치*)을 선택하고 오른쪽 텍스트 상자를 클릭해 텍스트를 입력합니다.

#### **4-6 사용자 정의 정보**

**a)** 다운 표시를 클릭해 섹션을 펼칩니다.

**b)** [추가]를 클릭합니다. 사용자 정의 정보 설정 대화 상자가 나타납니다.

- **c)** 드롭다운을 클릭해 나타나는 목록에서 원하는 항목을 선택합니다.
	- 문서에서 사용 가능한 사용자 정의 정보만 선택할 수 있습니다. 2.13 사용자 정의 정보 설정 @ p. 125를 참조해 주십시오.
- **d)** [OK]를 클릭합니다. 대화 상자가 닫히고 선택한 사용자 정의 정보가 사용자 정의 정보 목록에 추가됩니다.
- **e)** 원하는 경우 a)와 c) 단계를 반복해 다른 사용자 정의 정보를 추가합니다.
	- 같은 사용자 정의 정보를 다른 검색값을 사용해 한 번 이상 설정할 수 있습니다.
- **f)** 사용자 정의 정보 목록 내 각 항목에 대해 검색에서 사용될 값을 설정합니다.
	- 수치로 된 항목의 경우 해당 값 상자를 클릭하고 직접 값을 입력하거나 위/아래 버튼을 사용해 하한값과 상한값을 설정합니다.
	- 문자열로 된 항목의 경우 왼쪽 드롭다운을 클릭해 조건(*포함, 불포함, 일치, 불일치*)을 선택하고 오른쪽 텍스트 상자를 클릭해 텍스트를 입력합니다.
	- 목록 항목의 경우 드롭다운을 클릭해 검색할 선택 목록 항목을 선택합니다.

#### **4-7 데이터 태그**

- **a)** 상자 왼쪽에 있는 [+]를 클릭하여 나타나는 목록에서 원하는 데이터 태그를 선택합니다.
- **b)** 문서에서 사용한 데이터 태그만 표시됩니다.
- **c)** 원하는 경우 a) 단계를 반복해 다른 태그를 설정합니다.
- **d)** 여러 태그를 선택한 경우 [AND] 또는 [OR]를 클릭해 태그 결합 방식을 선택합니다.
	- AND 선택된 모든 태그를 포함하는 데이터만 검색 결과에 포함됩니다.
	- OR 선택한 태그를 최소 하나 이상 포함한 데이터가 검색 결과에 포함됩니다.
- **5.** [검색]을 클릭합니다. 검색이 수행되고 3단계에서 입력한 검색 이름이 포함된 브랜치 아래에 있는 트리 창에 검색 결과가 추가됩니다.

# **2.24.7.2 검색 조건 편집하기**

- 1. 트리 창에서 조건을 변경하고 싶은 검색의 검색 이름을 우클릭하고 *검색 조건 편집...*을 클릭합니다.검색 집합의 현재 조건과 함께 검색 데이터 설정 대화 상자가 나타납니다.
- 2. 검색 조건을 [2.24.7.1](#page-182-0) 새 검색 만들기 p. 169와 동일한 방식으로 편집합니다.
- **3.** [검색]을 클릭해 새 검색 조건을 적용합니다. 검색 결과가 업데이트됩니다.

# **2.24.7.3 검색 삭제하기**

- 1. 트리 창에서 조건을 변경하고 싶은 검색의 검색 이름을 우클릭하고 *검색 조건 삭제...*를 클릭합니다.확인 대화 상자가 나타납니다.
- **2.** [예]를 클릭합니다. 검색이 삭제됩니다.

# **2.24.8 데이터 가져오기/내보내기**

# **2.24.8.1 데이터 가져오기**

\*.mesx2, \*.mes, \*.qctp, \*.mea 또는 \*.cxf 파일의 데이터를 활성화된 문서로 가져올 수 있습니다.

**1.** 파일 - 파일에서 가져오기...를 선택합니다. 열기 대화 상자가 나타납니다.

- **2.** 가져올 파일을 찾아 선택합니다.
	- 여러 파일을 선택할 수는 없습니다.
- **3.** [열기]를 클릭합니다. 활성화된 문서로 파일을 가져옵니다.
	- 파일 크기에 따라 데이터를 가져오는 데 몇 분이 소요될 수 있습니다.

# **2.24.8.2 데이터 내보내기**

선택한 데이터를 \*.csv 또는 \*.cxf 파일로 내보낼 수 있습니다.

- **1.** 트리 창 또는 데이터 목록 창에서 내보낼 데이터를 클릭해 선택합니다.
	- 연속된 측정을 여러 개 선택하려면 첫 번째 측정을 클릭한 다음 Shift 키를 누른 상태에서 마지막 측정을 클릭합니다.
	- 연속되지 않은 측정을 여러 개 선택하려면 Ctrl 키를 누른 상태에서 각 측정을 클릭합니다.
- **2.** 다음 중 하나를 수행합니다.
	- 선택한 데이터를 우클릭해 *데이터 내보내기...*를 선택합니다.
	- 파일 파일로 내보내기...를 선택합니다. Save as 대화 상자가 나타납니다.
- **3.** 파일 형식: 드롭다운을 클릭해 저장할 파일의 유형(\*.csv 또는 \*.cxf)을 선택합니다.
	- 소수점 기호, 자릿수 구분 기호 및 목록 구분 기호에 사용되는 형식은 SpectraMagic NX2 디스플레이 언어 설정에 따라 달라집니다. 선택된 언어의 기본 Windows 설정이 사용됩니다.
- **4.** 저장할 파일 이름을 입력합니다.
- **5.** [저장]을 클릭합니다. 선택한 데이터를 파일로 내보냅니다.

# **2.25 목록 창 작업**

# **2.25.1 열 너비 조정하기**

열 너비를 조정하려면 커서를 열 사이의 선 위로 가져갑니다. 커서가 양방향 화살표가 됩니다. 마우스 왼쪽 버튼을 클릭해 누른 상태로 선을 원하는 너비로 드래그합니다.

# **2.25.2 데이터 정렬하기**

목록 창의 데이터를 정렬하려면 데이터를 정렬할 열의 상단에 있는 레이블 행을 클릭합니다. 레이블을 처음 클릭하면 해당 열이 오름차순으로 정렬됩니다. 그 후 해당 열을 클릭할 때마다 정렬이 오름차순, 내림차순으로 전환됩니다.

# **2.25.3 데이터 필터링하기**

속성 및기타 카테고리에 있는 목록 항목을 목록 창에서 필터링할 수 있습니다. 목록 항목을 필터링할 수 있는 경우 해당 열의 상단에 있는 레이블 행의 항목 이름 옆에 가 표시됩니다.

# **2.25.3.1 필터 설정하기**

- 1. **고**를 클릭합니다. 팝업 대화 상자가 나타납니다.
- **2.** 필터를 설정합니다. 필터는 설정 즉시 적용됩니다.
	- 열에 필터를 설정하면 해당 열의 레이블이 다른 열보다 더 어둡게 표시됩니다.
	- **2-1** 값 표시 여부를 선택하려면 필터 값 탭을 클릭해 표시할 각 값의 체크박스를 체크하거나 ʻ모두'를 체크해 모든 값을 표시합니다.
		- 필터 값 탭의 값을 검색하려면 검색 텍스트 상자에 검색할 값을 입력합니다.
	- **2-2** 필터 규칙을 설정하려면 필터 규칙 탭을 클릭해 첫 번째 드롭다운에서 규칙 조건을 선택한 다음 필요한 경우 두 번째 드롭다운에서 값을 입력합니다.

# **2.25.3.2 필터 지우기**

열에 설정된 필터 지우는 방법:

- 1. **고**를 클릭합니다. 팝업 대화 상자가 나타납니다.
- **2.** [필터 지우기]를 클릭합니다. 해당 열의 필터가 지워지고 해당 열의 레이블이 일반 색상으로 돌아갑니다.

# **2.25.4 데이터 선택하기**

데이터 행은 다음 방식으로 선택할 수 있습니다.

- 데이터 행을 하나만 선택하려면 해당 행의 가장 왼쪽 셀을 클릭합니다. 해당 행이 강조 표시되면서 선택되었음을 나타냅니다.
- ɢ 여러 개의 연속된 행을 선택하려면 첫 번째 행의 가장 왼쪽 셀을 클릭하고 Shift 키를 누른 상태로 마지막 행을 선택합니다. 선택된 각 행이 강조 표시됩니다.
- 여러 개의 연속되지 않은 행을 선택하려면 Ctrl 키를 누른 상태로 각 행의 가장 왼쪽 셀을 클릭합니다. 선택된 각 행이 강조 표시됩니다.
- 모든 행을 선택하려면 왼쪽 상단 모서리에 있는 ◢를 클릭하거나 Ctrl과 A 키를 누릅니다. 모든 행이 강조 표시되면서 선택되었음을 나타냅니다.

# **2.26 캔버스 창 작업**

캔버스 창에서는 그래프, 레이블 등의 객체가 배치된 1개에서 최대 10개까지의 캔버스를 표시합니다. SpectraMagic NX2는 캔버스에 원하는 대로 배치할 수 있는 다양한 유형의 객체를 제공합니다.

# **2.26.1 캔버스 창 도구 모음**

캔버스 창 도구 모음은 캔버스 창의 하단에 있으며 표시할 캔버스를 선택하고, 캔버스를 추가/삭제하고, 캔버스 배율을 설정하고, 캔버스 모드를 보기 모드와 편집 모드로 변경하는 데 사용됩니다.

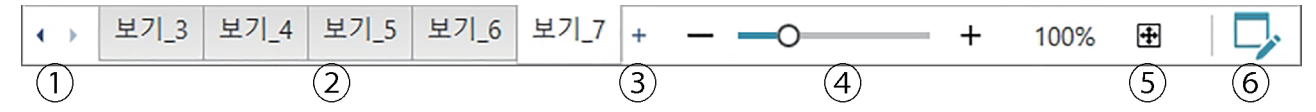

- ① 캔버스 창 도구 모음 공간이 좁아서 모든 캔버스 탭을 표시할 수 없는 경우.
- ② 캔버스 탭. 클릭해 표시할 탭을 선택합니다.
- ③ (캔버스 창이 편집 모드일 경우 활성화됨) 캔버스를 추가합니다. 최대 10개의 캔버스를 생성할 수 있습니다.
- ④ 배율 슬라이더. 슬라이드하거나 -/+ 버튼을 사용해 현재 선택한 캔버스의 배율을 조정합니다. 슬라이더의 오른쪽에 배율 값이 표시됩니다.
- ⑤ 캔버스를 창에 맞춥니다. 현재 선택한 캔버스의 배율을 조정하여 전체 캔버스를 해당 캔버스가 포함된 창 내부에 맞춥니다.
- ⑥ 캔버스 창을 보기 모드(버튼이 회색이 됨)와 편집 모드(버튼이 녹색이 됨)로 전환합니다. 편집 모드에서는 그리드와 눈금자가 현재 선택한 캔버스 위에 표시되고 객체 도구 모음과 위치 지정 도구 모음이 표시됩니다.

# **2.26.2 캔버스 창을 보기 모드와 편집 모드로 전황하기**

보기 모드는 일반 작업에서 사용하는 모드입니다. 이 모드에서는 객체에 데이터가 표시되지만 객체를 이동할 수 없으며 객체 속성을 변경할 수 없습니다. 편집 모드는 객체를 추가하고, 해당 객체의 위치를 지정하고, 각각의 속성을 설정함으로써 캐버스를 편집하는 데 사용합니다. 또한 캐버스 자체의 설정도 구성할 수 있습니다.

- **1.** 보기 모드와 편집 모드를 전환하려면 다음 중 하나를 수행합니다.<br>- <sup>ㅋ</sup> 캐버스 창 도구 모음의 오른쪽 끝에서 *■* 를 클릭합니다.
	-
	- 보기 캐버스 모드 전환을 선택합니다.
	- 버튼을 누르거나 메뉴를 선택할 때마다 캔버스 창 모드가 보기 모드와 편집 모드로 전환됩니다.
	- 보기 모드에서는 캔버스 창 도구 모음의 오른쪽 끝에 있는 다가 회색이 됩니다.
	- 편집 모드에서는 캔버스 창 도구 모음의 오른쪽 끝에 있는 가 녹색이 되고, 캔버스 창에는 페이지 여백 내의 영역을 나타내는 그리드가 표시되며 캔버스 창의 상단 및 왼쪽에 눈금자가 표시됩니다. 또한 편집 도구 모음(객체 도구 모음, 위치 지정 도구 모음 및 실행 취소/다시 실행/설정 도구 모음)이 표시되고 캔버스를 추가할 수 있는 [+]가 캔버스 모드 도구 모음에서 활성화됩니다.

# **2.26.3 캔버스 작업**

• 캔버스 창이 편집 모드일 때만 캔버스를 추가 및 제거하고 이름을 바꿀 수 있습니다.

#### **2.26.3.1 캔버스 추가하기**

- **1.** 캔버스를 추가하려면 다음 중 하나를 수행합니다.
	- ɢ 캔버스 창 도구 모음에서 [+]를 클릭합니다
	- 캔버스 탭 중 하나를 우클릭하고 캔버스 추가...를 선택합니다.
- **2.** 새 캔버스가 추가됩니다.
	- 열 수 있는 캔버스의 최대 수량은 10개입니다.

### **2.26.3.2 캔버스 삭제하기**

- **1.** 캔버스를 삭제하려면 삭제할 캔버스를 우클릭하고삭제...를 선택합니다. 확인 대화 상자가 나타납니다.
- **2.** [예]를 클릭해 캔버스 삭제를 확정합니다.

#### **2.26.3.3 캔버스 이름 바꾸기**

- **1.** 이름을 바꿀 탭을 우클릭하고이름 바꾸기...를 선택하거나 해당 탭 이름을 더블 클릭합니다. 현재 캔버스 이름이 텍스트 상자에 표시됩니다.
- **2.** 캔버스 이름을 편집하고 텍스트 상자 밖의 아무 곳이나 클릭합니다. 편집한 이름이 적용되고 탭 모양이 평소대로 돌아갑니다.

# **2.26.4 객체 작업**

캔버스 창이 편집 모드일 때만 객체 작업(추가, 크기 조정, 삭제 또는 객체 설정 변경)을 수행할 수 있습니다.

# **2.26.4.1 객체 도구 모음**

객체 도구 모음을 사용해 객체를 캔버스에 추가할 수 있습니다. 카테고리를 클릭해 카테고리 메뉴를 열고 원하는 객체를 선택합니다.

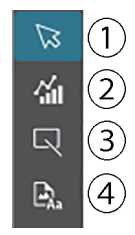

- ① 객체 선택 커서. 객체를 선택할 때 사용합니다.
	- ② 그래프 객체 카테고리 ΔL\*a\*b\* 색차 그래프, L\*a\*b\* 그래프, 추세 그래프, 멀티 채널 그래프, ΔHunter Lab 색차 그래프, 스펙트럼 그래프, 2축 그래프, 히스토그램, xy 그래프 또는 Hunter Lab 그래프 객체 중에서 선택할 수 있는 팝업이 열립니다.
- ③ 모양/레이블 객체 카테고리 선 또는 직사각형 객체 중에서 선택할 수 있는 팝업이 열립니다.
	- ④ 정보 객체 카테고리 레이블, 통계, 의사 색상, 정보 레이블, 목록 항목, 이미지 또는 데이터 목록 객체 중에서 선택할 수 있는 팝업이 열립니다.

# **객체 팝업**

#### ■ **그래프 객체 팝업**

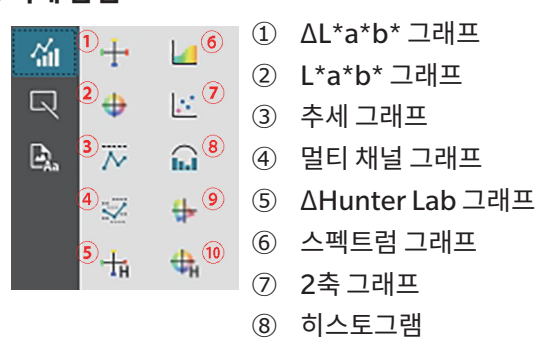

- ② L\*a\*b\* 그래프  $(4)$  멀티 채널 그래프
- ⑨ xy 그래프
- ⑩ Hunter Lab 그래프

#### ■ **모양/레이블 객체 팝업**

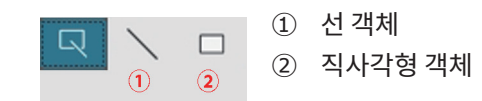

#### ■ **정보 객체 팝업**

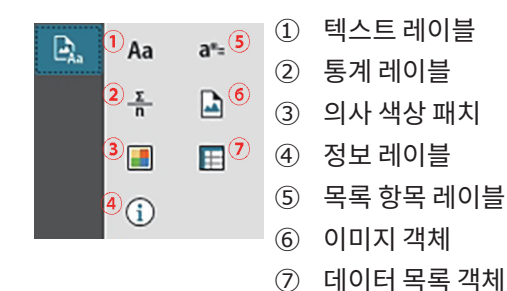

# **2.26.4.2 캔버스 창에 객체 추가하기**

#### **1.** 캔버스 도구 모음에서 원하는 유형의 그래픽 객체 버튼을 클릭합니다. 선택한 카테고리의 다양한 객체 버튼이 담긴 팝업이 나타납니다.

**2.** 원하는 객체의 버튼을 클릭합니다.

#### **3.** 캔버스에 객체를 배치합니다.

- ɢ 객체를 그 기본 크기로 배치하려면 캔버스에서 객체 왼쪽 상단 모서리가 놓일 위치를 클릭합니다. 객체가 해당 위치에 기본 크기로 배치됩니다.
- ɢ 객체를 특정한 크기로 배치하려면 클릭하고 드래그하여 원하는 크기의 공간을 선택합니다. 클릭을 놓으면 객체가 해당 위치에 특정한 크기로 배치됩니다.
	- 일부 객체에는 최소 크기가 있습니다. 선택한 영역이 최소 크기보다 작을 경우 객체는 최소 크기로 배치됩니다.

### **2.26.4.3 객체 선택/선택 취소하기**

#### ■ **선택하기**

객체를 선택하려면 객체 영역 안쪽을 클릭합니다. 커서를 객체 영역 위로 올리면 커서의 모양이 교차된 4방향 화살표로 변경됩니다. 객체가 선택되면 객체 프레임이 객체 크기를 변경할 수 있는 핸들과 함께 표시됩니다.

2개 이상의 객체를 선택하려면 하나를 클릭해 선택한 다음 Shift 키를 누른 상태에서 선택할 나머지 객체를 클릭합니다. 선택할 객체가 포함된 영역을 클릭하고 드래그하면 2개 이상의 객체를 선택할 수도 있습니다.

### ■ **선택 취소하기**

선택한 객체의 선택을 취소하려면 다음 중 하나를 수행합니다.

- ɢ 다시 객체를 클릭합니다.
- 객체 영역 바깥을 클릭합니다.
- ɢ 키보드의 Esc를 누릅니다.

객체의 프레임이 사라집니다.

# **2.26.4.4 객체 크기 조절하기**

- **1.** 크기를 조절할 객체 또는 객체들을 선택합니다. 선택한 객체의 프레임이 크기를 조정할 수 있는 핸들과 함께 표시됩니다. 여러 객체를 선택한 경우 선택한 모든 객체를 둘러싼 프레임이 크기를 조정할 수 있는 핸들과 함께 표시됩니다.
- **2.** 커서를 프레임 핸들 중 하나의 위로 옮겨(커서 모양이 양방향 화살표로 변경됨) 핸들을 클릭하고 드래그하면 객체 크기를 원하는 대로 조절할 수 있습니다.
	- 여러 객체를 선택한 경우 영역 프레임의 핸들을 클릭하고 드래그하면 선택한 모든 객체의 크기가 같은 비율로 조절됩니다.
	- 객체 크기를 조절할 때는 녹색 안내선이 표시되어 다른 객체의 가장자리나 중앙에 맞추거나 객체 크기를 맞출 수 있도록 도와줍니다.

# **2.26.4.5 객체 이동하기**

객체를 이동하려면 객체를 선택해 원하는 위치로 드래그합니다.

• 객체를 이동할 때는 녹색 안내선이 표시되어 다른 객체의 가장자리나 중앙에 맞출 수 있도록 도와줍니다.

# **2.26.4.6 위치 지정 도구 모음**

위치 지정 도구 모음은 객체를 캔버스상에서 앞/뒤로 이동하거나 여러 객체를 정렬할 때 사용합니다.

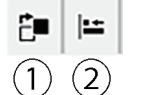

- $\Omega$  캔버스상에서 객체를 앞뒤로 이동할 수 있는 풀아웃 메뉴를 열어 오버랩된 객체의 순서를 정렬합니다.
- ② 객체의 상단 또는 측면을 정렬할 수 있는 풀아웃 메뉴를 엽니다.

# ■ 객체 정렬하기

여러 객체를 가장자리 또는 중앙에 맞춰 정렬할 수 있습니다.

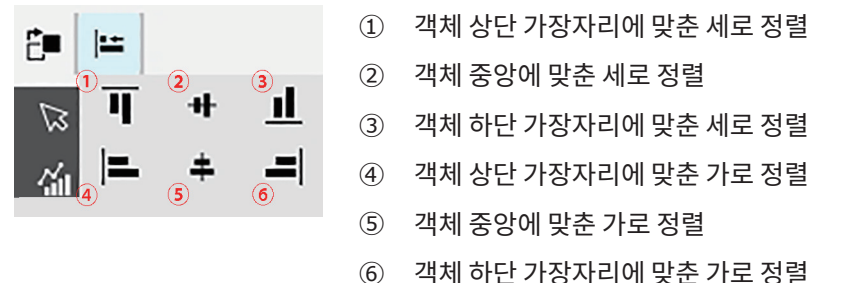

- **1.** 정렬할 객체를 선택합니다.
- 2. <del>·</del> 를 클릭합니다. 객체 정렬 팝업이 나타납니다.
- **3.** 수행할 정렬 유형에 따라 팝업의 버튼을 클릭합니다. 객체가 정렬됩니다.

# ■ **그래픽 객체 순서 변경하기**

캔버스에서 객체가 오버랩될 경우 객체의 순서를 변경할 수 있습니다.

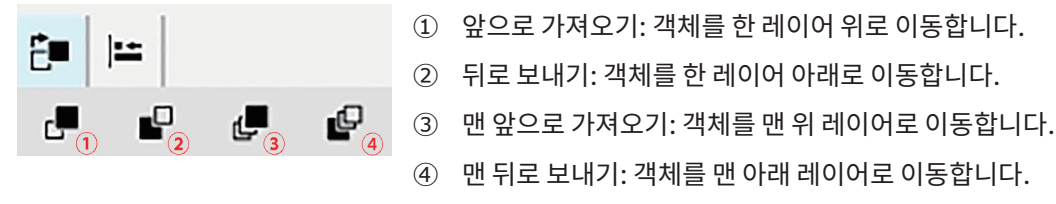

- **1.** 앞 또는 뒤로 이동할 객체를 선택합니다.
- **2.** 를 클릭합니다. 객체 앞/뒤로 이동 팝업이 나타납니다.

**3.** 팝업에서 버튼을 눌러 원하는 대로 객체를 앞 또는 뒤로 이동합니다. 누른 버튼에 맞춰 객체가 이동합니다.

# **2.26.4.7 객체 복사하기/잘라내기/붙여넣기**

#### ■ 객체 복사하기

객체를 복사하려면 다음 중 하나를 수행합니다.

- 객체를 우클릭하고 *복사*를 선택합니다.
- ɢ 객체를 선택하고 키보드에서 Ctrl + C를 누릅니다.
- 객체가 Windows 클립보드로 복사됩니다.

#### ■ 객체 잘라내기

객체를 잘라내려면 다음 중 하나를 수행합니다.

- 객체를 우클릭하고 *잘라내기*를 선택합니다.
- 객체를 선택하고 키보드에서 Ctrl + X를 누릅니다. 객체가 캔버스에서 Windows 클립보드로 잘라내기 됩니다.

#### ■ 객체 **붙여넣**기

복사하거나 잘라낸 객체를 붙여넣으려면 다음 중 하나를 수행합니다.

- 객체를 붙여넣을 캔버스를 우클릭하고 *붙여넣기*를 선택합니다.

- 캔버스를 클릭하고 키보드에서 Ctrl + V를 누릅니다.

객체가 Windows 클립보드에서 캔버스로 붙여넣기 됩니다.

#### ■ 객체 삭제하기

객체를 삭제하려면 객체를 선택하고 삭제 키를 누릅니다. 2개 이상의 객체를 선택한 경우 선택한 모든 객체가 동시에 삭제됩니다.

# **2.26.4.8 실행 취소/다시 실행/설정 도구 모음**

- ① 가장 최근 캔버스 창 작업을 실행 취소합니다.
- つこめ ② 가장 최근 실행 취소된 캔버스 창 작업을 다시 실행합니다.
- $(1)$   $(2)$   $(3)$ ③ 캔버스 설정 대화 상자를 엽니다.

# **<주의사항>**

KONICA MINOLTA는 이 제품의 잘못된 사용, 잘못된 취급, 승인되지 않은 개조 등으로 인한 모든 손해나 본 제품의 사용 또는 사용 불능으로 인한 모든 간접적 또는 우발적인 손해에 대해 어떠한 책임도 지지 않습니다. (영업 이익의 손실, 영업 중단 등을 포함하나 이에 국한되지 않음)

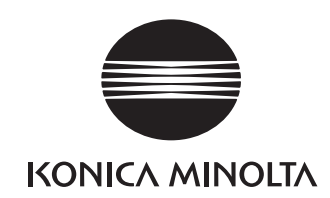

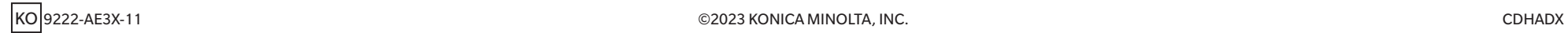